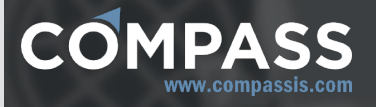

# Tdyn tutorials reference manual

http://www.compassis.com

info@compassis.com

November 2018

Version: 15.1.0

### **1. Introduction**

An electronic version of this manual is distributed with the software and can be accessed at any time during the working session of Tdyn by using the following option of the main menu:

#### **Help ► Learning Tdyn ► Tdyn CFD+HT tutorials**

Each tutorial presented in this document provides brief instructions to construct the geometry of the corresponding model using Tdyn preprocessing tools, as well as instructions on how to apply boundary conditions and material properties, and how to specify simulation data and numerical parameters. The tutorial's models are also distributed with the software so that they can be loaded and run by the user for the sake of validation and verification.

The geometry and model files can be also found and downloaded from the support section of the Compassis website at the following link [Support resources](http://www.compassis.com/compass/en/Soporte)

### **2. Getting started**

The getting started tutorial of Tdyn is intended to provide a first introduction to the use of Tdyn and to gain a rapid insight on the capabilities of the software. The corresponding model is provided within the software distribution and is ready to be meshed and run. To automatically load the model simply leftclick on the button below.

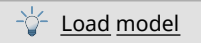

Alternatively, the model can be loaded by opening the file browser using the following command's sequence from the main menu of Tdyn.

#### **Files ► Open**

In the file browser, navigate to the Tdyn's tutorials folder within the installation directory and load the .gid project named "Three dimensional flow passing a cylinder.gid"

This tutorial provides a quick tour to show the most relevant capabilities of the program. To this aim, mesh preparation, calculation and post-process of a classic CFD problem is addressed with a few mouse-clicks. For a more detailed explanation on the use of Tdyn and for a deeper understanding of its full set of capabilities, users are encouraged to consult the complete set of tutorials as well as the various user manuals provided with the software. All these manuals can be accessed at any time through the "Help" menu of Tdyn.

The demonstration case addressed here concerns the analysis of an academic CFD problem in 3D; the flow in a square cavity.

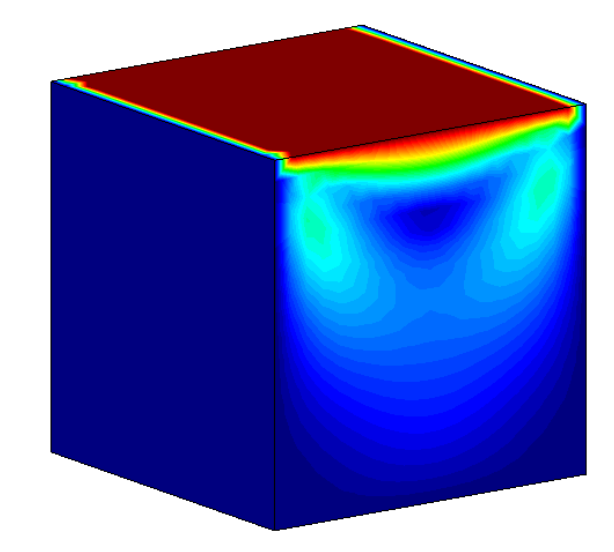

Notice that in order to be able to run the analysis valid passwords for both, GiD (mehing) and Tdyn (analysis), must be entered to register the software. If not, Tdyn will warn the user that the evaluation version of the software is not able to manage meshes larger than a few hundred of elements. Onemonth evaluation passwords can be obtained for free in the following link of the Compassis' webpage.

#### [Evaluation password generator](http://www2.compassis.com/compass/en/Passwords)

Once obtained the passwords, these can be validated using the registration window that can be opened by left-clicking on the following button.

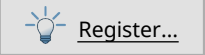

Alternatively, the registration window can be opened using the following command's sequence from the main menu of Tdyn.

### **Help ► Register...**

The model is provided with all necessary boundary conditions and other analysis parameters, so that it is ready for meshing. To this aim, go to the following main menu entry and accept the default meshing options that appear in the pop-up meshing window.

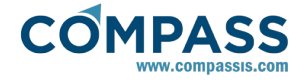

### **Mesh ► Generate mesh...**

Alternatively, the meshing process can be also started by leftclick on the icon shown below, located at the bottom of the left toolbar, or using the keyboard accelerator "Ctrl-g"

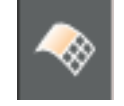

Once the meshing process finishes, the model is ready to be run. To this aim, go to the following main menu entry:

#### **Calculate ► Calculate**

or simply left-click on the "Launch calculation process" icon shown below and wait for the calculation to finish.

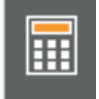

Information regarding the evolution of the calculation can be obtained at any time by using the following option of the main menu:

# **Calculate ► View process info...**

or simply left-clicking the "View process info icon" shown below.

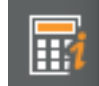

Once the calculation is finished the post-processing module can be accessed in order to perform the analysis of the results. To this aim, go to the following menu entry:

### **Postprocess ► Start**

or simply left-click on the "Toggle between pre and postprocess" icon shown here.

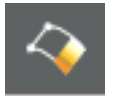

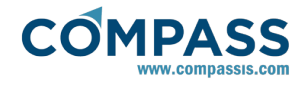

# **3. List of tutorials**

### [A simple example: the 2D cavity flow problem](#page-4-0)

This tutorial will guide you through the basic steps to create a CAD/CAE model for the numerical analysis of a simple CFD problem. Geometry generation tools, boundary conditions assignement, calculation and results visualization will be addressed within the context of the simple and very well known cavity flow problem in 2D.

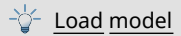

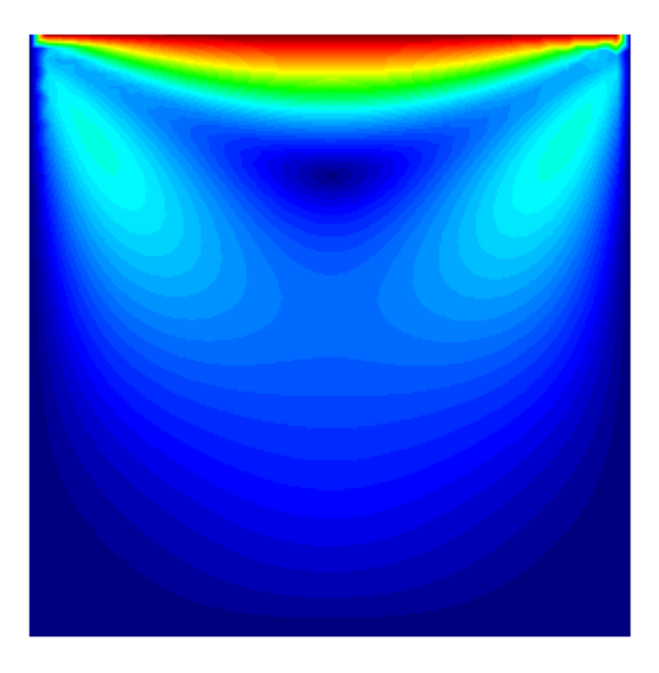

# [A classical problem in 2D: the von Kármán vortex street](#page-12-0)

This tutorial addresses the classical problem of the flow passing a cylinder. Such a CFD problem is solved here in 2D and within the low Reynolds number range. It is expected the solution will provide the formation of a vortex street in the wake of the cylinder. Special attention is paied to the post-processing tools provided by Tdyn.

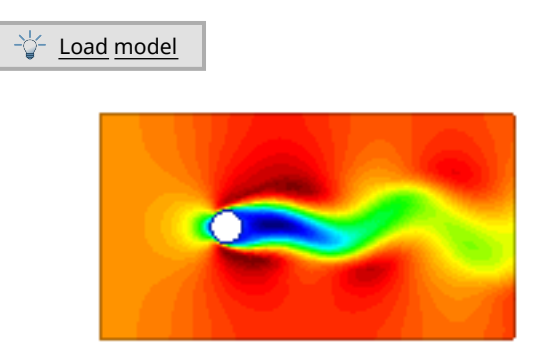

### [A multiphysics problem: heat transfer cavity flow](#page-17-0)

A simple multiphysics problem is addressed within this tutorial. This test case studies the flow pattern that appears in a square cavity when it is heated on one side. Therefore, in this tutorial you will learn how to solve a CFD problem (using the incompressible Navier-Stokes equations) coupled to the heat

### transfer equations by means of a floatability effect.

Load model

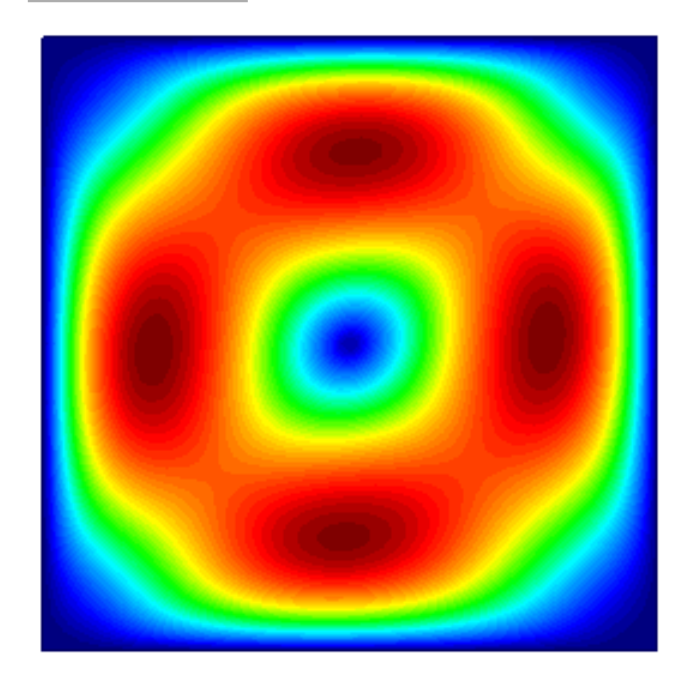

[A classical problem in 3D: the von Kármán vortex street](#page-20-0)

Our first 3D tutorial addresses the classical problem of the flow passing a cylinder. Such a CFD problem is solved here in 3D and within the low Reynolds number range. It is expected the solution will provide the formation of the well known von Kármán vortex street.

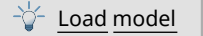

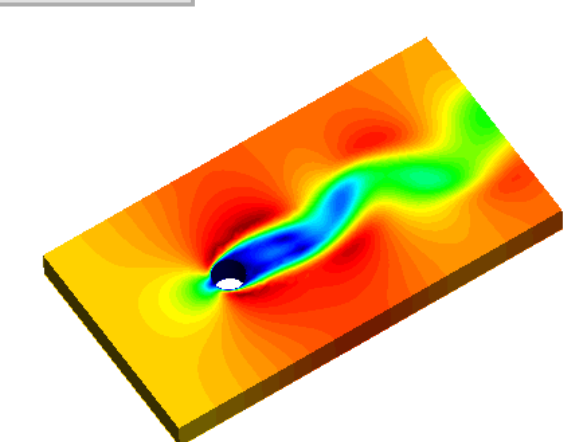

### **List of advanced tutorials**

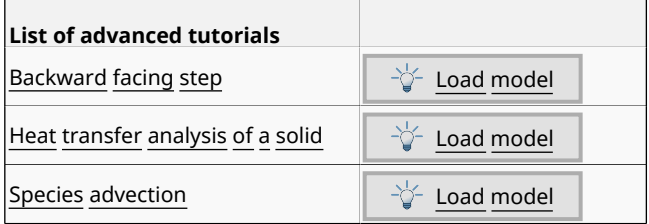

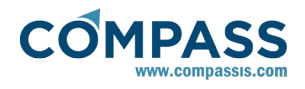

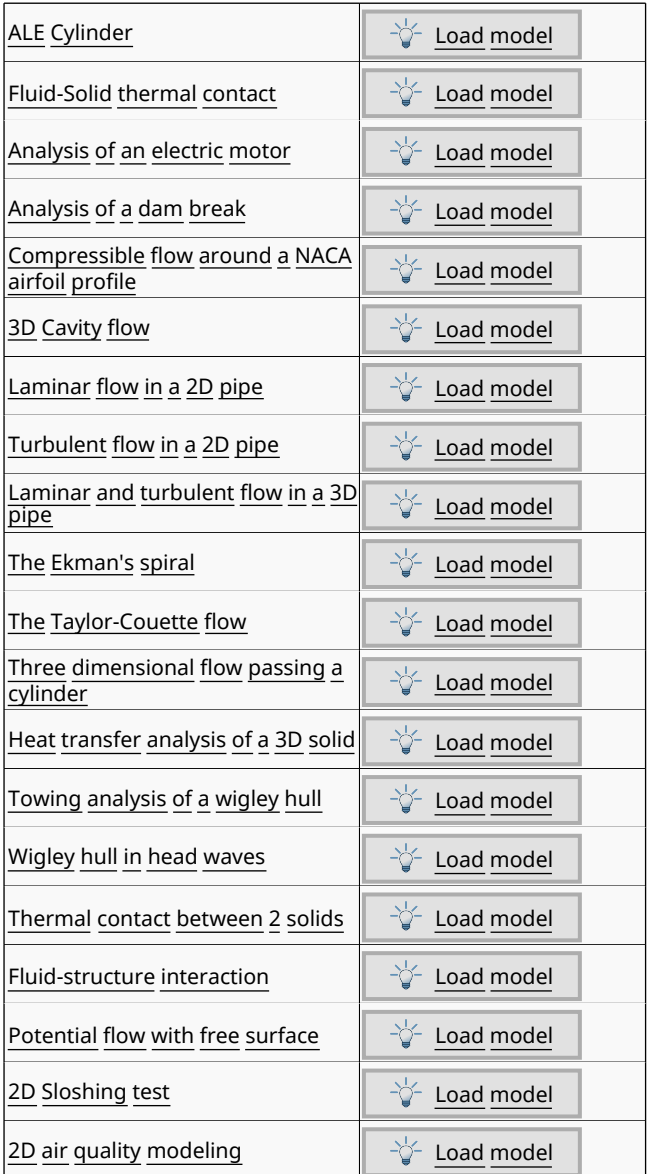

<span id="page-4-0"></span>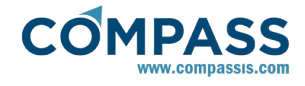

# **4. Cavity flow**

This example is the first of a series of tutorials intended to teach to Tdyn users all the capabilities the software provides for modelling multiphysics phenomena.

This first tutorial provides a concise guide on how to use Tdyn to prepare a fluid dynamics simulation. Since this is the first example that a new Tdyn's user should read, all the steps necessary to prepare the simulation will be described in detail. In subsequent tutorials we will ommit many of the basic steps described here, which are common to the setup process of any multiphysics simulation using Tdyn. In these cases, references to the present tutorial will be included for further details.

For the present case, the geometry of the tutorial model can be extracted from the following internal link.

### Cavity\_flow.igs

The igs files can be imported within Tdyn by using the following option of the main menu:

#### **Files ► Import ► IGES**

Hence, from now on, we will start every tutorial by importing the corresponding geometry as indicated above.

Alternativelly, the model ready to be meshed and run, can be automatically loaded into the Tdyn GUI by simply left-click on the button below.

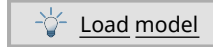

### **4.1. Introduction**

This example shows the necessary steps for studying the flow pattern that appears in a lateral, cavity of a by-flowing fluid one side of the cavity being swept by the outer flow. The flow pattern will be calculated using incompressible Navier-Stokes equations for a Reynolds number of 1. In order to capture turbulence effects that may appear at higher Reynolds numbers, a finner mesh would be necessary.

The geometry of this problem simply consists of a square representing a cavity, its top face being swept by the passing fluid. This problem is a two-dimensional case solved to illustrate the basic capabilities of Tdyn.

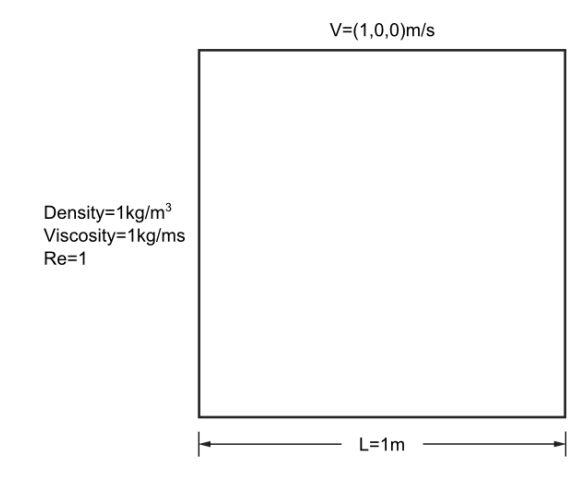

Schema of the 2D cavity flow problem

The Reynolds number is defined as  $Re = \frac{\rho v L}{\mu}$  $\frac{W}{\mu}$ . In this equation, *L* represents the characteristic length of the problem, which in this case is the edge length of the cavity, *ρ* and *μ* are the density and the viscosity of the fluid respectively, and *v* is the velocity of the flow on the swept line. For the example to be solved here, we can choose arbitrarily:

- Characteristic length (L) : 1.0 m

- Characterisitc velocity (v) : 1.0 m/s

- Fluid density (*ρ*) : 1.0 kg/m<sup>3</sup>

- Fluid viscosity (*μ*) : 1.0 kg/m·s

By substituting these variables by their value in the equation above we obtain the Reynolds number Re = *1.*

### **4.2. Start data**

The first step to prepare a simulation using Tdyn is to select the type of analysis to be performed. This can be done within the **Start Data** window that appears by default the first time the user starts Tdyn. If the window does not appear by default, you can open it using the following option of the menu:

#### **Data ► Start data**

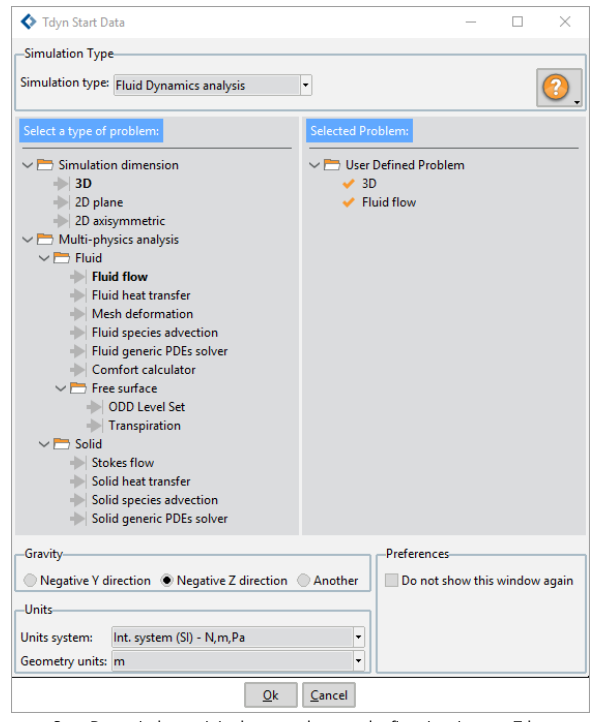

Start Data window as it is shown to the user the first time it starts Tdyn

For further details on how to use the Start Data window and other important Tdyn's GUI tools, please refer to the 'Getting started manual' that can be accessed from the help icon at the top right corner of the Start Data window itself.

For the present case, only the 2D plane and the flow in fluids capabilities of Tdyn are necessary. Hence, to setup the present simulation follow the steps below:

1. Open the Start Data window by using the option

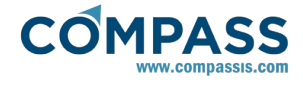

### **Data ► Start data**

- 2. From the Start Data window, select the 'Fluid Dynamics analysis' simulation type.
- 3. From the left panel of the Start Data window select the options '2D plane' and 'Fluid flow'.
- 4. Press the Ok button to proceed to the working area of Tdyn.

Note that for 2D plane problems the active working plane is X-Y. Hence, for this type of analysis gravity vector must be directed along the Y axis since Z-axis is not available.

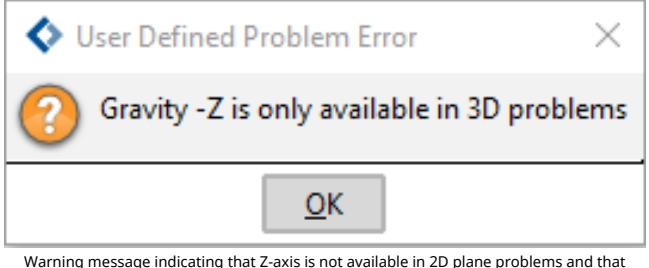

Warning message indicating that Z-axis is not available in 2D plane problems and that gravity must be directed along the Y-axis

### **4.3. Pre-processing**

For this first tutorial and for the sake of exemplification, we will describe in detail how to create the geometry of the present case study.

The geometry of this problem simply consists of a square representing a cavity, its top face being swept by the passing fluid. To create the box that encapsulates the flow, we only have to create the corresponding vertices, lines and surfaces using the Pre-processor tools. To do this, proceed as follows:

*1* First the points with the coordinates listed below must be created:

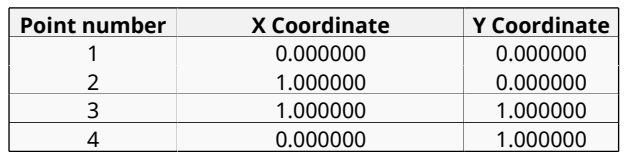

To this aim, use the following main menu option

#### **Geometry ► Create ► Point**

Enter point coordinates in the command line located above the Tdyn drawing area.

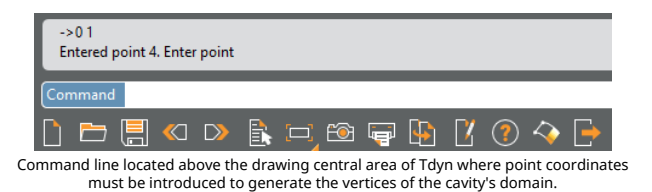

*2* Then the lines have to be created joining the corresponding points. Use the following option (use *Join* or *Ctrl+A* to catch already existing points with the mouse button).

#### **Geometry ► Create ► Straight line**

Select the two points defining each line

*3* Once all the lines have been created, the surface that must represent the cavity (i.e. the control domain) has to be created.

#### **Geometry ► Create ► NURBS surface ► By contour**

Select the four lines that define the contour of the square domain.

*4* It is important to note here that the surface normals must be oriented in the OZ positive sense. This may be checked using the following option from the main menu.

#### **View ► Normals ► Surfaces**

Select the surface or surfaces whose normals must be checked.

*5* If you need to change the orientation of a normal, use the following menu sequence,

#### **Utilities ► Swap Normals ► Surfaces**

Select the surface or surfaces whose normals are going to be swapped.

### **4.4. Materials**

Physical properties of the materials used in the solution of the problem at hand can be specified in the following section of the 'Tdyn Data tree'.

#### **Materials and properties ► Physical Properties**

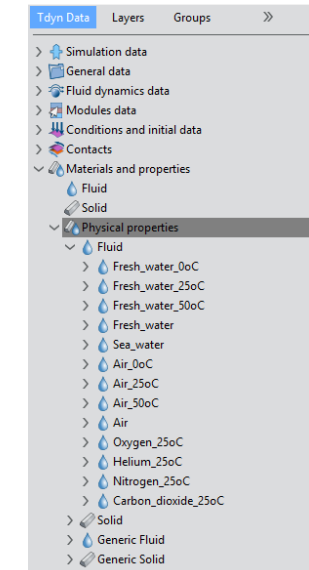

'Physical properties' section of the data tree where new materials can be created and the existing ones can be editted

If necessary, new materials can be created by right-clicking on any of the existing materials container in the data tree and selecting the option 'Create new material'.

#### **Materials and properties ► Physical Properties ► Generic Fluid ► Create new material**

Properties of the newly created material can be edited by double-clicking over the corresponding material label. By doing this, the following fluid flow dialog is open where fluid properties can be specified. In the present tutorial, density and viscosity of the fluid are fixed to 1 Kg/m<sup>3</sup> and 1 Kg/m·s respectively. For every parameter, the corresponding units have to be verified, and changed if necessary (in our example, all the values are given in default units).

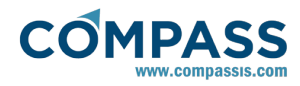

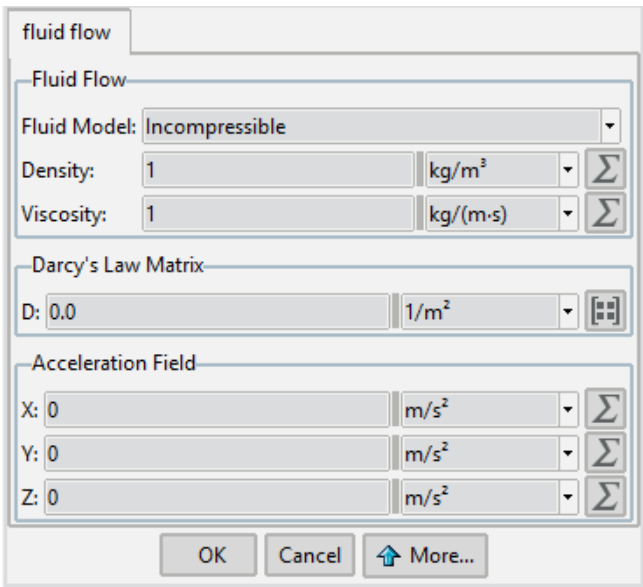

Fluid flow definition window where fluid material properties can be specified

Note that many of the options have specific on-line help that can be accessed by clicking on them with the right button of the mouse or by simply moving the mouse above the corresponding option.

The defined material is finally assigned to the domain of analysis that in this case corresponds to the only existing surface in the model actually defining the cavity flow domain. To assign the fluid material proceed as follows:

5. Double-click over the following option of the data tree.

#### **Materials and properties ► Fluid**

- 6. The 'Apply Fluid' dialog window will open. Within the 'Material' drop-down list, select the material whose properties were previously defined.
- 7. Press the 'Select' button and select with the cursor the squared-shape surface that defines the cavity.
- 8.In the 'Group' entry of the 'Apply Fluid' dialog window, enter the name you want to use to identify the group to which the material is being assigned.
- 9. Finally, press the 'Ok' button to accept the material assignement and leave the dilog.

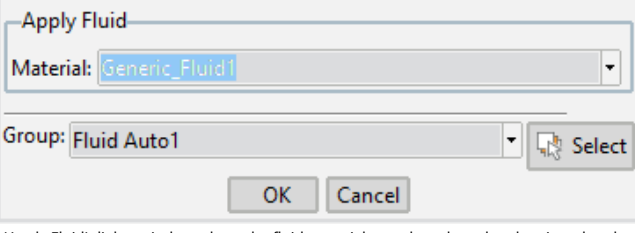

'Apply Fluid' dialog window where the fluid material must be selected and assigned to the corresponding geometry entities

### **4.5. Boundary conditions**

Once we have defined the geometry and the material, it is necessary to set the boundary conditions of the problem. Boundary conditions, material properties and all the values of the various simulation parameters are specified and controlled in Tdyn by using the 'Tdyn Data tree'. For further details on how to use the data tree, please refer to the 'Getting started manual' that can be accessed from the help icon at the top right corner of the 'Start Data' window.

In this section we will describe in detail how to apply the boundary conditions of the problem.

This is done in the 'Conditions and initial data' section of the 'Tdyn Data tree'. The conditions to be specified in the present case study are the following ones:

- **Fix velocity at the swept edge of the cavity**
- Fix pressure at a reference point
- A wall condition at the lateral and bottom edges of the cavity

All three conditions and how to apply them are described in detail in what follows:

#### **Fix Velocity [over a line]**

### **Conditions and initial data ► Fluid flow ► Fix velocity**

This condition is used to impose the velocity on a line. The fields in the values tab of the 'Fix Velocity' condition window store the velocity components (X and Y) given in global axes. The flags 'Fix X Velocity' and 'Fix Y Velocity' in the activation tab of the window allow to indicate if the corresponding components have to be fixed or not. If the corresponding 'Fix' flag is not selected, the corresponding values field will be disabled. In the present example this condition is going to be assigned to the line swept by the flow. In our case, the X-component of the velocity vector will be set to 1.0 m/s, and the Y-component to zero. Then, all the velocity components have to be fixed to the specified value (i.e. mark Fix X Velocity and Fix Y Velocity) as shown in the figure below.

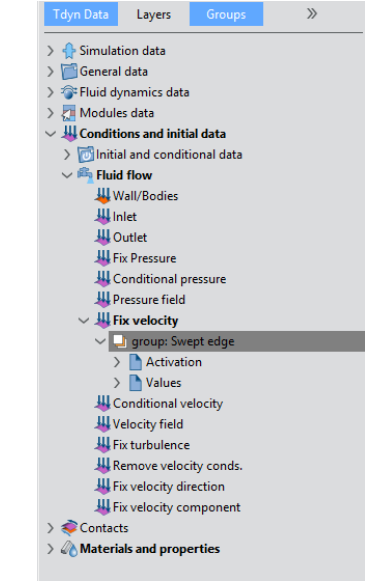

Fix velocity boundary condition selected in the Tdyn Data tree

To apply the boundary condition proceed as follows:

10. Double-click on the Fix Velocity option of the data tree

**Conditions & Initial Data ► Fluid Flow ► Fix Velocity**

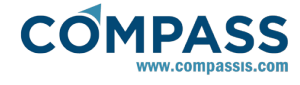

Check the options **Fix X velocity** and **Fix Y velocity**  within the activation tab of the Fix Velocity condition.

- 12. Select the **lines icon** to indicate the type of geometrical entity to which the boundary condition will be applied
- 13. Enter the value 1.0 within the **Velocity X value** field of the values tab and the value 0.0 for the **Velocity Y value** component.

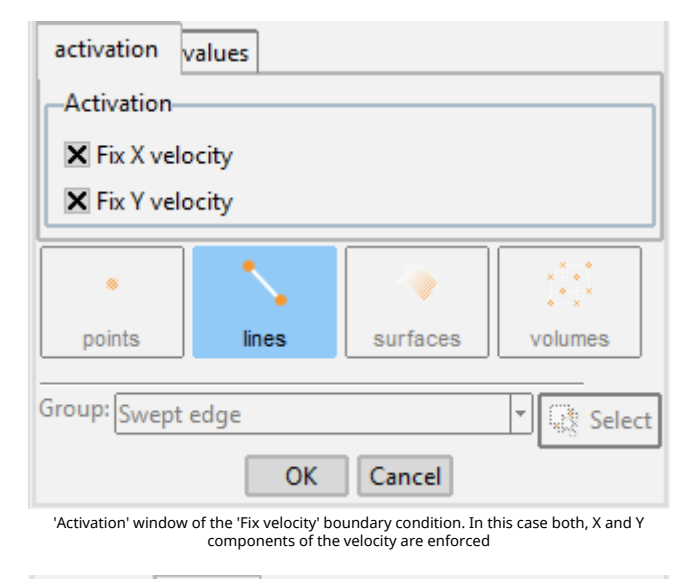

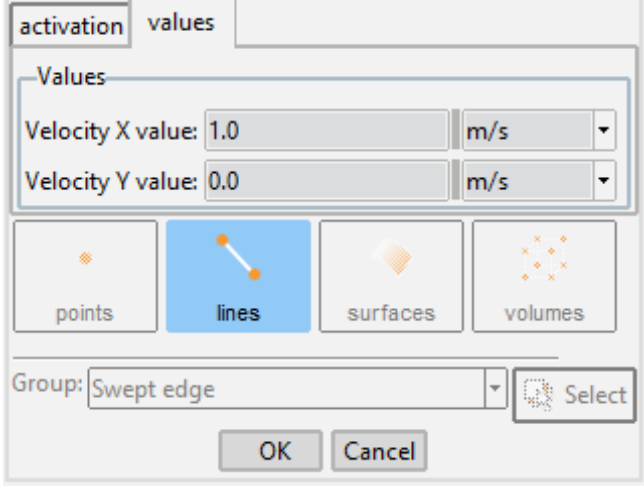

'Values' window of the 'Fix velocity' boundary condition. In this case the X component of the velocity is set to 1.0 m/s while the Y component is kept null

14. Press the 'Select' button and choose the top edge of the cavity where the 'Fix velocity' condition is going to be applied.

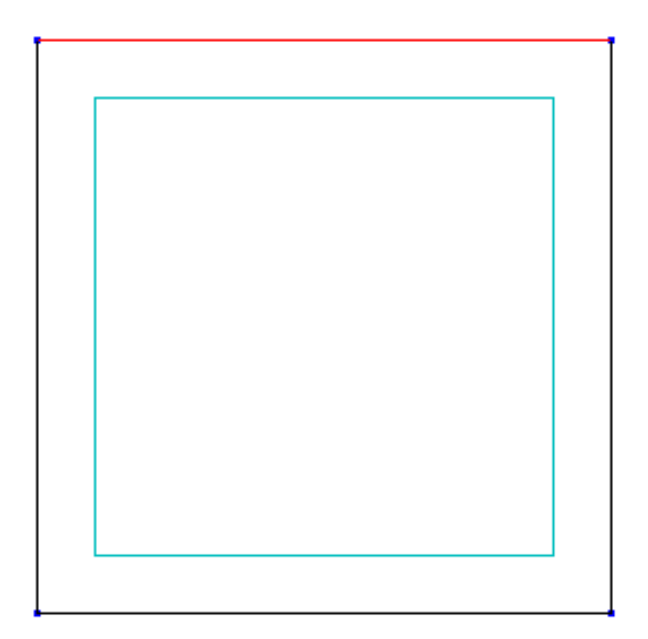

- 15. In the 'Group' entry, enter the name you want to use to identify the applied boundary condition. In this example we use the name 'Swept edge'.
- 16. Finally, press the 'Ok' button to apply the condition and leave the dialog.

### **Fix Pressure [over a point]**

**Conditions and initial data ► Fluid flow ► Fix pressure**

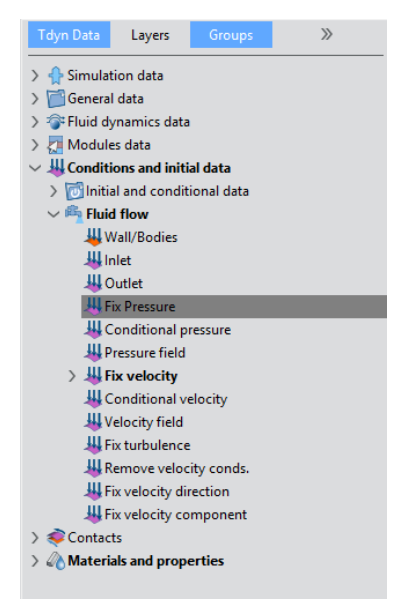

Fix Pressure boundary condition as it appears in the Tdyn Data tree

In most cases, it is recommended to fix the pressure at least in one point of the control domain (taken as reference). If this condition is not applied, Tdyn makes some corrections and the solution of the problem is equally achieved most of the times. In this case, the 'Fix Pressure' condition will be applied to the bottom left corner. To this aim, follow the following procedure:

1. Double-click on the 'Fix Pressure' option of the data

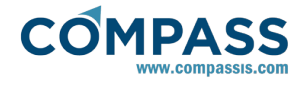

tree

#### **Conditions & Initial Data ► Fluid Flow ► Fix Pressure**

- 2. Enter the value 0.0 within the 'Pressure value' entry of the 'Edit Fix Pressure' dialog window.
- 3. Select the 'points' icon to indicate the type of geometrical entity to which the pressure boundary condition will be applied.
- 4. Press the 'Select' button and choose the point at the bottom left corner of the cavity where the 'Fix Pressure' condition is going to be applied.
- 5.In the 'Group' entry, enter the name you want to use to identify the applied boundary condition. In this case we use the name 'Pressure ref point'.
- 6. Finally, press the Ok button to apply the boundary condition and leave the dialog.

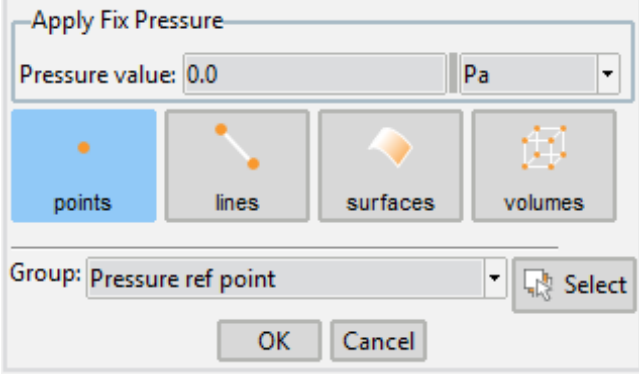

'Apply Fix Pressure' dialog window corresponding to the 'Fix Pressure' boundary condition. In this case the pressure at the left-bottom corner of the cavity domain is fixed to zero

### **Wall/Bodies boundary condition [over lines]**

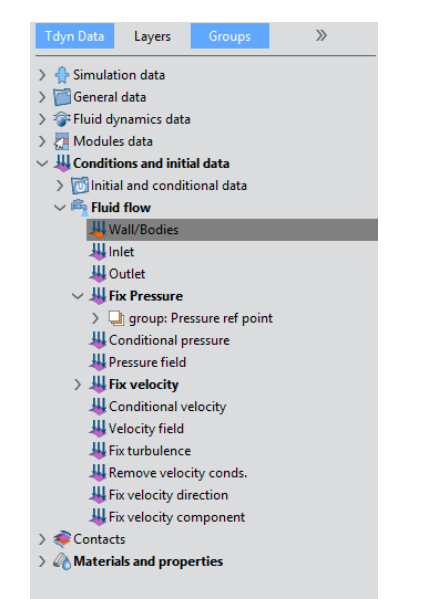

Wall/Body boundary condition as it appears in the Tdyn Data tree

Fluid wall and bodies are used to define fluid boundary properties in an automatic way. During the post-process, forces on fluid bodies can also be drawn. If necessary, new fluid boundaries can be created, based on the existing ones.

1. Double-click over the Wall/Bodies option of the data tree

#### **Conditions & Initial Data ► Fluid Flow ► Wall/Bodies**

- 2. Since in the present case study we are dealing with a fluid domain, choose the option 'Fluid' within the 'Fluid/Solid wall' drop-down lisr of the 'Wall Type' frame.
- 3. Choose the 'V FixWall' option in the 'Boundary type' drop-down list.
- 4. Press the 'Select' button and choose the left, right and bottom edges of the cavity where the 'Wall/Body' condition is going to be applied.
- 5.In the 'Group' entry, enter the name you want to use to identify the applied boundary condition. In this case we use the name 'Cavity wall'.
- 6. Finally, press the Ok button to apply the boundary condition and leave the dialog.

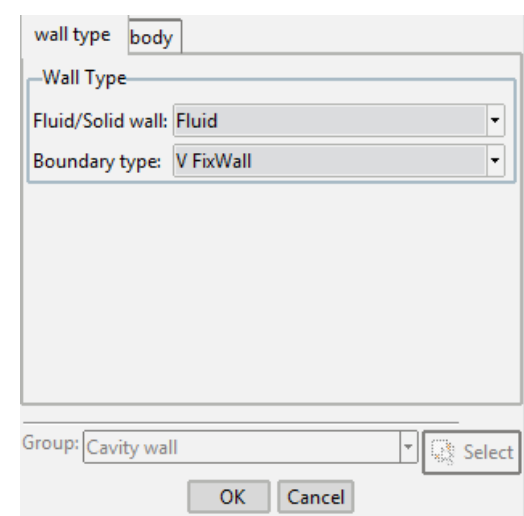

# **4.6. Problem data**

Once the boundary conditions and the materials have been assigned, we have to specify the remaining parameters of the simulation. Several data, as for instance the time increment for every time step and the type of problems to be solved, can be defined. The following are few of the most useful options (see Tdyn's user and reference manual for further details):

- Number of steps: Number of steps of the simulation. Total time of the simulation will be (Number\_of\_Steps X Time\_increment).
- Max. iterations: Maximum number of iterations of the non-linear fluid scheme (recommended values 1-3).
- **Time increment: Time increment for each time step** (recommended values < 0.1 \* Length / Velocity).
- Output step: Each Output\_Step time steps the results will be written.

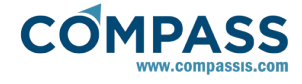

Output start: Results will be written after Output\_Start time steps.

In this tutorial the analysis data must read as follows. Parameters not reported in this list should keep tehir default values.

#### **Fluid Dynamics data ► Analysis**

- Number of steps: 20
- Time increment: 0.1 s
- Max. iterations: 3
- Initial steps: 0
- Start-up control: None
- Restart: Off
- Processor unit: CPU
- Multiprocessor mode: Parallel
- Use Hypre Solvers: Off
- MPI: Off
- Steady state solver: Off

Within this section of the data tree, it is also possible to define solver properties (see 'Fluid solver' and 'Solid solver' blocks) symmetry planes (see the 'Other' block) or customize the output of results )see the 'Results' block of data. In any case, all these options will not be changed for the present tutorial as long as the default values are pertinent for this simple analysis.

A brief summary of the boundary conditions, boundary definitions and material properties that have been applied to the control domain are given in what follows:

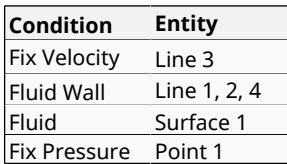

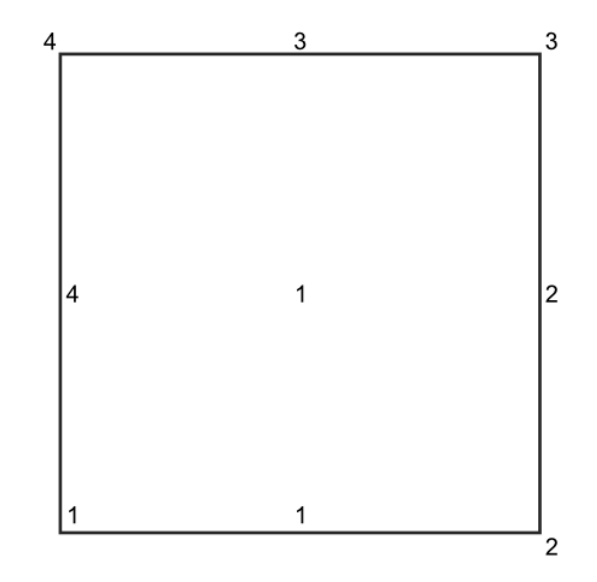

### **4.7. Mesh generation**

#### **Size Assignment**

The size of the elements generated is of critical importance. Too big elements can lead to bad quality results, whereas too small elements can dramatically increase the computational time without significant improvement of the quality of the results.

In order to generate the mesh select the following option in the main menu. It can also be accessed through the (Ctrl+g) shortcut.

#### **Mesh ► Generate mesh**

You will then be asked for the global element size. In this case, a global element size about 0.035 was used so that the final mesh contains about the maximum number of nodes allowed by the limited version of Tdyn.

The outcome is the unstructured mesh shown in the Figure below, consisting of 994 nodes and 1870 triangular elements.

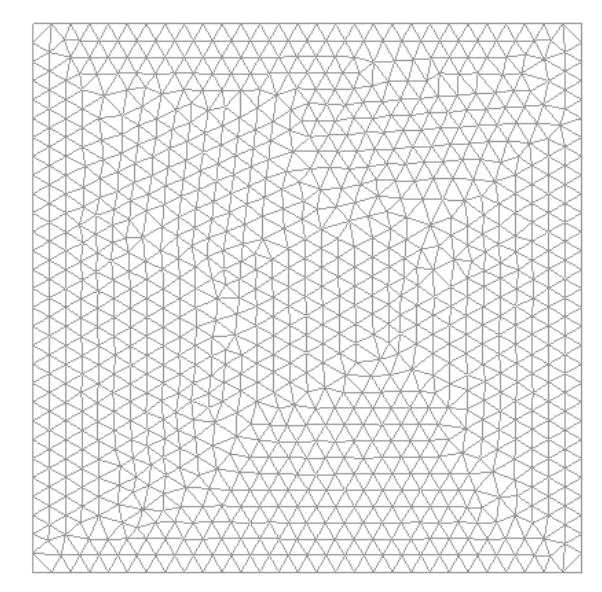

Finite element mesh consisting of 1870 triangular elements used for the present analysis of the cavity flow problem

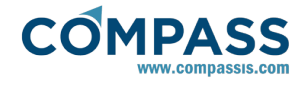

# **4.8. Calculate**

Once the geometry is created, the boundary conditions and materials are applied and the mesh has been generated, we can proceed to solve the problem. Through the 'Calculate' menu, we can start the solution process from within GiD.

When pressing the Start button in the Calculate window, GiD will first write the calculation file called ProblemName.flavia (ProblemName being the name under which the problem has been saved in GiD), and then the process will start.

Once the solution process is completed, we can visualise the results using the Post-processor module. The results file ProblemName.flavia.res will be loaded when selecting the Postprocess option.

### **4.9. Post-processing**

Once the message *Process '...' started on ... has finished* is displayed, we can visualise the final results by pressing Postprocess (note that the problem must still be loaded; should this not be the case we first have to open the problem files again). Note that the intermediate results can be shown in any moment of the process, even if the calculations are not finished.

The main post process window couples various sets of options, such as animations control, meshes, results or preferences selectors. In this way, each set of these options can be opened or minimized by pressing on its own grey rectangular button, which is located vertically at the left side of the post process window. For further details on postprocessing options see the [Postprocess reference](http://www.compassis.com/downloads/Manuals/CompassLIBPostprocessReference.pdf) manual

### **Results Visualisation**

First we will visualise the velocity distribution on the surface domain by plotting the iso-contours of the x- and y velocity components.

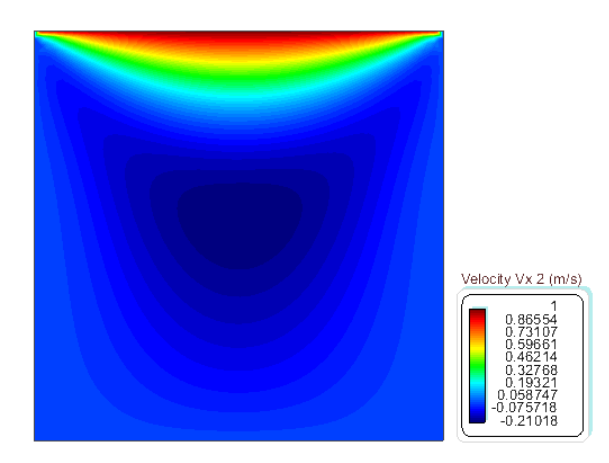

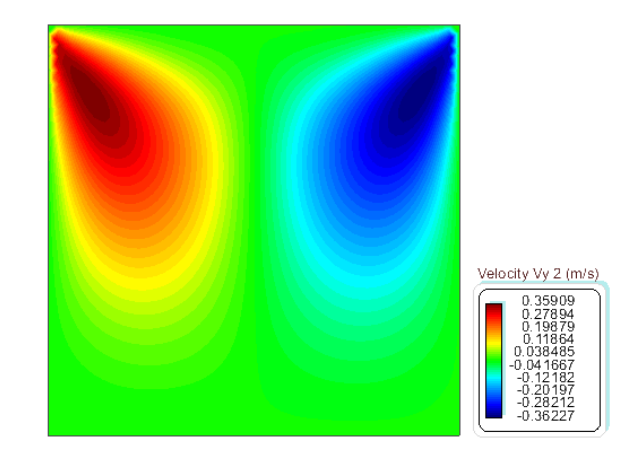

The post-processing image can then be saved as a screen-shot of the current window by using the following option of the File menu:

#### **Files ► Print to file**

An overall impression of the flow pattern can be obtained by plotting the velocity vectors on the control surface.

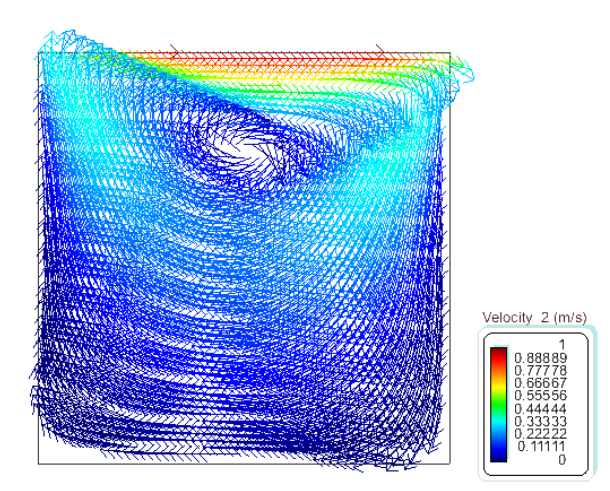

Finally, we can also plot the pressure distribution over the cut plane.

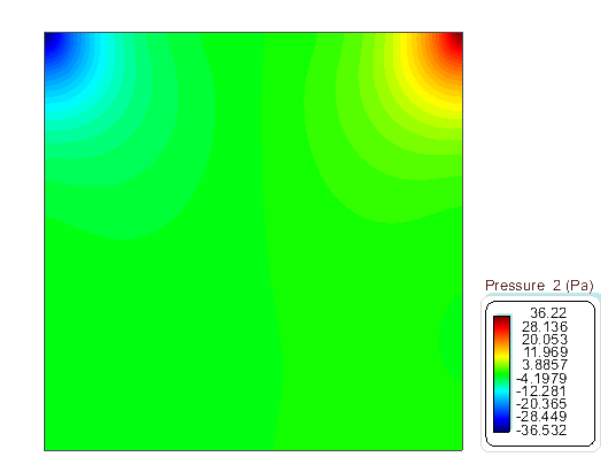

# **4.10. Graphs**

As the graphs will be visualised over a cross section only, we have to proceed by cutting the mesh at the desired position. To

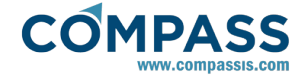

do the cut, the following menu option must be applied

### **Postprocess ► Create cut plane**

The cut plane will be perpendicular to the view drawn on the screen. In order to select the nodes of the mesh you can introduce points, either with the mouse or by introducing their co-ordinates manually in the *Create cut plane/line* window. In this example we will select a cut plane parallel to the original orientation of the control volume (XY-plane). In our case we used the points (0.0, 0.5) and (1.0, 0.5).

By leaving only the cuts on we can plot and visualise the results over the cross section. Graphs can be easily drawn using the *Line graph* option of the contextual menu that can be accessed by right-clicking on the screen over the line cut. The currently selected result is plotted in the new graph. The resultant plot is shown in the following figure.

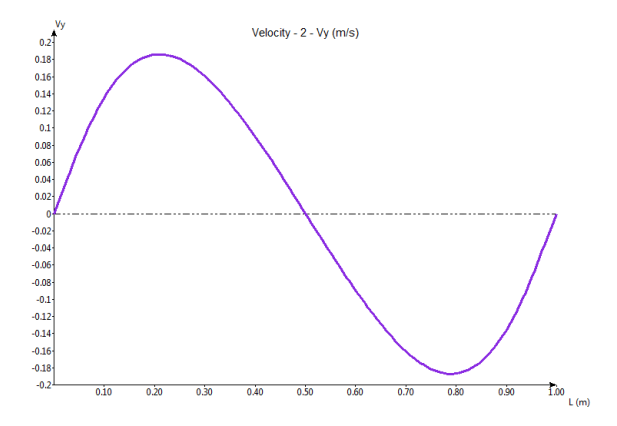

For more details on the post-processing steps, please refer to the Pre/Post-processor user manual, or to the online help from the Help menu.

<span id="page-12-0"></span>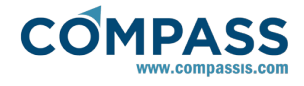

# **5. Two-dimensional flow passing a cylinder**

The fourth example of this tutorial analyses a case of twodimensional flow passing a cylinder in the low Reynolds number range.

We choose a Reynolds number of *Re = 100*, for which we expect a vortex street in the wake of the cylinder (the well known von Kármán vortex street).

As in the two previous examples the geometry consists of a box that represents the control volume, which contains the body to be studied in this case a circular cylinder.

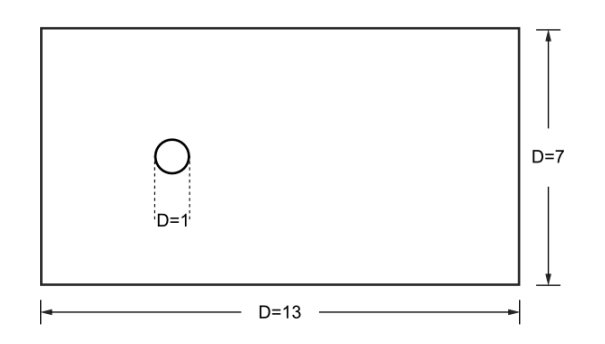

The geometry corresponding to this tutorial can be obtained in IGES format by right-clicking the following link.

#### Two\_dimensional\_flow\_passing\_a\_cylinder.igs

To automatically load the model simply left-click on the button below.

Load model

### **5.1. Introduction**

The Reynolds number is calculated as in the cavity flow example. In this case the characteristic length of the problem is given by the diameter D of the cylinder. The complete set of parameters describing the problem are:

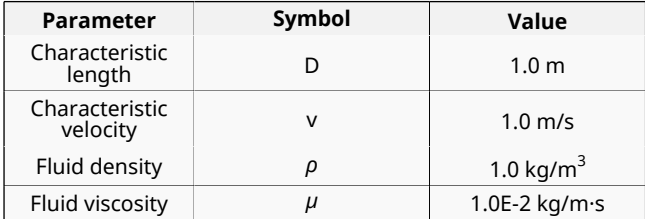

which provide a Reynolds number *Re = 100*

### **5.2. Start data**

For this case, the same kind of problems as in the previous tutorial must be loaded in the **Start Data** window of Tdyn.

- 2D Plane
- **Flow in fluids**

See the Start Data section of the Cavity flow problem (tutorial 1) or the Getting started manual for further details.

### **5.3. Pre-processing**

Again the geometry for this example is created using the Pre-

processor. First we have to create points with the coordinates given in the table below.

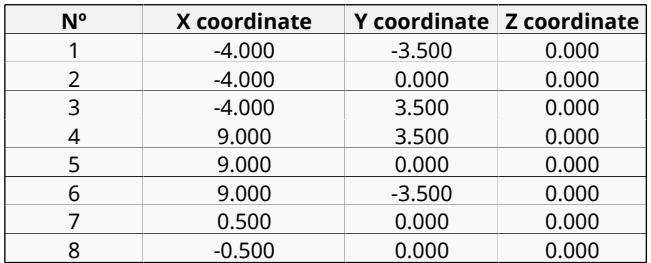

The control volume will be generated by joining the created points using lines. Finally, the circle representing the cylinder's section must be created using the **Copy** utility for copying the point while rotating it around a specified centre.

### **Utilities ► Copy**

Such a copy option must be applied to point number 7 using the copy options shown in the figure below. This way, the point is going to rotate 180 degrees around the z-axis (by default if 2D is selected) about the center entered as first point. The option **Do extrude: Lines** traces the upper half of the circle.

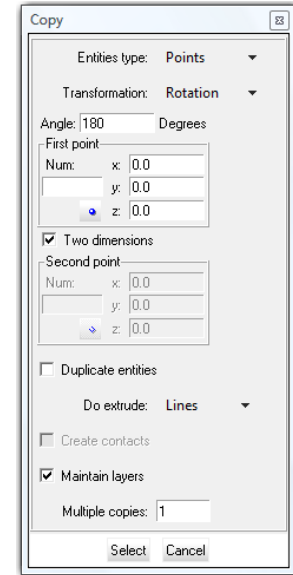

In order to draw the rest of the circle it is necessary to apply the same action to point No 8 just changing the value of the rotation angle to *θ=-180*

### **5.4. Materials**

Physical properties of the materials involved in the problem are defined in the section following section of the Tdyn Data tree.

#### **Materials and properties ► Physical Properties**

Some predefined materials already exist, while new material properties can be also defined if needed.

For the present tutorial, only **Fluid Flow** properties are necessary for the fluid material which must be assigned to the only existing surface of the model (that defining the control volume of the present 2D case). This assignment is done using the following option

#### **Materials and properties ► Fluid**

<span id="page-13-0"></span>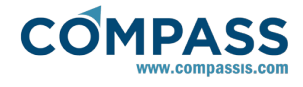

In this case, density and viscosity of the fluid are fixed to *1.0 Kg/m<sup>3</sup>* and *1.0e-2 Kg/m·s* respectively.

For every parameter, the respective units have to be verified, and changed if necessary (in our example, all the values are given in default units).

# **5.5. Initial data**

Initial data for the analysis can be entered in the following section of the Tdyn data tree. In this case, only the **Initial Velocity X Field** must be fixed to *1.0 m/s*

**Conds. & Init. Data ► Fluid Flow ► Initial and Field ► Velocity X Field**

This initial data option will be further used in order to fix the velocity on the inlet edge of the control volume to the especified value.

# **5.6. Boundary conditions**

Once the geometry of the control domain has been defined, we can proceed to set up the boundary conditions of the problem (access the conditions menu as shown in example 1). The conditions to be applied in this tutorial are:

# **a) Velocity Field [line]**

# **Conditions & Initial Data ► Fluid Flow ► Velocity Field**

This condition is used to fix the velocity on a line to the value given in the following section of the data tree.

### **Conditions & Initial Data ► Initial and Field Data**

**Velocity X Field** and **Velocity Y Field** can define a space-timevariable dependant function and thus the **Velocity Field** condition can be used to specify a variable inflow. In order to do this, the corresponding **Fix Field** flag must be activated. It is also possible to fix the Velocity (during the run) to the initial value of the function given in the above mentioned entries. In order to do this, the corresponding **Fix Initial** flag should be marked.

Now, this condition will be assigned to the inflow and lateral lines of the channel (see figure below). In our case, all the velocity components have to be fixed for the inflow lines (i.e. mark Fix Field X and Fix Field Y) and only the vertical component for the lateral lines (i.e. mark Fix Field Y). Then, the corresponding components will be fixed to their initial values.

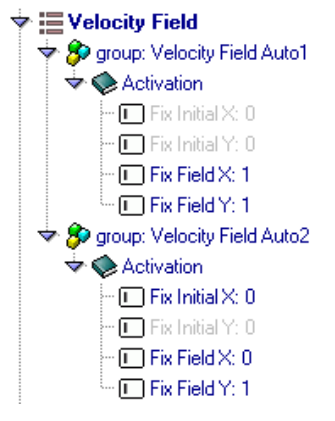

# **b) Fix Pressure [Line]**

As mentioned in example 1, in order to solve the problem, the pressure must be fixed at least in one point of the control

# **Conditions & Initial Data ► Fluid Flow ► Fix Pressure**

By imposing this condition, the value of the dynamic pressure defined in the corresponding Material (Fluid) (*p = p<sup>o</sup> -ρgz* in our case) will be then assigned to this line.

# **5.7. Boundaries**

**Fluid Wall/Bodies**

# **Conditions and initial data ► Fluid flow ► Wall/Bodies**

In this case only one **Wall** condition for the boundaries of the fluid domain is necessary. The **V FixWall** option will be choosen as the boundary type of the wall.

The condition has to be assigned to the lines that define the cylinder geometry.

# **5.8. Problem data**

Other problem data must be entered by using the following options.

### **Fluid Dynamics & Multi-Physics Data ► Analysis**

### **Fluid Dynamics & Multi-Physics Data ► Results**

For this example, only the Fluid Flow must be solved by using the following parameters:

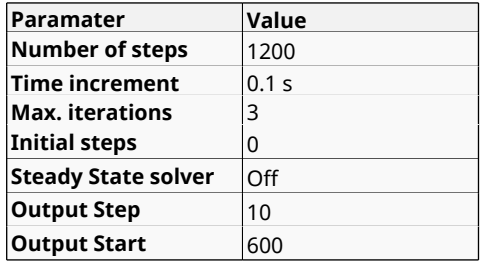

**Remark**: parameter OutPut Start is used to define when the program will begin to write the results. In this case, it has been fixed to 600 in order to reduce the size of the results file.

A brief summary of the boundary conditions, boundary definitions and material properties that have been applied to the control domain is given in what follows:

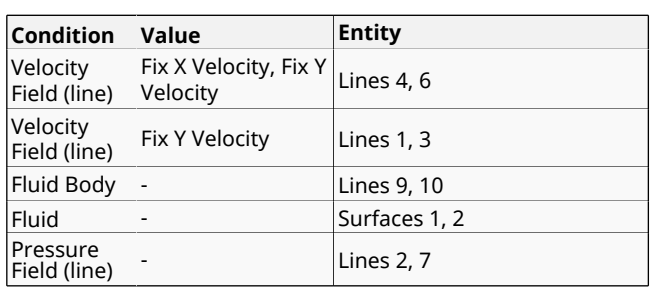

<span id="page-14-0"></span>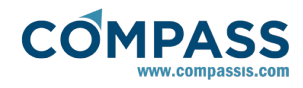

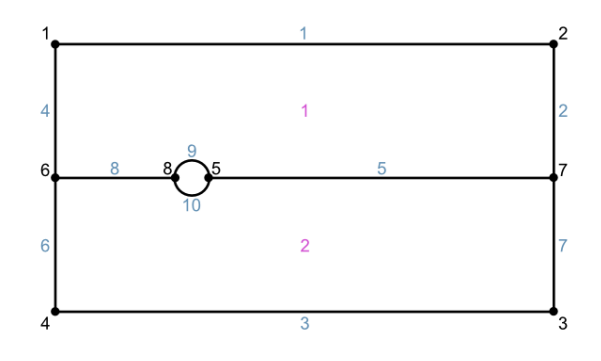

# **5.9. Mesh generation**

As usual we will generate a 2D mesh by means of GiD's meshing facilities.

### **Size assignment**

The mesh should be finner in the vicinity of the cylinder. Therefore we will assign a size of 0.03 to the cylinder lines and points and a size of 0.1 to the symmetry line. The global size of the mesh is chosen to be 0.3, and an Unstructured size transition (Meshing Preferences window) of 0.5 will be used. These values have been chosen by a 'trial and error'-procedure, i.e. first some approximate values are chosen, out of experience and/or practical considerations. With these parameters a mesh is generated. If the obtained number of nodes is too large or too small, the parameters need to be adjusted correspondingly. Finally, we will obtain an unstructured mesh consisting of 2160 nodes and 4464 triangle elements.

# **5.10. Calculate**

The analysis process will be started from within GiD through the **Calculate** menu, as in the previous examples.

### **5.11. Post-processing**

When the analysis is completed and the message *Process '...' started on ... has finished.* has been displayed, we can proceed to visualise the results by pressing Postprocess. For details on the result visualisation not explained here, please refer to the Postprocessing chapter of the previous examples and to the [Postprocess reference](http://www.compassis.com/downloads/Manuals/CompassLIBPostprocessReference.pdf) manual.

The results shown below correspond to the last time step (*t = 120 s*) of the simulation.

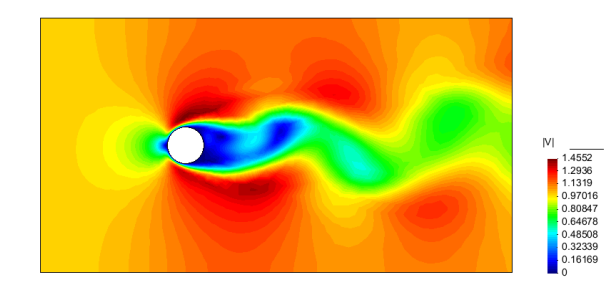

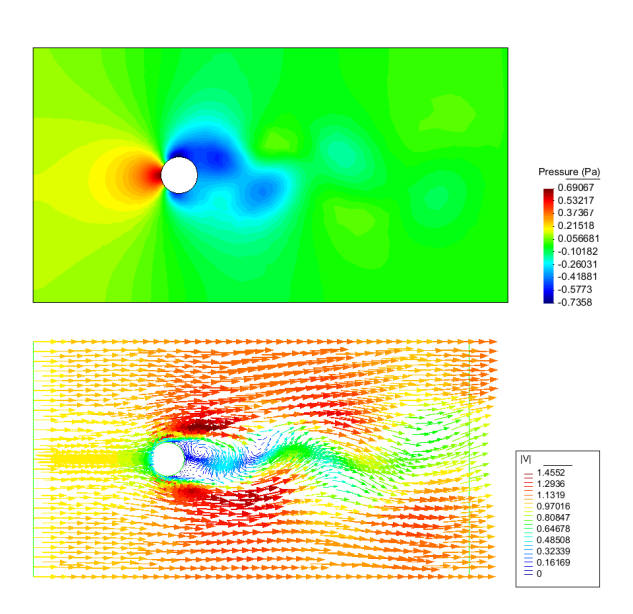

The evolution in time of any parameter can be captured and visualised by means of the **Animate** utility of GiD (accessible through the **Window** main menu or by pressing **Ctrl+m**). Selecting **Save MPEG** option in the **Animate** window allows to save the corresponding animation in MPEG format. In order to save disk space, it is advisable to reduce the GiD window size to the essential details, since the whole interior of the GiD main window will be saved. This can result in very large files. To prevent this, the empty space around the area of interest should be also minimised.

Time evolution of the velocity module is shown in the following figures. From left to right and from top to bottom, each caption corresponds to *t=60 s,t=62 s, t=64 s, t=66 s, t=68 s, t=70 s, t=72 s, t=74 s, t=76 s* and *t=78 s.*

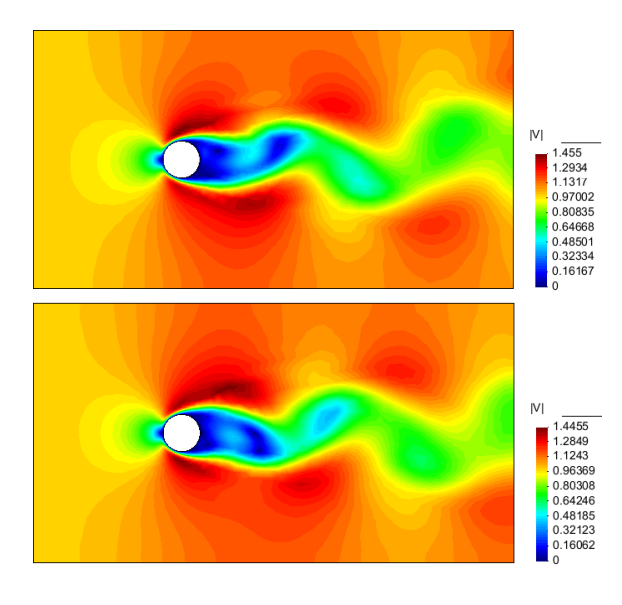

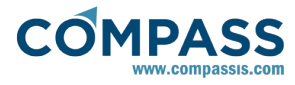

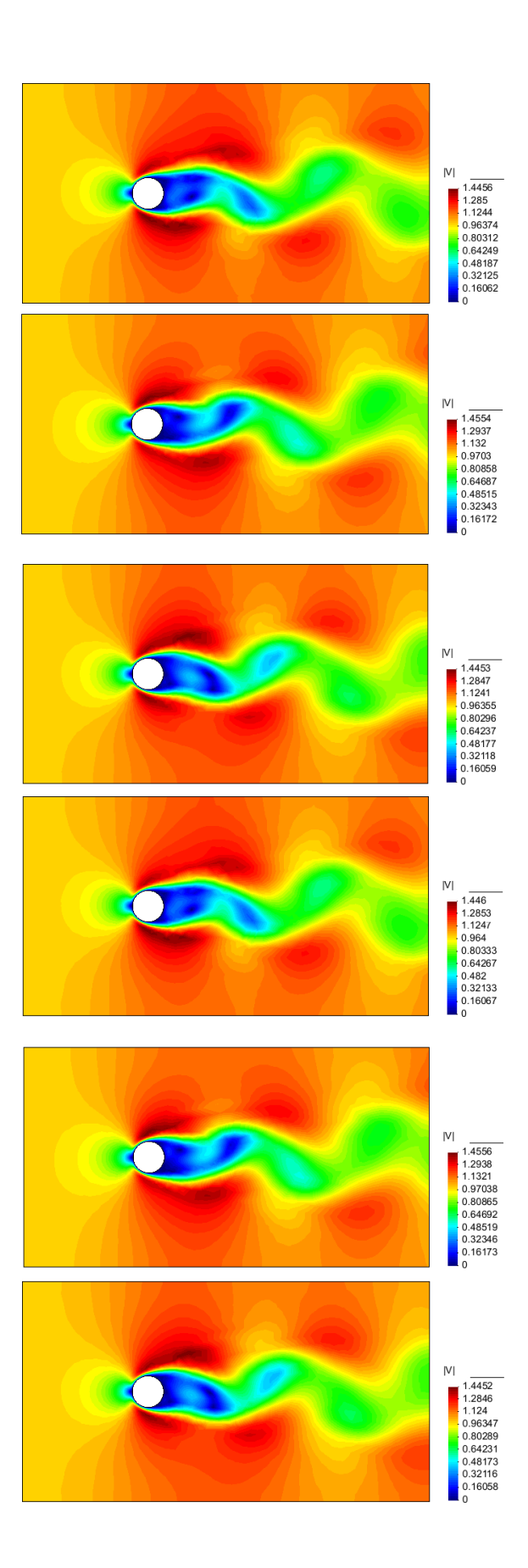

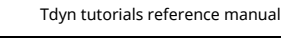

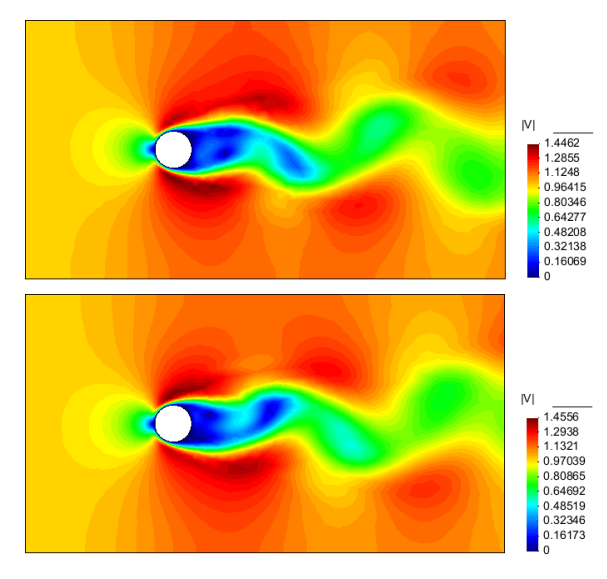

### **Remarks**

**a)** We can observe that the perturbances induced by the cylinder in the velocity and pressure fields reach the boundaries of the control volume. Normally this should be avoided by choosing a larger control volume, as the boundary conditions can perturb the solution. This has not been possible here because of the limits of the academic version of Tdyn (a larger domain would imply a larger mesh). Nevertheless quite accurate results are obtained.

**b)** The quality of the results can be verified by comparing the calculated period of the vortex shedding with experimental and other numerical results [12, 14]. The periodical character of the vortex shedding phenomenon is described by the Strouhal number, given by

#### $Str = f \cdot D / v_{\infty}$

being f the frequency of the vortex shedding, *D* the diameter of the cylinder, and *v*<sub>∞</sub> the free-stream velocity. The computed period can be evaluated in many ways as for instance through the evolution of a variable at a point behind the cylinder, or through the evolution of the net force over it.

Here, we will first calculate the period using the graphical postprocessing capabilities of Tdyn.

7. First, load the Tdyn post-process by using the following option of the main menu:

### **Postprocess ► Start**

- 8. Once in the postprocess, select the physical quantity you want to analyse - here the x-component of the velocity for instance- and right-click at a point downstream of the cylinder. We can select for instance a lateral point in the wake of the cylinder. In a more central point, the xcomponent of the velocity would oscillate at twice the frequency, as it changes every time a vortex is shed. The lateral points, however, are only affected by vortices shed on the respective side of the cylinder. The point should also be far enough from the boundaries, as these can also affect the velocity evolution.
- 9. When right-clicking the point, a contextual menu should appear where we can choose the **point information option**. After doing this, an information box should appear similar to that in the figure below:

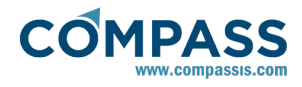

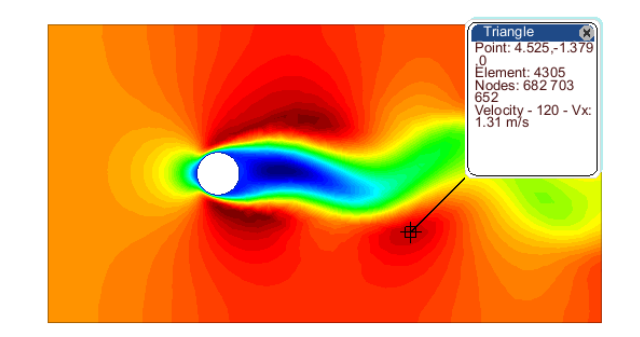

10. Left-click ont the blue heading of the point information box. A more detailed information window will appear, similar to that shown below:

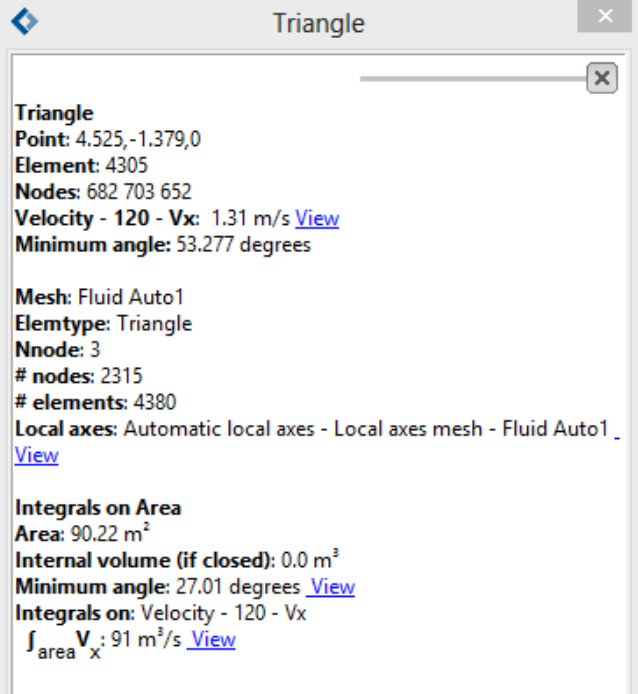

11. Now, left-click on the View option next to the velocity Vx label. A graphical evolution of the velocity X-component at the point choosen will appear.

Close

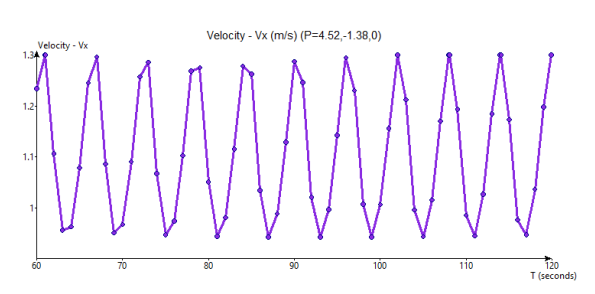

As can be seen the resolution of the graph is not good enough since just one point is drawn every 10 time steps (every second) as it was indicated in the results ouput section of the data tree. However the period can be estimated quite accurately to be T =  $6.0 s$ 

It is also possible to calculate the period of the phenomenon by visualising the time evolution of the forces acting on the cylinder. This can be done using the **Forces Graph** option of the **Utilities** menu. Through this option, different components of forces and momentum can be drawn. They are listed in the following table (all values given in standard unit **kg**, **m** and **s**):

PFx : Ox pressure force component on the boundary

PFy : Oy pressure force component on the boundary

PFz : Oz pressure force component on the boundary

MFx : Ox pressure momentum component on the boundary (calculated respect to the origin)

MFy : Oy pressure momentum component on the boundary (calculated respect to the origin)

MFz : Oz pressure momentum component on the boundary (calculated respect to the origin)

VFx : Ox viscous force component on the boundary (calculated by integrating viscous stresses on surface)

VFy : Oy viscous force component on the boundary (calculated by integrating viscous stresses on surface)

VFz : Oz viscous force component on the boundary (calculated by integrating viscous stresses on surface)

MVFx : Ox viscous momentum component on the boundary (calculated respect to the origin)

MVFy : Oy viscous momentum component on the boundary (calculated respect to the origin)

MVFz : Oz viscous momentum component on the boundary (calculated respect to the origin)

The following figure shows the evolution of the pressure vertical force (PFy option) on the cylinder. It can be observed that the oscillatory phenomena is completely developed after 68 seconds and that the period of the process is about 6.0 seconds, as mentioned above. This is to be compared with the experimental value of T = 5.98 s reported in [13]. The calculated period leads to a Strouhal number of Str = 0.167 which is very close to the experimental value obtained in [13] and about 5% below the numerical value reported in [14].

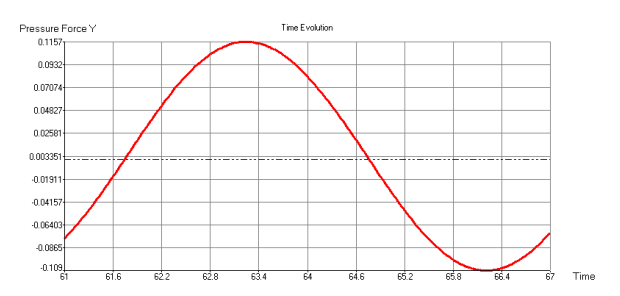

<span id="page-17-0"></span>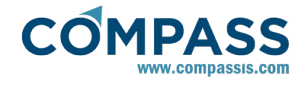

# **6. Cavity flow, heat transfer**

This example studies the flow pattern that appears in a square cavity when it is heated on one side. The flow pattern will be calculated using the incompressible Navier-Stokes equations coupled to the heat transfer equations by means of a floatability effect. Such an effect is controlled by the volume expansion coefficient property of the fluid so that the floatability is taken to be proportional to the temperature (in the present case *floatability = 0.1·T*).

The geometry corresponding to this tutorial can be obtained in IGES format by right-clicking the following link.

#### Cavity flow heat transfer.igs

To automatically load the model simply left-click on the button below.

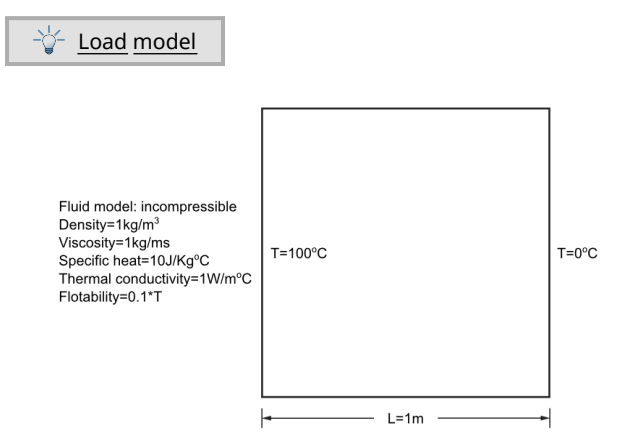

# **6.1. Introduction**

The fluid properties controlling the flow behavior are as follows:

Density : *ρ = 1.0 kg/m<sup>3</sup>*

Viscosity : *μ = 1.0 kg/m·s*

Specific heat : *c = 10.0 J/Kg·Cº*

Thermal conductivity : *k = 1.0 W/m·Cº*

### **6.2. Start data**

In this case, it is necessary to load the following types of problem in the **Start Data** window of Tdyn.

- 2D Plane
- **Flow in fluids**
- **·** Heat transfer in fluids

See the Start Data section of the Cavity flow problem (tutorial 1) od the Getting started manual for further details details.

# **6.3. Pre-processing**

The geometry simply consists of a square, representing a cavity. This problem is a two-dimensional case solved to illustrate the basic capabilities of the **Fluid Dynamics and Multiphysics** module of Tdyn.

The best way to proceed from example 1 is to save this file with a different name. Then select again the Tdyn problemtype and update the model when asked.

### **Data ► Problem Type ► CompassFEM**

This will preserve the geometry while deleting all the conditions of the problem.

# **6.4. Materials**

### **Materials (Fluid)**

In this example, fluid properties have to be fixed as follows:

**Materials ► Physical Properties ► Generic Fluid ► Generic Fluid 1**

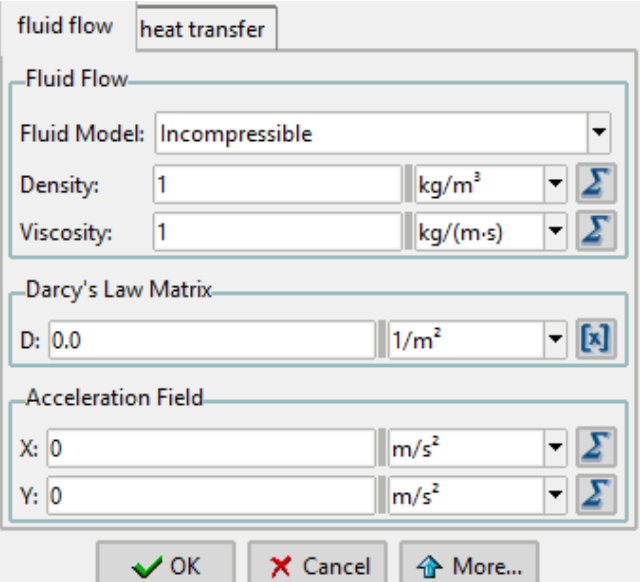

Fluid flow properties

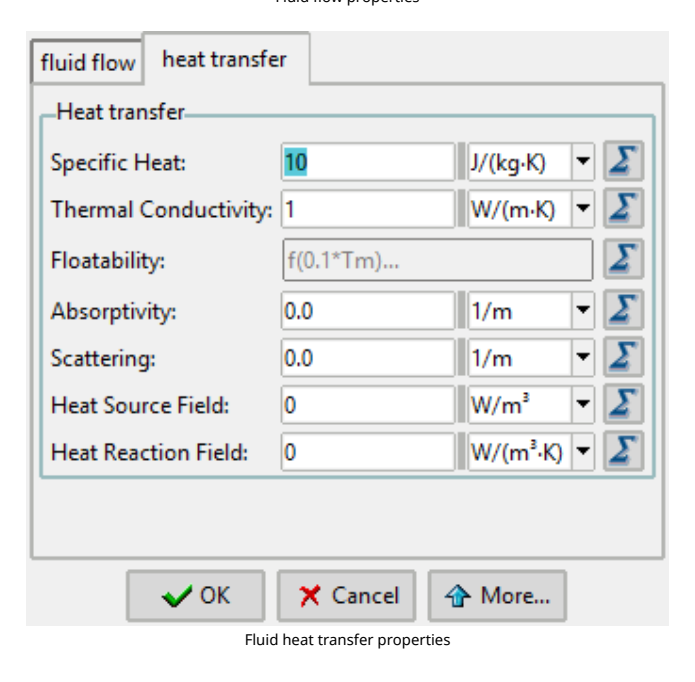

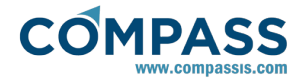

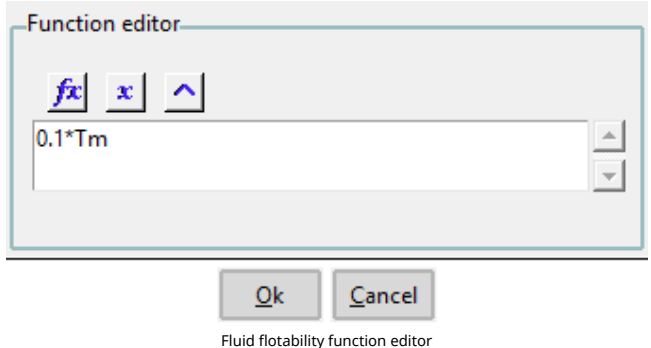

Note that the **Floatability** field defines the coupling effect between fluid and thermal flow.

Materials are finally assigned to the only existing surface of the domain.

### **Materials ► Fluid ► Assign Fluid ► GenericFluid\_1**

### **6.5. Boundary conditions**

Once we have defined the geometry of the control volume, it is necessary to set the corresponding boundary conditions. The only condition to specify here is a **Fix Temerature** condition along a line. For further details on how to assign boundary conditions, refer to the getting started tutorial of this manual.

#### **Conditions & Initial Data ► Heat Transfer ► Fix Temperature**

#### **a) Fix Temperature [line]**

The Fix Temperature [line] condition is used to fix the temperature on a line. In this example this condition will be assigned to the left line of the geometry with the value 100 ºC and to the right line with the value 0ºC.

### **6.6. Boundaries**

### **Fluid Wall/Bodies**

In this case a **V FixWall** boundary condition must be selected for the Fluid Wall definition (see figure below).

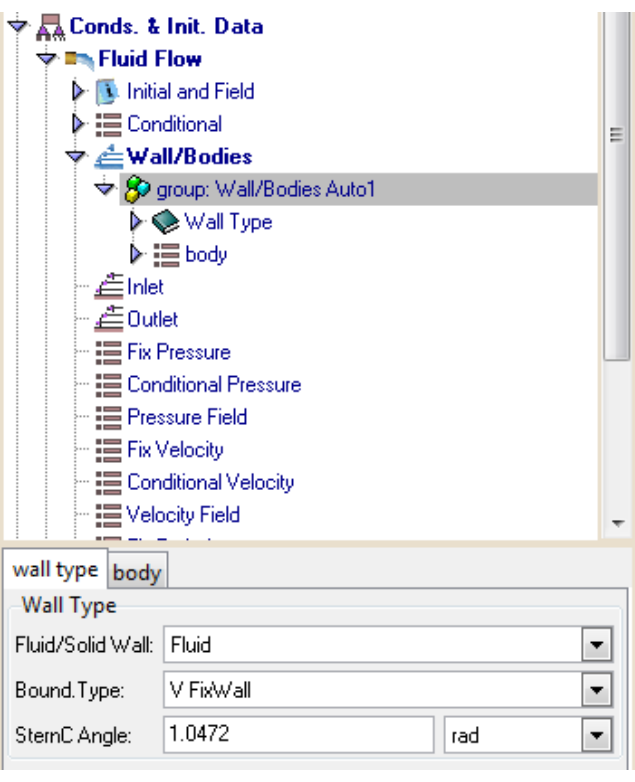

This property has to be assigned to all the contour lines of the geometry.

### **6.7. Problem data**

Once the boundary conditions have been assigned, we have to specify the other parameters of the problem. These must be entered in the following section of the CompassFEM Data tree. In the present case the analysis data should be fixed as follows:

#### **Fluid dynamics data ► Analysis**

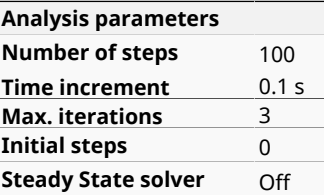

A brief summary of the boundary conditions, boundary definitions and material properties that have been applied to the control domain is given in what follows:

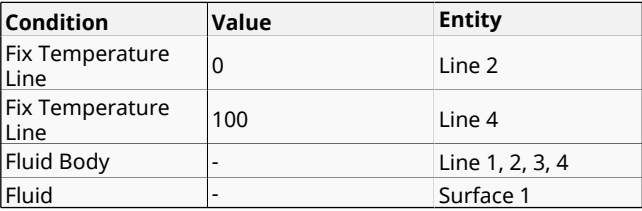

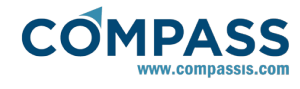

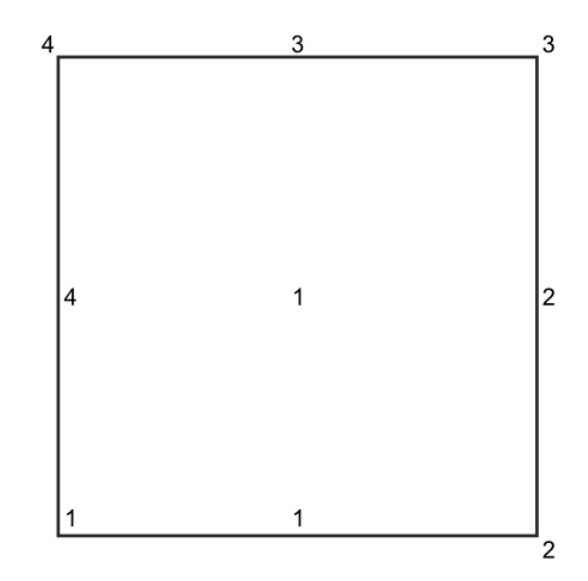

# **6.8. Mesh generation**

The mesh to be used in this example will be identical to that generated in example 1 (global element size 0.1).

# **6.9. Calculate**

The calculation process will be started from within GiD through the Calculate menu, exactly as described in the previous example.

# **6.10. Post-processing**

When the calculations are finished, a message *Process'...' started on ... has finished* is displayed. Then we can proceed to visualising the results by pressing Postprocess (therefore the problem must still be loaded; should this not be the case we first have to open the problem files again).

As the post-processing options to be used are the same as in the previous example, they will not be described in detail here again. For further information please refer to the Postprocessing chapter of previous example and to the Pre/Postprocessor user manual or online help. The results given below correspond to the last time step of  $t = 10s$ .

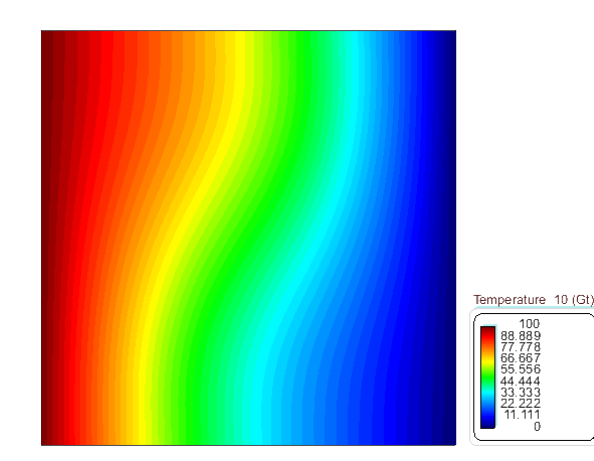

Thermal distribution

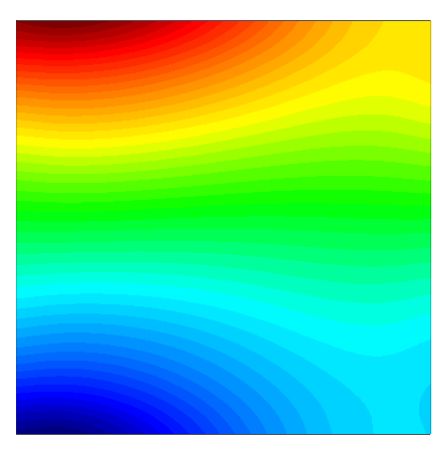

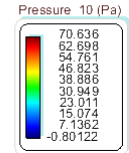

Pressure distribution

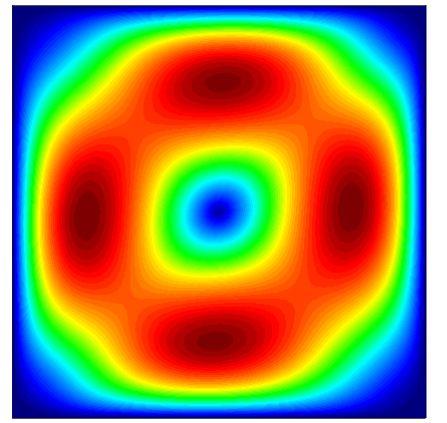

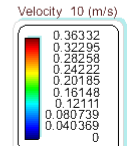

Velocity distribution

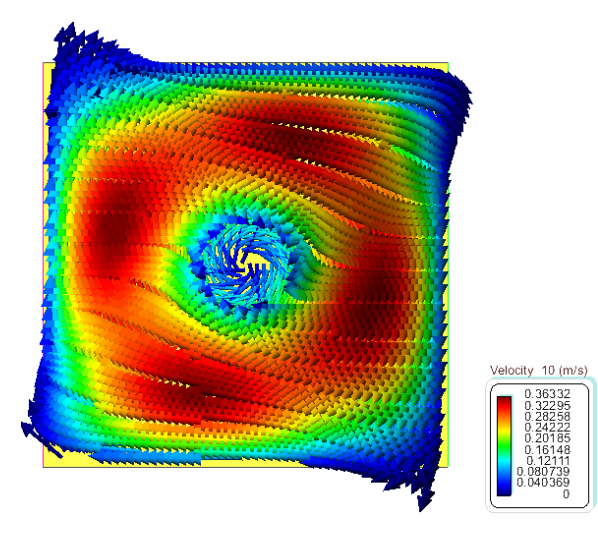

Velocity vector field distribution

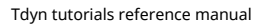

<span id="page-20-0"></span>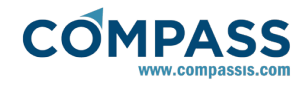

# **7. Three-dimensional flow passing a cylinder**

The next example of this tutorial analyses another case in the low Reynolds number range. The problem at hand is a threedimensional simulation of the flow passing a circular cylinder. We have choosen a Reynolds number *Re = 100*, for which we expect a vortex street in the wake of the cylinder (the well known von Kármán vortex street).

As usual, the model consists of a control volume, which contains the body under analysis that in this case is a circular cylinder. The geometry of the model is sketched in the following figure.

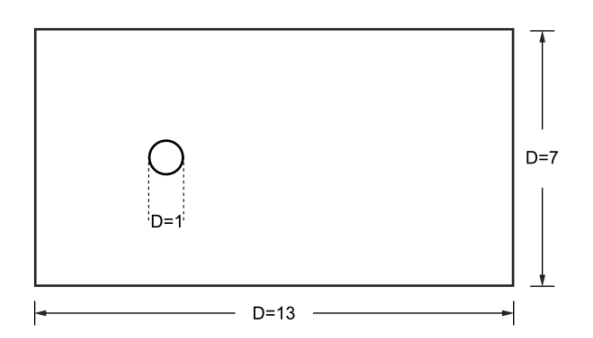

The geometry corresponding to this tutorial can be obtained in IGES format by right-clicking the following link.

### Three\_dimensional\_flow\_passing\_a\_cylinder.igs

To automatically load the model simply left-click on the button below.

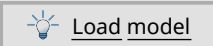

### **7.1. Introduction**

In order to run the problem within the low Reynolds number range, the following parameters were choosen to set up the model:

*D = 1 m*

*v = 1 m/s*

*ρ = 1 kg/m3*

*μ = 1·10-2 kg/m·s*

Therefore the Reynolds number becomes *Re = 100*.

Under this conditions the characteristics of the flow are:

- Flow passing a cylinder
- Viscous, non-turbulent flow
- Reynolds number of 100

# **7.2. Start data**

For this case, the following type of problems must be loaded in the **Start Data** window of Tdyn.

- 3D Plane
- **Flow in fluids**

See the Start Data section of the Cavity flow problem (tutorial 1) or the Getting started manual for details.

# **7.3. Pre-processing**

Again the geometry for this example is created using the Preprocessor. First we have to create the points with the coordinates given in the table below, and then join them into lines (i.e. the edges of one of the contourn surfaces of the control volume).

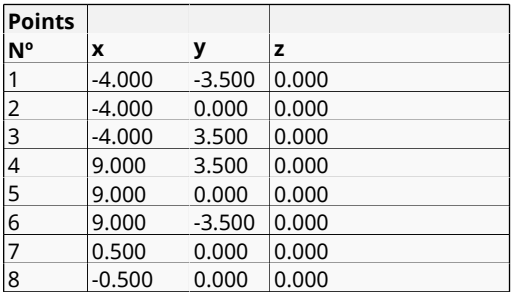

Then we proceed to create the circle corresponding to the cross section of the cylinder. To this aim, copy the point number 7 and at the same time rotate it around the origin to generate a semicircle.

### **Utilities ► Copy**

By choosing the options shown in the figure below, and applying them to the abovementioned point, it will rotate 180º around the z-axis (default axis of rotation when "**two dimensions**" option is selected) through the center entered as " **First Point**". The option "**Do extrude: Lines**" will trace the upper half part of the circle.

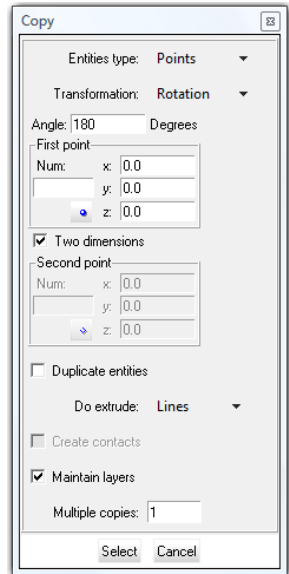

By applying the same action to point number 8 the remaining part of the circle can be obtained.

Once we have the 2D sketch of the cross section of the model we can create the two surfaces (upper and bottom parts of the section) by grouping the corresponding edges. The outcome of this process is the geometry shown in the following figure.

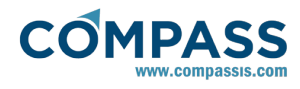

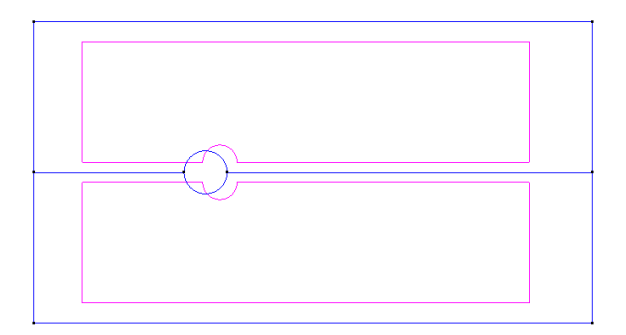

The last step to complete the geometry generation process is the creation of the control volume. To this aim we apply again the copy tool presented before to the existing planar surfaces. For the volumes to be created successfully, we must activate the volume generation option during the copy/extrusion of the planar surfaces.

# **7.4. Materials**

Physical properties of the materials used in the problem (and also some complex boundary conditions) are defined in the following section of the CompassFEM Data tree.

### **Materials ► Physical Properties**

Some predefined materials already exist, while new material properties can be also defined if needed. In this case, only **Fluid Flow** properties are relevant for the analysis. In this particular,

**Density** and **Viscosity** of the fluid are must be fixed to *1 Kg/m<sup>3</sup>* and *1e-2 Kg/m·s* respectively.

**Materials ► Physical Properties ► Generic Fluid ► Generic\_Fluid1 ► Fluid Flow ► Density**

### **Materials ► Physical Properties ► Generic Fluid ► Generic\_Fluid1 ► Fluid Flow ► Viscosity**

All material parameters habe their own units the respective units have to be verified, and changed if necessary (in our example, all the values are given in default units).

The Generic Fluid1 material we have defined must be assigned to the volumes of the model (those defining the control domain of the present 3D case). This assignment is done through the following option of the data tree.

### **Materials ► Fluid ► Apply Fluid**

### **7.5. Initial data**

The only initial data that must be provided in this example is the **Initial Velocity X Field**. It will be set to *1.0 m/s* while the remaining data will preserve their default value.

#### **Conditions & Initial Data ► Initial and Conditional Data ► Initial and Field Data ► Velocity X Field**

This condition will be further used in order to fix the velocity on the inlet surface of the control volume to the initial value especified (see Boundary conditions).

# **7.6. Boundary conditions**

Once the geometry of the control domain has been defined and initial data has been specified, we can proceed to set up the boundary conditions of the problem (access the conditions menu as shown in example 1). The conditions to be applied in this tutorial are:

### **a) Velocity Field [surface]**

### **Conditions & Initial Data ► Fluid Flow ► Velocity Field**

This condition is used to fix the velocity on a surface to the value given in the initial data section of the data tree (see Initial data).

**Velocity X Field** , **Velocity Y Field and Velocity Z Field** can define a space-time-variable dependant function and thus the **Velocity Field** condition can be used to specify a variable inflow. In order to do this, the corresponding **Fix Field** flag must be activated. It is also possible to fix the Velocity (during the run) to the initial value of the function given in the above mentioned entries. In order to do this, the corresponding **Fix Initial** flag should be marked.

In particular, this condition will be assigned to the inflow and lateral surfaces of the control volume (see figure below). In our case, all the velocity components have to be fixed for the inlet surfaces (i.e. mark Fix Field X, Fix Field Y and Fix Field Z) and only the vertical component for the lateral surfaces (i.e. mark Fix Field Y). This way, the corresponding components will be fixed to their initial values during the calculation.

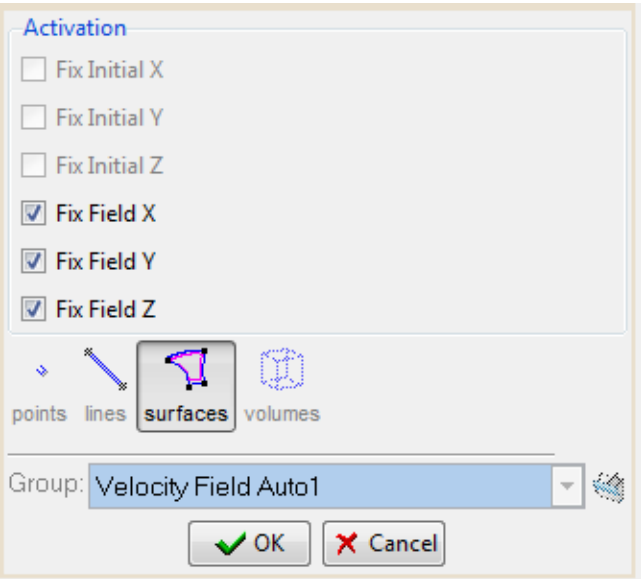

Velocity Field applied to the inlet surface

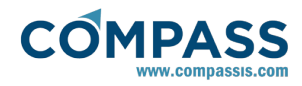

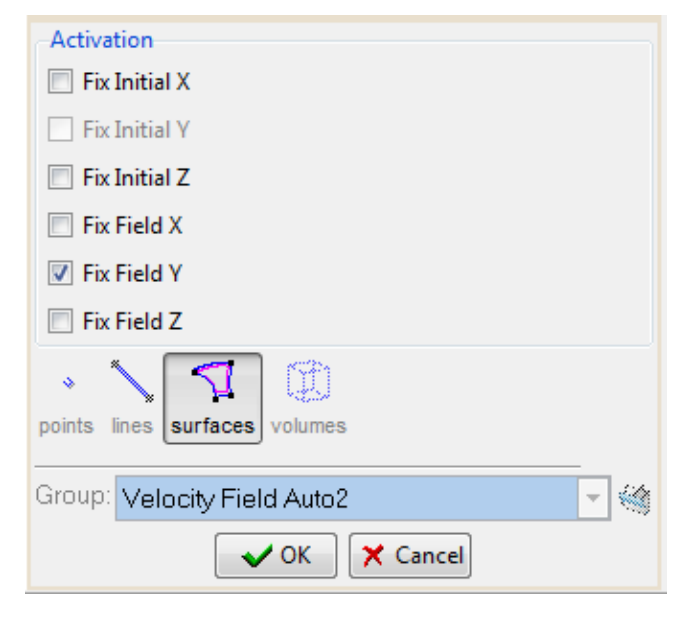

Velocity Field applied to the lateral surfaces

### **b) Fix Pressure [Surface]**

In order to solve the problem, the pressure must be fixed at least in one point of the control domain (taken as reference).

#### **Conditions & Initial Data ► Fluid Flow ► Fix Pressure**

Here we will apply this condition to the outflow surfaces of the domain. By imposing this condition, the value of the dynamic pressure defined in the corresponding Material (Fluid) (*p* = p-ρ g z in our case) will be assigned to this surfaces.

### **7.7. Boundaries**

### **Fluid Wall/Bodies**

In this case only one fluid **Wall** condition is necessary. V FixWall type will be assigned as the boundary type of the wall. The default value **SternC Angle = 1.0472 rad** will be used.

#### **Conditions & Initial Data ► Fluid Flow ► Wall/Bodies ► gorup:<name> ► Boundary Type ► VFixWall**

This condition has to be assigned to the surfaces that define the cylinder geometry. The assignement is done by selecting the corresponding group in the Wall/BOdy definition window. If a group containing the desired surfaces does not exist because it has not been created yet, it is possible to directly select geometrical entities when defining the Wall/Body condition, so that the group is automatically created.

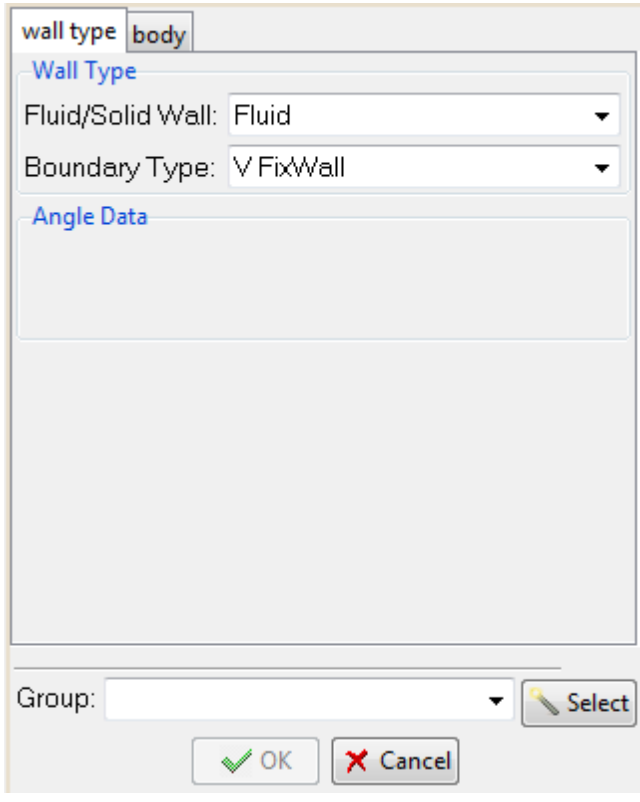

### **7.8. Problem data**

Other problem data must be entered to complete the definition of the analysis. For this example, only the Fluid Flow must be solved by using the following parameters (these are the same as those used for the 2D case).

### **Fluid Dynamics & Multi-Physics Data ► Analysis**

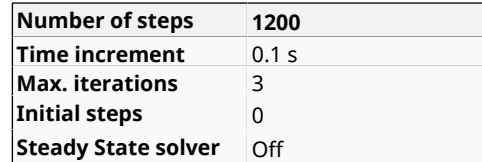

**Fluid Dynamics & Multi-Physics Data ► Results**

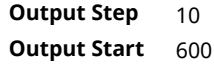

**Remark**: the OutPut Start parameter is used to define when the program will begin to write the results. In this case, it has been fixed to 600 in order to reduce the size of the results file.

### **7.9. Mesh generation**

As usual we will generate a 3D mesh by means of GiD's meshing facilities.

#### **Size assignment**

The mesh should be finner in the vicinity of the cylinder. Therefore we will assign a size of 0.03 to the cylinder surfaces and lines and a size of 0.1 to the symmetry surfaces and lines. The global size of the mesh is chosen to be 0.2, and an Unstructured size transition (Meshing Preferences window) of 0.6 will be used. These values have been chosen by a 'trial and error'-procedure, i.e. first some approximate values are chosen,

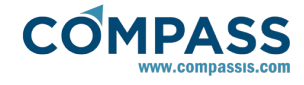

out of experience and/or practical considerations. With these parameters a mesh is generated. If the obtained number of nodes is too large or too small, the parameters need to be adjusted correspondingly. Finally, we will obtain an unstructured mesh consisting of about 30000 nodes and 170000 tetrahedral elements.

# **7.10. Calculate**

The analysis process will be started from within GiD through the **Calculate** menu, as in the previous examples.

### **7.11. Post-processing**

When the analysis is completed and the message *Process '...' started on ... has finished.* has been displayed, we can proceed to visualise the results by pressing Postprocess. For details on the result visualisation not explained here, please refer to the Postprocessing chapter of the previous examples and to the [Postprocess reference](http://www.compassis.com/downloads/Manuals/CompassLIBPostprocessReference.pdf) manual.

Some results from the analysis are shown below:

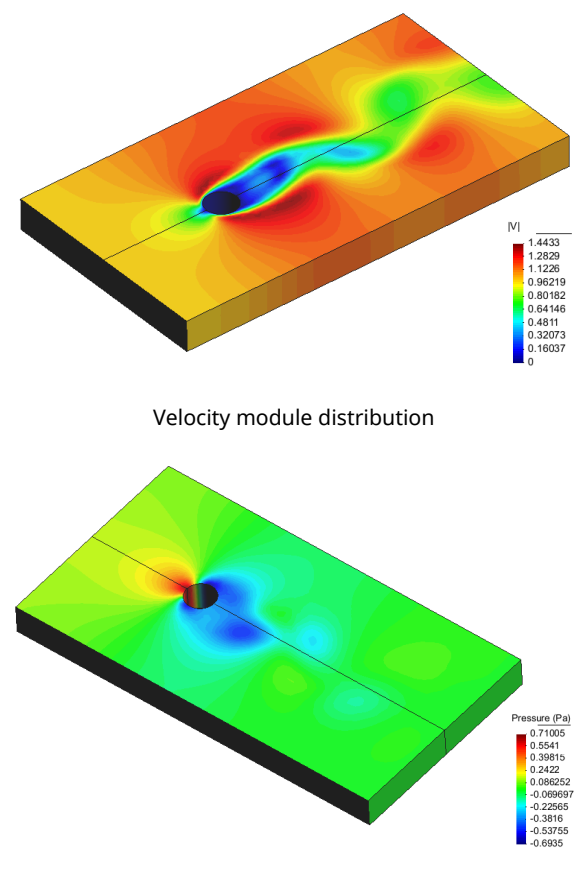

Pressure distribution

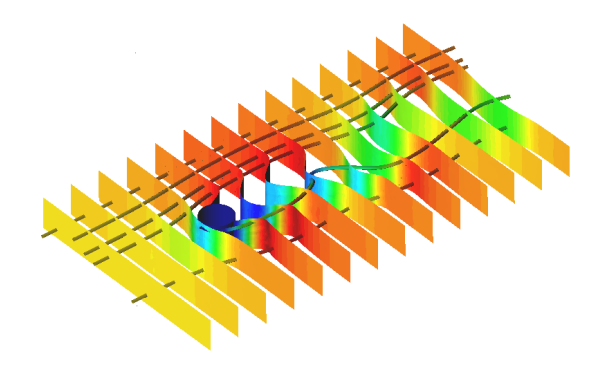

Stream lines and velocity distribution on some transverse cuts

We can verify the quality of the results by comparing the calculated period of hte vortex shedding with experimental data. The computed period of the phenomena can be evaluated by visualizing the time evolution of the forces acting on the cylinder. This can be done using the **Forces Graph** option of the menu **View Results**.

The following figure shows the evolution of the pressure vertical force (i.e. PFy option in the Forces Graph window) acting on the cylinder between t=90s and t=120s. The force results are given in standard units N.

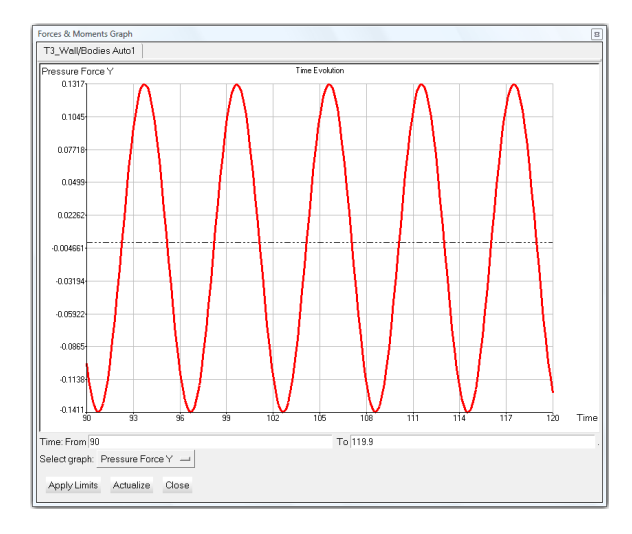

Evolution in time of the pressure vertical force acting on the cylinder

It can be observed that the period of the vortex sheding is about 6 seconds, which agrees quite well with the experimental value *T = 5.98 s* reported in [13]. The calculated period leads to a Strouhal number Str = 0.16 wich is also very close to the experimental value obtained in [13] and about 6% below the numerical value reported in [14].

<span id="page-24-0"></span>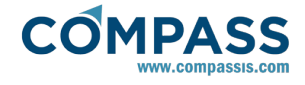

# **8. Backward facing step**

This example is a two-dimensional study of a fluid flow within a channel with a backward-facing step. The flow pattern will be again calculated using the incompressible Navier-Stokes equations for a Reynolds number *Re = 250*, which for this problem lies in the laminar range (the transitional range lies between *1200 < Re < 6600*).

The geometry basically consists on a box representing the channel with a step at the channel bottom.

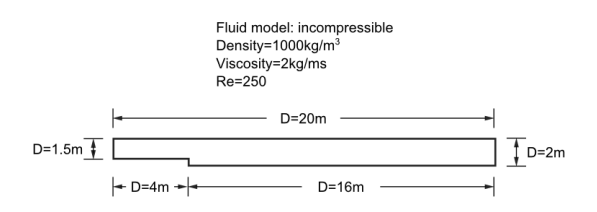

To automatically load the model simply left-click on the button below.

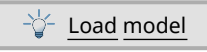

### **8.1. Introduction**

The Reynolds number is defined here as: *Re = 2vmaxDρ/3μ* being the characteristic length D the height of the inlet channel.The factor 2/3 derives from the assumption of a parabolic velocity profile in the inlet section with *vmax* being the maximum velocity attained in this section. The value of the Reynolds number is obtained from the choice of the following parameters:

 $D = 1.5 m$ 

*vmax = 0.5 m/s*

*ρ = 1000 kg/m<sup>3</sup>*

*μ = 2 kg/m·s*

According to the equation presented above the following value is obtained for the Reynolds number *Re = 250*

### **8.2. Start data**

In this case, it is necessary to load the following types of problem in the **Start Data** window of the CompassFEM suite.

- 2D Plane
- **Flow in fluids**

See the Start Data section of the Cavity flow problem (tutorial 1) for details.

# **8.3. Pre-processing**

The geometry for this example will be created just as in the Cavity Flow tutorial using the Preprocessor module. The geometry will again resemble a box, but with a step at its bottom surface.

By entering the points with the co-ordinates given below, then joining them into lines and finally creating the control surface, we will obtain the geometry that can be checked in the Figure shown in the introduction section. For details on creating the geometry, please refer to the Pre-processing section of Tutorial 1.

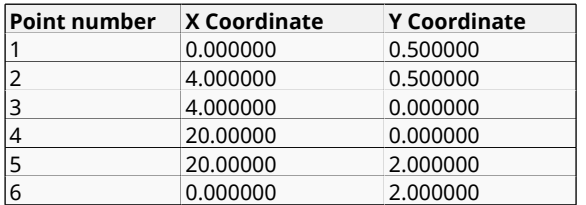

### **8.4. Materials**

Physical properties of the materials used in the problem are defined in the following section of the CompassFEM Data tree.

### **Materials ► Physical Properties**

Some predefined materials already exist, while new material properties can be also defined if needed. In the presnet case, only **Fluid Flow** properties are necessary for the fluid material that has to be assigned to the only existing surface of the model (which defines the control volume of the present 2D case). This assignment is done through the following section of the data tree.

### **Materials ► Fluid**

Different material assignements can be checked at any time by accessing the **Draw groups** options of the corresponding group within the section of the data tree.

### **Materials ► Fluid**

In this case, Density and Viscosity of the fluid are fixed to *1000.0 Kg/m<sup>3</sup>* and *2.0 Kg/m·s* respectively.

### **8.5. Initial data**

The initial values of the velocity and other variables can be specified in the following section section of the Tdyn data tree.

#### **Conditions & Initial Data ► Initial and Conditional Data ► Initial and Field Data**

In the present case, a function that defines a parabolic profile must be inserted in the Velocity X Field:

#### **Conditions & Initial Data ► Initial and Conditional Data ► Initial and Field Data ► Velocity X Field**

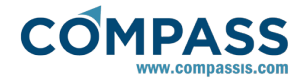

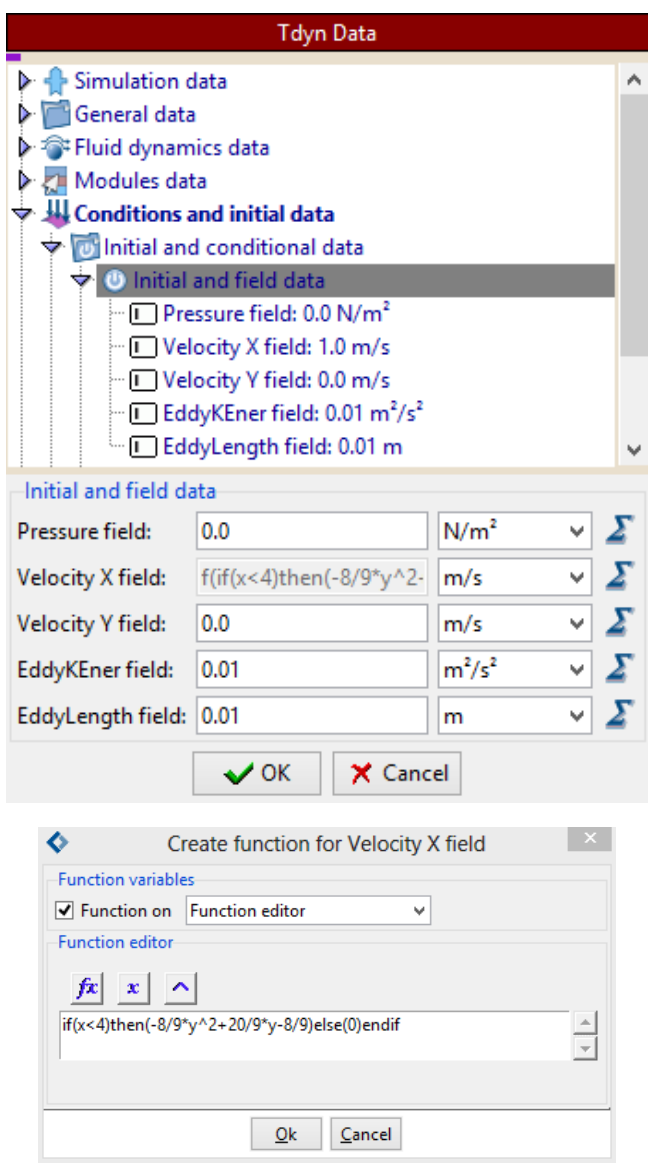

Such a parabolic velocity profile must be applied at the inflow of the channel.

# **8.6. Boundary conditions**

Once the geometry of the control domain has been defined, we can proceed to set up the boundary conditions of the problem. The conditions to be applied in this tutorial are:

- Velocity Field [lines]
- **Fixed Velocity [lines]**
- Pressure Field [lines]

### **a) Velocity Field [lines]**

This condition is used to impose the velocity on a line equal to the value given in the Initial and Field data section of the Tdyn data tree.

Any of the fields can be a time dependent function and in particular the Velocity Field condition can be used to specify a variable inflow. In order to do this, the corresponding Fix Field flags have to be marked in the dialog window that opens when docule-clicking the following option of the data tree.

### **Conditions & Initial Data ► Fluid Flow ► Velocity Field**

It is also possible to fix the Velocity (during the run) to the initial value of the function given in the corresponding Initial and Field data section. In order to do this, the corresponding Fix Initial flag should be marked in the dialog window mentioned above.

In this example the Fix Field X and Y conditions are going to be assigned to the inflow line of the channel. Coincidentally, this happens to be similar as the Fixed Velocity condition used in the cavity flow example; the difference here is that the fluid now enters through this surface, whereas in the previous case it was only tangent to the surface to which the condition was assigned.

**Remark**: the above condition will not work if the Start-up control option is activated in the Fluid Dyn. & Multiphy. Data- >Analysis section. Then this option must be switched off.

### **b) Fix Velocity [line]**

As explained in the example 1, this condition is used to impose the velocity on a line. For this example this condition is going to be assigned to the step line. Both velocity components will be set to 0.0 m/s. Then, all the velocity components have to be fixed to the specified value (i.e. Fix X Velocity and Fix Y Velocity must be activated).

### **Conditions & Initial Data ► Fluid Flow ► Fix Velocity**

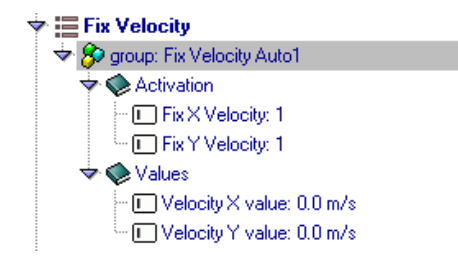

#### **c) Pressure Field [line]**

As explained in example 1, in order to solve the problem, the pressure must be fixed at least in one point of the control domain (taken as reference). Here we will apply the Pressure Field condition to the outflow line of the domain. The value of the dynamic pressure specified in the **Initial and Field** data section ( $p = p_0$ -pgz in our case) will be further assigned to the outflow line. In this case, we will assume  $p = 0$ .

#### **Conditions & Initial Data ► Fluid Flow ► Pressure Field**

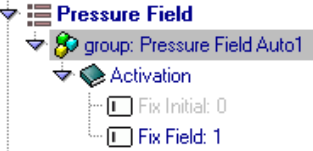

### **8.7. Boundaries**

#### **Fluid Wall/Bodies**

In this tutorial, two different kind of boundaries will be applied to different parts of the model. Hence, two new wall conditions must be defined in the following section of the data tree, and they have to be further applied to the corresponding groups of entities in the model.

#### **Conditions & Initial Data ► Fluid Flow ► Wall/Bodies**

In this case the values of both fluid boundaries correspond to those of a **V FixWall** boundary type. The first one of the boundaries must be applied to the upper and bottom lines of

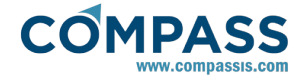

the main channel, while the second one has to be assigned to the lines that define the step. Note that in the present case these boundaries could actually have been imposed by using only one boundary or by means of the line condition.

#### **Conditions & Initial Data ► Fluid Flow ► Fix Velocity**

However the above definition can be used for different problems.

### **8.8. Problem data**

Other problem data must be entered in the section.

#### **Fluid Dynamics & Multi-Physics Data ► Analysis**

For this example, only the Fluid Flow must be solved by using the following parameters:

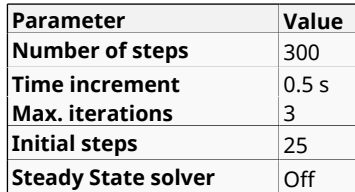

A brief summary of the boundary conditions, boundary definitions and material properties that have been applied to the control domain is given in what follows:

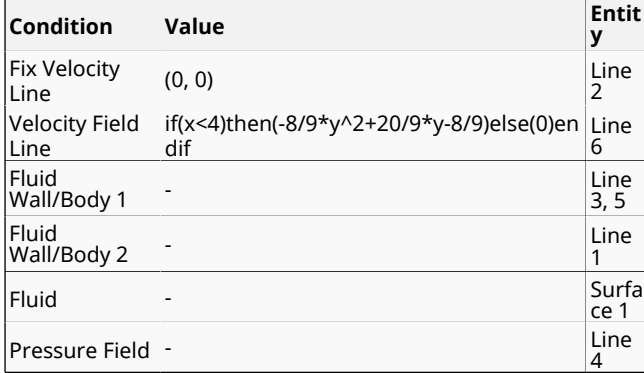

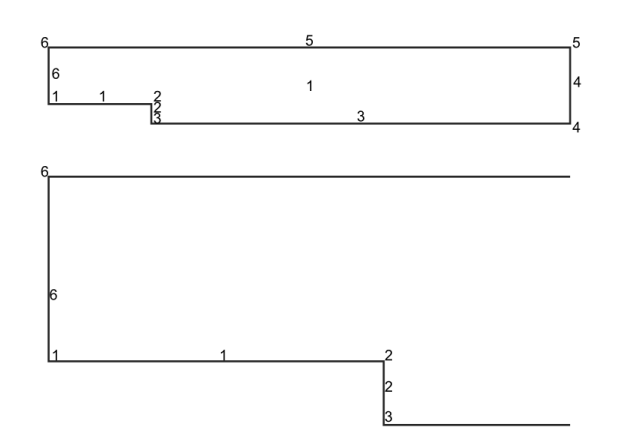

### **8.9. Mesh generation**

The mesh will be generated automatically. We will generate a relatively coarse mesh, but it is chosen in order to minimize the number of nodes and to be able to calculate the case with the free version of Tdyn. In order to capture the flow pattern correctly, some critical areas need a finner mesh. Therefore, we will assign smaller mesh sizes to the areas of interest by means of the menu options

#### **Mesh ► Unstructured ► Assign sizes on lines**

#### **Mesh ► Unstructured ► Assign sizes on points**

In particular, we will assign the size 0.03 to the step line. The same element size will be assigned to the edge points of the step and a size of 0.06 to the inflow line. Finally, the **Unstructured size transition** will be set to 0.4 and the **Elements general size** to 0.2.

The outcome of the mesh generation process is the unstructured mesh shown below, consisting of almost 1700 nodes and 3000 elements.

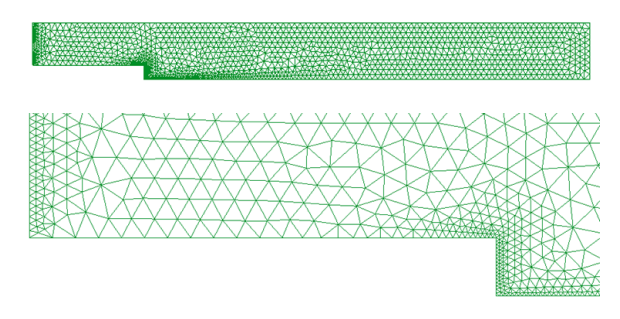

The number of mesh nodes and elements can be checked through the menu option

#### **Utilities ► Status**

If the size of the obtained mesh results to be significantly different from the size report herein, please make sure that the following option is set to **None** (especially if the nodes limit of Tdyn's academic version is exceeded).

#### **Utilities ► Preferences ► Meshing ► Automatic correct sizes**

(Note that it is usually extremely convenient for beginners to activate the automatic correct sizes option).

### **8.10. Calculate**

The calculation process will be started from GiD through the **Calculate** menu, exactly as described in the previous example.

The results file *ProblemName.flavia.res* is the file that will be loaded when pressing the **Postprocess** button.

### **8.11. Post-processing**

When the calculations are finished, the message *Process '...', started on ... has finished* is displayed. Then we can proceed to visualizing the results by pressing the **Postprocess** button (therefore the problem must still be loaded; should this not be the case, we first have to open the problem file again).

As the post-processing options to be used are the same as in the previous tutorials, they will not be described in detail here again. For further information please refer to the Postprocessing chapter of tutorial 1 and to the Pre/Postprocessor user manual or online help.

The results given below correspond to the last time step *t=150 s*.

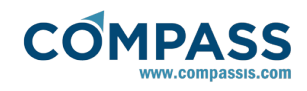

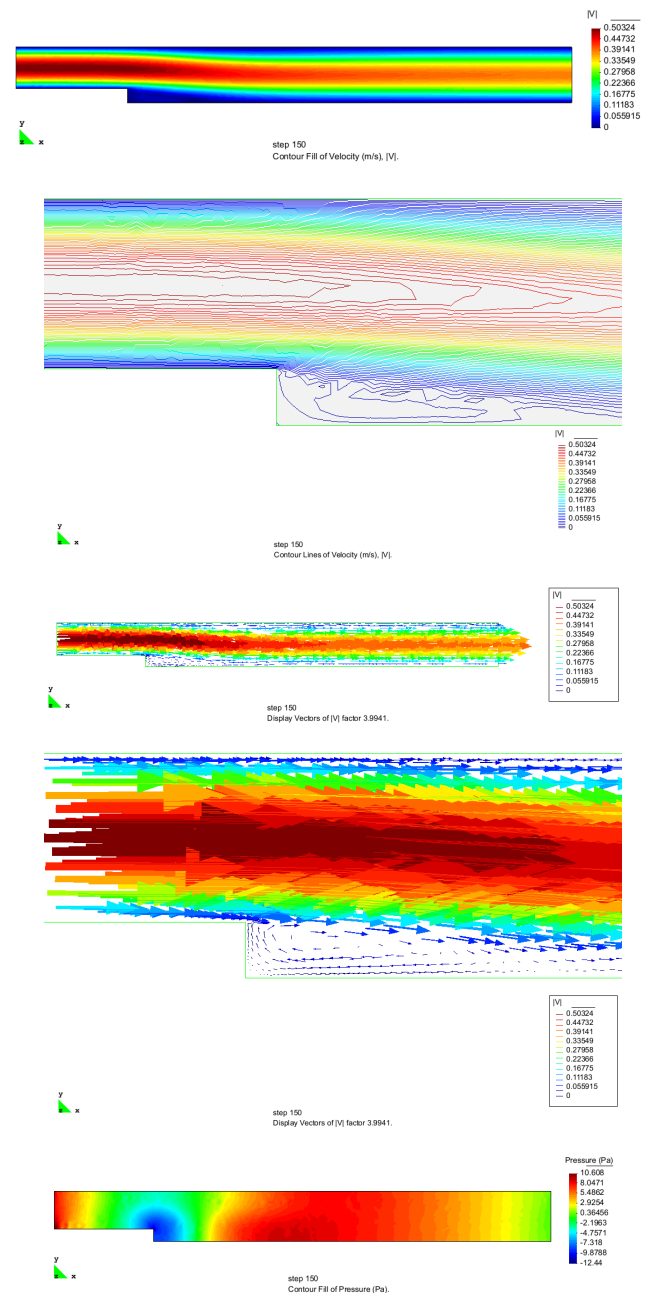

We can verify the numerical results by comparing them with experimental and other numerical results. At the low Reynolds number for which the present example is calculated, only the first vortex of the figure below will develop. Hence, the parameter that can be easily verified is the length *x<sup>1</sup>* . At *Re = 250* , the experimental values available for this parameter lie between *x1 = 5.0 s - 6.0 s* (being s the heigth of the step [1], while other numerical results available report  $x_1 = 5.0$  s [6,7].

The characteristic vortex length from the present simulation results to be *x1 = 2.9 m* that for the given heigth of the step *s =*  0.5 *m* results in a value of the parameter  $x_1 = 5.8$  s, which is a reasonably good result for the coarse mesh used.

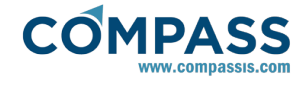

# **9. Heat transfer analysis of a solid**

This example illustrates the heat transfer analysis in a solid. Conditions imposed in the simulation resemble a solid that is being heated on one side while cooled on the other. The geometry shown below can be easily generated following similar steps to those done in previous examples. Geometric data in the figure below is given in cm.

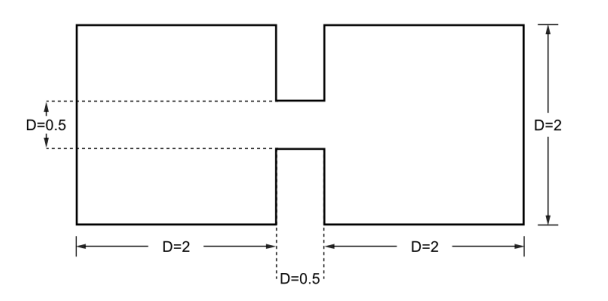

The geometry corresponding to this tutorial can be obtained in IGES format by right-clicking the following link.

### Heat\_transfer\_analysis\_in\_a\_solid.igs

To automatically load the model simply left-click on the button below.

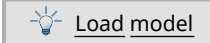

# **9.1. Start data**

For this case, the following type of problems must be loaded in the **Start Data** window of the CompassFEM suite.

- 2D Plane
- Solid Heat Transfer

See the Start Data section of the Cavity flow problem (tutorial 1) for details.

### **9.2. Pre-processing**

The geometry used in this tutorial is shown in the figure of the introduction section.

### **9.3. Materials**

Physical properties of the materials used in the problem are defined in the materials section of the Tdyn Data tree.

#### **Materials and properties ► Physical Properties**

Some predefined materials already exist, while new material properties can be also defined if needed. For the present case, a predefined solid with the properties of aluminium will be used.

Such a predefined material must be assigned to the only existing surface of the model (that defining the control volume of the present 2D case). To this aim, proceed as follows:

12. Double-click over the following option of the Tdyn data tree

#### **Materials and properties ► Solid**

- 13. Within the opening dialog window, select the predefined material corresponding to Aluminium.
- 14. Press the Select button and assign the material to the only existing surface of the model geometry.

Write a name for the assigned group and press Ok to accept and leave the dialog.

### **9.4. Boundary conditions**

Once the geometry of the control domain has been defined, we can proceed to set up the boundary conditions of the problem (access the conditions menu as shown in example 1). The only condition to be applied in this example is a **Fixed Temperature [line]** condition (see example 2 for further information).

#### **Conditions & Initial Data ► Heat transfer conditions ► Fix Temperature**

First, temperature must be fixed to *T=2ºC* at top, bottom and right edges of the solid block at the right side. Finally, temperature must be fixed to *T=23ºC* at the left edge of the solid block at the left side of the model.

### **9.5. Problem data**

Other problem data must be entered in order to complete the analysis setup. For this example, only the Solid Heat Transfer problem must be solved by using the following parameters:

#### **Fluid Dynamics & Multi-Physics Data ► Analysis**

#### **Fluid Dynamics & Multi-Physics Data ► Results**

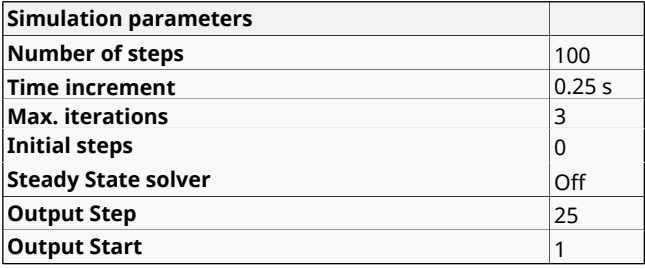

### **9.6. Mesh generation**

The mesh will be again generated automatically by using a default element size of 0.1. The outcome of the mesh generation process is an unstructured mesh consisting of 997 nodes and 1830 triangle elements:

### **9.7. Calculate**

The analysis process will be started from within GiD through the **Calculate** menu, as in the previous examples.

### **9.8. Post-processing**

When the analysis is completed and the message *Process '...' started on ... has finished.* has been displayed, we can proceed to visualise the results by pressing Postprocess. For details on the result visualisation not explained here, please refer to the Postprocessing chapter of the previous examples and to the [Postprocess reference](http://www.compassis.com/downloads/Manuals/CompassLIBPostprocessReference.pdf) manual.

The results shown below correspond to temperature distribution obtained for the last time step (*t = 25 s*).

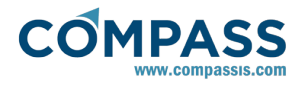

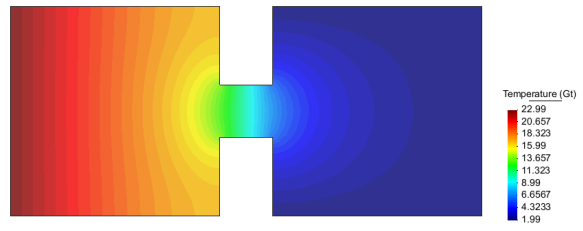

Temperature distribution

# <span id="page-30-0"></span>**10. Species advection**

The next example of this tutorial's manual analyses a case consisting on the transport of two species in a squared domain. The geometry consists of a box that represents the control volume, which contains a circle where an initial concentration of species exists. Transport of species is produced in this case by the advection in a fluid that is moving with a constant velocity given by the vector (1.0,1.0,0.0) m/s.

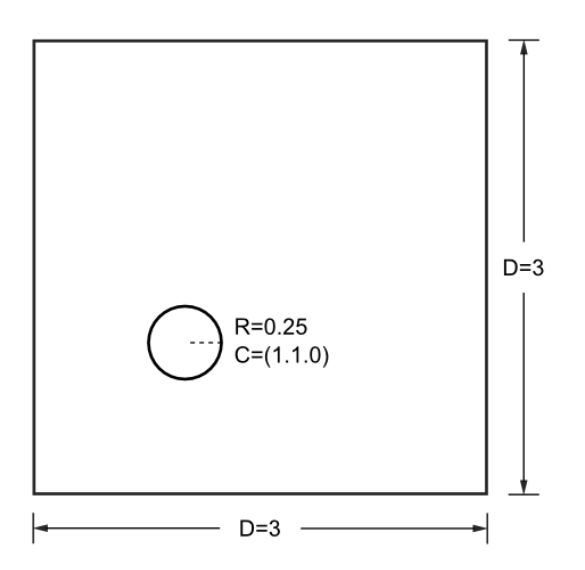

The geometry corresponding to this tutorial can be obtained in IGES format by right-clicking the following link.

#### Species\_advection.igs

After importing the iges file, use the following option of the menu to ensure that no duplicated boundaries exist between the inner circle and the surrounding media.

#### **Geometry ► Edit ► Collapse ► Model**

Alternativelly, to automatically load the model simply left-click on the button below.

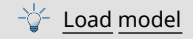

### **10.1. Start data**

For this case, the following type of problems must be selected in the **Start Data** window of Tdyn.

- 2D Plane
- **Fluid Species Advection**

See the Start Data section of the Cavity flow problem (tutorial 1) or the Getting started manual for further details.

Since in this particular example the advection velocity is constant and fixed on the entire domain, the fluid flow problem does not need to be solved. Hence, the Fluid Flow option is not loaded in the Start Data window (see [Initial](#page-31-0) [data](#page-31-0) for further deatils).

### **10.2. Pre-processing**

Again, the geometry for this tutorial was created using the GID Pre-processor.

First we have to create the points with the coordinates given below, and then join them into lines (the edges of the control volume).

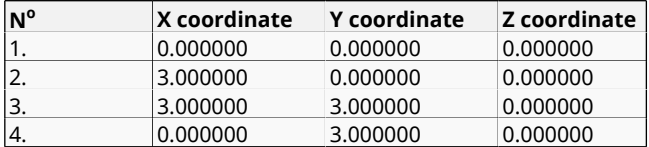

Then we create the circle representing the source of species using the GID pre-processor utilities as follows:

### **Geometry ► Create ► Object ► Circle**

The circle must have a radius of 0.25m and its centre is at the point (1.0, 1.0, 0.0).

Finally the external surface of the geometry can be created, by selecting all existing edges. The outcome is the final geometry shown in the introduction section (Species advection).

### **10.3. Materials**

Since boundary conditions for species advection problems must be specified for each one of the species under analysis, it is necessary to create and define those species before applying the corresponding boundary conditions. This is done as follows in the **Materials** section of the Tdyn data tree.

#### **Fluid materials definition**

Two different materials (Generic\_Fluid1 and Generic\_Fluid2) with the same physical properties must be created for the present analysis. Since the fluid flow problem is not going to be solved, the actual physical properties of the fluid are not important. In fact, this materials are just a vehicle to facilitate the proper assignement of initial conditions and/or conditional data concerning the concentration variable of each one of the species under analysis. Hence, Generic\_Fluid1 and Generic\_Fluid2 are created and assigned to the "External region" group (external squared surface) and to the "Source region" group (internal circular surface) respectively (see picture below).

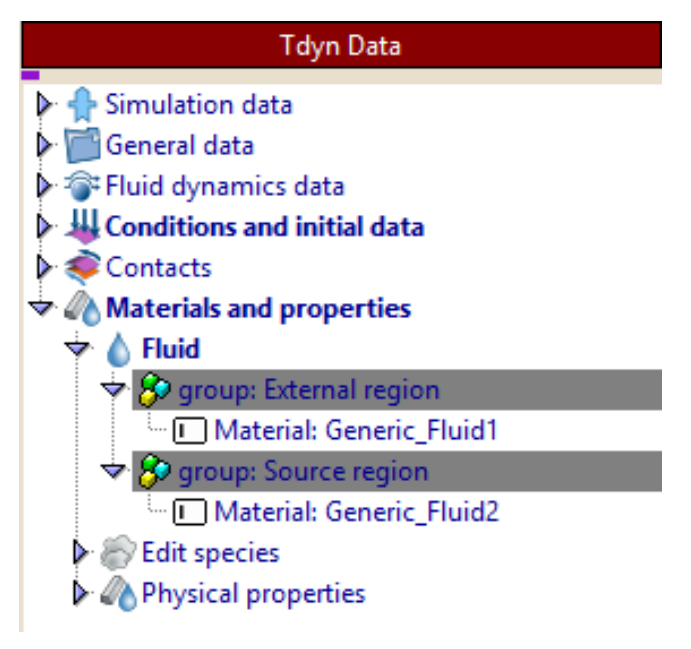

<span id="page-31-0"></span>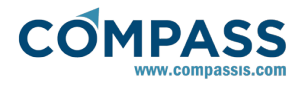

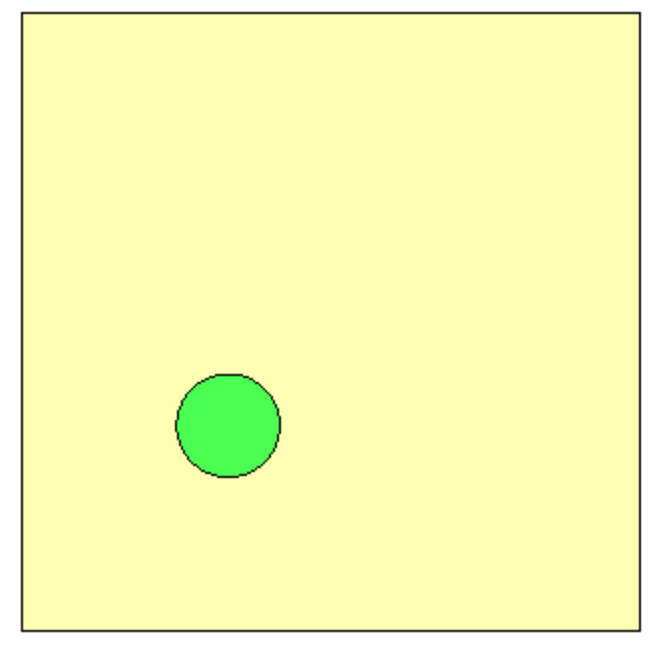

 $\frac{1}{\sqrt{2}}$  External region (1)<br>Source region (1)

As mentioned above, this materials assignment provides an easy way to specify an initial concentration value of 1 C to the inner surface of the model, while the rest of the squared domain has a zero initial concentration per specie.

#### **Species definition**

Although a default specie exists, an arbitrary number of additional species can be created and defined in the following section of the data tree.

### **Materials and properties ► Edit Species**

In the present analysis, two different species will be studied. Hence, another additional specie must be created as shown in the figure below. To this aim, follow the following steps:

16. Right-click over the following option of the data tree

#### **Materials and properties ► Edit Species**

- 17. Select the option "Create new specie" on the pop up contextual menu.
- 18. Write down a name for the new specie and press return to accept.

The species advection problem is automatically solved over the entire domain for all defined species. Advection and diffusion coefficients need to be updated separately for each one of the species under analysis. In this particular example, the difusion of Specie2 will be considered to double that of Specie1 (see figure below). To edit the properties of a given specie, doubleclick over its name within the following section of the data tree:

#### **Materials and properties ► Edit Species**

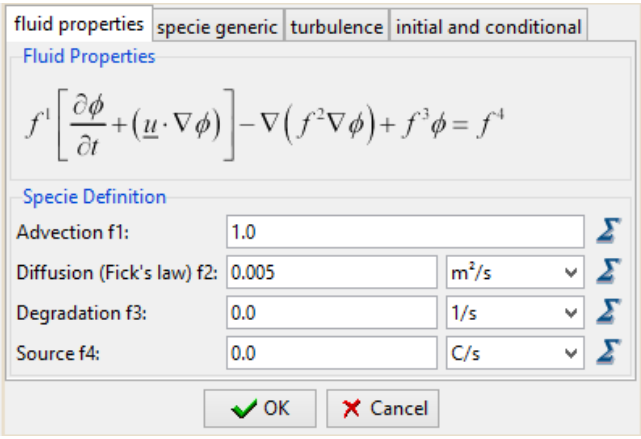

Specie1 properties

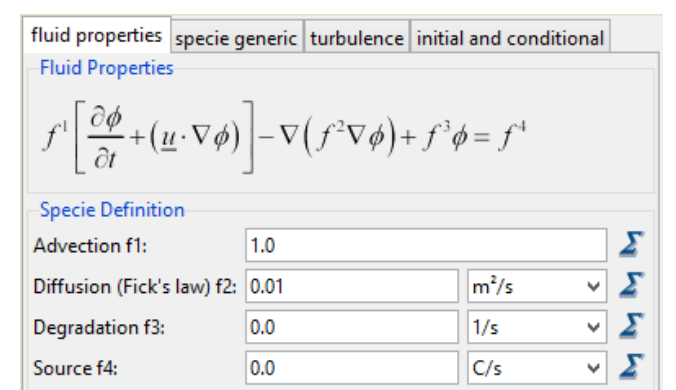

Specie2 properties

X Cancel

 $\sqrt{}$  OK

Finally, initial and conditional data can be easily fixed for both species by using the vehicle materials that where define above and assigned to the two different regions of the domain. In particular, initial concentration of both species will be fixed to 1 for those points inside of the inner circular region and set to 0 outside of it. This can be done specifying the following function in the concentration field of both species:

#### *if(mat(Source region))then(1)else(0)endif*

**Materials and properties ► Edit Species ► Specie1 ► Initial and conditional ► Concentration field**

#### **Materials and properties ► Edit Species ► Specie2 ► Initial and conditional ► Concentration field**

Note that, within the function used to specify the initial concentration, the name of the group (Source region in this case) must be used instead of the name of the corresponding material (Generic\_Fluid2).

### **10.4. Initial data**

Initial and field data may be specified in the following section of the data tree:

#### **Conditions & Initial Data**

The values entered in this section could be further used to impose boundary conditions to selected contours of the model. Nevertheless, in this particular example the velocity is constant everywhere and the fluid flow problem does not actually need to be solved. Consequently, no velocity field conditions need to be specified and a constant velocity value is just needed to

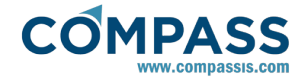

setup the advection problem. Hence, X and Y components of the initial velocity are set to 1.0 m/s and the velocity components are automatically fixed on the entire domain to this initial value.

Species initial data is no longer updated in the **Conditions and Initial Data** section of the data tree. Instead of that, initial and conditional data must be specified individually for each one of the species that must be previously created and defined in the following section of the Tdyn data tree:

#### **Materials ► Edit Species**

See [Materials](#page-30-0) for additional information.

### **10.5. Boundary conditions**

#### **Fix Concentration**

Once all species under analysis have been created and their properties have been defined, boundary conditions can be specified at particular contours of the model for each one of the species. In our particular case, the concentration of both species will be fixed to 0 for the left and bottom edges of the control domain. This is done through the following option of the Tdyn data tree.

#### **Conditions & Initial Data ► Species Advection ► Fix Concentration**

Note again that the value of the concentration must be prescribed separately for each specie at all prescribed separately for each specie at all prescribed boundaries.

### **10.6. Problem data**

Once the boundary conditions have been assigned and the materials have been defined, we have to specify the other parameters of the problem. The values listed next have to be entered in the proper places within the following sections of the data tree.

### **Fluid dynamics data ► Problem**

**Fluid dynamics data ► Analysis**

#### **Fluid dynamics data ► Results**

**Fluid dynamics data ► Fluid solver**

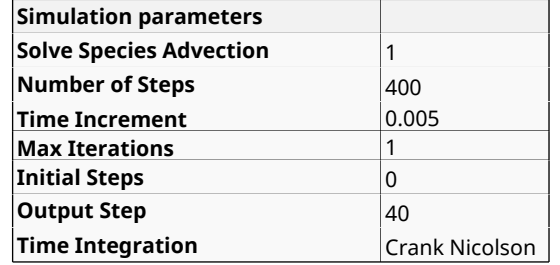

**Remark**: in this problem, we have changed the time integration scheme in order to increase the accuracy of the results. This is done, by selecting **Crank\_Nicolson** in the **Time Integration**  field. This way, the time integration scheme used in the solution process of the fluid problem will be an implicit  $2<sup>nd</sup>$  order scheme. Note that in some cases, the use of a 2<sup>nd</sup> order scheme may create some instability in the solution process.

### **10.7. Mesh generation**

As usual we will generate a 2D mesh by means of GiD's meshing capabilities. We will use a mesh composed of triangles inside the circular surface and quadrilaterals for the rest of the

domain. In order to do it, we have to assign a quadrilateral element type to the external surface of the model geometry.

#### **Mesh ► Element type ► Quadrilateral**

To generate the mesh, the global size of the elements is chosen to be 0.025, and an unstructured size transition of 0.5 is used.

With these parameters a mesh is generated which contains about 17000 nodes, with 1000 triangular elements and 16400 quadrilateral elements.

### **10.8. Calculate**

The analysis process will be started from within GiD through the **Calculate** menu, as in the previous examples.

### **10.9. Post-processing**

When the analysis is completed and the message *Process '...' started on ... has finished.* has been displayed, we can proceed to visualise the results by pressing Postprocess. For details on the results visualisation not explained here, please refer to the Post[processing chapter of the previous examples and to the](http://www.compassis.com/downloads/Manuals/CompassLIBPostprocessReference.pdf)  [Postprocess reference](http://www.compassis.com/downloads/Manuals/CompassLIBPostprocessReference.pdf) manual.

Below, the results corresponding to the time evolution of the concentration of the two species are shown. The effect of the different diffusion coefficient may be observed.

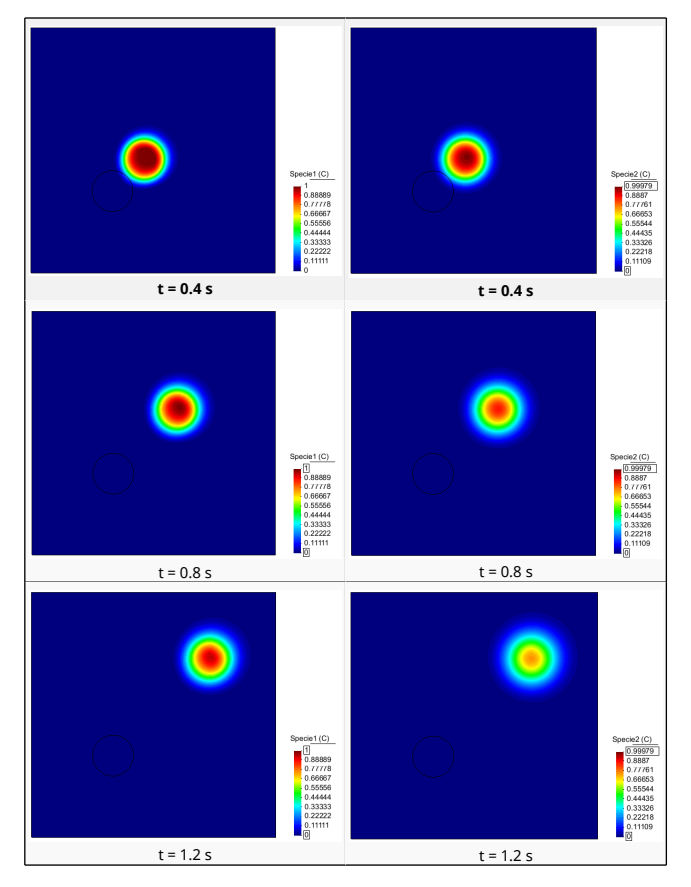

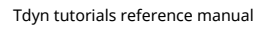

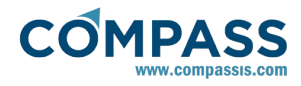

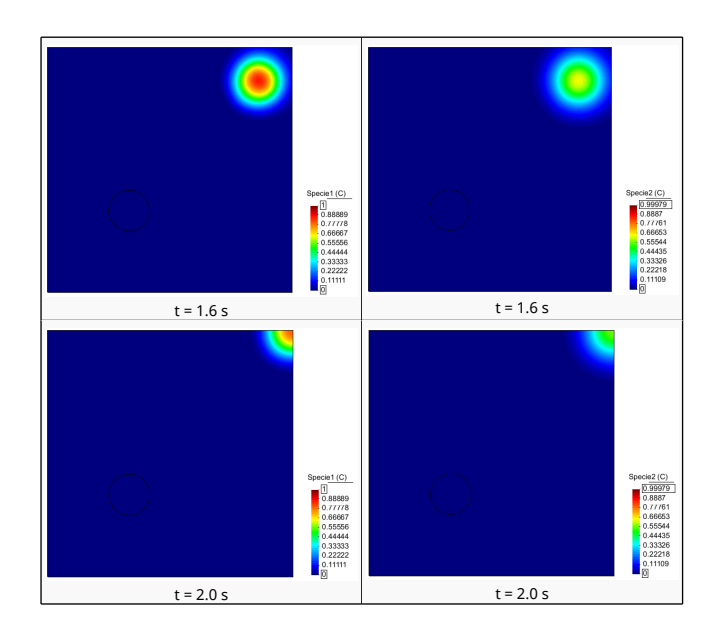

<span id="page-34-0"></span>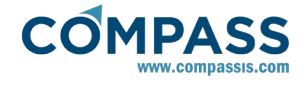

# **11. ALE Cylinder**

This tutorial simulates a cylinder moving with uniform velocity within a fluid at rest. The resulting global Reynolds number is Re=100. Actually, this problem is similar to that shown in [Two](#page-12-0)[dimensional flow passing a cylinder, but in this case what is](#page-12-0) actually simulated is a moving object in a fluid at rest. This kind of simulations requiere the mesh to be updated every time step due to the movement of the body. In order to solve this kind of problems it is possible to use those tools available in the ALEMESH module of Tdyn.

The starting point for the present problem will be the file used to analyse the problem presented in section [Two-dimensional](#page-12-0) [flow passing a cylinder. We will only detail here the necessary](#page-12-0) steps to update the previous example with the new data.

The geometry corresponding to this tutorial can be obtained in IGES format by right-clicking the following link.

### ALE\_cylinder.igs

To automatically load the model simply left-click on the button below.

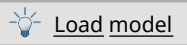

# **11.1. Start data**

For this case, an additional type of problem must be loaded in the **Start Data** window of the CompassFEM suite to make available the mesh deformation capabilities of Tdyn. Hence the following are the options required for the present simulation:

- 2D Plane
- **Flow in Fluids**
- Mesh Deformation

See the Start Data section of the Cavity flow problem (tutorial 1) or the Getting started manual for further details.

# **11.2. Pre-processing**

The geometry for this example is exactlly the same as in [Two](#page-12-0)[dimensional flow passing a cylinder. Hence, the previous](#page-12-0) tutorial must be loaded and only the Start Data must be updated as indicated in the preceding section Start data.

### **11.3. Initial data**

Initial data for the analysis must be updated. In particular, the **Initial Velocity X Field** must be fixed to 0.0 m/s.

#### **Conditions & Initial Data ► Initial and Conditional Data ► Initial and Field Data ► Velocity X Field**

This way, the **Velocity Field** condition that will be further used in order to fix the velocity on the inlet edge of the control volume willl have no effect on the fluid.

#### **Conditions & Initial Data ► Fluid Flow ► Velocity Field**

### **11.4. Boundary conditions**

The Wall/Body condition applied to the cylinder walls in section [Boundary](#page-13-0) [conditions](#page-13-0) [will remain the same but its motion](#page-13-0) properties must be updated in order to specify the movement of the cylinder.

### **Conditions & Initial Data ► Fluid Flow ► Wall/Bodies ► ... ► Motions**

The corresponding parameters must be fixed as shown in the figure below.

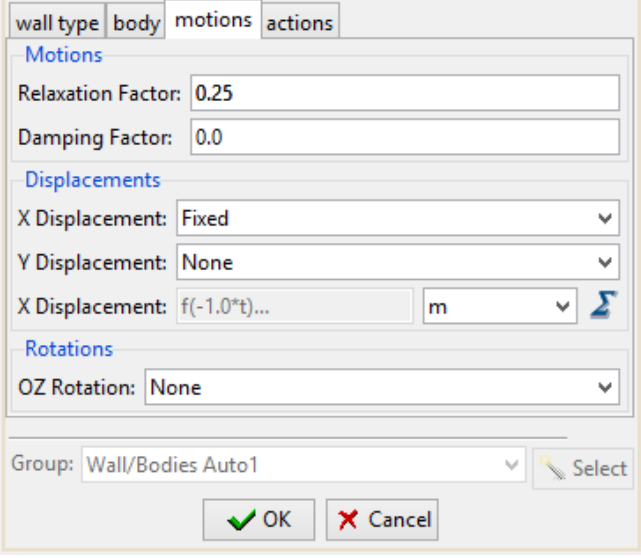

When any **Displacement** field is defined as **Fixed**, the corresponding displacement values field becomes available and can be used to define the displacement of the Body every time step. In our case a displacement of *-1.0\*t* means that the cylinder is moving forward with a velocity of *1.0 m/s.*

### **11.5. Boundaries**

#### **Fluid Wall/Bodies**

**wall type** tab properties of the Wall/Body entity assigned to the cylinder does not need to be updated. Hence, V FixWall type will remain applied to the walls of the cylinder as in the case of the parent tutorial (see [Boundaries\)](#page-13-0).

### **11.6. Problem data**

The only necessary update to the **Problem Data** is the activation of the mesh deformation type of problem in order for that to be actually solved (see figure below). Note that this type of problem is automatically activated when the **Mesh Deformation** option is added to the selected type of analysis in the **Start Data** window.

In any case, to ensure that the mesh deformation problem is going to be solved, check that the following option is actually activated in the data tree:

#### **Fluid dynamics data ► Problem ► Solve Fluid ► Solve mesh deformation**

### **11.7. Modules data**

For the present case, specific parameters must be entered in the **Modules Data** section of the data tree to indicate how the mesh update will take place. In particular, the option **ByBodies** must be selected so that during the calculation mesh data fwill be updated following the movement of the previously defined Body (the moving cylinder).

**Modules Data ► Mesh Deformation ► Fluid mesh deformation ► By bodies**

### **11.8. Calculate**

As in previous tutorials, the analysis process will be started from within GiD through the **Calculate** menu.

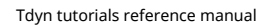

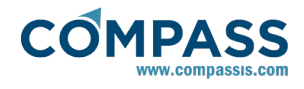

# **11.9. Post-processing**

When the analysis is completed and the message *Process '...' started on ... has finished.* has been displayed, we can proceed to visualise the results by pressing Postprocess. For details on the result visualisation not explained here, please refer to the Postprocessing chapter of the previous examples and to the [Postprocess reference](http://www.compassis.com/downloads/Manuals/CompassLIBPostprocessReference.pdf) manual.

In this example, the obtained results will be very similar to those shown in the [Post-processing](#page-14-0) section of the [Two-dimensional](#page-12-0) [flow passing](#page-12-0) [a](#page-12-0) [cylinder](#page-12-0) [tutorial. However we can see significant](#page-12-0) differences if we look at velocity results. Differences in the velocity fields are due to the fact that in the present example the external fluid is at rest, being perturbed by the movement of the cylinder. The evolution of the velocity field is shown in the set of figures below.

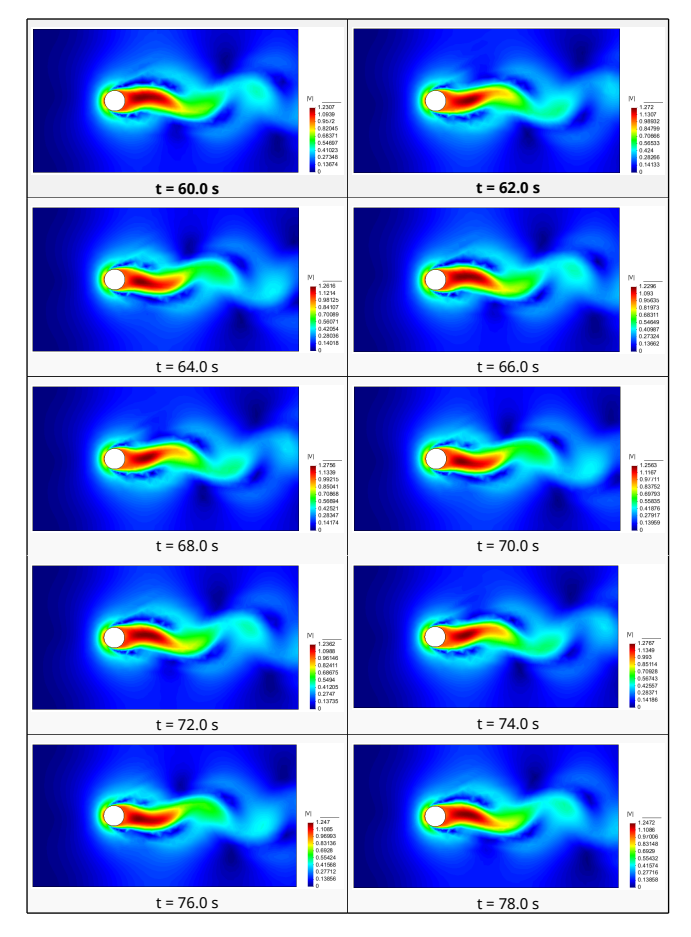
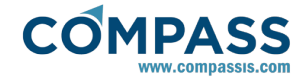

# **12. Fluid-Solid thermal contact**

This tutorial studies the flow pattern that appears in a square cavity when it is heated on one side, in contact with a hot solid.

Actually, this example is based on the [Cavity flow,](#page-17-0) [heat](#page-17-0) [transfer](#page-17-0) tutorial.

The geometry corresponding to this tutorial can be obtained in IGES format by right-clicking the following link and extracting the corresponding iges file.

### Fluid\_solid\_thermal\_contact.igs

To automatically load the model simply left-click on the button below.

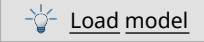

# **12.1. Start data**

For this case, the following options must be selected in the **Start Data** window of Tdyn.

- 2D Plane
- **Flow in Fluids**
- **Fluid Heat Transfer**
- Solid Heat Transfer

See the Start Data section of the Cavity flow problem (tutorial 1) of the Getting started tutorial for more details.

# **12.2. Pre-processing**

The geometry of the present model simply consists of two squares, representing a cavity filled with a fluid, in contact with a solid block. The easiest way to generate the complete geometry of the model, is by duplicating the existing square in the [Cavity](#page-17-0) [flow,](#page-17-0) [heat](#page-17-0) [transfer](#page-17-0) tutorial. To this aim, load the **Cavity flow, heat transfer** model and copy the existing surface using the options shown in the figure below. With this options, an automatic translation of the new entity will be performed along the X-direction so that both squared-shape blocks will remain in contact.

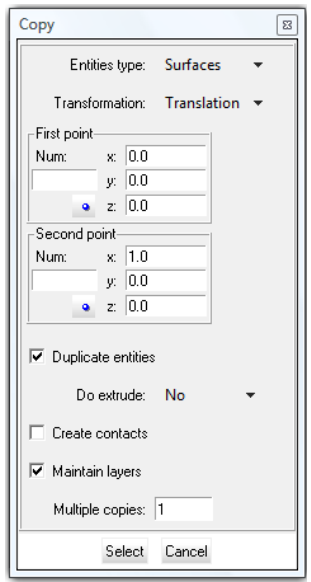

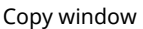

When doing the copy of the original square, do not forget to select the option **Duplicate entities** in the Copy window. This way, the edge that defines the contact boundary will be duplicated.

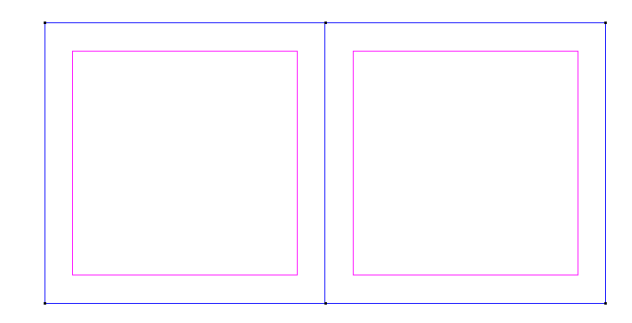

# **12.3. Materials**

Materials used in the problem are created and/or defined in the **Materials** section of the data tree. Some predefined materials already exist, while new material properties can be also defined if needed. In the present case, fluid properties must be assigned to the surface on the right, while solid properties are assigned to the surface on the left.

### **Materials (Fluid)**

Both, **Fluid Flow** and **Heat Transfer** properties need to be specified for the fluid domain. To this aim, the existing set of Physical Properties **Generic\_Fluid1** may be updated. Default values will be preserved for Fluid Flow properties.

### **Materials ► Physical Properties ► Generic Fluid ► Generic\_Fluid1 ► Fluid Flow**

On the contrary, heat transfer properties are going to be updated by setting the **Specific Heat** to *10 J/kgºC* and redefining the **flotability** value to be *0.1\*Tm.*

#### **Materials ► Physical Properties ► Generic Fluid ► Generic\_Fluid1 ► Heat Transfer**

Finally, the updated set of properties Generic\_Fluid1 is assigned to the model surface on the right side.

## **Materials ► Fluid**

#### **Materials (Solid)**

In the case of the solid, only **Heat Transfer** properties are relevant for the present analysis. By edditing the allready existing set of Physical Properties named Generic Solid1, it is only necessary to update the Specific Heat value to *10 J/kgºC.*

#### **Materials ► Physical Properties ► Generic Fluid ► Generic\_Solid1 ► Heat Transfer**

Finally, the updated set of properties **Generic\_Solid1** is assigned to the model surface on the left side.

**Materials ► Solid**

# **12.4. Boundary conditions**

Once we have defined the geometry of the control volume, it is necessary to set the boundary conditions of the problem.

#### **a) Fix Pressure [point]**

#### **Conditions & Initial Data ► Fluid Flow ► Fix Pressure**

In most cases, it is recommended to fix the pressure at least in

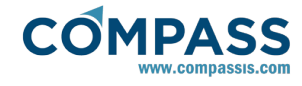

one point of the control domain (taken as reference). If this condition is not applied, automatic corrections are applied during the calculation and the solution of the problem is equally achieved most of the times. In this case, the pressure reference point will be applied to the bottom right corner of the model geometry.

### **b) Fix Temperature [line]**

**Conditions & Initial Data ► Heat Transfer ► Fix Temperature**

The **Fix Temperature [line]** condition is used to fix the temperature on a given edge of the geometry. In this example two distinct conditions will be assigned to the left line of the geometry with the value  $100^{\circ}$ C and to the right line with the value 0°C respectively.

## **12.5. Boundaries**

Next, boundary properties need to be assigned to the corresponding contours of the model.

#### **Fluid Wall/Bodies**

In our case a **Fluid Wall** of the type **V FixWall** must be assigned to the contour lines of the fluid cavity. This is readillly done through the following option of the data tree.

#### **Conditions & Initial Data ► Fluid Flow ► Wall/Bodies**

#### **12.6. Contacts**

Next, a contact between the solid and the fluid should be defined.

#### **Fluid-Solid contact (FSContact):**

**FSContact** boundaries identify a contact with continuity of the corresponding fields between solid and fluid domains. We will use this boundary to define the continuity of the temperature field through the two central (contact) lines. The **FSContact** boundary can be applied in the **Contacts** section of the CompassFEM data tree.

#### **Contacts ► Fluid-Solid Contacts**

Analogously, **FFContacts** can be used to create a contact with continuity in the selected fields between two fluid domains and **SSContacts** to create a contact with continuity in the selected fields between two solid domains.

In the present case, only temperature field continuity through the contact surface must be ensured, since the fluid flow problem is not solved within the solid domain. Hence, only heat transfer contact definition must be updated as shown in the figure below.

#### **Contacts ► Contacts CFD ► Fluid-Solid Contacts ► ... ► Heat transfer**

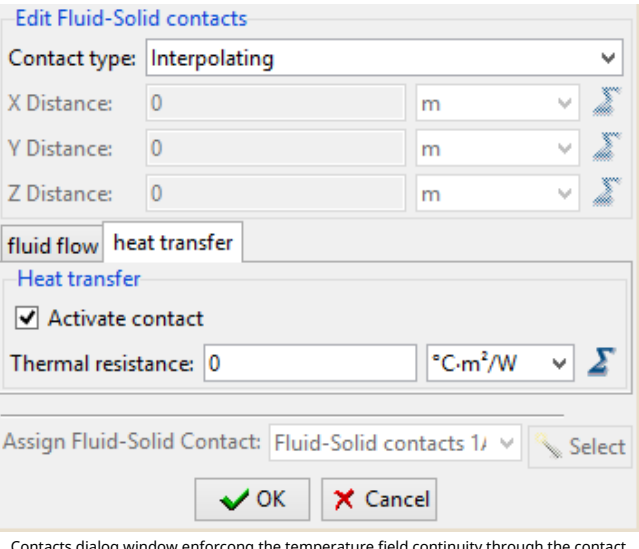

Contacts dialog window enforcong the temperature field continuity through the contact surface

Finally, this contact properties are assigned to the central (contacting) lines of the geometry as shown in the following figure:

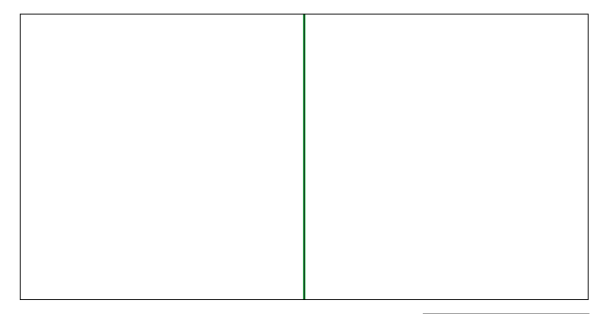

**PFluid-Solid contacts 1Auto1 (2)** 

Contact group assignement

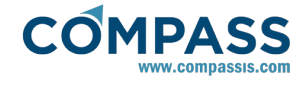

# **12.7. Problem data**

Once the boundary conditions have been assigned and the materials have been defined, we have to specify the other parameters of the problem. The values listed next have to be entered in the corresponding sections of the data tree.

#### **Fluid Dynamics & Multi-Physics Data ► Solve Fluid**

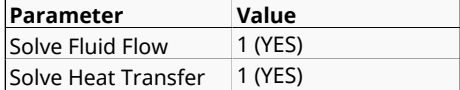

### **Fluid Dynamics & Multi-Physics Data ► Solve Solid**

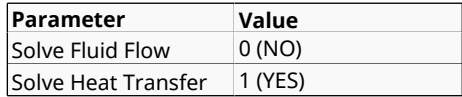

### **Fluid Dynamics & Multi-Physics Data ► Analysis**

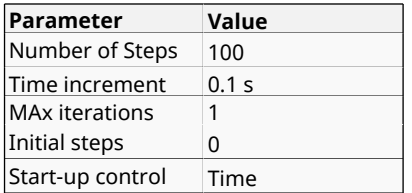

## **12.8. Mesh generation**

The mesh to be used in this example will be generated by assigning element sizes of 0.03 and 0.1 to the fluid and solid surfaces respectively.

# **12.9. Calculate**

The analysis process will be started from within GiD through the **Calculate** menu, as in the previous examples.

# **12.10. Post-processing**

When the analysis is completed and the message *Process '...' started on ... has finished.* has been displayed, we can proceed to visualise the results by pressing Postprocess. For details on the results visualisation not explained here, please refer to the Postprocessing chapter of the previous examples and to the [Postprocess reference](http://www.compassis.com/downloads/Manuals/CompassLIBPostprocessReference.pdf) manual.

The results given below correspond to the last time step *t = 10s*.

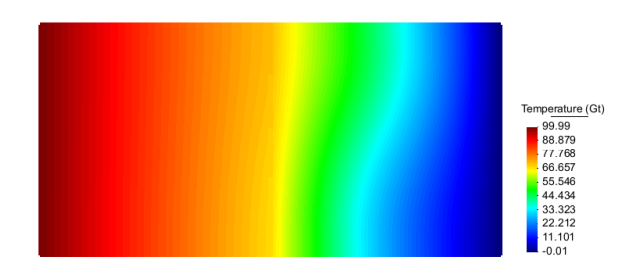

Temperature distribution (contour fill)

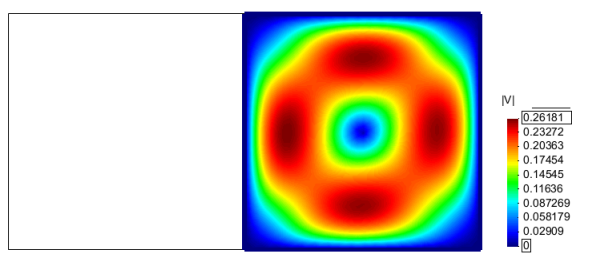

Velocity field distribution (contour fill)

<span id="page-39-0"></span>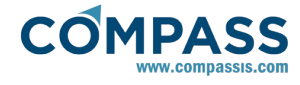

# **13. Analysis of an electric motor**

This example studies the 2D static magnetic field due to the stator winding in a two-pole electric motor.The present 2D analysis of the motor assumes that the variation of the magnetic field in the z-direction is negligible, and therefore the magnetic potential equation can be simplified as shown below.

The magnetic potential is governed by the equation:

*∂/∂x*(1/m *∂A<sub>z</sub>/∂x)+∂/∂y(1/m ∂A<sub>z</sub>/∂y)+J<sub>z</sub> = 0* 

Where  $A_z$  is the magnetic potencial,  $J_z$  is the current density and *m* is the magnetic permeability.

For this problem we will use the URSOLVER module capabilities of the CompassFEM suite. This module provides pertinent calculation tools for the solution of partial diferential equations (PDE) defined by the user. The new variables defined in this module (noted internally as ph1, ph2, ph3, being ph1 the solution of the first defined equation, ph2 the solution of the second, etc) can be coupled with any other variable of the problem.

In terms of the standard notation used in the URSOLVER module, above equation can be re-written as:

 $\partial/\partial x (f_{xx}^2 \partial ph_1/\partial x)+\partial/\partial y (f_{yy}^2 \partial ph_1/\partial y)+f^4=0$ 

The geometry of the motor under analysis is shown in the following figure:

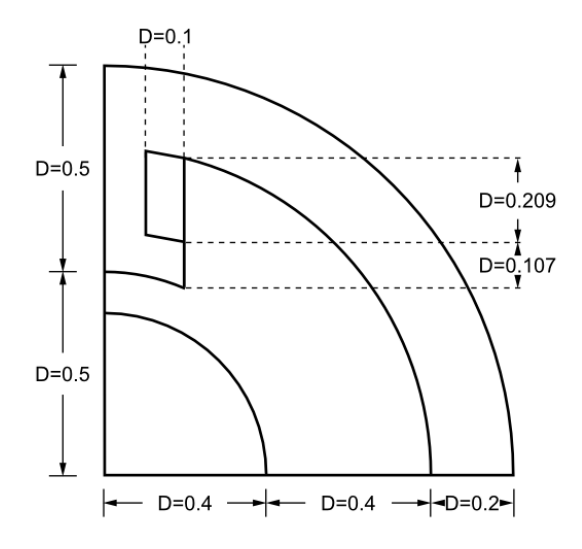

The geometry corresponding to this tutorial can be obtained in IGES format by right-clicking the following link and extracting the corresponding iges file.

#### Analysis\_of\_an\_electric\_motor.igs

To automatically load the model simply left-click on the button below.

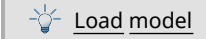

# **13.1. Start data**

For this case, the following options must be selected in the **Start Data** window of Tdyn.

2D Plane

#### section (Analysis of an electric motor). It represents just a quarter of the total motor model, since the symmetries of the

problem have been allready taken into account.

### **13.3. Materials**

Solid Generic PDE's Solver

**13.2. Pre-processing**

or the Getting started manual for details.

#### **PDEs Variables**

The first required step, previous to materials definition and assignment, is the creation of the magnetic potential variable. In order to do it, right-click the following variable entry in the data tree and rename the existing variable name from **Variable1** to **Potential**.

See the Start Data section of the Cavity flow problem (tutorial 1)

The geometry used in this example is shown in the Introduction

#### **Materials and properties ► Edit PDEs variables ► Variable1**

**Remark:** After renaming the variable, such a change is not automatically updated in the **Conditions and initial data** section of the data tree. Since we have already applied a Fix Variable boundary condition concerning Variable1, it is important to update this boundary condition.

Each defined user variable will be solved for all existing materials within the model. Hence, the physical properties that determine the behavior of a given variable must be defined as a function of the existing materials. In the present case, only solid properties need to be defined by using:

#### **Materials and properties ► Edit PDEs variables ► Var\_Name ► Solid properties**

Remember that in our case **<Var\_name>** was choosen to be **Potential**.

A total of 4 coeficients (i.e.  $f^1$ ,  $f^2$ ,  $f^3$ ,  $f^4$ ) need to be defined as a function of the various materials used in the model. Since the present analysis concerns a static problem, no time evolution exists so that  $f^1$  equals 0 for all materials.  $f^3$  is also 0 while  $f^2$  is an homogeneous diagonal matrix whose diagonal terms depend on the material at hand but also on the evolution of the potential variable itself. f2 coefficient can be simply especified by using the following function within the function editor window of the corresponding Var.Definition field:

if(group(AirGap))then(1.0)elif(group(Coil))then(1.0)else(1.0/((500 0./(1+.05\*(Dx(ph1)^2+Dy(ph1)^2)))+200.))endif

Finally,  $f^4$  can be especified by using the following function in the correspo0nding Var.Definition field:

*if(group(Coil))then(1.0)else(0.0)endif*

#### **Materials (Solid)**

Once the properties of the PDE variable have been defined, all materials must be assigned to the corresponding domains of the geometry. In the present case, 4 different materials need to be defined and assigned as indicated in the figure below:

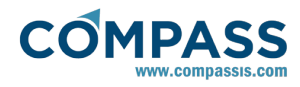

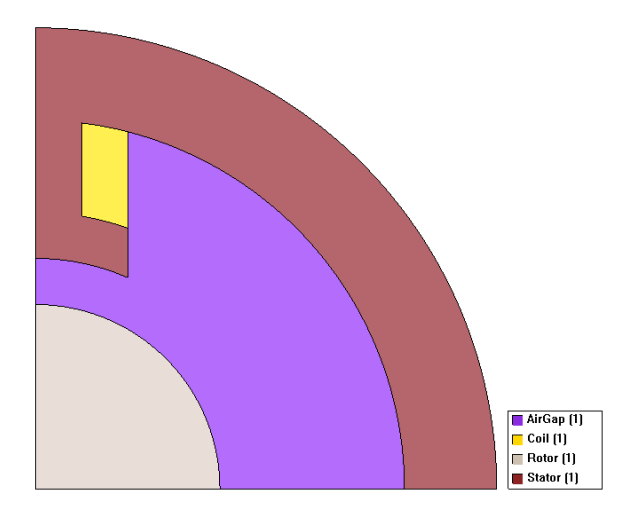

# **13.4. Boundary conditions**

Once we have defined the geometry of the control volume, it is necessary to set the boundary conditions of the problem. In this case, the only boundary condition to be applied implies fixing the value of the user defined variable (URSOLVER phi) on the left line and on the external border of the geometry. The value to which the variable must be fixed is 0.

19. Double click on the following option of the data tree

### **Conditions & Initial Data ► PDEs Solver ► Fix Variable**

20. Choose the already existing predefined variable.\*

- 21. Set a value equal to zero.
- 22. Select the lines icon to specify the type of geometrical entity to which the condition is going to be applied.
- 23. Press the select button and select the boundaries of the domain shown in the figure below.
- 24. Assign a name for the group and press the Ok button to accept and leave the dialog.

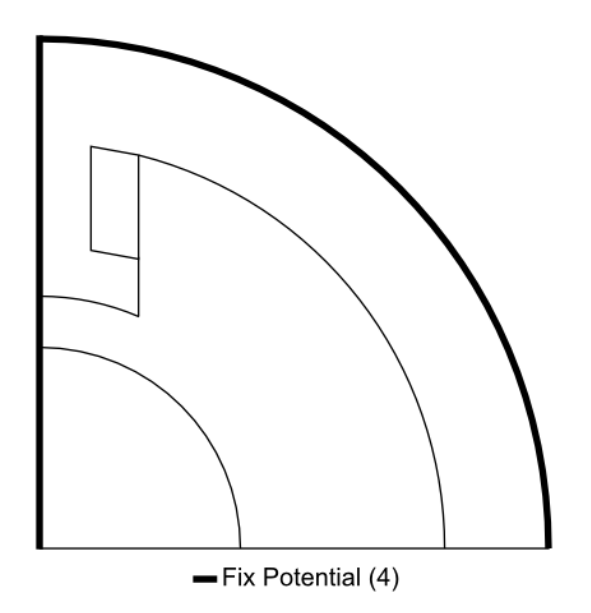

\* Since only one variable will be used in the present problem, the preexisting variable named Variable1, will be used for the

assignment. The corresponding properties of this variable will be further edited during materials definition (see section [Materials\).](#page-39-0)

# **13.5. Problem data**

Once the boundary conditions have been assigned and the materials have been defined, we have to specify the other parameters of the problem. The values listed next have to be entered in the **Problem** and **Analysis** pages of the **Fluid Dyn. & Multi-phy. Data** section of the data tree.

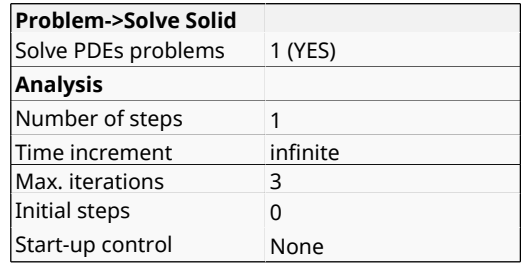

Nodal assembling algorithm is defined as default setting in Tdyn. This algorithm is faster and more accurate than the standard FEM assembling in most of the cases. However it implies a nodal definition of the material properties and therefore its accuracy is reduced when there is a dramatic change of the properties between two adjacent materials, as in this case. In those cases it is advisable to use the standard elemental assembling instead of the nodal one. This can be modified by selecting the **General Data -> Algorithm -> Solid Assemb. Type: Elemental Assembling** option in the data tree.

## **13.6. Mesh generation**

The mesh to be used in this example will be generated by assigning a maximum element size of 0.02 and an unstructured size transition of 0.3. The resulting mesh is shown in the following figure.

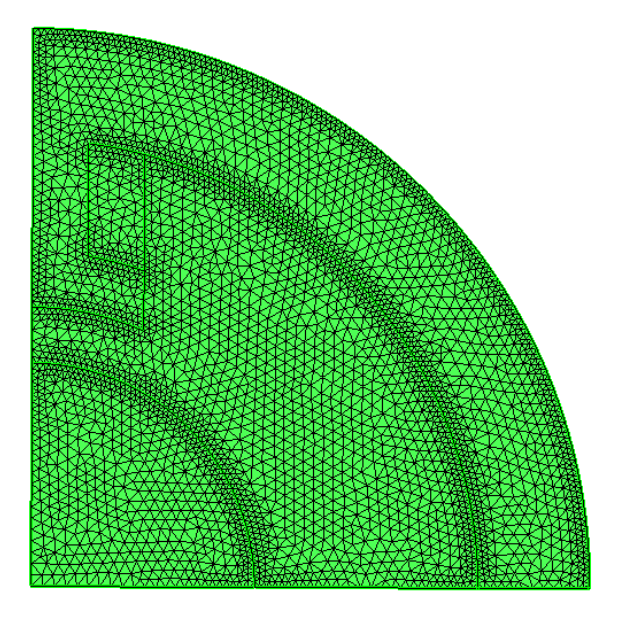

# **13.7. Calculate**

The calculation process will be started from within GiD through the **Calculate** menu, exactly as described in the previous examples.

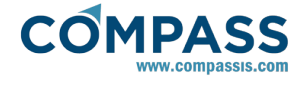

# **13.8. Post-processing**

When the analysis is completed and the message *Process '...' started on ... has finished.* has been displayed, we can proceed to visualise the results by pressing Postprocess. For details on the results visualisation not explained here, please refer to the Postprocessing chapter of the previous examples and to the [Postprocess reference](http://www.compassis.com/downloads/Manuals/CompassLIBPostprocessReference.pdf) manual.

The results given below correspond to the magnetic potential solution of the defined PDE.

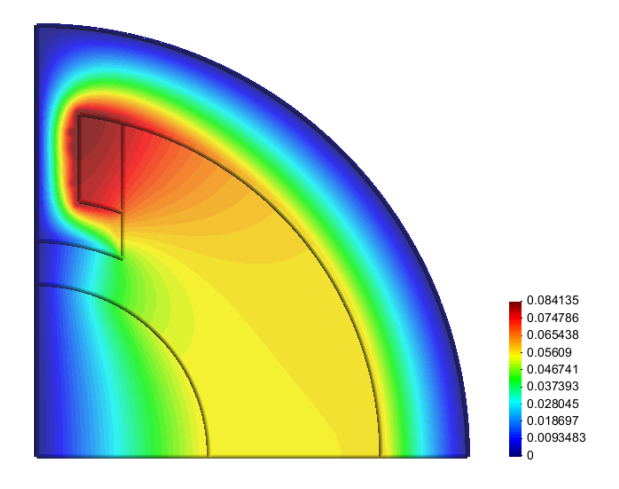

Contour field results corresponding to the potential variable U

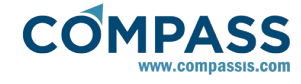

# **14. Analysis of a dam break (ODD level set)**

This example studies the 2D water evolution in a dam break process. It also studies the encounter of the fluid with two obstacles.

For this problem we will use the OddLevelSet capabilities of the Fluid Dynamics & Multi-Physics module of the CompassFEM

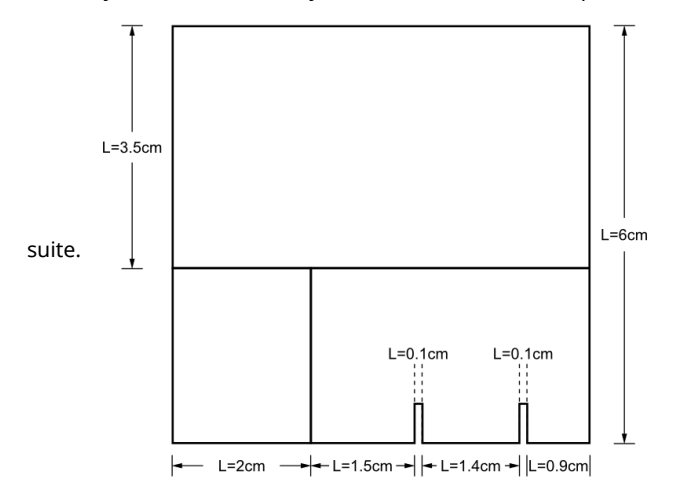

The geometry corresponding to this tutorial can be obtained in IGES format by right-clicking the following link and extracting the corresponding iges file.

#### Analysis\_of\_dam\_break.igs

To automatically load the model simply left-click on the button below.

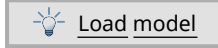

## **14.1. Start data**

For this case, the following options must be selected in the **Start Data** window of Tdyn.

- 2D Plane
- **Flow in fluids**
- ODD level set

See the Start Data section of the Cavity flow problem (tutorial 1) or the Getting started manual for details on the usage of the Start Data Window.

Aditionally, **Geometry Units** for the present example must be set to **cm** in the **Start Data** window.

# **14.2. Pre-processing**

The geometry used in this example is shown in the figure of the introduction section of the present tutorial. It represents the dam that will break at the left, and the two obstacles that the fluid will encounter in its evolution.

## **14.3. Materials**

Physical properties of the materials used in the problem are defined in the corresponding section of the Tdyn data tree.

### **Materials and properties ► Physical properties**

For this simulation, it will be necessary to define two fluid materials (named Fluid1 and Fluid2 within this manual), in order

to identify the initial position of the water. Since the present simulation neglects the effect or the air, both materials will actually have the same properties:

*ρ = 1000 kg/m<sup>3</sup>*

$$
\mu = 0.001 \text{ kg/ms}
$$

One of the materials must be assigned to the left bottom surface that defines the initial position of the mass of water, while the second one has to be assigned to the remaining surfaces of the model.

# **14.4. Initial data**

It is also necessary to specify some initial pressure conditions for the **OddLevelSet** analysis. In particular, the **Pressure Field** option must be defined using the following function:

#### **Conds. & Init. Data ► Initial and Conditional Data ► Initial and Field Data ► Pressure Field**

if(mat(Fluid Auto1))then(9.8\*(.025-y))else(0)endif

It is also necessary to specify the OddLevelSet field as follows:

#### **Conds. & Init. Data ► Initial and Conditional Data ► Initial and Field Data ► OddLevelSetField**

if(mat(Fluid Auto1))then(1)else(0)endif

**Note**: the name of the argument used inside of the **mat function** in the expressions above must be coincident with the **name of the group** to which the actual material is assigned in the **Materials** section of the data tree.

It is also important to ensure that the "Initialize ODDLS function" option is set to 0 for the present analysis.

#### **Conds. & Init. Data ► Initial and Conditional Data ► Initial and Field Data ► Initialize ODDLS function ► 0**

## **14.5. Boundaries**

# **Fluid Wall/Bodies**

Once we have defined the geometry of the control volume, it is necessary to set the boundaries of the problem. In this case an **InvisWall** must be assigned to all external boundary lines that define the control volume.

**Conditions and initial data ► Fluid Flow ► Wall/Bodies ► Invis Wall**

## **14.6. Problem data**

Once materials and boundaries have been assigned, we have to specify a few more parameters for this the problem.

**Fluid dynamics data ► Analysis ► Number of steps ► 800**

**Fluid dynamics data ► Analysis ► Time increment ► 0.002**

**Fluid dynamics data ► Analysis ► Max iterations ► 2**

#### **Modules data ► Fluid flow ► General ► Use total pressure ► 1**

It is important to remark that the Use Total Pressure option must be activated in order to solve the problem using the total pressure variable (i.e. including the hydrostatic term).

## **14.7. Modules data**

In this case, it is important to be sure that the **Mass Conservation** field is set to **Fixed** in the ODDLS section of the

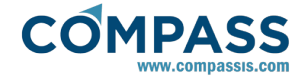

Modules Data tree.

#### **Modules data ► Free surface (ODDLS) ► General ► Mass conservation ► Fixed**

# **14.8. Mesh generation**

The mesh to be used in this example will be generated by setting two different surface sizes. The surface that corresponds to the material fluid2 (the upper one) will have an assigned unstructured mesh size of: 0.2. The other surface will have a smaller size, since in this case the fluid that is going to be studied is expected to remain in that zone. Hence such a smaller size will be set to 0.05. The maximum element will be fixed to 0.2 so that the resulting mesh consists of 7913 nodes and 15994 elements.

# **14.9. Calculate**

The calculation process will be started from within GiD through the **Calculate** menu, as it has been described in previous examples.

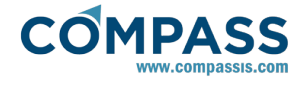

# **14.10. Post-processing**

When the calculations are finished, the message *Process '...', started on ... has finished.* is displayed. Then we can proceed to visualise the results by pressing the Postprocess icon (the problem must be still loaded or if this not the case, we should have to open the problem files again).

As the post-processing options to be used are the same as in the previous examples, they will not be described in detail here. For further information please refer to the Postprocessing chapter of previous examples and to the [Postprocess](http://www.compassis.com/downloads/Manuals/CompassLIBPostprocessReference.pdf) [reference](http://www.compassis.com/downloads/Manuals/CompassLIBPostprocessReference.pdf) user manual. The results shown below correspond to different steps of the Odd Level Set free surface solution. For visualization purposes, the lower and upper limits of the OLS field have been fixed to 0.5 and 0.51 respectively, being 0.5 the value that indicates the free surface. It is also interesting and recommended to take a look at the pressure and velocity distributions.

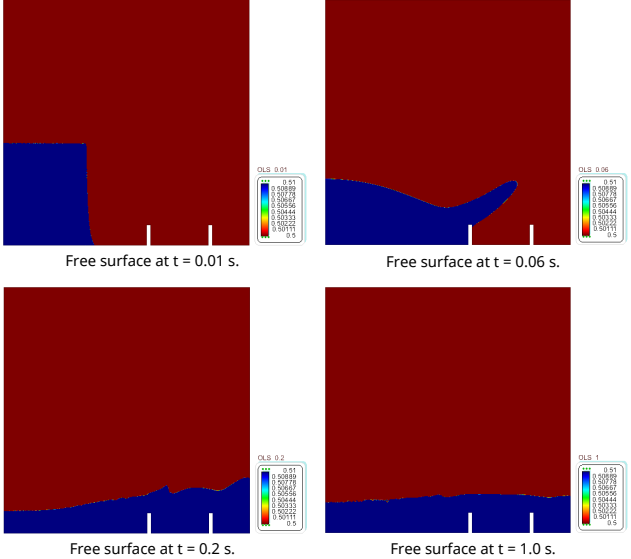

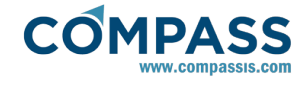

# **15. Compressible flow around NACA airfoil**

This example shows the necessary steps for studying the flow pattern about a NACA profile. The flow pattern will be calculated using the compressible Navier-Stokes equations for a Mach

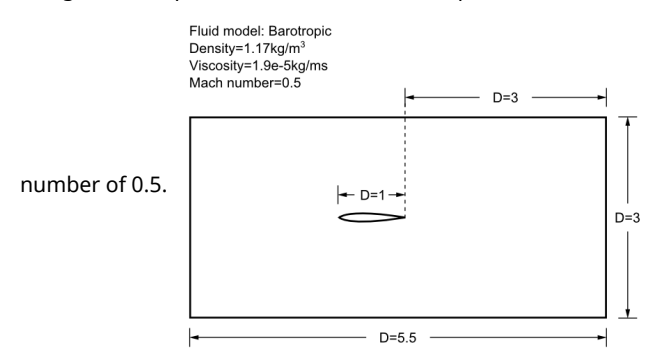

The geometry corresponding to this tutorial can be obtained in IGES format by right-clicking the following link ad extracting the corresponding iges file.

### Compressible\_flow\_around\_NACA\_airfoil.igs

To automatically load the model simply left-click on the button below.

Load model

# **15.1. Start data**

For this case, the following optons must be selected in the **Start Data** window of Tdyn.

- 2D Plane
- **Flow in fluids**

See the Start Data section of the Cavity flow problem (tutorial 1) or the Getting started manual for details on the usage of the Start Data window.

# **15.2. Pre-processing**

The geometry used in this example is shown in the figure of the introduction section of the present tutorial. It represents a NACA 0012 airfoil (National Advisory Comitee of Aeronautics). The first digit describes maximum chamber as percentage of the chord, the next describes the distance of maximum chamber from the airfoil leading edge in tens of percents of the chord and the last two digits indicate the maximum thickness of the airfoil. Hence, in this case the airfoil is symmetrical (the 00 indicating that it has no chamber), and it has a 12% thickness to cord length ratio (i.e. it is 12% as thick as it is long).

# **15.3. Initial data**

It is necessary to set some initial pressure and velocity conditions for the analysis. In particular, the initial horizontal velocity is set to *175 m/s*.

#### **Conditions & Initial Data ► Initial and Conditional Data ► Initial and Field Data ► Velocity X Field**

As can be obtained from the following relation (by taking *γ=1.4*, *ρ=1.17 kg·m<sup>3</sup>* and *Po= 101300 Pa*) this value stands for a Mach Number **M=0.5**.

*M = v<sup>0</sup> /c = v<sup>0</sup> /(∂p/∂ρ)1/2 = v<sup>0</sup> /(γPo/ρ)1/2*

Turbulence variables must be initialized also in order to get accurate results. In this particular case, **Eddy Kinetic Energy** and **Eddy Length** parameters must be set to 18.5 m<sup>2</sup>/s<sup>2</sup> and **0.07 m** respectively. (More information concerning fine tuning of turbulence models can be found in the Tdyn Turbulence<br>Handbook manual that can be found in Handbook <http://www.compassis.com/compass/en/Soporte>

**Conditions & Initial Data ► Initial and Conditional Data ► Initial and Field Data ► EddyKEnerField**

#### **Conditions & Initial Data ► Initial and Conditional Data ► Initial and Field Data ► EddyLengthField**

# **15.4. Materials**

In the present simulation, a barotropic fluid model has been chosen for modelling the air:

*P = β·ρ<sup>γ</sup>*

Where P is the absolute pressure,  $\rho$  is the density and  $\beta$ ,  $\gamma$  are material constants. For this model, the compressibility of the flow can be calculated as follows:

*1/(c<sup>2</sup> ) = (∂P/∂ρ)-1 = (γ·P/ρ)-1*

Such a function must be inserted in the Compressibility field of the fluid material properties definition after selecting Barotropic as the fluid Model to be used (see figure below).

**Materials ► Physical Properties ► Fluid ► Air\_25oC ► Fluid Flow ► Fluid Model ► Barotropic**

**Materials ► Physical Properties ► Fluid ► Air\_25oC ► Fluid Flow ► Compressibility**

Compressibility =  $dn/(1.4*(pr+101325) s<sup>2</sup>/m<sup>2</sup>$ 

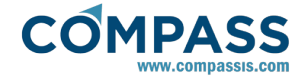

# **15.5. Boundary conditions**

At this point, several boundary conditions must be defined. First, two different Velocity Field conditions must be applied to the inlet line and to the top and bottom lines respectively.

#### **Conditions & Initial Data ► Fluid Flow ► Velocity Field**

Both, **Fix Initial X** and **Fix Initial Y** components must be activated for the Velocity Field condition applied to the inlet lines of the control volume.

On the other hand, only **Fix Initial Y** component must be activated for the condition to be applied to the top and bottom lines of the control volume.

Finally, a Pressure Field condition has to be applied to the inlet and exit lines, and Fix Initial field option must be activated for this condition.

#### **Conditions & Initial Data ► Fluid Flow ► Pressure Field ► Activation ► Fix Initial**

**Remark:** when using DnCompressible as the Flow Solver Model, the density is the main variable of the problem instead of pressure (which is evaluated from the calculated values of density and temperature). Therefore, when this solver is used and the pressure is fixed at the boundary, the density is prescribed internally as well.

## **15.6. Boundaries**

#### **Fluid Wall/Bodies**

The next step of the process is the definition of the wall properties of the airfoil.

In this example, the Wall/Body condition must be of the type **YPlusWall**, and must be finally assigned to the lines that define the airfoil.

#### **Conditions & Initial Data ► Fluid Flow ► Wall/Bodies ► Wall Type ► Yplus Wall**

## **15.7. Problem data**

Generic data for the problem must be entered also. Those fields whose default values should be modified are the following ones:

#### **Fluid Dynamics & Multi-Physics Data ► Analysis**

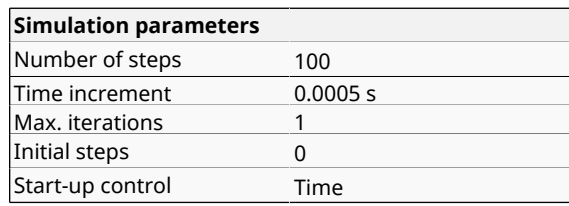

#### **Fluid Dynamics & Multi-Physics Data ► Fluid Solver**

Flow Solver Model DnCompressible

Note that the chosen Flow Solver Model is DnCompressible instead of PrCompressible, since it uses density as the main variable. DnCompressible is the most suitable model when the compressibility effects are quite relevant, even including shock waves. In the present case both models should give similar results.

# **15.8. Modules data**

Because of the conditions of the problem treated in this tutorial,

#### **Modules Data ► Fluid Flow ► Turbulence ► Turbulence Model ► K\_E\_High\_Reynolds**

Make sure that the **Fix Turbulence On Bodies** option of the **Advanced Turbulence Data window** is set to Auto.

**Modules Data ► Fluid Flow ► Turbulence ► More... ► Fix turbulence on bodies**

## **15.9. Mesh generation**

The mesh to be used in this example will be generated by assigning an unstructured mesh size of 0.004 to the airfoil lines and of 0.001 to the airfoil points. The maximum element size will be 0.1 and the automatic mesh transition will be set to 0.4. The resulting mesh consists of 8184 nodes and 16509 elements.

# **15.10. Calculate**

The calculation process will be started from within GiD through the **Calculate** menu, as it has been described in previous examples.

# **15.11. Post-processing**

When the calculations are finished, the message *Process '...', started on ... has finished.* is displayed. Then we can proceed to visualise the results by pressing the Postprocess icon (the problem must be still loaded or if this not the case, we should have to open the problem files again).

As the post-processing options to be used are the same as in the previous examples, they will not be described in detail here again. For further information please refer to the Postprocessing chapter of previous examples and to the [Postprocess reference](http://www.compassis.com/downloads/Manuals/CompassLIBPostprocessReference.pdf) user manual.

It is interesting and recommended to take a look at the pressure, density and velocity distributions.

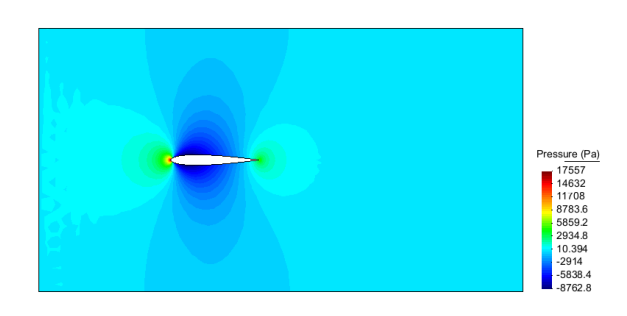

Pressure field distribution

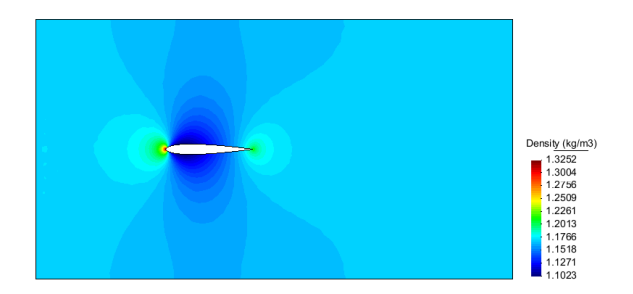

Density field distribution

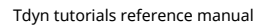

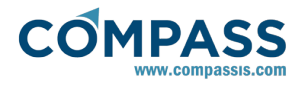

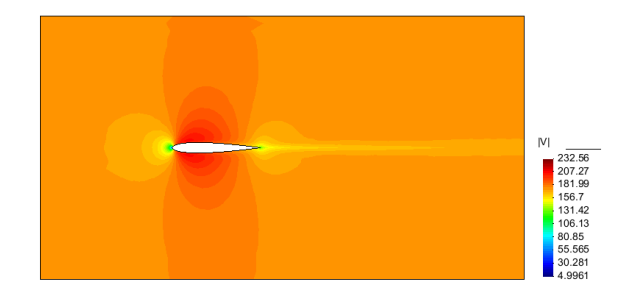

Velocity field distribution

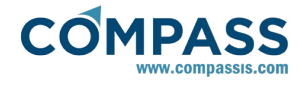

# **3D Cavity flow**

This example shows the necessary steps for studying the flow pattern that appears in a "lateral", cavity of a by-flowing fluid, one side of the cavity being swept by the outer flow. The flow pattern will be calculated using the incompressible Navier-Stokes equations for a Reynolds number of 1 (in order to capture turbulence effects that appear at higher Reynolds numbers, a finer mesh would be necessary).

The geometry of the model simply consists on a box representing a cubic cavity, its top face being swept by the passing fluid.

The geometry corresponding to this tutorial can be obtained in IGES format by right-clicking the following link and extracting the corresponding iges file.

#### Three\_dimensional\_cavity\_flow.igs

To automatically load the model simply left-click on the button below.

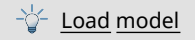

This problem is essentially a two-dimensional case, i.e. it could actually be calculated using only two dimensions (see [Cavity](#page-4-0) [flow](#page-4-0) [tutorial\). However, the problem will be solved in three](#page-4-0) dimensions to illustrate the basic capabilities of Tdyn.

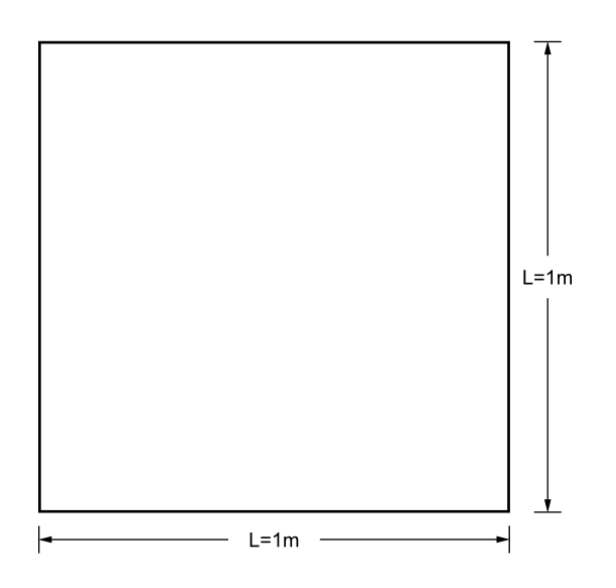

As said before, the flowing fluid will be treated as an incompressible, viscous non-turbulent case with a Reynolds number  $R_e$  = 1. The Reynolds number is given by the equation shown below, in which *L* represents the characteristic length of the problem (in this case the edge length of the cube), *ρ* and *μ* are the density and the viscosity of the fluid respectively, and *v* is the velocity of the flow on the swept surface.

*R<sup>e</sup> = ρvL/μ*

For the example to be solved here, we can choose arbitrarily:

*L = 1 m*

*v = 1 m/s*

*ρ = 1 kg/m<sup>3</sup>*

### *μ = 1 kg/ms*

By substituting the variables for their value in the equation above we obtain the Reynolds number:

 $R_e = 1$ 

# **16.1. Start data**

For this case, the following options must be selected in the **Start Data** window of Tdyn.

- $\bullet$  3D
- Flow in fluids

See the Start Data section of the Cavity flow problem (tutorial 1) or the Getting started manual for further details.

## **16.2. Pre-processing**

The definition of the geometry is the first step to solve any problem. To create the box that encapsulates the flow, we only have to create the corresponding points, lines and surfaces using the Pre-processor tools. From the surfaces we will define the so-called control volume, to which the boundary conditions will have to be assigned. In the following paragraph we will show the necessary steps to create the geometry. The final result corresponds to the figure shown in the introduction section 3D Cavity flow.

First the points with the co-ordinates listed below have to be entered using one of the many methods provided by the Preprocessor.

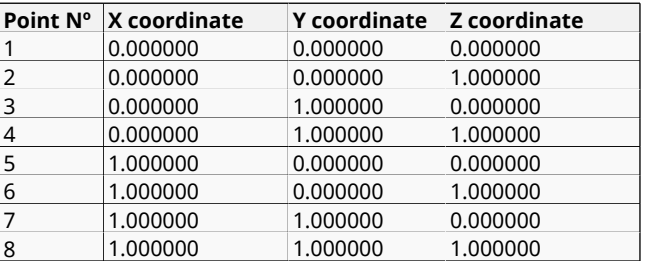

Then the lines have to be created from the corresponding points, using straight lines.

#### **Geometry ► Create ► Straight line**

Once all the lines are defined, the surfaces have to be created from the corresponding contour lines.

#### **Geometry ► Create ► NURBS surface ► By contour**

The previously created surfaces will define a single volume, which is the control volume of the analysis.

#### **Geometry ► Create ► Volume ► By Contour**

If the volume cannot be created for whatever reasons, check that all the surfaces were properly created, that there were no duplicated lines and that all the surfaces belong to a single and eventually closed volume. Thus we finally obtain the geometry shown in the introduction section.

## **16.3. Materials**

Materials used for the analysis must be conviniently assigned to model geometry entities.

#### **Materials and properties ► Fluid ► Apply Fluid**

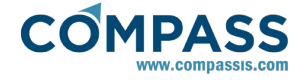

Nevertheless, fluid properties must be previously defined,

#### **Materials ► Physical Properties**

and linked to the fluid material that will be further assigned to the corresponding model geometry entity.

In the **fluid flow** window of a generic fluid within the **Physical Properties** section, we introduce a density  $\rho = 1 \text{Kg/m}^3$  and a viscosity  $\mu$  = 1Kg/m·s, while the rest of fluid properties maintain their default values. For every parameter, the respective units have to be verified, and changed if necessary (in our example, all the values are given in default units). These generic fluid properties must be linked to the material to be assigned. This is done in the **Applied Fluid** window that pops up when doubleclicking the **Materials->Fluid** option of the data tree. In this window, the generic set of fluid properties above defined must be selected within the **Material** field. This must be finally assigned to the volume entity that defines the cavity.

## **Remark:**

Please note that many of the options have specific on-line help that can be accessed by moving the mouse pointer on them.

# **16.4. Boundary conditions**

Once we have defined the geometry of the control volume, it is necessary to set the boundary conditions of the problem. The only condition that is necessary to specify here is a **Fix Velocity** condition that must be applied to the top surface of the cavity.

This option is used to impose the velocity on the surface being swept by the flow. In this case, the X-component of the velocity vector will be set to 1.0 m/s, while the Y and Z components will be fixed to 0.

### **Conditions & Initial Data ► Fluid Flow ► Fix Velocity ► values**

In order for this values to take effect, the corresponding flags in the **activation** tab of the same window must be checked.

#### **Conditions & Initial Data ► Fluid Flow ► Fix Velocity ► activation**

Finally, the condition must be applied to the top surface of the model. This can be done by selecting the surfaces icon of the Fix Velocity condition window and picking the corresponding entity in the model geometry. This will automatically create a new group to which the condition will be assigned. Note that once the group has been created, both the values and the corresponding activation flags could be modified if necessary by accessing the corresponding section of the data tree.

#### **Conditions & Initial Data ► Fluid Flow ► Fix Velocity ► group:<group\_name>**

## **Remark**:

Note that in most of the cases it is strongly necessary to fix the pressure in at least one point of the domain (taken as reference). However, if this is not done (as in this example) Tdyn performs some controls that allow obtaining a solution of the problem. If no reference for the pressure is given, node 0 will be used as reference (null pressure).

# **16.5. Boundaries**

## **Fluid Wall/Bodies**

A Wall/Body option is used to define wall boundary properties in an automatic way.

### **Conditions and Initial Data ► Fluid Flow ► Wall/Body**

Note that the forces on fluid boundaries can be drawn in the postprocess. In the present case the **Wall/body** boundary will consist of a **Fluid** wall with a **V FixWall** boundary type. In fact, the Boundary Type is the only parameter of the wall condition that will be modified. The rest of parameters will keep their default value.

The **Wall/Body** defined above must be applied to the front, bottom and back walls of the cavity.

The remaining lateral surfaces of the cavity will remain condition-free since we will use the symmetry option of the General Data menu (see Problem data).

## **16.6. Problem data**

Once boundary conditions have been assigned, we have to specify the remaining options of the problem. Additional settings can be specified in the **Fluid Dyn. and Multi-phy. Data** section of the data tree. The units of each parameter in this section must be verified, and changed if necessary. In our case, all values are given in default units.

The type of problem to be solved can be specified separately for fluid and solid domains.

In our present case only the **Solve Fluid Flow** option needs to be active (i.e. value = 1) for the fluid while it can remain deactivated for the solid. Note that solving the fluid flow within the solid would make sense for instance in the case of a Stokes problem.

**Fluid Dynamics & Multi-Physics Data ► Problem ► Solve Fluid ► 1**

#### **Fluid Dynamics & Multi-Physics Data ► Problem ► Solve Solid ► 0**

Some global information that is necessary for the analysis can be modified as follows:

#### **Fluid Dynamics data ► Analysis**

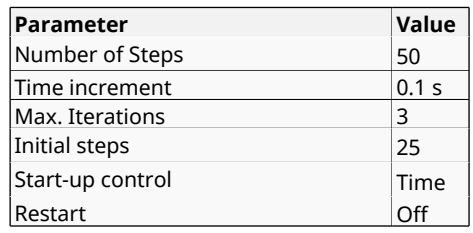

Within Tdyn, it is also possible to apply a symmetry condition which imposes a symmetry plane at given coordinates. It can be set directly through the Tdyn data tree and does not need to be assigned to entities (surfaces for instance) of the control volume, as it is the case in other boundary conditions. Hence, to apply the symmetry conditions proceed as follows:

25. Choose the following option in the data tree

#### **Fluid Dynamics analysis ► Modules data ► Fluid Flow ► General**

#### 26. Check the option **ZPlane symmetry in fluid** and introcue the values 0.0 and 1.0 in the entry **List of OZ symmetry planes**.

This indicates that the velocity component normal to the XYplane is null for the two lateral surfaces of the cavity located at *Z = 0* and *Z = 1.0*.

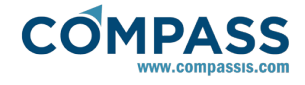

## **Remark**:

Note that after entering or changing parameters in the **Fluid Dyn. and Multi-phy. Data** section the **Ok** button must be pressed for the modifications to be effective.

## **16.7. Mesh generation**

In this case, linear tetrahedral elements are employed in the mesh. This is one of the element types for which the CompassFEM suite has been designed and optimized.

#### **Size Assignment**

The size of the elements generated is of critical importance. On one hand, too big elements can lead to bad quality results, while on the other hand too small elements can dramatically increase the computational time without significantly improving the quality of the result. In the present case, the global element size and the unstructured size transition have been set to 0.1 and 0.6 respectively.

The outcome is an unstructured mesh shown, consisting of about 2000 nodes and 10000 tetrahedral elements.

## **16.8. Calculate**

Once the geometry is created, the boundary conditions are applied and the mesh has been generated, we can proceed to solve the problem. We can start the solution process from within the Pre-processor by using the **Calculate** menu. Note that each calculation process started will overwrite old results files in the problem directory (ProblemName.gid), unless they are previously renamed.

Once the solution process is completed, we can visualise the results using the Postprocessor.

# **16.9. Post-processing**

When the calculations are finished, the message *Process '...', started on ... has finished.* is displayed. Then we can proceed to visualise the results by pressing the Postprocess icon (the problem must be still loaded or if this is not the case, we should have to open the problem files again). Note that the  $intermediate$  results can be shown in any moment of the process even if the calculations are not finished.

For details on the results visualisation not explained here, please refer to the Postprocessing chapter of the previous examples and to the [Postprocess reference](http://www.compassis.com/downloads/Manuals/CompassLIBPostprocessReference.pdf) manual.

As most of the results will be visualised over a cross section only, rather than over the whole control volume, we have to proceed by cutting the mesh at the desired position.

The cut plane will be perpendicular to the Y-Z plane.

By leaving only the cuts on we can plot and visualise the results over the cross section.

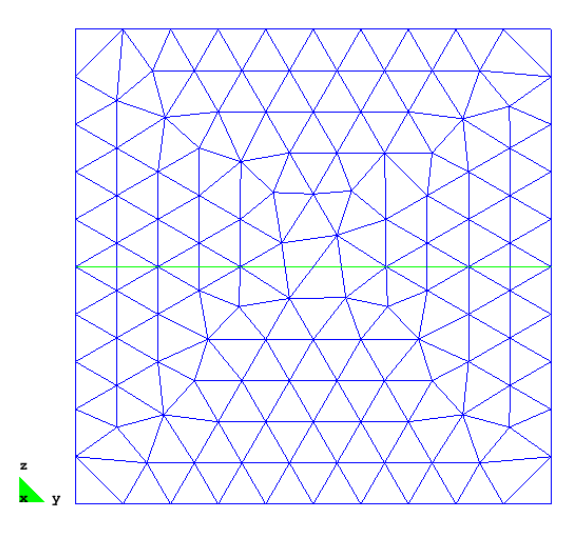

The cut planes generated above will be automatically added to the list of available post-processing meshes. By leaving active only the cuts we can plot and visualise the results over such a cross section.

First we will visualise the velocity distribution over the cut plane by plotting the iso-contours of the x and the y velocity components. This will be achieved by choosing the following options in the **View results** window:

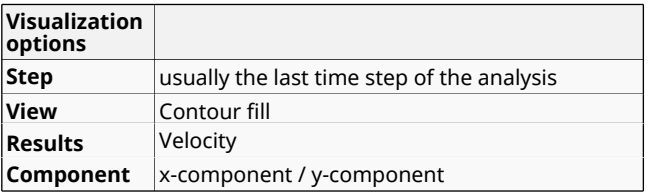

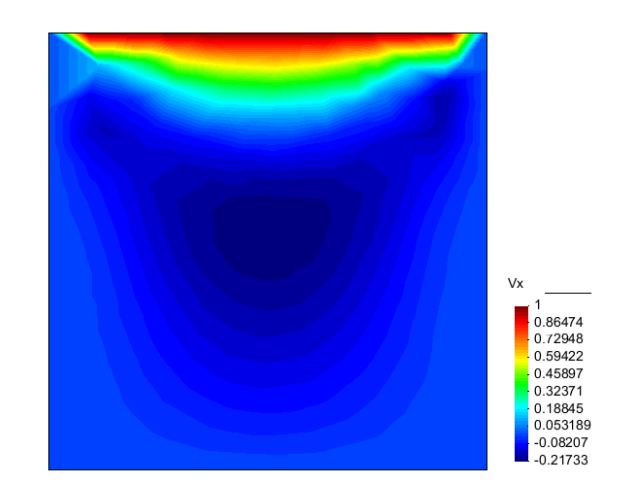

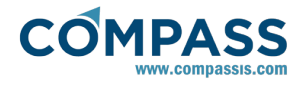

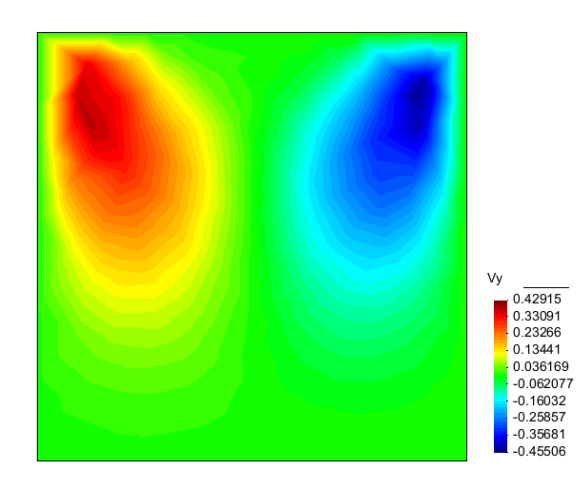

<span id="page-52-0"></span>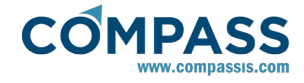

# **17. Laminar flow in pipe**

This example shows the analysis of a fluid flowing through a circular pipe of constant cross-section. The pipe diameter is D=0.2 m and the length L=8.0 m. The inlet velocity of the flow is Vin = 1 m/s and is considered to be constant over the entire cross-section of the inlet. The fluid exhaust into the ambient atmosphere which is at a relative pressure of 0.0 Pa. Taking the fluid properties listed below, the Reynolds number of the problem results to be Re = 100, which lies in the laminar flow regime.

- Density  $ρ = 1.0$  kg/m<sup>3</sup>
- $V_{in} = 1.0$  m/s
- $\bullet$  D = 0.2 m
- $\cdot \mu = 2x10^{-3}$  kg/m·s

The geometry corresponding to this tutorial can be obtained in IGES format by right-clicking the following link.

### Laminar\_flow\_in\_a\_2D\_pipe.igs

To automatically load the model simply left-click on the button below.

Load model

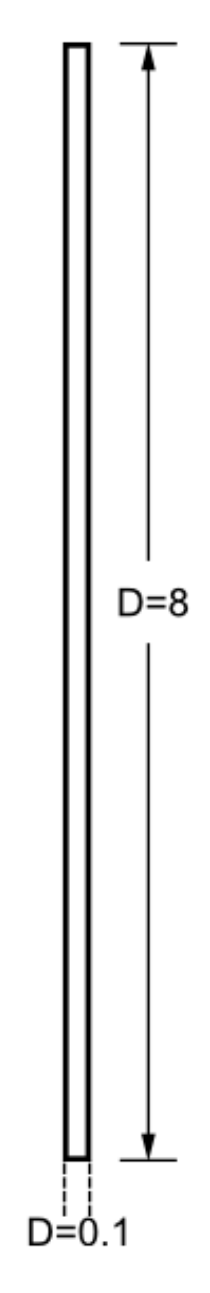

Since the problem has symmetry about the pipe axis, the axisymmetric module of Tdyn will be used for the analysis.

## **17.1. Start data**

For this case, the following type of problems must be loaded in the **Start Data** window of the CompassFEM suite.

- 2D Axisymmetric
- **Flow in fluids**

See the Start Data section of the Cavity flow problem (tutorial 1) for details.

# **17.2. Pre-processing**

The geometry used in this example is shown in the figure of the introduction section of the present tutorial. It represents one half cross-section of the pipe, since by symmetry the asisymmetric module has been used.

<span id="page-53-0"></span>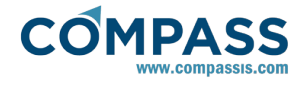

# **17.3. Materials**

Physical properties of the materials used in the problem are defined in

### **Materials ► Physical Properties**

Some predefined materials already exist, while new material properties can be also defined if needed. In this case, only **Fluid Flow** properties need to be defined. For the present example, fluid flow properties present in the default Generic Fluid can be used so that only viscosity must be changed to the value *2e-3 Kg/m·s*.

#### **Materials ► Physical Properties ► Generic Fluid ► Generic\_Fluid1 ► Fluid Flow ► Viscosity**

For every parameter, the respective units have to be verified, and changed if necessary (in our example, all the values are given in default units).

This set of properties must be assigned to the only existing surface of the model (that defining the control volume of the present 2D axisymmetric case).

## **Materials ► Fluid ► Apply Fluid**

## **17.4. Boundary conditions**

Once the geometry of the control domain has been defined, we can proceed to set up the boundary conditions of the problem (access the conditions menu as shown in example 1). The only conditions to be specified in this example are the inlet velocity and the outlet pressure on the pipe. Inlet velocity is fixed to *1.0 m/s* in the positive Y direction on the bottom edge of the pipe,

#### **Conditions & Initial Data ► Fluid Flow ► Inlet**

while pressure is fixed to 0.0 on the top edge (see figure below).

**Conditions & Initial Data ► Fluid Flow ► Outlet**

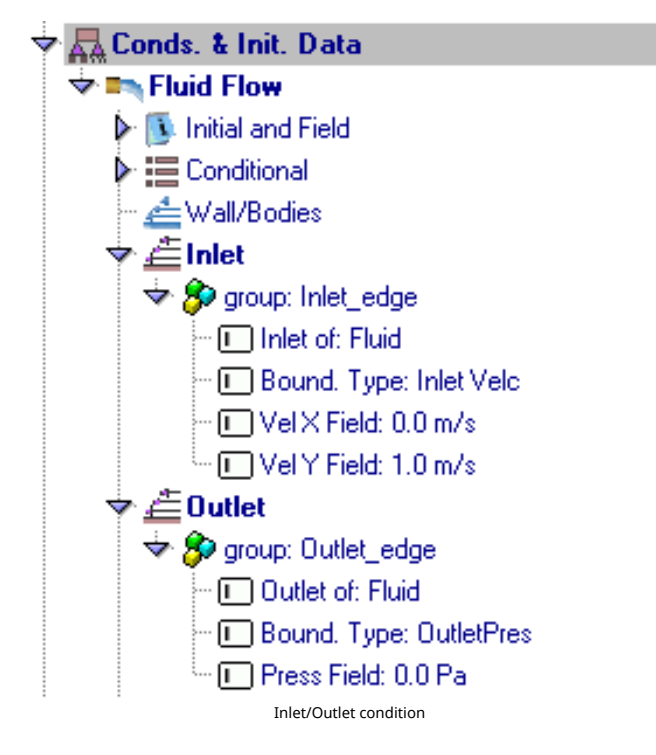

## **17.5. Boundaries**

### **Fluid Wall/Bodies**

The next step in the setup of the analysis is the definition of the wall properties of the pipe. In the present case the wall boundary type must be set to **V FixWall**, and the corresponding Wall/Body condition must be finally assigned to the line in the right side of the model, which defines the external surface of the pipe.

## **Conditions & Initial Data ► Fluid Flow ► Wall/Bodies**

## **17.6. Problem data**

Generic data of the problem must be entered to complete the analysis definition. Those fields whose default values should be modified are the following ones:

#### **Fluid Dynamics & Multi-Physics Data ► Analysis**

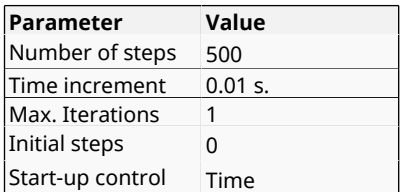

# **17.7. Mesh generation**

The mesh to be used in this example will be structured and composed of 400 x 40 linear quad elements. Structured type will be specified for all lines of the model. 400 equal-spaced divisions must be assigned to vertical lines, while 40 divisions are assigned to the top and bottom lines of the model in conjunction with the concentate elements option.

#### **Mesh ► Structured ► Lines ► Concentrate Elements**

In this case, a value 0.2 is given to the End Weight of the concentrate elements option as to ensure a good resolution of the boundary layer close to the wall of the pipe.

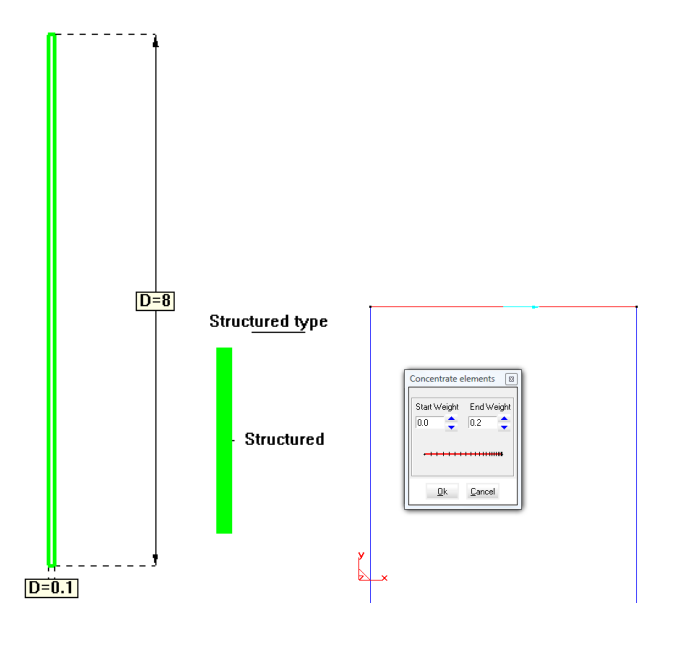

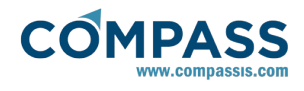

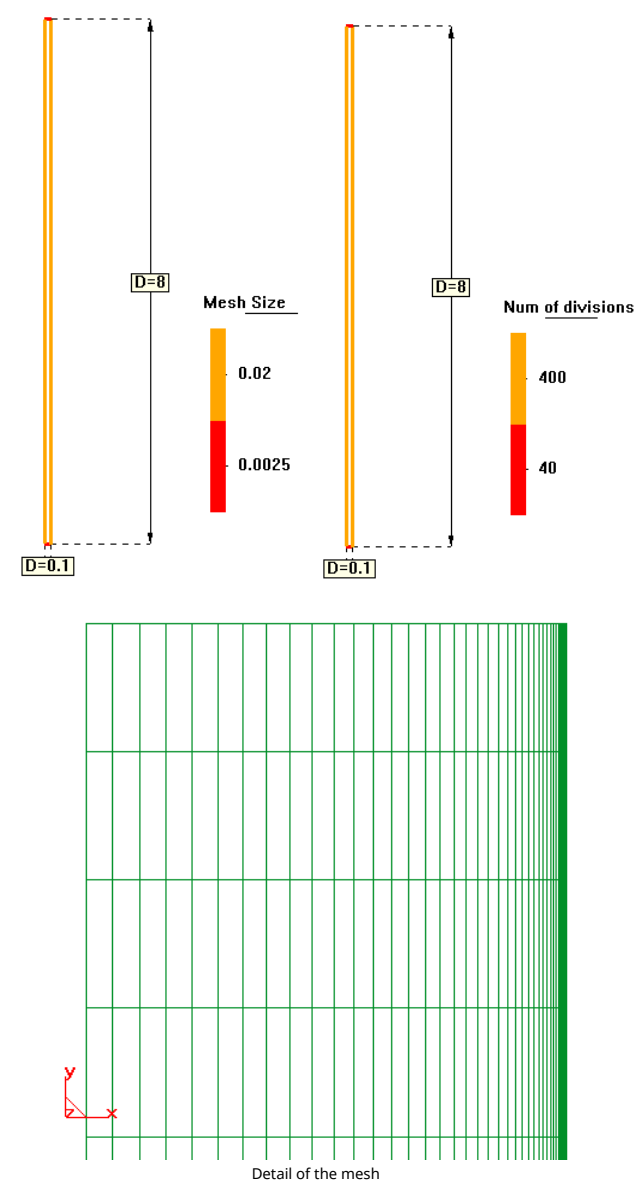

# **17.8. Calculate**

The calculation process will be started from within GiD through the **Calculate** menu, as it has been described in previous examples.

# **17.9. Post-processing**

When the calculations are finished, the message *Process '...', started on ... has finished.* is displayed. Then we can proceed to visualise the results by pressing the Postprocess icon (the problem must be still loaded or if this not the case, we should have to open the problem files again).

For details on the results visualisation not explained here, please refer to the Postprocessing chapter of the previous examples and to the [Postprocess reference](http://www.compassis.com/downloads/Manuals/CompassLIBPostprocessReference.pdf) manual.

Some results of the analysis are shown below.

The velocity profile resulting of the analysis can be compared with the well-known analytical solution of the laminar flow in a circular pipe obtained by Hagen-Poiseuille (R is the radius of the pipe):

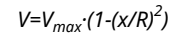

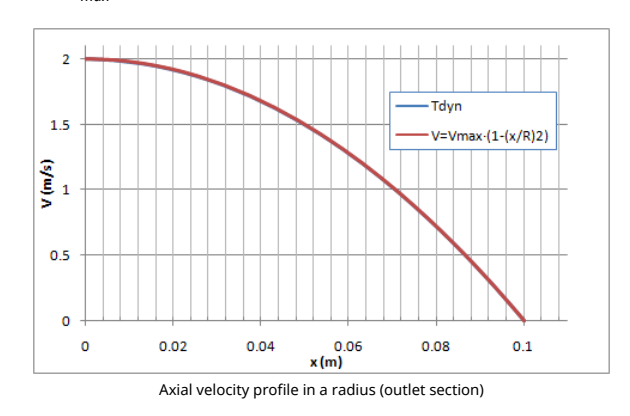

The Hagen-Poiseuille solution also gives a formulation for the friction factor in pipes:

*C<sup>f</sup> = 2·τw/(ρ·V<sup>m</sup> 2 )=16/Re*

For Re = 100,  $C_f$  = 0.16. This figure is identical to that obtained with CompassFEM in the outlet section of the pipe.

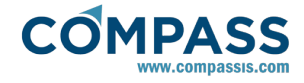

# **18. Turbulent flow in pipe**

This example concerns the analysis of a fluid flowing through a circular pipe of constant cross-section. The pipe diameter is D=0.2 m and the length L=8.0 m. The inlet velocity of the flow is Vin = 1 m/s and is considered to be constant over the entire cross-section of the inlet. The fluid exhaust into the ambient atmosphere which is at a relative pressure of 0.0 Pa. Taking the fluid properties listed below, the Reynolds number of the problem results to be Re = 20000, which lies in the turbulent flow regime.

- Density  $ρ = 1.0$  kg/m<sup>3</sup>
- $V_{in} = 1.0$  m/s
- $\bullet$  D = 0.2 m
- $\cdot \mu$  = 1x10<sup>-5</sup> kg/m·s

The geometry corresponding to this tutorial can be obtained in IGES format by right-clicking the following link.

### Turbulent\_flow\_in\_a\_2D\_pipe.igs

To automatically load the model simply left-click on the button below.

Load model

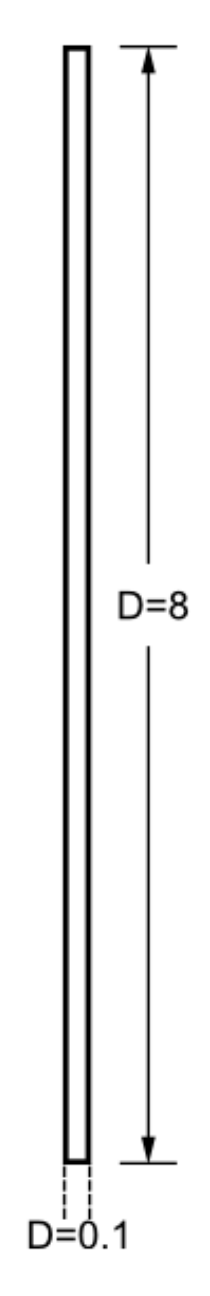

Since the problem has symmetry about the pipe axis, the axisymmetric module of Tdyn will be used for the analysis.

## **18.1. Start data**

For this case, the following type of problems must be loaded in the **Start Data** window of the CompassFEM suite.

- 2D Axisymmetric
- **Flow in fluids**

See the Start Data section of the Cavity flow problem (tutorial 1) for details.

# **18.2. Pre-processing**

The geometry used in this example is shown in the figure of the introduction section of the present tutorial, and is identical to that concerning the previous example [Laminar flow](#page-52-0) [in pipe.](#page-52-0) As in the previous example, it represents one half cross-section of <span id="page-56-0"></span>the pipe, since by symmetry the asisymmetric module can be used.

# **18.3. Materials**

Some predefined materials already exist, while new material properties can be also defined if needed. In this case, only **Fluid Flow** properties need to be defined. For the present example, fluid flow properties present in the default Generic Fluid can be used so that only viscosity must be changed to the value *1e-5 Kg/m·s*.

## **Materials ► Physical Properties ► Generic Fluid ► Generic Fluid1 ► Fluid Flow ► Viscosity**

For every parameter, the respective units have to be verified, and changed if necessary (in our example, all the values are given in default units).

This properties must be assigned to the only existing surface of the model (that defining the control volume of the present 2D axisymmetric case).

# **Materials ► Fluid ► Apply Fluid**

# **18.4. Initial data**

Initial values for turbulence parameters must be fixed before calculation. In particular, the **EddyKEner Field** and the **EddyLength Field** must be fixed as shown in the following figure:

**Conditions & Initial Data ► Initial and Conditional Data ► Initial and Field Data ► EddyKEner Field**

### **Conditions & Initial Data ► Initial and Conditional Data ► Initial and Field Data ► EddyLength Field**

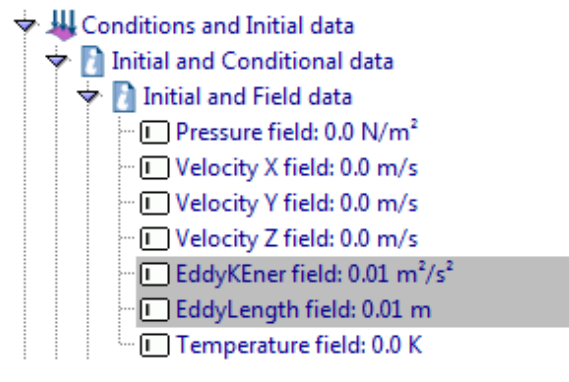

# **18.5. Boundary conditions**

Once the geometry of the control domain has been defined, we can proceed to set up the boundary conditions of the problem (access the conditions menu as shown in example 1). The inlet velocity and outlet pressure conditions to be applied are exactly the same as in the previous example (see [Boundary conditions\)](#page-53-0). The actual value of the Reynolds number is imposed by just changing the viscosity of the fluid (see Materials).

# **18.6. Boundaries**

# **Fluid Wall/Bodies**

The next step of the process is the definition of the wall properties of the pipe.

# **Conditions & Initial Data ► Fluid Flow ► Wall/Bodies**

As in the previous example, Boundary type must be set to **V** 

**FixWall**, and the corresponding Wall/Body can be finally assigned to the line on the right side of the model, which defines the external surface of the pipe.

# **18.7. Problem data**

Generic data of the problem must be entered to complete the analysis definition. Those fields whose default values should be modified are the following ones:

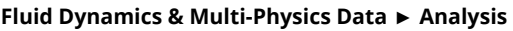

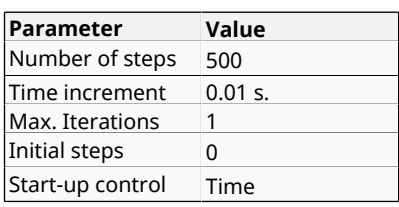

# **18.8. Modules data**

Because of the conditions of the problem treated in this tutorial, turbulence effects will appear. In this case, the **K\_E\_High\_Reynolds** model will be selected.

**Modules Data ► Fluid Flow ► Turbulence ► Turbulence Model ► K\_E\_High\_Reynolds**

**Fix Turbulence on Bodies** option may retain its default value **Auto**.

**Modules Data ► Fluid Flow ► Turbulence ► More... ► Fix Turbulence on Bodies ► Auto**

# **18.9. Mesh generation**

The mesh to be used in this example is the same as in the previous tutorial. In fact, that mesh was already defined as to fulfill the boundary layer requirements of the present case. In this sense, the mesh must be adequate to accurately solve the problem within the boundary layer region. To this aim, the fundamental requirement is that at least two points of the mesh must be located within the viscous sublayer.

The thickness of the viscous sublayer can be estimated as  $(y^{\dagger} \leq$ 5):

*δν=5·μ/√(ρ·τw)*

The wall stress  $\tau_w$  will be estimated using the Colebrook-White law, that estimates the friction factor in circular ducts:

*1/√(4·C<sup>f</sup> )=-2·log10(2.51/(Re·√(4·C<sup>f</sup> )))*

The estimated value from the above formula for  $C_f$  is 0.0065, and therefore:

$$
\tau_w = 1/2 \cdot \rho \cdot {V_m}^2 \cdot Cf = 0.0033 \; Kg/(m \cdot s^2)
$$

Finally,

*<sup>δ</sup>ν=5·μ/√(ρ·τw)=8.7·10-4<sup>m</sup>*

And therefore, the second grid point of the mesh must be located within that distance. In our case, the second grid point is at  $3.1 \cdot 10^{-4}$  *m* (see the figure below).

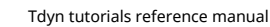

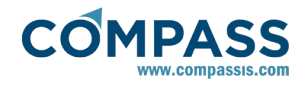

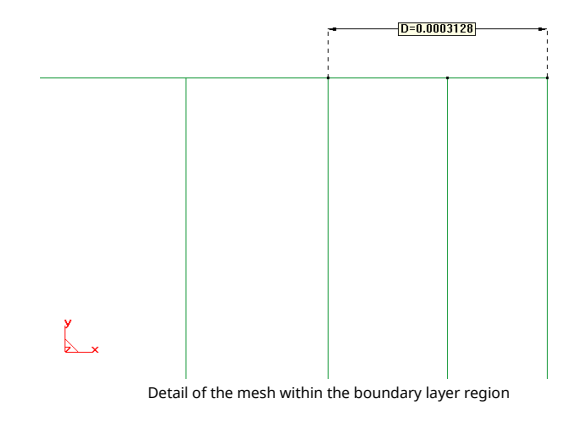

## **18.10. Calculate**

The calculation process will be started from within GiD through the **Calculate** menu, as it has been described in previous examples.

# **18.11. Post-processing**

First, the lenght of the transition region of the pipe can be evaluated. To this aim, the border graph capabilities of the postprocess GiD module can be used. See manual for further details on postprocessor options.

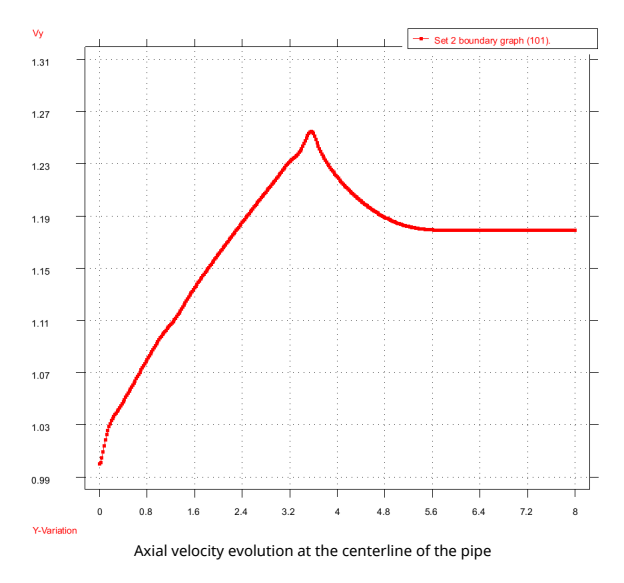

As can be seen in the figure, the fluid does no longer accelerate once the fluid flow is fully developed. Such a transition occurs at a position along the pipe located about 6 meters from the inlet.

Next figure shows the axial velocity distribution in the outlet section of the pipe.

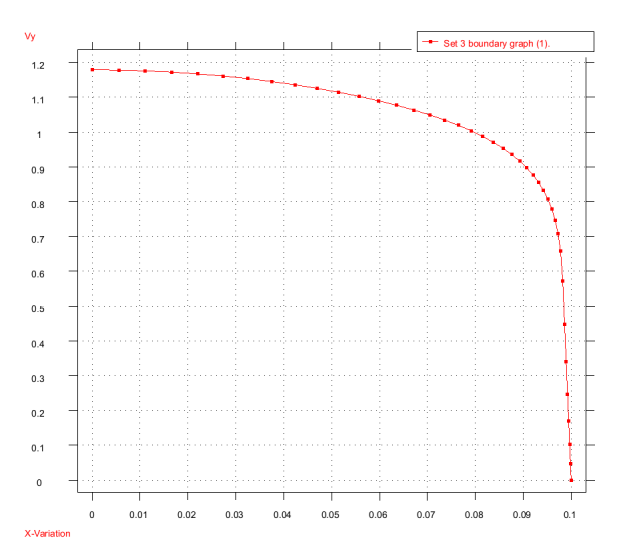

Finally, the velocity, pressure and eddy viscosity fields resulting from the simulations are shown in the following figure:

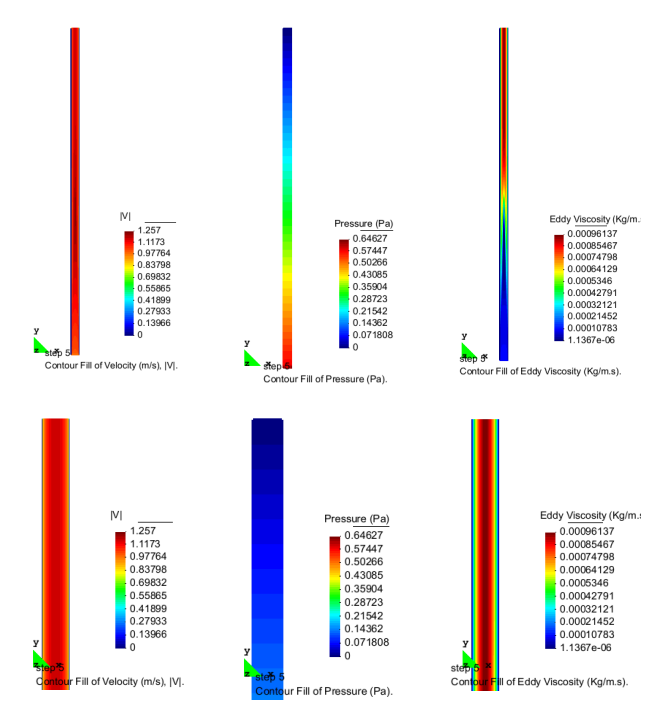

#### **Results summary**

Several cases have been simulated, for which the friction coefficient results are summarized in the following table. For the sake of comparison, reference data has been estimated from the Colebrook-White and Hagen-Poiseuille laws:

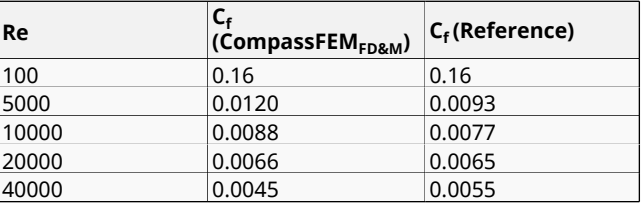

For the case *Re = 40000, TIL = 10%* has been used since values less than 8% do not provide a steady state solution.

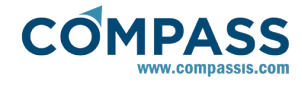

# **18.12. Appendix**

# **Additional information**

The experimental friction factor (*C<sup>f</sup>* ) for laminar flow (*V<sup>m</sup>* is the mean flux) is given by the Hagen-Poiseuille solution:

*C<sup>f</sup> = 2·τw/(ρ·V<sup>m</sup> 2 )=16/Re*

where *τ<sup>w</sup>* is the shear stress in the wall, which for laminar flow in circular pipes is also given by the well-kwon solution (Hagen-Poiseuille):

*τw=4·μ·Vm/R*

It is also used the Darcy's friction factor *λ = 4·C<sup>f</sup>* . See the following link:

[http://en.wikipedia.org/wiki/Swamee-Jain\\_equation](http://en.wikipedia.org/wiki/Swamee-Jain_equation)

For non-roughness pipes, it can be estimated from:

*1/√λ=-2·log10(2.51/(Re·√λ))*

Blasius' curve: *Cf = 0.0791·Re<sup>D</sup> -1/4*

Prandtl's curve: *1/√λ=-2·log10((Re·√λ))-0.8*

The hydraulic diameter for a pipe is defined as:

*Dh=4·A/P*

where A is the area of the cross section and P its perimeter.

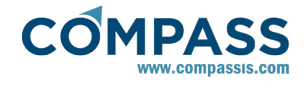

# **19. Laminar and turbulent flows in a 3D pipe**

This tutorial is a 3D extension of the previous 2D examples which concerned the analysis of laminar and turbulent flows in a pipe. Both, laminar and turbulent cases are reproduced here for a true 3D geoemtry. Hence, material properties and boundary conditions are exactly the same as in the two previous tutorials. The objective of the present example is to present the 3D capabilities of Tdyn-CompassFEM and in particular the 3D boundary layer meshing tool.

For the laminar case, taking a density  $\rho = 1$  kg/m<sup>3</sup> and viscosity  $\mu =$ *2·10-3 kg/m·s*, the Reynolds number for an inlet velocity *V=1 m/s* based on the pipe diameter *D = 0.2 m* is:

### *Re=(ρ·Vin·D)/µ=100*

For the turbulent case, taking a density *ρ=1 kg/m<sup>3</sup>* and viscosity  $\mu$ = 10<sup>-5</sup> *kg/m·s*, the Reynolds number Re based on the pipe diameter, for the same inlet velocity is:

### *Re=(ρ·Vin·D)/µ=20000*

The geometry corresponding to this tutorial can be obtained in IGES format by right-clicking the following link.

### Flow in a 3D pipe-Case1.igs

To automatically load the model simply left-click on the button below.

 $-\sqrt{2}$  Load model

# **19.1. Start data**

For this case, the following type of problems must be loaded in the **Start Data** window of the CompassFEM suite.

- 3D
- **Flow in fluids**

See the Start Data section of the Cavity flow problem (tutorial 1) for details.

# **19.2. Pre-processing**

The geometry used in this example consists on a circular pipe with constant cross section. The diameter of the pipe is *D=0.2m* and its length is *L=8m*. In the present case, a 3D model representing a 90º section of the pipe is simulated. Pertienent symmetry conditions are imposed on the lateral surfaces of the model in order to reproduce the full symmetry of revolution of the problem (see section [Boundary conditions](#page-60-0)).

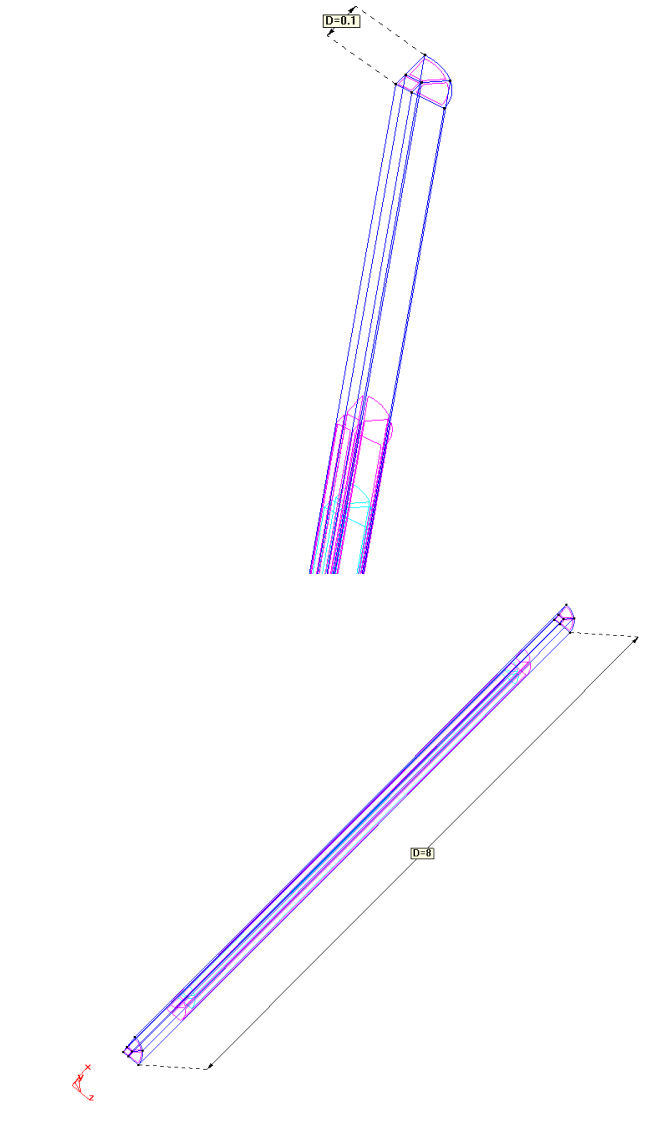

# **19.3. Materials**

Physical properties of the materials used in the problem are defined in the following section of the CompassFEM Data tree.

## **Materials ► Physical Properties**

Some predefined materials already exist, while new material properties can be also defined if needed. In this case, only **Fluid Flow** properties are relevant for the analysis, and those properties present in the default Generic Fluid can be reused so that only viscosity must be changed to fullfil the actual Reynolds number we are interested in. For the laminar case, viscosity is fixed to  $\mu$ =2·10<sup>-3</sup> kg/ms, while for the turbulent case it is set to  $\mu$ =1·10<sup>-5</sup> kg/ms. For each material parameter, the corresponding units have to be verified, and changed if necessary (in our example, all the values are given in default units). The fluid flow set of properties must be finally assigned to the volume that defines the bulk domain of the pipe.

## **Materials ► Fluid ► Apply Fluid**

## **19.4. Initial data**

Initial values for turbulence parameters must be fixed before calculation. In particular, the **EddyKEner Field** and the

<span id="page-60-0"></span>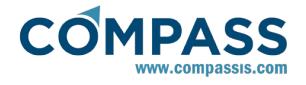

**EddyLength Field** must be fixed as shown in the following figure:

**Conditions & Initial Data ► Initial and Conditional Data ► Initial and Field Data ► EddyKEner Field**

**Conditions & Initial Data ► Initial and Conditional Data ► Initial and Field Data ► EddyLength Field**

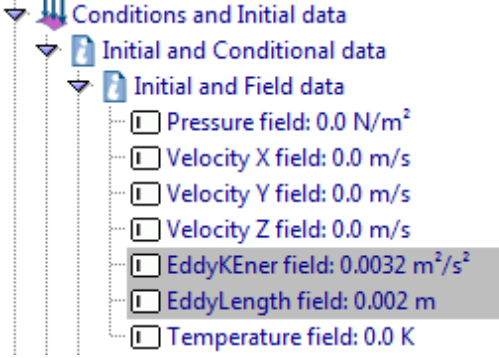

# **19.5. Boundary conditions**

Once the geometry of the control domain has been defined, we can proceed to set up the boundary conditions of the problem (access the conditions menu as shown in example 1). The inlet velocity and outlet pressure conditions to be applied are exactly the same as in the previous examples (see [Boundary](#page-53-0) [conditions](#page-53-0) ).

In addition, symmetry conditions have to be applied to reproduce the actual solution of the full 3D problem. In our case, the section of the pipe we are modeling was oriented so that the symmetry planes are perpendicular to the X and Z axis respectively. Consequently, symmetry conditions can be enforced by imposing a null velocity component condition along the direction perpendicular to the symmetry planes. This is done by using the following velocity field conditions that must be applied to the X=0.0 and Z=0.0 symmetry planes respectively:

**Conditions & Initial Data ► Fluid Flow ► Velocity Field ► Fix Initial X**

**Conditions & Initial Data ► Fluid Flow ► Velocity Field ► Fix Initial Z**

# **19.6. Boundaries**

# **Fluid Wall/Bodies**

The next step of the process is the definition of the wall properties of the pipe.

## **Conditions & Initial Data ► Fluid Flow ► Wall/Bodies**

As in the previous example, the Wall/Body boundary type must be so that it strictly enforces the no slip condition at the wall (null velocity). Hence, the pertinent condition to be applied is:

#### **Conditions & Initial Data ► Fluid Flow ► Wall/Bodies ► Boundary Type ► V FixWall**

Such a condition must be finally assigned to the external surfaces of the pipe.

# **19.7. Problem data**

Some generic data of the problem must be updated in accordance to the particular operating conditions of the model. Hence, the options in the table below must be modified

depending on the actual flow regim of the problem under analysis (laminar or turnulent):

## **Fluid Dynamics & Multi-Physics Data ► Analysis**

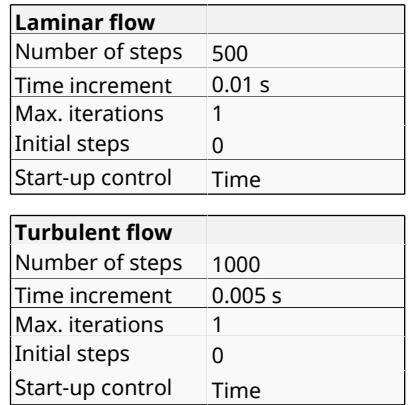

### **Remark**:

Time increment for the turbulent case has been reduced since the longitudinal element size for this case (i.e. along the main flow direction) limits the maximum value allowed to obtain good convergence of the solution.

# **19.8. Modules data**

Default values of Modules data can be used for the laminar flow case. On the other hand, for the turbulent flow simulation a pertinent turbulence model must be especified. In this case, we will choose the **K\_E\_High\_Reynolds** model.

**Modules Data ► Fluid flow ► Turbulence ► Turbulence Model ► K\_E\_High\_Reynolds**

**Fix Turbulence on Bodies** option can retain its delault value **Auto**. Advanced turbulent options must retain also their default values as shown in the figure below.

#### **Modules data ► Fluid flow ► Turbulence ► More...**

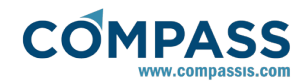

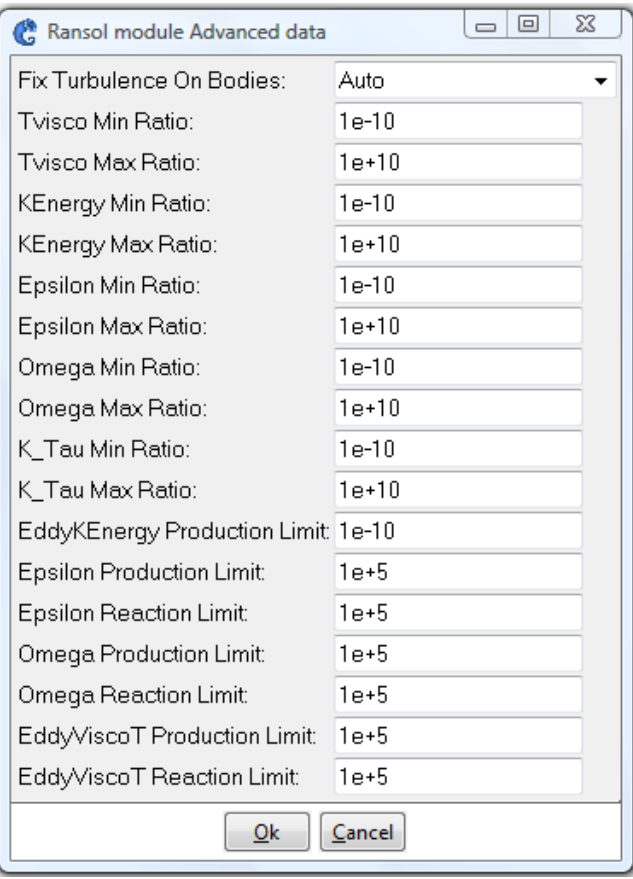

See Mesh generation for details on the estimation of turbulence parameters initial values.

# **19.9. Mesh generation**

The mesh to be used must be adequate to accurately solve the problem within the boundary layer region. To this aim, the fundamental requirement is that at least two points of the mesh must be located within the viscous sublayer. All necessary calculations to estimate the boundary layer parameters have been described in the previous examples. For the present case, the following data must be used for the calculation of the boundary layer parameters.

#### **Laminar flow**

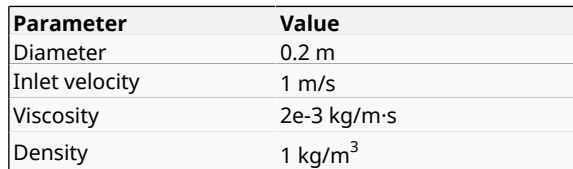

## **Turbulent flow**

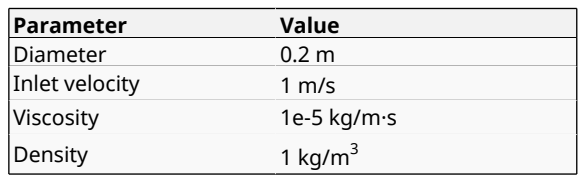

On the second page of the form we should provide the friction coefficient that can be obtained, for a given Reynolds number, by solving graphically or numerically the Colebrook-White law

#### (see [Mesh generation\)](#page-56-0).

Once all this data has been entered, the form provides as an ouput the following parameters:

*τW*= friction stress at the wall

 $d_v$  = boundary layer thickness

 $h_1$  = recomended thickness of the first element in the layer adjacent to the wall of the pipe

*h* = recomended longitudinal size of the boundary layer elements

*TIL, K<sub>t</sub>* and  $L_t$  = turbulence parameters

*K<sup>t</sup>* and *L<sup>t</sup>* values must be entered in the **EddyKEner** and **EddyLength** fields respectively.

**Conditions & Initial Data ► Initial and conditional data ► Initial and Field Data ► EddyKEner Field**

**Conditions & Initial Data ► Initial and conditional data ► Initial and Field Data ► EddyLength Field**

Boundary layer parameters represent a more severe restriction over the mesh generation in the turbulent case, since the thickness of the first layer is much smaller. The following figures show the mesh properties assignment used to construct the meshes that fullfil the previously evaluated boundary layer characteristics.

First, a semi-structured mesh can be constructed so that tetrahedral elements can be used. In this case an automatic boundary layer mesher is available. The options used to construct the mesh for the turbulent case are shown in the following figures.

As shown in the tables above, for the present turbulent case ( *Re=20000*) the first element next to the boundary wall must have a thickness  $h_1 = 2.9x10^4$  *m*. Tdyn has been extensively tested to estimate the maximum aspect ratio the elements can support without loosing convergence. For the present case, a sensible value for the maximum allowed aspect ratio is about 125. Hence, the maximum element size along the pipe axis direction is  $h \approx 125 \cdot h_1 = 0.036$  mwhich for a pipe length of 8 m. results in about 220 element divisions along the pipe.

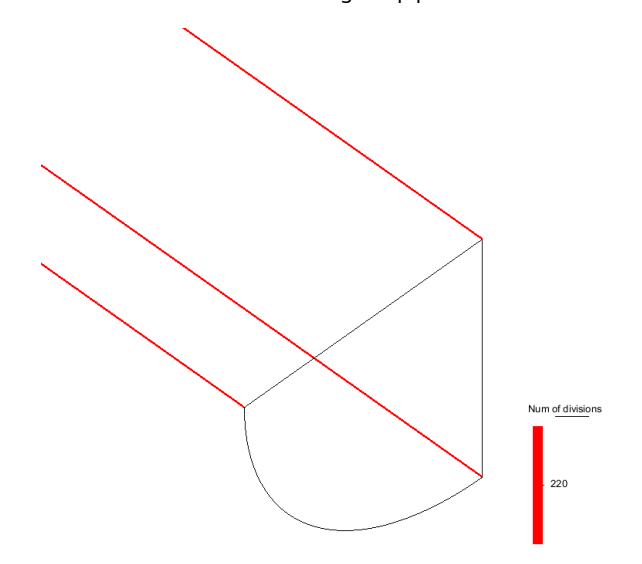

The boundary layer is constructed using the following parameters:

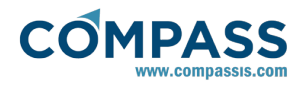

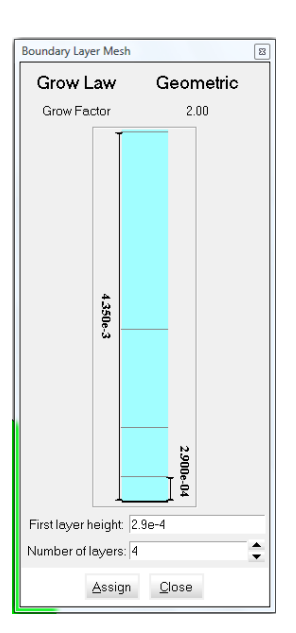

In order to ensure the mesh at the wall boundary surface is structured and smooth, it is necessary to deactivate the "symmetrical structured options" in the meshing preferences.

### **Utilities ► Preferences ► Meshing ► Structured mesh**

If these options are not deactivated, the generated mesh becomes symmetric but the circular perimeter of the pipe results in a saw shape with sharpe edges that is unacceptable for this kind of problem.

The resulting mesh consists of 37128 nodes and 211413 tetrahedral elements.

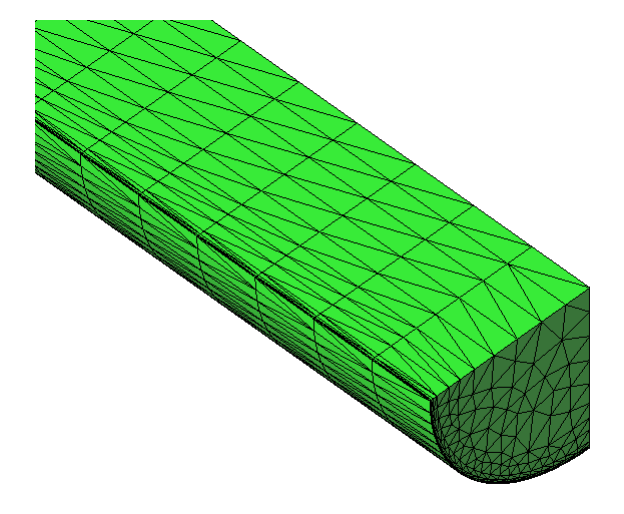

Alternatively, a completely unstructured mesh can be used. Nevertheless, in this case the number of divisions along the pipe axis direction must be significantly increased (about 500 divisions) to avoid the existence of too much distorted elements. This implies also that the time increment must be decreased in order to achieve convergence. In this case, the final mesh consists of 65333 nodes and 366844 elements.

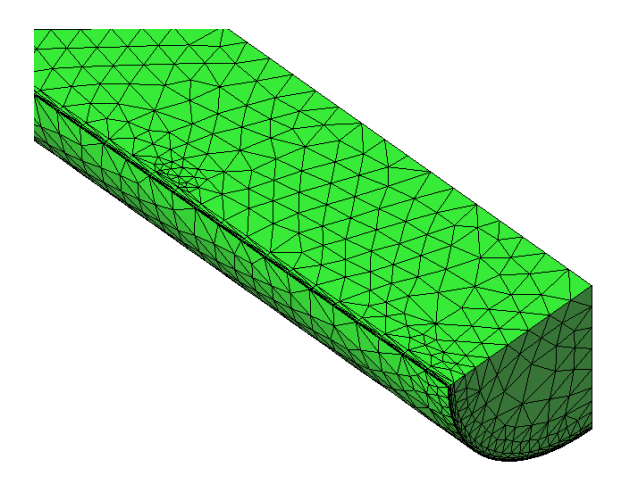

# **19.10. Calculate**

The calculation process will be started from within GiD through the **Calculate** menu, as it has been described in previous examples.

# **19.11. Post-processing**

First, the lenght of the transition region of the pipe can be evaluated. To this aim, the graph capabilities of the postprocess module can be used.

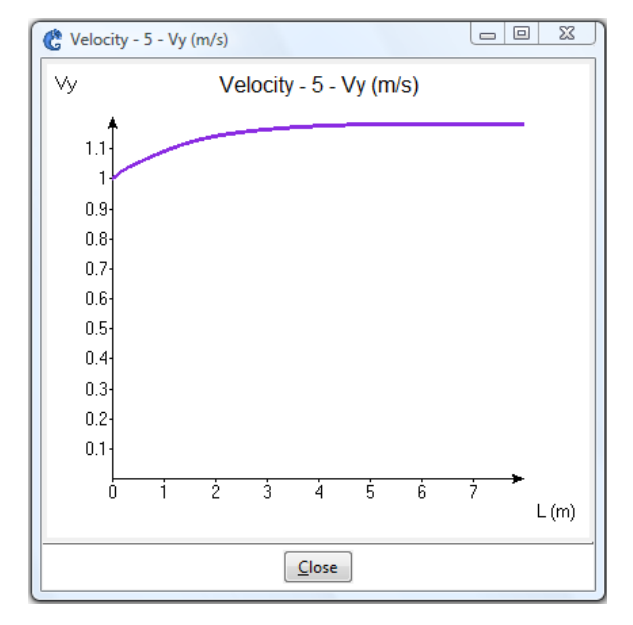

As can be seen in the figure, the fluid does no longer accelerate once the fluid flow is fully developed. Such a transition occurs at a position along the pipe located about 6 meters from the inlet.

Next figure shows the axial velocity distribution in the outlet section of the pipe. To this aim, generate a line cut following a radius of the outlet section of the pipe.

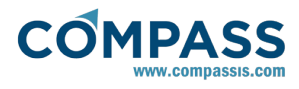

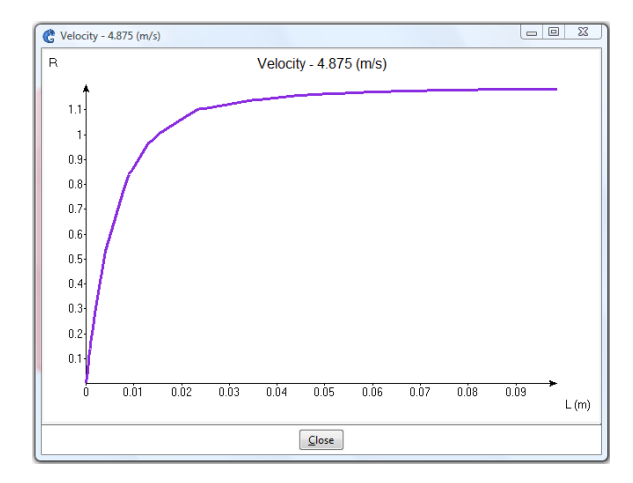

Finally, the velocity, pressure and eddy viscosity fields resulting from the simulations are shown in the following figure:

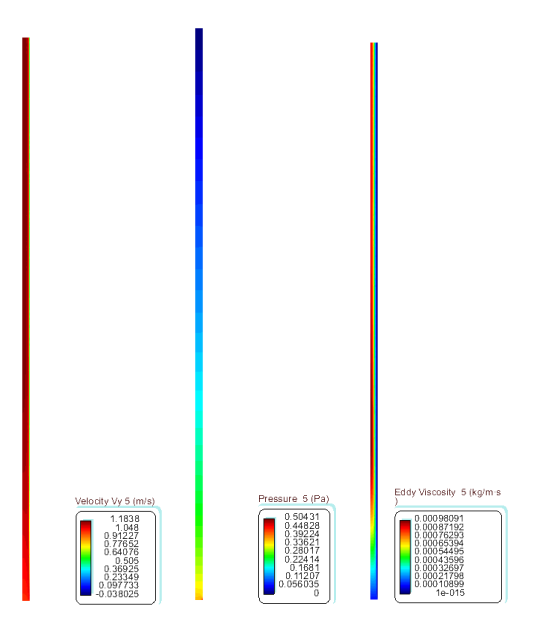

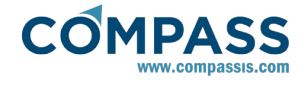

# **20. Ekman's Spiral**

The application of TCL script programming in Tdyn is discussed in this tutorial. The objective is to give the reader/user of Tdyn an idea on how to extend the capabilities of Tdyn through the introduction of the aforementioned scripting tool. As a case study the solution of the Ekman's spiral has been choosen. Interest in this subject goes back since the publication of Ekman's work and since then, various references and articles have discussed the solution to the Ekman's spiral. Among these publications are "Introductory Dynamical Oceanography" by Pönd and Picard (1983) and "Large-eddy simulation of the windinduced turbulent Ekman layer" by Zikanov, O. (2003).

The geometries corresponding to this tutorial can be obtained in IGES format by right-clicking the following links.

Tdyn-Tutorial16-Eckman\_spiral\_Case1.igs Tdyn-Tutorial16-Eckman\_spiral\_Case2.igs Tdyn-Tutorial16-Eckman\_spiral\_Case3.igs

To automatically load the models simply left-click on the buttons below.

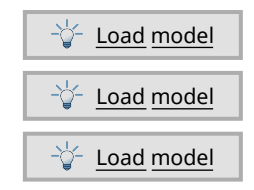

# **20.1. Introduction**

## **Problem formulation**

When wind blows over the surface of the water, energy in the form of momentum is transferred from the air to the water. A turbulent flow near the ocean surface is generated by this steady wind stress in the presence of Earth's rotation. To study the effect of the wind stress, Ekman used the following assumptions to derive a solution now known as the "Ekman's spiral":

- Domain without boundaries
- Infinite depth
- Constant vertical eddy viscosity
- **Steady wind blowing with constant velocity**
- Constant density
- Constant Coriolis parameter

Assuming a hydrostatic pressure field, the steady momentum equations for this problem are as follows:

$$
f v_E + v_v \, (\partial^2 u_E) / (\partial z^2) = 0
$$
  
-f u\_E + v\_v \, (\partial^2 v\_E) / (\partial z^2) = 0

where *f = 2·Ω·sinΦ* is the Coriolis parameter, with Ω and Φ the Earth's rotation rate and latitude respectively,  $v_E$  and  $u_E$  the cartesian components of the mean horizontal velocity,  $v_v$  is the vertical kinematic viscosity and z is the vertical coordinate directed downward. In the case of a setady wind in the horizontal direction, the solution of the above equations for finite depth (the so-called Ekman velocity profile) is:

*u<sup>E</sup> = V<sup>o</sup> cos(π/4+π·z/D<sup>E</sup> )exp(π·z/D<sup>E</sup> )*

*v<sup>E</sup> = V<sup>o</sup> sin(π/4+π·z/D<sup>E</sup> )exp(π·z/D<sup>E</sup> )*

where  $D_E = \pi (2v \sqrt{f})^{1/2}$  is the Ekman depth of exponential decay, and  $V_0$  is the steady state surface velocity. According to the solution, the mean horizontal current spirals clockwise and decay exponentially with depth. In the surface, the velocity is directed 45º to the right (northern hemisphere) or the left (southern hemisphere) of the wind direction.

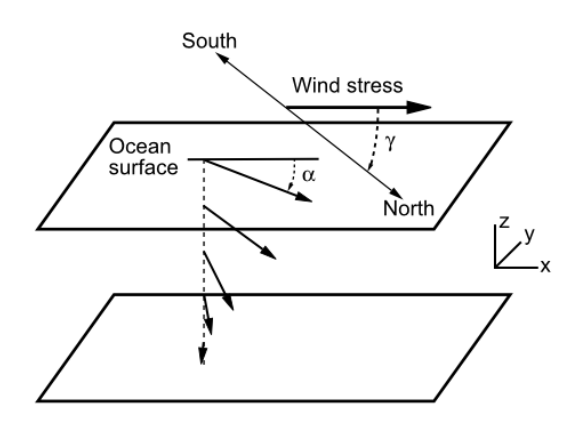

It is trivial to see that for the given velocity profile, the momentum equations are satisfied, since:

*(∂2 u)/∂z<sup>2</sup> = -2·v·(π/D)<sup>2</sup> (∂2 v)/∂z<sup>2</sup> = 2·u·(π/D)<sup>2</sup>*

It is also noted, that for this solution the advection term of the momentum equations vanishes, and then the above presented equations are valid in the steady state. Furthermore, the continuity equation is also trivially satisfied, since:

*∂u/∂x = ∂v/∂y = w = 0*

Finally, the natural boundary conditions for the above equations are (for bottom and water surface):

*τ<sup>x</sup> = μ·∂u/∂z = (μ·π·(u-v))/D τ<sup>y</sup> = μ·∂v/∂z = (μ·π·(u+v))/D*

Evaluating those relations for z=0, results:

$$
\tau_x = 0
$$
  
\n
$$
\tau_v = \mu \cdot \partial v / \partial z = \sqrt{2} \cdot \mu \cdot V \cdot \pi / D
$$

And therefore, the surface velocity is given by:

*V = (√(2)·π·τ<sup>v</sup> )/(D·ρ·f)*

Being *τ<sup>v</sup>* , the surface shear stress generated by the wind.

The analytic solution of the Ekman's spiral for a finite depth *H* is given by:

 $u<sub>F</sub>$  = A·sinh(a(H-z))·cos(a(H-z)) - B·cosh(a(H-z))·sin(a(H-z))

 $v_F = A \cdot \cosh(a(H-z)) \cdot \sin(a(H-z)) + B \cdot \sinh(a(H-z)) \cdot \cos(a(H-z))$ 

The parameters A and B are defined as follows:

*A = (τ<sup>v</sup> ·D/μ·π)·(cosh(aH)·cos(aH)+sinh(aH)·sin(aH))/(cosh(2aH)+c os(2aH))*

*B = (τ<sup>v</sup> ·D/μ·π)·(cosh(aH)·cos(aH)-sinh(aH)·sin(aH))/(cosh(2aH)+co s(2aH))*

Being *μ*, the vertical kinematic viscosity. It can be easily seen

that for the above presented solution, the following relations are satisfied:

$$
(\partial^2 u)/\partial z^2 = -2 \cdot v \cdot \alpha^2
$$

$$
(\partial^2 v)/\partial z^2 = 2 \cdot u \cdot \alpha^2
$$

And therefore, momentum equations are satisfied for  $f = 2 \cdot v_v \cdot a^2$ ,

**OMPASS** 

or a = (( $Ω$ ·sinΦ)/ $v_v$ )<sup>1/2</sup>,and then *D* =  $π/a$ .

As in the previous infinite depth case, the continuity equation is trivially satisfied, since:

*∂u/∂x = ∂v/∂y = w = 0*

# **20.2. Start data**

In order to solve the Ekman's spiral, the following options must be selected in the **Start Data** window of Tdyn.

- 3D
- **Flow in fluids**

See the Start Data section of the Cavity flow problem (tutorial 1) or the Getting started tutorial for details on the Start Data window.

# **20.3. Pre-processing**

Three case studies are to be analysed in this tutorial in order to compare results of the Ekman solution for infinite and finite depth. In the different cases, the vertical kinematic viscosity is taken equal to 0.014 m<sup>2</sup>/s and a latitude  $\phi$  = 45° is assumed. Hence the Ekman's depth of exponential decay results to be *D = π(2v<sup>v</sup> /f)1/2*  = 51.76 m.

The wind stress applied to the surface is  $\tau_v$  = 0.001638 Pa, corresponding to a wind speed of 30m/s.

Three different geometries were used for the different case studies. A of the and boundary conditions to be applied in every case is given next. In the second case, a computational domain depth  $L_z$  = D/2 = 25.88 m will be used. In that case, the finite depth solution of the Ekman's spiral is obtained. Finally, a third case with  $L_7 = D/3 = 17.25$  m will be analysed. However, in this case, the stress given by the infinite depth solution will be imposed at the bottom surface, and therefore, the infinite depth solution will be obtained again.

## **Case 1**:

In the first case, a computational domain of dimensions  $L_x \times L_y \times L_z$  $L_z$  = 100 m x 100 m x 100 m will be used. Since the depth is almost twice the depth of Ekmar exponential decay, the infinite depth solution is expected to be found.

The boundary conditions to be applied in this case are:

- top surface: normal velocity is set to 0.0 and wind stress is imposed using a TCL script.
- bottom surface: null velocity is imposed.
- volume: pressure is fixed to 0.0.

*Remarks:* Imposing null pressure in the volume is equivalent to assume that a hydrostatic pressure is maintained during the simulation. In fact, this is only valid for the steady state of the problem. However, this simplification helps to improve the stability of the solution process and to find faster the steady solution.

The momentum equations of the problem assume that the

horizontal derivaties of the velocity are null, or equivalently that the corresponding viscous stresses terms can be neglected. The strategy selected in this case to fulfil this requirement is to solve the following modified equations:

$$
f'v + v_v'(\partial^2 u)/\partial z^2 = -v_a'(\partial^2 u)/\partial x^2 - v_a'(\partial^2 u)/\partial y^2
$$
  
-
$$
f'u + v_v'(\partial^2 v)/\partial z^2 = -v_a'(\partial^2 v)/\partial x^2 - v_a'(\partial^2 v)/\partial y^2
$$

The natural boundary conditions of the problem guarantee that the terms at the right hand side vanish at the steady state. Anyhow, it is advisable to select *νa << ν<sup>v</sup>* . This is done by means of a TCL script.

### **Case 2**:

In the second case, a computational domain depth  $L_7 = D/2 =$ 25.88 m will be used (L<sub>x</sub> x L<sub>y</sub> x L<sub>z</sub> = 100 m x 100 m x 25.88 m). In that case, the finite depth solution of the Ekman's spiral is obtained. The boundary conditions to be applied in this case are:

- top surface: normal velocity is set to 0.0 and wind stress is imposed using a TCL script.
- bottom surface: null velocity is imposed.

*Remark:* In this case, pressure field is solved during the computation. However, it will be verified that the obtained steady pressure gradient field is actually negligible, as expected.

The strategy to solve the momentum equations is identical to that used in the first case.

#### **Case 3:**

Finally, a third case with  $L_z = D/3 = 17.25$  m will be analysed ( $L_x$  x  $L_v \times L_z$  = 100 m x 100 m x 17.25 m). However, in this case, the stress given by the infinite depth solution will be imposed at the bottom surface, and therefore, the infinite depth solution will be obtained again.

The boundary conditions to be applied in this case are:

- top surface: normal velocity is set to 0.0 and wind stress is imposed using a TCL script.
- bottom surface: normal velocity is set to 0.0 and solution stress is imposed using a TCL script.
- volume: pressure is fixed to 0.0.

The strategy to solve the momentum equations is identical to that used in the previous cases.

# **20.4. Materials**

The same material is used in the three case studies. The physical properties of the present fluid are specified using the already defined Generic\_Fluid1 material.

Actually, the density and the horizontal viscosity of the fluid must be changed and their values set to *1000 kg/m<sup>3</sup>* and *1.0e+06 kg/m·s* respectively. Nevertheless, this values are actually set through the TCL script, so that at the user interface level just the corresponding functions implemented in the TCL script must be invoked as shown in the following figure (i.e. **tcl(set den)** or **tcl(set vis)**).

**Materials ► Physical Properties ► Generic Fluid ► Generic\_Fluid1 ► Fluid Flow ► Density**

**Materials ► Physical Properties ► Generic Fluid ► Generic\_Fluid1 ► Fluid Flow ► Viscosity**

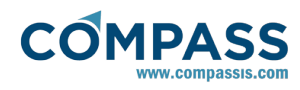

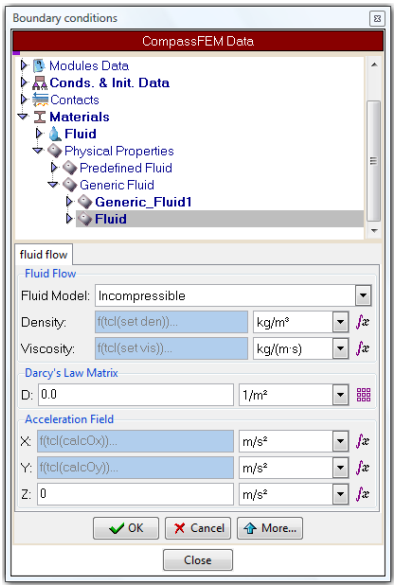

The calculation of the acceleration field due to the Coriolis effect must be also performed through a tcl script function. This is indicated at the user interface level by invoking the **tcl(calcOx)** and **tcl(calcOy)** functions from the corresponding acceleration fields.

**Materials ► Physical Properties ► Generic Fluid ► Generic\_Fluid1 ► Acceleration Field ► X**

**Materials ► Physical Properties ► Generic Fluid ► Generic\_Fluid1 ► Acceleration Field ► Y**

Finally, since the fluid is anisotropic, the viscosity is also corrected in the TCL script by overwritting the contribution of the vertical viscosity to the system matrix. This is implemented by introducing the following line in the TCL script:

:: mather::matrix\_vector\_mult\_add\_fvsys \$visc fdnz\_dnz 1

(see Appendix (TCL script) section for more details on the funcionalities added by means of the TCL script).

# **20.5. Boundary conditions**

Once the geometry of the control domain has been defined, we can proceed to set up the boundary conditions of the problem.

## **Case 1**:

A new fluid boundary must be created and named "wind".

#### **Conditions & Initial Data ► Fluid Flow ► Wall/Bodies ► group: wind**

Such a condition will represent the wind stress acting on the top surface of the domain. Hence the new fluid boundary must be assigned to the aformentioned top surface of the model geometry. For such a wall, the boundary type must be **Invis Wall** as shown in the fiugre, so that it imposes the slipping condition on the boundary (i.e. wall normal velocity component will be zero).

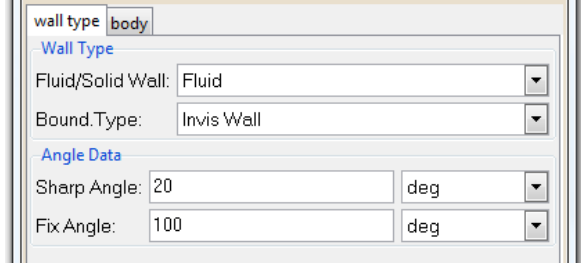

In addition, the value of the wind stress imposed on the surface boundary is *1.82e-01 N/m<sup>2</sup>* and will be fixed through the TCL script on all nodes pertaining to the assigned "wind" group. This boundary condition is the only one imposed for the case study number 1.

## **Case 2**:

Aside from the wind stress acting on the top surface boundary, an additional boundary condition is introduced in Case 2. In this sense, an inviscid wall boundary condition is also imposed to the bottom surface of the fluid domain. The value of the wind stress imposed on the surface boundary is *1.82e-01 N/m<sup>2</sup>* as in the previous case.

### **Case 3:**

The boundary conditions in Case 3 are similar to those in Case 2. The same wind stress is imposed on the top surface of the domain and an inviscid wall boundary condition is imposed at the bottom.

## **20.6. Problem data**

Some generic data must be entered to correctly define the analysis. Those fields whose default values should be modified for the present analysis are the following ones:

### **Fluid Dynamics & Multi-Physics Data ► Analysis**

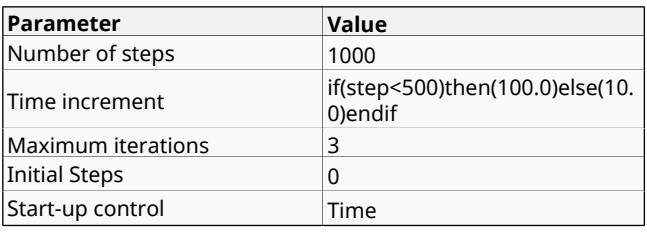

Results are taken every 25 steps and we are mainly interested on the pressure and velocity fields.

### **Fluid Dynamics & Multi-Physics Data ► Results ► Output Step ► 25**

**Fluid Dynamics & Multi-Physics Data ► Results ► Fluid Flow ► Write Velocity**

#### **Fluid Dynamics & Multi-Physics Data ► Results ► Fluid Flow ► Write Pressure**

Remember to activate the **Use Tcl External Script** option and to indicate the actual path for the location of the TCL script file.

**Fluid Dynamics & Multi-Physics Data ► Other ► tcl data ► Use Tcl External Script**

# **20.7. Modules data**

For the present case, it is necessary to modify the default value of the **StabTauP MinRatio** parameter in the **Modules Data-**

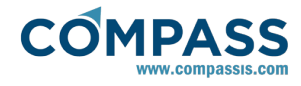

**>Fluid Flow->General** window. Such a parameter should be fixed to 0.01 in order to achieve accurate results.

#### **Modules data ► Fluid flow ► Algorithm**

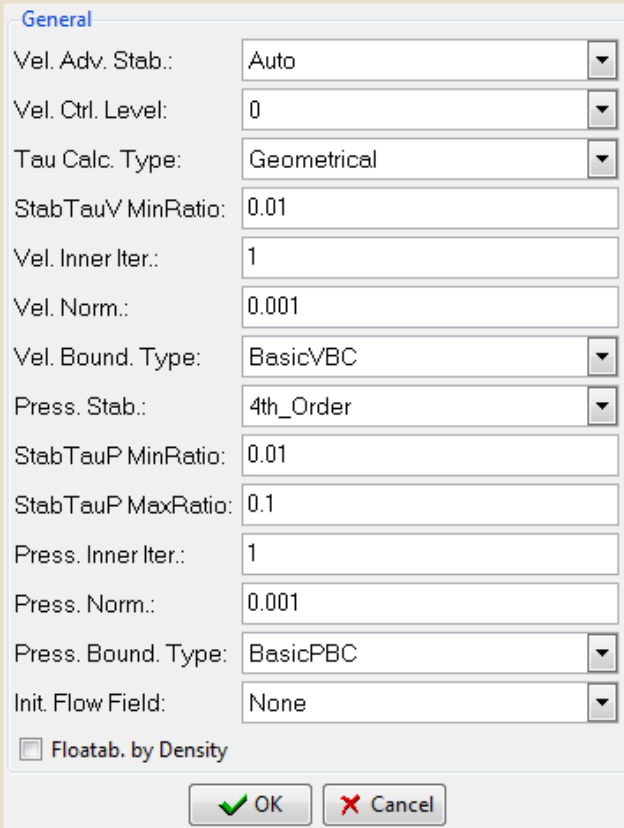

## **20.8. Mesh generation**

In this case, linear hexahedral elements are employed in the mesh. To this aim structured mesh conditions are assigned to all surfaces and to the volume of the domain. Hexahedra element type is assigned to the volume as well. 4 divisions are assigned to the edges of the cube that are parallel to the top and bottom surfaces, while 30 divisions are assigned to the vertical edges. An element concentration must be also assigned to these perpendicular edges so that the elements close to the top surface exhibit a height/width ratio about 0.1 (see mesh properties assignement in the figures below).

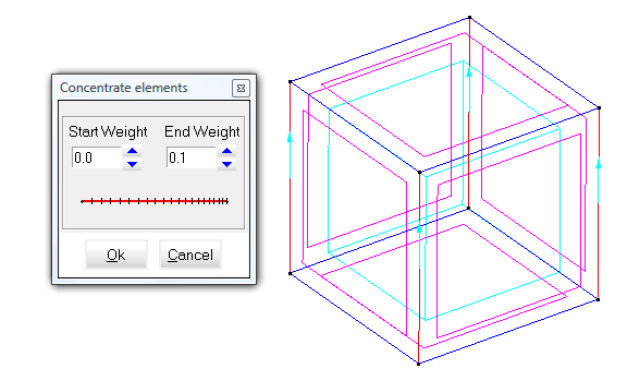

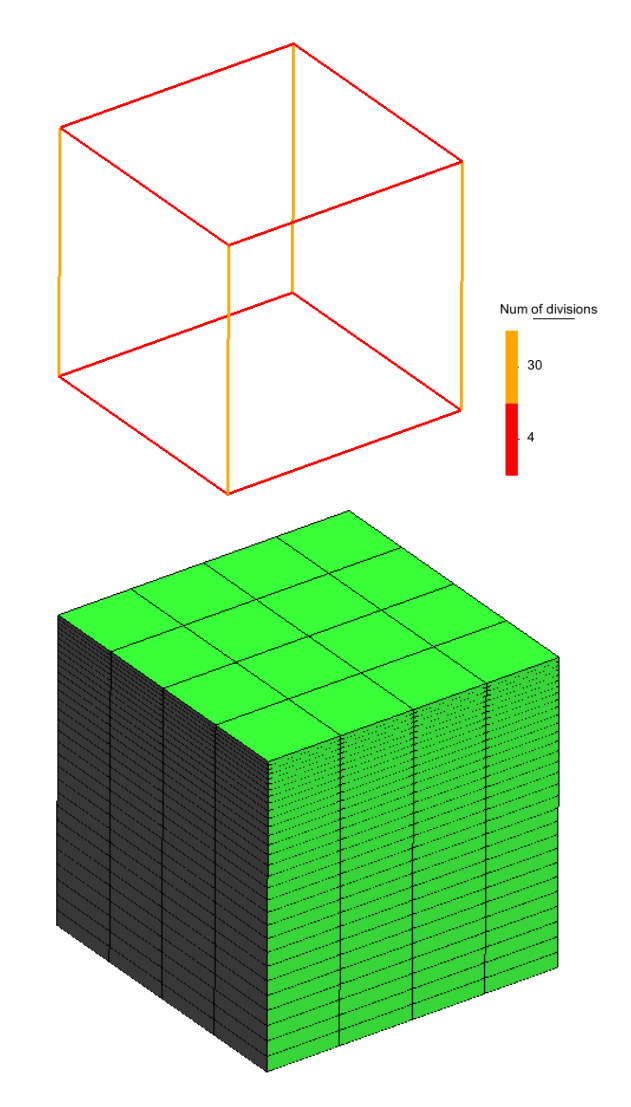

# **20.9. Calculate**

Once the geometry is created, the boundary conditions are applied and the mesh has been generated, we can proceed to solve the problem. We can start the solution process from within the Pre-processor by using the **Calculate** menu. Note that each calculation process started will overwrite old results files in the problem directory (ProblemName.gid), unless they are previously renamed.

Once the solution process is completed, we can visualise the results using the Postprocessor.

## **20.10. Post-processing**

Upon completion of the calculation process, we can proceed to visualize the results by pressing the postprocess icon in the toolbar menu or by accessing the main menu **Files- >Postprocess**. In all three case studies the results concerning the velocity vector fields can be drawn through the option **View results->Display Vectors->Velocity->|V|**. The corresponding results are shown in the figures below:

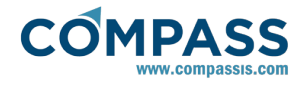

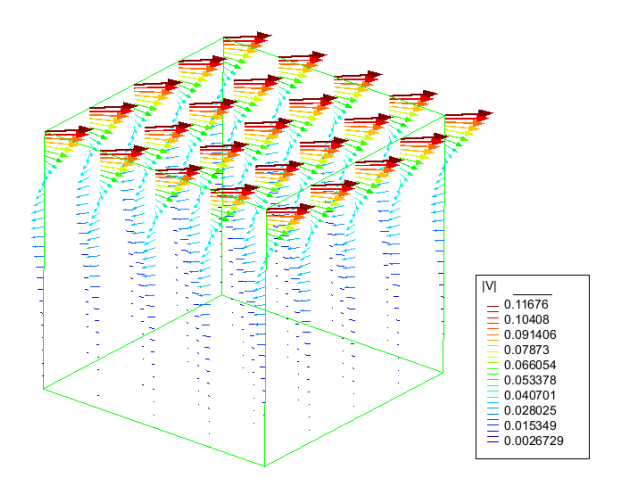

Case 1: Velocity vector field (general view)

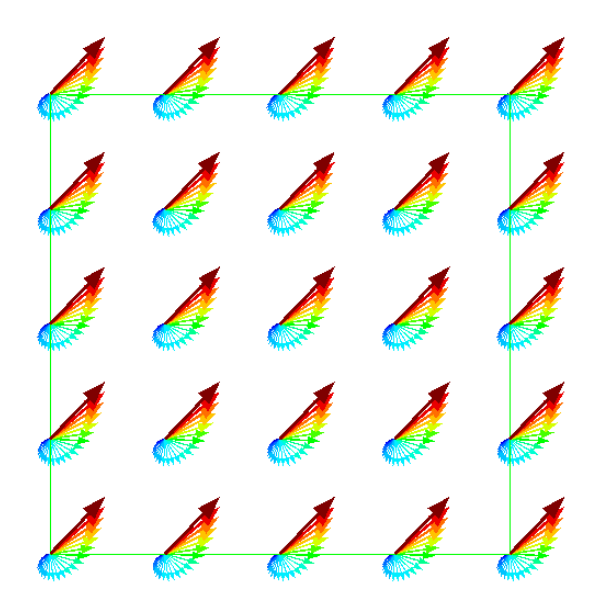

Case 1: Velocity vector field (top view)

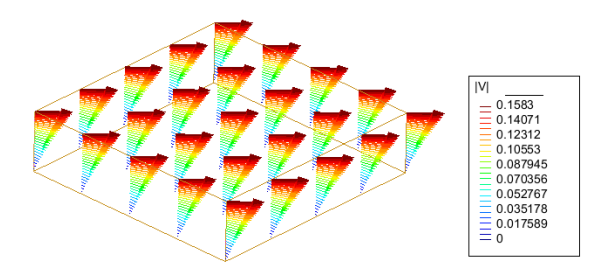

Case 2: velocity vector field (general view)

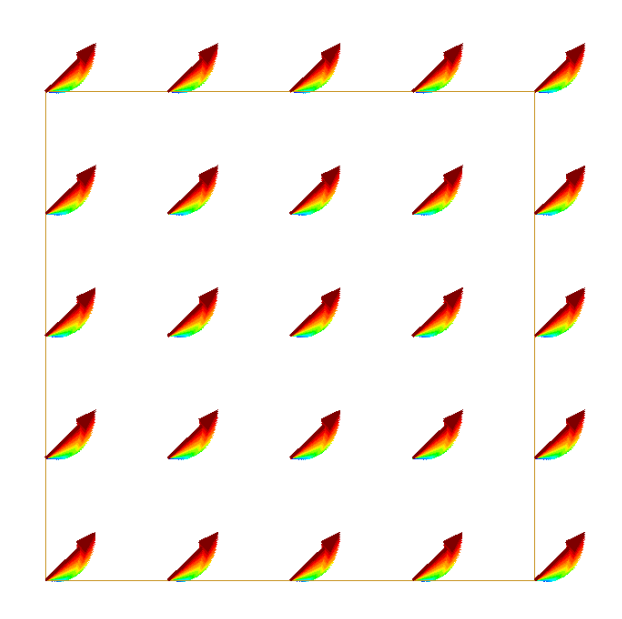

Case 2: Velocity vector field (top view)

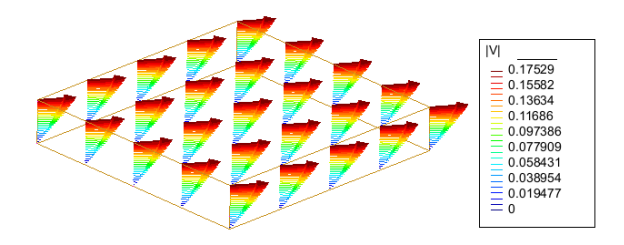

Case 3: velocity vector field (general view)

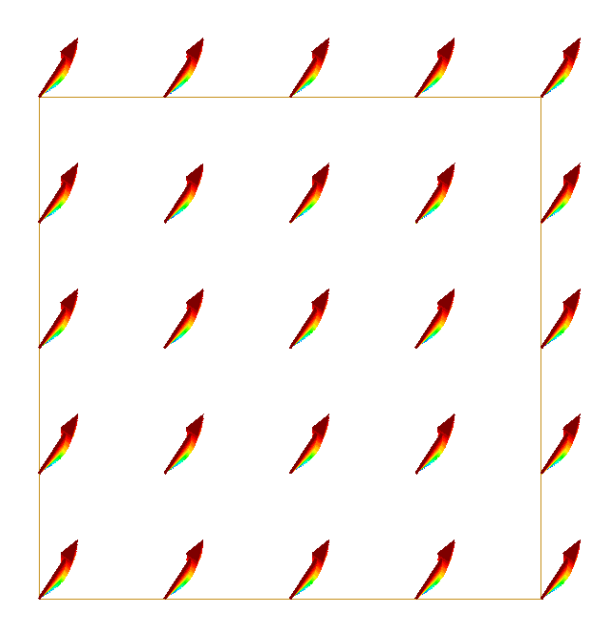

Case 3: Velocity vector field (top view)

# **20.11. Appendix (TCL script)**

## **Source Code of the TCL Script**

*# Fluid density with the value to be defined by the user set den 1000.0*

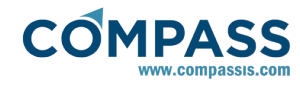

*# Fluid 'horizontal' viscosity with the value to be defined by the user set vis 0.14 # Fluid 'vertical' viscosity with the value to be defined by the user set vsz 14.0 proc calcOx { } { # Read the index of the current node set inode [TdynTcl\_Index 0] set Vey [TdynTcl\_VecVal vy \$inode] return [expr {2\*7.292e-05\*sin(45\*(3.1415926/180.0))\*\$Vey}] } proc calcOy { } { set inode [TdynTcl\_Index 0] set Vex [TdynTcl\_VecVal vx \$inode] return [expr {-2\*7.292e-05\*sin(45\*(3.1415926/180.0))\*\$Vex}] } # Computation of the surface wind stress proc TdynTcl\_InitiateProblem { } { global sstress bstress visc staux stauy btaux btauy vis vsz TdynTcl\_Message "Executing script imposing stress on water surface and bottom" notice # Value of wind stress # Tau = Coef\_arrastre \* Rho\_aire/Rho\_agua \* (Velocidad\_viento)^2 # Tau = 0.0014 \* 1.3/1000 \* (30 m/s)^2 set staux 0.0 set stauy 0.001638 set btaux 0.0 set btauy 0.0 # Read the indexes of the nodes of the fluid body wind set nodes [TdynTcl\_GetFluidBodyNodes wind] # Create a vector (surface stress) set nnode [TdynTcl\_NNode 1] set tract [::mather::mkvector \$nnode 0.0] foreach inode \$nodes { set jnode [TdynTcl\_GlobalToFluid \$inode] ::mather::setelem \$tract \$jnode 1.0 } # Compute the FEM integral set sstress [::mather::vmexpr temp=fwind\*\$tract] # Delete the vector created previously ::mather::delete \$tract*

*# Read the indexes of the nodes of the fluid body bottom set nodes [TdynTcl\_GetFluidBodyNodes bottom] # Create a vector (surface stress) set nnode [TdynTcl\_NNode 1] set tract [::mather::mkvector \$nnode 0.0] foreach inode \$nodes { set jnode [TdynTcl\_GlobalToFluid \$inode] ::mather::setelem \$tract \$jnode 1.0 } # Compute the FEM integral set bstress [::mather::vmexpr temp=fbottom\*\$tract] # Delete the vector created previously ::mather::delete \$tract # Compute the nodal dynamic vector viscosity Mu = Upsilon \* Rho\_agua # vval = Kv - Kh = 14.0 - 1.0e+6 = -999986.0 kg/(m.s) set vval [expr \$vsz-\$vis] set nnode [TdynTcl\_NNode 1] set visc [::mather::mkvector \$nnode \$vval] } # Apply the x component of the wind stress proc TdynTcl\_AssembleFluidMomentumX { } { global sstress bstress visc staux stauy btaux btauy # Assemble the stress terms set nnode [TdynTcl\_NNode 1] for {set inode 1} {\$inode <= \$nnode} {incr inode} { set jnode [TdynTcl\_FluidToGlobal \$inode] set ri [TdynTcl\_GetRhs \$jnode] set tsi [expr [::mather::getelem \$sstress \$inode]\*\$staux] set tbi [expr [::mather::getelem \$bstress \$inode]\*\$btaux] TdynTcl\_SetRhs \$jnode [expr \$ri+\$tsi-\$tbi] } # Assemble the viscosity terms ::mather::matrix\_vector\_mult\_add fvsys \$visc fdnz\_dnz 1 } # Apply the y component of the wind stress proc TdynTcl\_AssembleFluidMomentumY { } { global sstress bstress visc staux stauy btaux btauy # Assemble the stress terms*

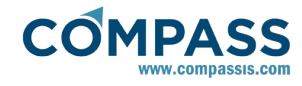

*set nnode [TdynTcl\_NNode 1] for {set inode 1} {\$inode <= \$nnode} {incr inode} { set jnode [TdynTcl\_FluidToGlobal \$inode] set ri [TdynTcl\_GetRhs \$jnode] set tsi [expr [::mather::getelem \$sstress \$inode]\*\$stauy] set tbi [expr [::mather::getelem \$bstress \$inode]\*\$btauy] TdynTcl\_SetRhs \$jnode [expr \$ri+\$tsi-\$tbi] } # Assemble the viscosity terms ::mather::matrix\_vector\_mult\_add fvsys \$visc fdnz\_dnz 1 } # Compute the constant turbulent diffusivity coefficient proc TdynTcl\_AssembleFluidMomentumZ { } { global temp visc # Assemble the viscosity terms ::mather::matrix\_vector\_mult\_add fvsys \$visc fdnz\_dnz 1 }*

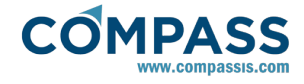

# **21. Taylor-Couette flow**

This tutorial aims to demonstrate the application of userdefined functions and TCL script programming within the framework of Tdyn. The main goal of this tutorial is to give the reader/user of Tdyn an idea on how to extend the intrinsic capabilities of Tdyn by using the abovementioned tools. For the sake of illustration, the Taylor-Couette flow experiment was selected as a case study. Such a problem formulation has been taken from the book "Physical Fluid Dynamics" by D.J.Tritton. This choice responds to the following reasons:

- **The problem is simple and easy to understand**
- User-defined functions or TCL script programming are essential for solving the problem

The geometry corresponding to this tutorial can be obtained in IGES format by right-clicking the following link.

### Taylor\_Couette\_flow.igs

To automatically load the models simply left-click on the buttons below.

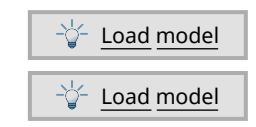

# **21.1. Introduction**

### **Problem formulation**

The Taylor-Couette experiment consists on a fluid filling the gap between two concentric cylinders, one of them rotating around their common axis. The resulting fluid flow is called the Taylor-Couette flow which is used to validate the effect of the Coriolis force.

In the present analysis the aim is to solve the velocity distribution of a Newtonian fluid, with a kinematic viscosity  $v_H$  =  $v_V$  = *v* = 0.1  $m^2$ /s and a density  $\rho$  = 1 kg/m·s, that is contained in the gap between two concentric cylinders characterized by a radius relation *ξ = a/b = 0.5* and an aspect ratio *λ = L/(b-a) = 2*. The Reynolds number for this problem is given by:

 $R_e = (\Omega_1 a(b-a))/v = 1.9635$ 

and the Ekman number is

*E<sup>k</sup> = v/(Ω<sup>1</sup> (b-a)<sup>2</sup> ) = 0.509*

See the figure below for an schematic representation of the Taylor-Couette flow experiment.

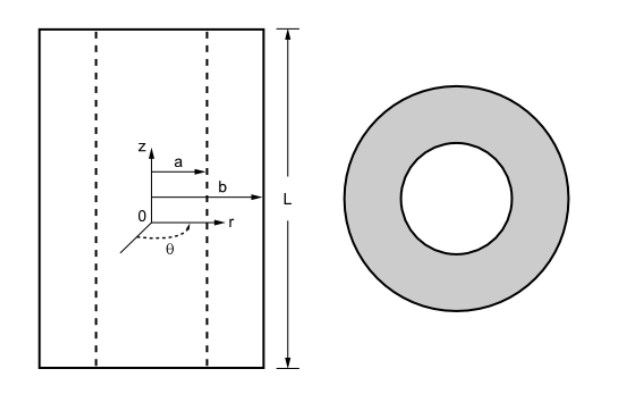

Two different case studies were considered for the sake of

comparison. In the first one, the inner cylinder rotates in the anti-clockwise direction with an angular velocity  $Ω<sub>1</sub> = 0.19635 s<sup>-1</sup>$ while the outer cylinder remains at rest  $(Ω<sub>2</sub> = 0)$ . A solution of the momentum equation can be obtained assuming the velocity has azimuthal (*θ*) diretion everywhere, and both velocity and pressure are independent of *θ* and *z* cylindrical polar coordinates. These assumptions are based on the cylindrical symmetry of the problem.

Under these conditions, the continuity equation *∂u<sup>θ</sup> /∂θ = 0* is automatically satisfied, and the azimuthal and radial components of the Navier-Stokes equation result to be:

$$
(\partial^2 u_\theta)/\partial r^2 + 1/r \partial u_\theta/\partial r - u\theta/r^2 = 0
$$
  
\n
$$
\rho u_\theta^2/r = -dp/dr
$$

The corresponding boundary conditions read as follows:

*u(a) = Ω1a = 0.19635* in *r = a u(b) = Ω2a = 0.0* in *r = b*

The solution  $u_{\theta}$  when the flow remains entirely azimuthal is as follows:

*u<sup>θ</sup> = Ar + B/r*

where the coefficients A and B are given by:

$$
A = (\Omega_2 b^2 - \Omega_1 \alpha^2) / (b^2 - \alpha^2) = -6.545 \cdot 10^{-2}
$$
  

$$
B = ((\Omega_1 - \Omega_2) \alpha^2 b^2) / (b^2 - \alpha^2) = 0.392699
$$

Finally, the pressure results to be:

*p<sup>θ</sup> = A 2 (r2 )/2 + 2ABln(r) - (B<sup>2</sup> )/(2r<sup>2</sup> )*

For the second case study, the inner cylinder velocity is held to zero, and the exterior cylinder rotates clockwise with a velocity *u(b)* = *-0.392699 m/s* and a Coriolis parameter *f* = 2Ω<sub>*1</sub>sinΦ* =</sub> *0.392699*, being *Ω<sup>1</sup> = 0.19635 s -1* and *Φ=90º*.

For the sake of comparison between the two case studies, the rotation velocity of the axes, defined as *Ωxr* is substracted from the results obtained in the second case.

# **21.2. Start data**

In order to simulate the Taylor-Couette flow experiment, the following options must be selected in the **Start Data** window of Tdyn.

- 3D
- **Flow in fluids**

See the Start Data section of the Cavity flow problem (tutorial 1) or the Getting started manual for details on how to use the Start Data window.

## **21.3. Pre-processing**

The same geometry is used for the two case studies and simply consists on two concentric cylinders of height *L = 2m* with an inner radius *a = 1m* and an exterior radius *b = 2m* (see figure below).
<span id="page-72-0"></span>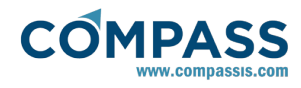

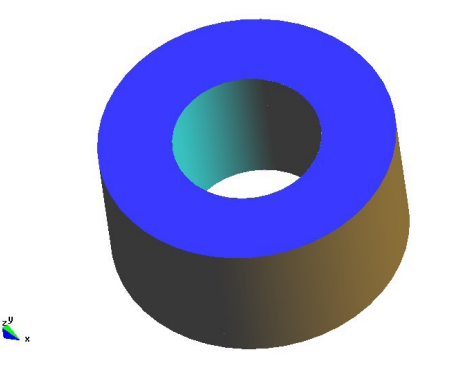

# **21.4. Materials**

### **Case 1:**

The material used in the present analysis is defined as usual using the following data tree sequence:

### **Materials ► Fluid ► Fluid Flow**

The material is assumed to be incompressible and density and viscosity take the values *1kg/m<sup>3</sup>* and *0.1 kg/m·s* respectively. The corresponding material must be assigned to the volume of the control domain.

### **Case 2:**

The same material as in Case 1 is going to be used here. Nevertheless, since this case study is used to validate the Coriolis term, the pertinent acceleration field must be defined using the following data tree sequence:

### **Materials ► Fluid ► Fluid Flow**

To this aim, the following functions should be introduced in the corresponding acceleration fields (see figure below):

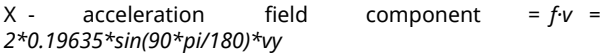

Y - acceleration field component = *-f·u = -2\*0.19635\*sin(90\*pi/180)\*vx*

where *f* = 2 $\omega_{\tau}$ s*inΦ* is the Coriolis parameter.

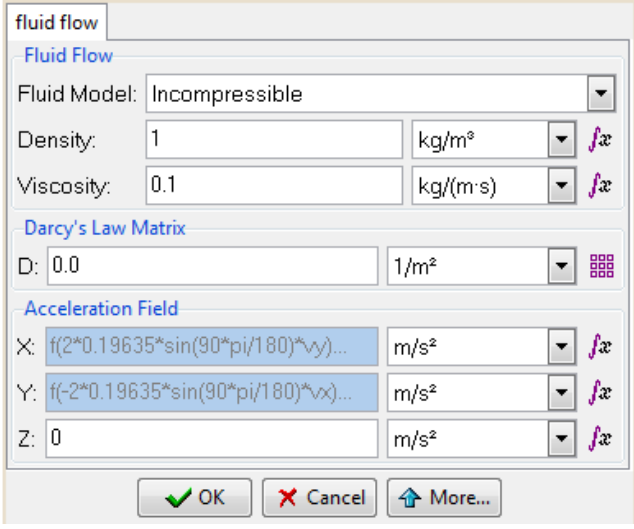

Fluid flow window: definition of the Coriolis acceleration terms

### **21.5. Boundary conditions**

Once the geometry of the control domain has been defined, we can proceed to set up the boundary conditions of the problem.

### **Case 1 (Inner cylinder rotating)**:

A boundary condition must be applied to the interior cylinder wall in order to impose the velocity over the fluid layer attached to the

surface of the rotating cylinder. The corresponding velocity field can be specified through user-defined functions that can be inserted in the **VelX** and **VelY** fields of an **Inlet Velc** boundary type:

### **Conditions & Initial Data ► Fluid Flow ► Inlet**

On the other hand, a zero velocity condition must be imposed over the exterior cylinder, while a null normal velocity condition must be assigned to the top and bottom surfaces of the control domain. These two conditions can be applied by using a **V FixWall** and an **Invis Wall** boundary types respectively:

### **Conditions & Initial Data ► Fluid Flow ► Wall/Bodies**

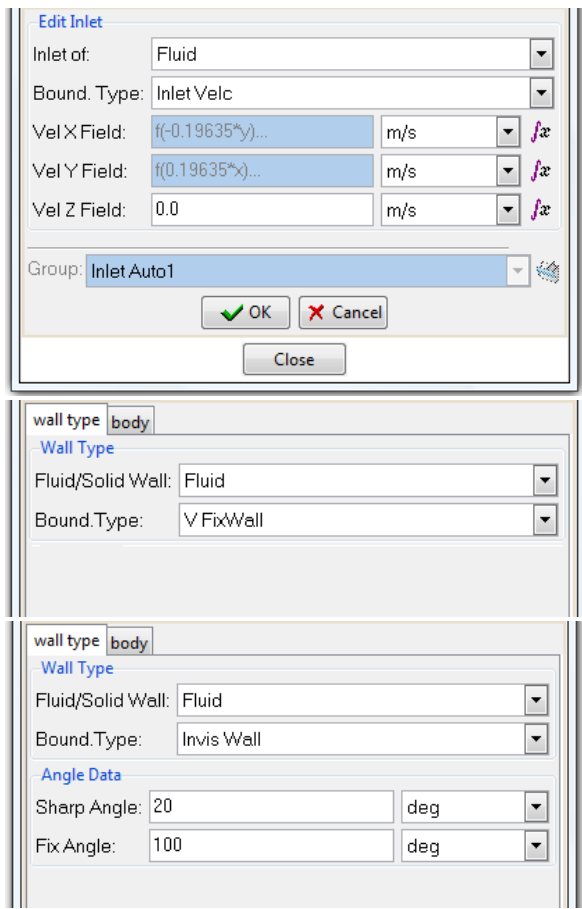

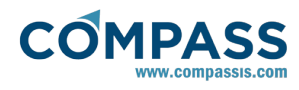

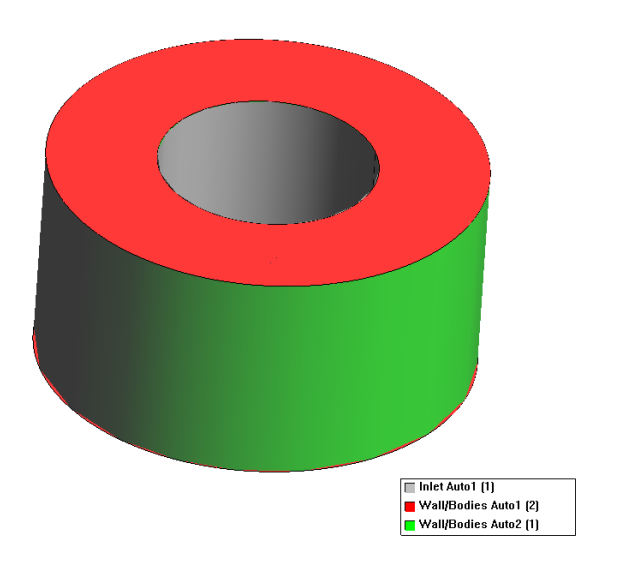

### **Case 2 (Outer cylinder rotating)**:

In this case, the inner cylinder is hold at rest so that a null velocity boundary condition should be imposed on the corresponding surface. Use **V FixWall** boundary type to define the boundary condition to be applied to the inner cylinder surface:

### **Conditions & Initial Data ► Fluid Flow ► Wall/Bodies**

In the case of the external cylinder surface, user-defined functions for the velocity fields, **VelX** and **VelY,** can be used to define the inlet condition applied to the external surface. These user-defined functions, that define the inlet condition for the external cylinder, have the same magnitude as those used in Case 1 but the sign is changed so that the external surface now rotates in the clockwise direction:

### **Conditions & Initial Data ► Fluid Flow ► Inlet**

- Vel X Field: f(0.19635\*y)
- Vel Y Field: f(-0.19635\*x)

### **21.6. Problem data**

Other generic problem data must be entered in the **Fluid Dyn. & Multi-phy. Data** section of the data tree. Those fields whose default values should be modified are the following ones:

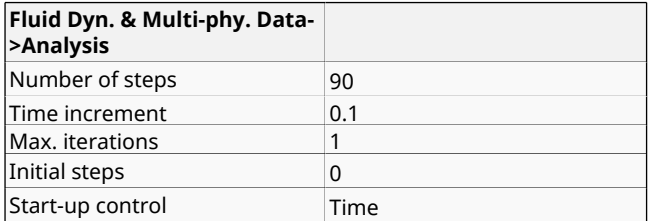

Results are taken every 25 steps and we are mainly interested on the pressure and velocity fields.

In order to compare the results obtained in both case studies, the rotation velocity **Ω**x**r** in Case 2 must be somehow sustracted from the total velocity field. To this aim, additional user-defined variables may be introduced in **Fluid Dyn. & Multi-phy. Data- >Results->User Def. Functions** window, so that the new variables will be available for visualization in the postprocessing module. Specifically, two new variables must be defined, each one representing the pertinent velocity component after sustraction of the corresponding Coriolis term (see figure below).

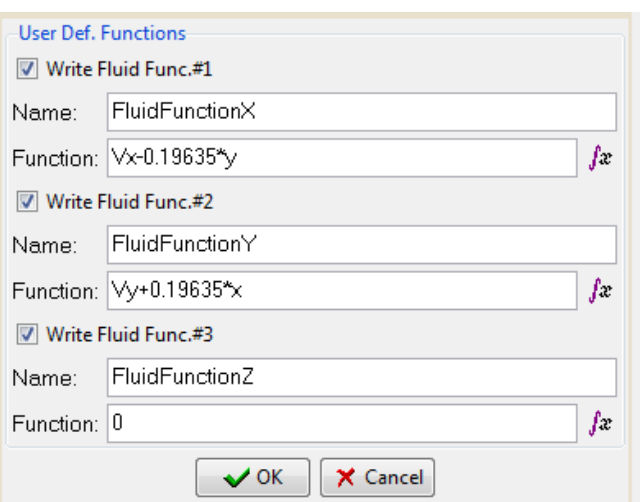

### **Remark**:

Each velocity component is defined as an individual variable in the user defined functions window. If we want the results to be available as a vector in the postprocessing module, we must take care of using the same name in the definition of the three variables, just with the cartesian component X, Y or Z added to the end of the name. Therefore, in this case we should rename the variables as FluidFunctionX/Y/Z respectively as shown in the figure above.

## **21.7. Mesh generation**

In this case, the volume domain is discretized using linear hexahedral elements. 20 elements are used for discretization along the circumferential direction, while 8 and 32 elements are used along the vertical and the radial direction respectively. This results in a finite element mesh consisting of 5940 nodes and 7744 elements.

### **21.8. Calculate**

Once the geometry is created, the boundary conditions are applied and the mesh has been generated, we can proceed to solve the problem. We can start the solution process from within the Pre-processor by using the **Calculate** menu. Note that each calculation process started will overwrite old results files in the problem directory (ProblemName.gid), unless they are previously renamed.

Once the solution process is completed, we can visualise the results using the Postprocessor.

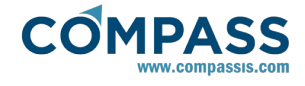

# **21.9. Post-processing**

Upon completion of the calculation process, we can proceed to visualize the results by pressing the postprocess icon in the toolbar menu or by accessing the main menu **Files- >Postprocess**.

For each case study , the results obtained by means of the two extended procedures available in CompassFEM<sub>FD&M</sub> (i.e. userdefined functions and TCL scripting) were compared, and as expected they were found to be equal. To avoid redundancy, only the results from the simulations using the user-defined functions method are shown in this section.

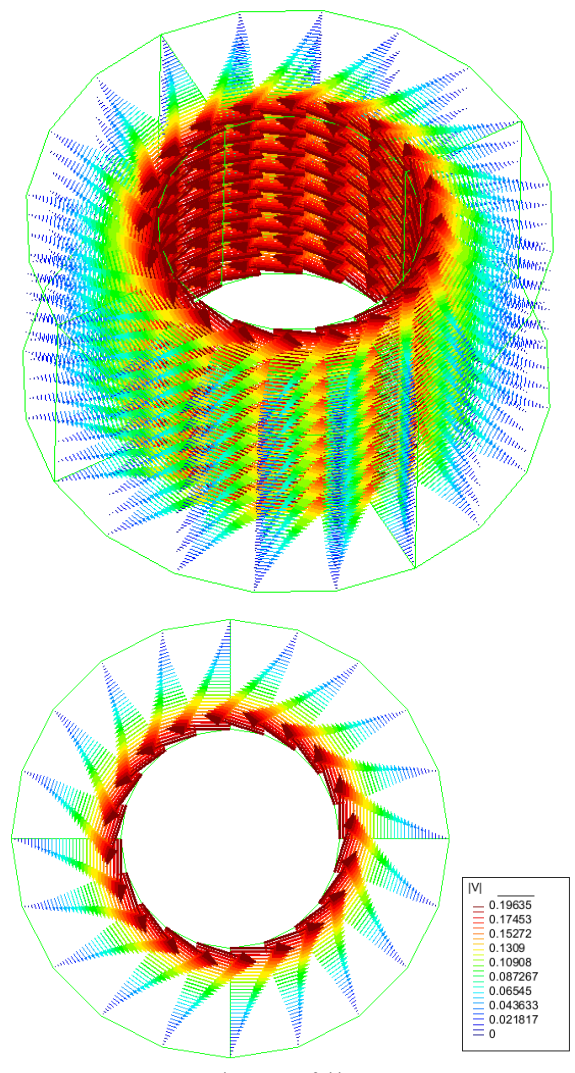

Case 1:Velocity vector field (top view) Case 1: Velocity vector field (general view)

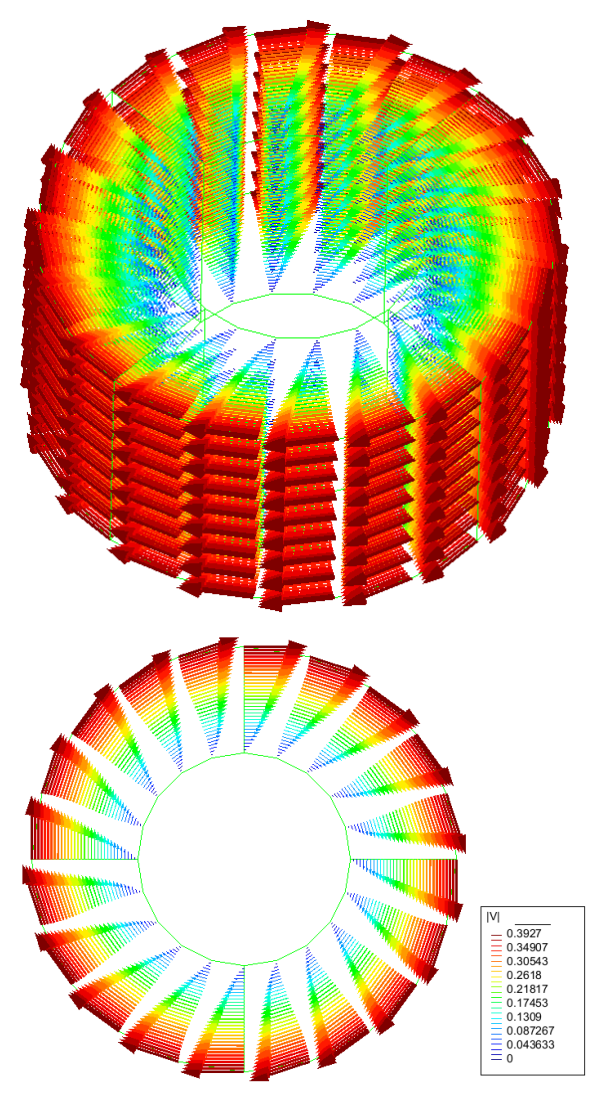

Case 2: Velocity vector field (top view) Case 2: Velocity vector field (general view)

As mentioned earlier in the introductory section ([Taylor-Couette](#page-71-0) [flow\), in order to compare the results of Case 1 and Case 2, the](#page-71-0) rotation velocity **Ω***x***r** of the axes is sustracted from the results obtained in Case 2. This rotation velocity sustraction should have been previously defined in the user defined functions window (**Fluid Dyn. & Multi-phy. Data->Results->User Def. Functions**) in order for the results to be available in the postprocessing module.

### **Fluid dynamics and multiphysics data ► Results ► User defined functions**

Results comparison is shown in the figure below:

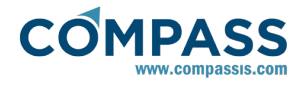

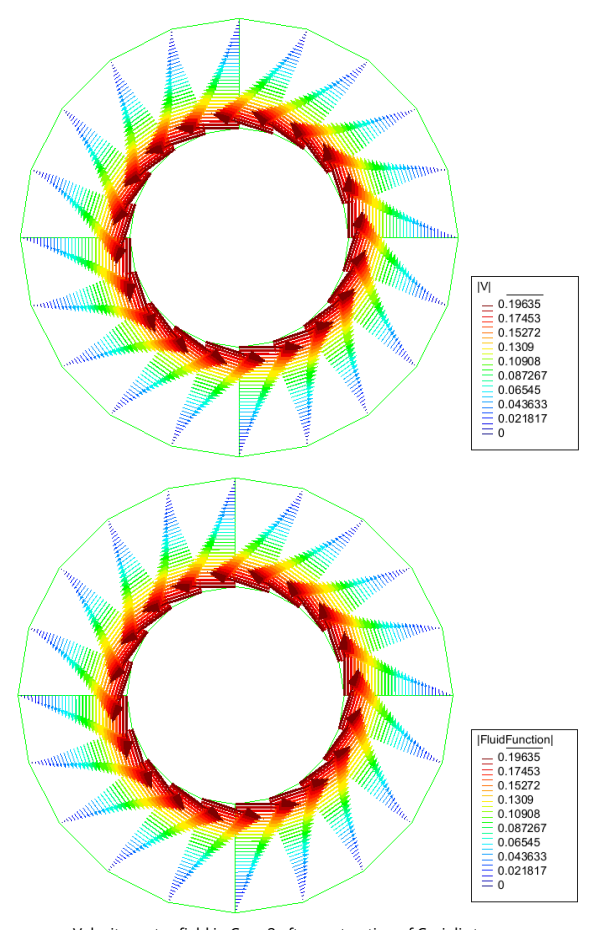

Velocity vector field in Case 2 after sustraction of Coriolis terms Velocity vector field in Case 2 after substraction of the Coriolis term

The graph in the following figure shows the velocity profile along the radius at the top surface at an azimuth coordinate  $θ =$ 90º. Both, Case 1 and Case 2 are compared against the analytical solution. It can be observed that the margin of error is quite small.

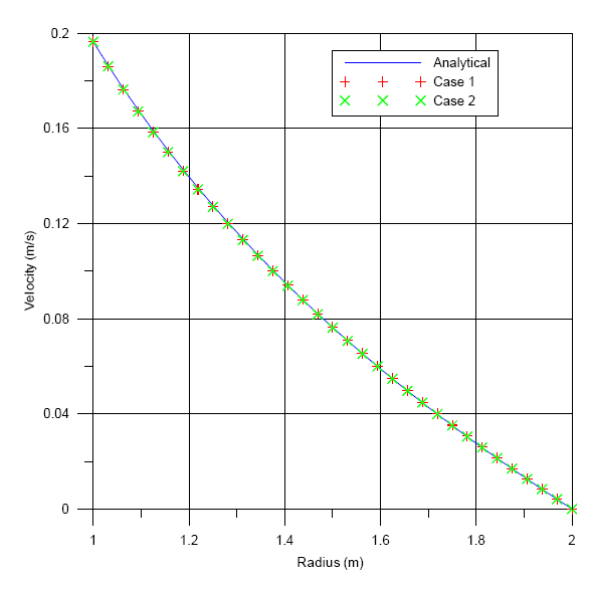

Pressure profiles along the same radius are also illustrated in the following figure. The results concerning Case 2 were obtained from the sum of the simulated results and the term

 $1/2Ω<sup>2</sup>r<sup>2</sup>$  that generates the centrifugal acceleration  $∇(1/2Ω<sup>2</sup>r<sup>2</sup>)$ . Such a calculation was also implemented as a new variable in the user defined functions window.

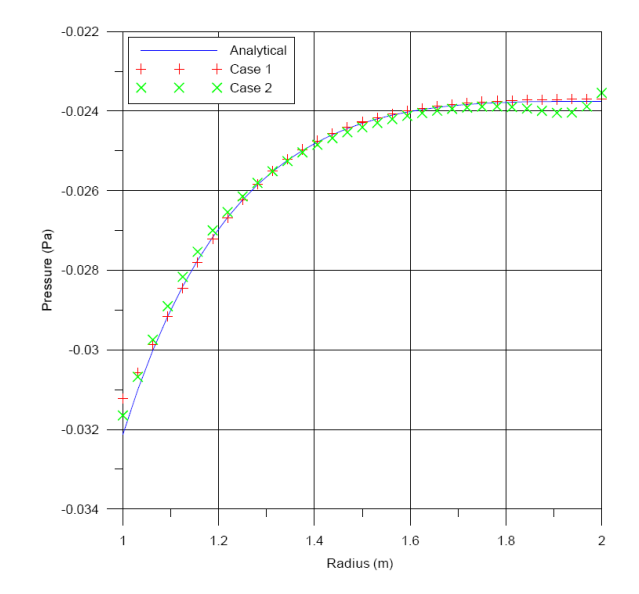

To compare the analytical and numerical solutions a linear regression of the data sets is done around the middle point in between the two cylinders (x=1.5). The observed difference is due to the integration constant.

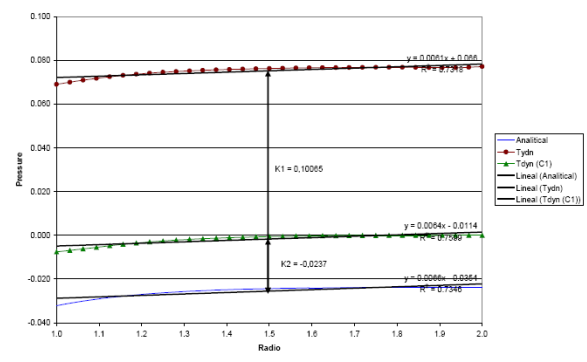

Linear regression and integration constant for the adjustment of results for Case 2

## **21.10. TCL extension**

An alternative procedure to solve the Taylor-Couette flow problem is by using the TCL extension capabilities of the CompassFEM<sub>FD&M</sub>. This consists on using a TCL script provided by the user that extends the intrinsic options of CompassFEM through the definition of new functionalities required for the solution of the particular problem at hand. In our case, the TCL script is going to be used to replace some of the user-defined functions and values introduced for the standard solution procedure described in the preceding sections (see [Boundary](#page-72-0) [conditions](#page-72-0) [and Materials\). The source code of the TCL scripts](#page-72-0) [used for both case studies can be found in Appendix 1](#page-76-0) and [Appendix 2.](#page-76-0)

In order to use the TCL script, some functions implemented within its source code need to be invoked at the user interface level. This is the case for instance when defining the material properties. In both, Case 1 and Case 2, the values specified in the density and viscosity fields of the materials definition should be replaced by the following calls to the TCL script functions:

### **Materials ► Physical properties ► Generic fluid ► Fluid flow**

<span id="page-76-0"></span>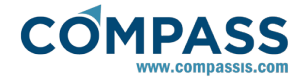

Density: tcl(set den)

Viscosity: tcl(set vis)

This way, the values specified within the TCL code will be directly assigned to the corresponding material properties.

In Case 2, it is also necessary to indicate that the Coriolis acceleration terms are going to be calculated through the TCL script. Becuase of this, the following calls to TCL implemented functions must be introduced in:

### **Materials ► Physical properties ► Generic fluid ► Fluid flow**

X - acceleration field component = tcl(calcOx)

Y - acceleration field component = tcl(calcOy)

Similarly, some replacements are necessary for the specification of boundary conditions. Along these lines, the velocity field values that define the **Inlet Velc** boundary assigned to the interior cylinder wall in Case 1 and to the external cylinder surface in Case 2, can be alternatively specified by calling TCL functions as shown below. These function calls replace the userdefined values introduced in previous sections.

Vel X Field: tcl(calcVx) Vel Y Field: tcl(calcVy)

The remaining boundary conditions were not described by userdefined functions/values. Therefore, no TCL script counterparts are implemented and the application of those boundary conditions remains the same as in the previous standard procedure.

Remember that when using the TCL extension, it is necessary to activate the **Use Tcl External Script** option in the data tree and to indicate there the actual path for the location of the required TCL script.

### **Fluid dynamics and multiphysics data ► Other ► Tcl data**

### **21.11. Appendix 1**

**Source code of the TCL script used for solving Case 1**:

*# Fluid density defined by the user*

*set den 1.0*

*# Fluid viscosity defined by the user*

*set vis 0.1*

*# Compute field of x-component of the velocity on the boundary*

*proc calcVx { } {*

*set y [TdynTcl\_Y]*

*return [expr {-0.19635\*\$y}]*

```
}
```
*# Compute field of y-component of the velocity on the boundary*

*proc calcVy { } {*

*set x [TdynTcl\_X]*

*return [expr {0.19635\*\$x}]*

*}*

# **21.12. Appendix 2**

### **Source code of the TCL script used for solving Case 2**:

*# Fluid density defined by the user*

*set den 1.0*

*# Fluid viscosity defined by the user*

*set vis 0.1*

*# Compute field of x-component of the velocity on the boundary* 

*proc calcVx { } {*

*set y [TdynTcl\_Y]*

*return [expr {0.19635\*\$y}]*

*}*

*# Compute field of y-component of the velocity on the boundary*

*proc calcVy { } {*

*set x [TdynTcl\_X]*

*return [expr {-0.19635\*\$x}]*

*}*

*# Compute acceleration field*

*proc calcOx { } {*

*set inode [TdynTcl\_Index 0]*

*set Vey [TdynTcl\_VecVal vy \$inode]*

*set Vez [TdynTcl\_VecVal vz \$inode]*

*return [expr {2\*0.19635\*sin(90\*(3.1415926/180))\*\$Vey}]*

*}*

*proc calcOy { } {*

*set inode [TdynTcl\_Index 0]* 

*set Vex [TdynTcl\_VecVal vx \$inode]*

*return [expr {-2\*0.19635\*sin(90\*(3.1415926/180))\*\$Vex}]* 

*}*

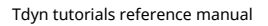

<span id="page-77-0"></span>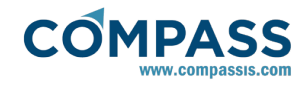

# **22. Heat transfer analysis of a 3D solid**

This tutorial concerns the analysis of a cooling solid. The model geometry is shown in the figure below. It represents a solid that is cooling down from its bulk temperature to the temperature of the surrounding media.

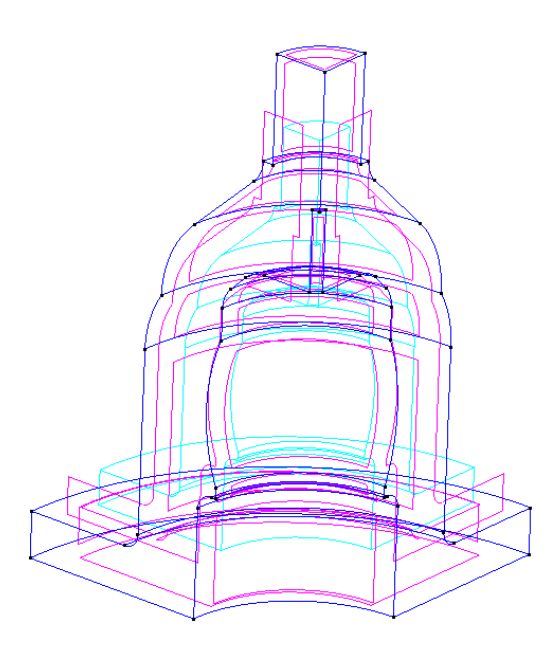

The geometry corresponding to this tutorial can be obtained in IGES format by right-clicking the following link and extracting the corresponding iges file.

### Heat\_transfer\_analysis\_of\_a\_3D\_solid.igs

To automatically load the models simply left-click on the buttons below.

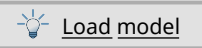

# **22.1. Start data**

For this case, the following options must be selected in the **Start Data** window of Tdyn.

- 3D Plane
- Solid Heat Transfer

See the Start Data section of the Cavity flow problem (tutorial 1) for details on the Start Data window.

**Remark**: if using the original model files, take into account that the geometrical units are cm. Therefore, **Geometry Units** field in the Start Data window must be defined consistently.

# **22.2. Pre-processing**

The geometry was generated by sweeping about 90º the planar cross section of the solid. Therefore our model represents 1/4 of the real geometry, since we are taking into account the symmetry conditions of the problem. The final geometry is included in the examples directory of the CompassIS website [http://www.compassis.com.](http://www.compassis.com)

# **22.3. Materials**

Physical properties of the materials used in the problem (and

some complex boundary conditions) are defined in the following section of the CompassFEM Data tree.

### **Materials ► PhysicalProperties**

Some predefined materials already exist, while new material properties can be also defined if needed. In this case, only thermal properties are relevant for the analysis of our solid material. These properties must be associated to a material which will be further assigned to the volumetric domain under analysis. This assignment is done through the following option of the data tree.

# **Materials ► Solid ► Apply Solid**

The values of the thermal properties for the material at hand are those listed in the following table. They correspond to a standard steel for a given reference temperature. For all parameters the corresponding units have to be verified, and changed if necessary (in our example, all the values are given in default units).

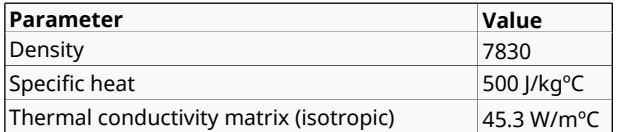

All these data must be entered in the **heat transfer** properties window of our selected **Generic\_Solid1**.

### **Materials ► Physical Properties ► Generic Solid ► Generic\_Solid1**

This set of properties is further associated to the solid material that will be further assigned to the gorup containing the solid volume of the model.

### **Materials ► Solid ► Apply Solid**

## **22.4. Initial data**

The only initial data that must be specified in this example is the initial temperature of the solid.

#### **Conditions & Initial Data ► Initial and Conditional Data ► Initial and Field Data ► Temperature Field**

For the present simulation the initial temperature of the solid will take a value of 100 ºC.

## **22.5. Boundaries**

### **Heat Flux Solids**

In this case we will use two different solid boundaries, one representing the symmetry surfaces of the model and the other for the rest of solid walls. To this aim, we need first to create two heat flux solid boundaries:

### **Conditions and initial data ► Heat transfer ► Heat flux solids**

For the first boundary the default values will be preserved and will be applied to the lateral symmetry planes of the geometry. For the second one it is necessary to prescribe the **Heat Flux** and the **Reactive Heat Flux** through the surface. In this case it is assumed a convection coefficient of *1000 W/m<sup>2</sup> ºC* and a reference temperature of *20ºC*. Therefore, the heat and the reactive heat fluxes will be determined by the expressions shown in the figure below. This boundary must be applied to the remaining surfaces of the model.

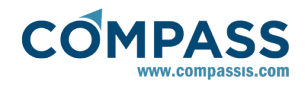

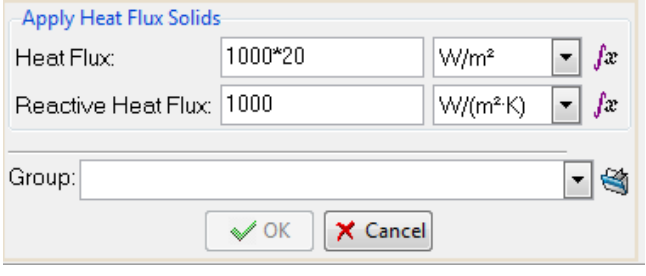

These boundary conditions, toghether with the initial temperature prescribed in [Initial data](#page-77-0), resemble the situation in which a solid cools down from an initial temperature of 100°C to the temperature 20ºC of the surrounding media.

**Remarks:** convection heat tranfer may be simulated by inserting the function  $q + h\cdot(T_m\text{-}T_o)$  in the field Heat Flux, being  $q$ a defined heat flow, *h* the transmission coefficient and *T<sup>o</sup>* the external temperature. However it is recommended to split this flow in two terms, constant flow *q +h·T<sup>o</sup>* that should be inserted in the *Heat Flow* field and the coefficient of the temperature dependant term *h,* that should be entered in *Reactive Heat Flux*  field.

# **22.6. Problem data**

Other problem data must be entered in the **Fluid Dyn. & Multiphy. Data** section of the data tree.

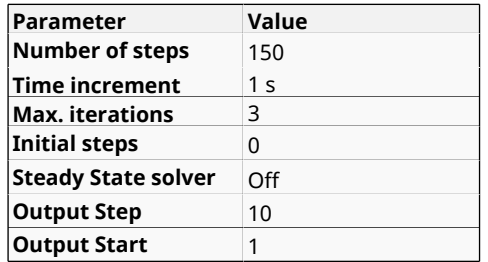

## **22.7. Mesh generation**

As usual we will generate a 3D mesh by means of GiD's meshing capabilities.

Prior to mesh generation, the element's size on each geometrical entity should be defined in order to obtain an accurate discretization of the geometry. In this case it is recomended to use the **By Chordal Error** tool with the parameters indicated in the following figure:

**Mesh ► Unstructured ► Sizes by chordal error**

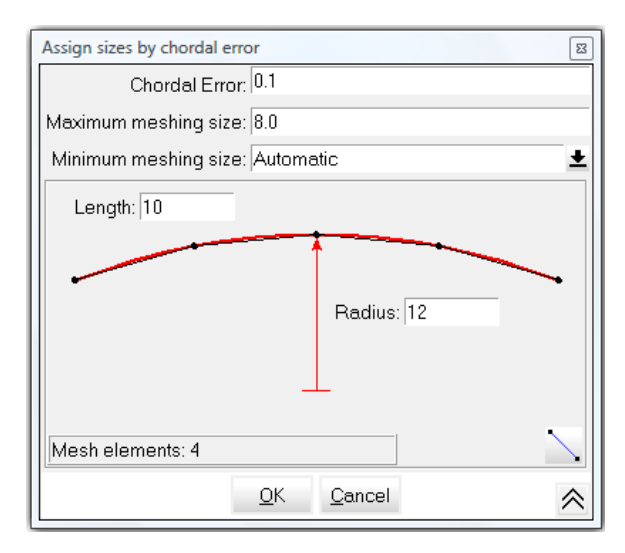

Afterwards, the mesh will be generated automatically using a default element size of 8 and an unstructured size transition of 0.5. The outcome of the mesh generation process is an unstructured mesh, consisting of about 5214 nodes and 27706 tetrahedral elements.

# **22.8. Calculate**

The analysis process will be started from within GiD through the **Calculate** menu, as in the previous examples.

# **22.9. Post-processing**

When the analysis is completed and the message *Process '...' started on ... has finished.* has been displayed, we can proceed to visualise the results by pressing Postprocess. For details on the result visualisation not explained here, please refer to the Postprocessing chapter of the previous examples and to the [Postprocess reference](http://www.compassis.com/downloads/Manuals/CompassLIBPostprocessReference.pdf) manual.

Some results from the analysis are shown below:

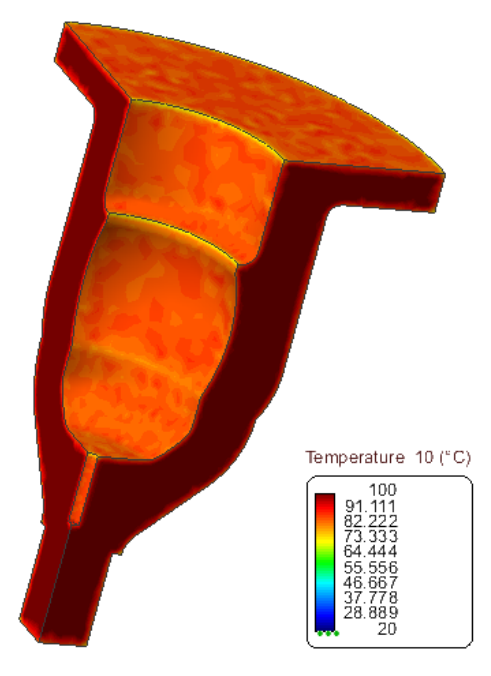

Initial temperature field ( $t = 10s$ )

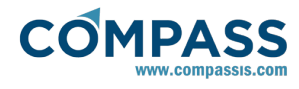

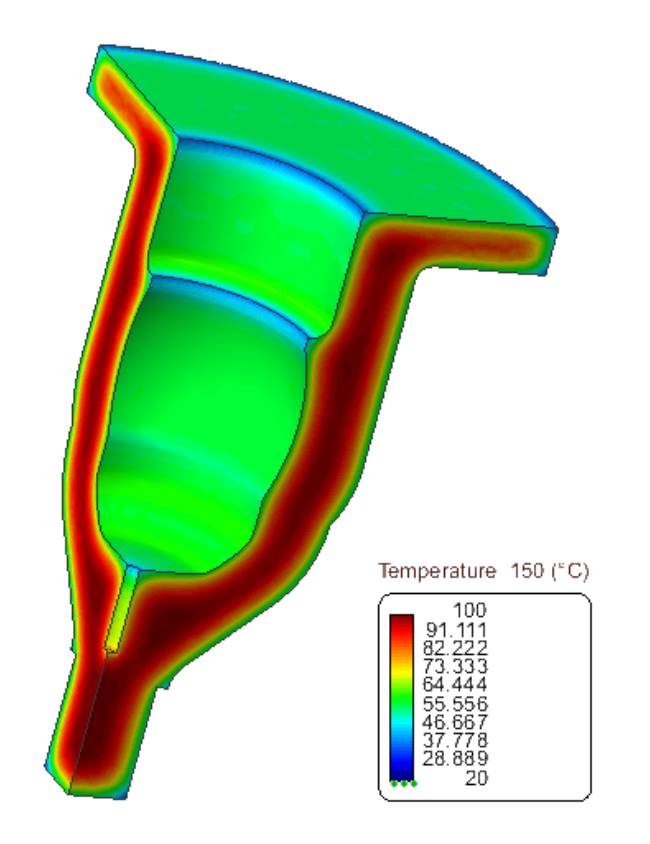

Temperature field after cooling (t = 150s)

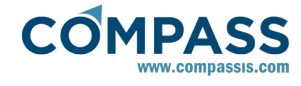

# **23. Towing analysis of a wigley hull**

This example shows the necessary steps for the towing analysis of the so-called Wigley hull, with a Froude number *Fr = 0.316*, using the NAVAL capabilities of the CompassFEM suite. This example corresponds to a non-viscous case for which the symmetry of the geometry has been taken into account to make the simulation easier.

The geometry corresponding to this tutorial can be obtained in IGES format by right-clicking the following link and extracting the corresponding iges file.

### Towing\_analysis\_of\_a\_Wigley\_hull.igs

To automatically load the models simply left-click on the buttons below.

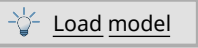

## **23.1. Introduction**

The Wigley hull is a standard model for validating both experimental and numerical data. The geometry of this model can be seen in the following picture.

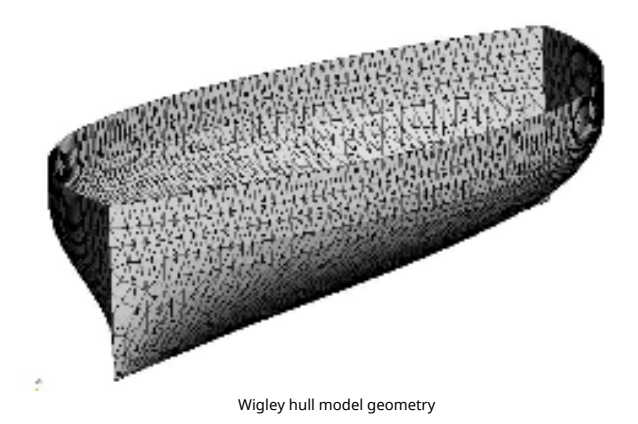

A Wigley hull is created according to the following equation

*y = B/2 (1-((2·x)/L)<sup>2</sup> )·(1-(z/D)<sup>2</sup> )*

where L, D and B represent the length, draft and beam parameters respectively.

For the example to be solve here, the above parameters take the following values:

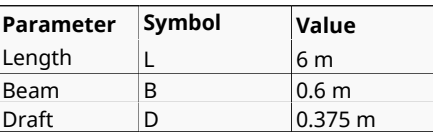

Since the Froude number is given by the following expression,

$$
Fn = v / \sqrt{(g \cdot L)}
$$

prescribing *Fn = 0.316* results in a required analysis velocity of *v = 2.424 m/s* and a Reynolds number of *Re = 1.5·10<sup>7</sup>* . Such a Reynolds number corresponds in fact to a fluid with a density *ρ=1025 kg/m<sup>3</sup>* and a viscosity *μ = 1.0·10-3 kg/m·s*.

## **23.2. Start data**

For this case, the following options must be selected in the **Start** 

**Data** window of the CompassFEM suite.

- $93D$
- **Flow in Fluids**
- **Transpiration**

See the Start Data section of the Cavity flow problem [\(Start data](#page-4-0)) for details on the Start Data window.

## **23.3. Pre-processing**

The definition of the geometry is the first step to solve any problem.

### **Hull geometry definition**

First, to create the hull we need to generate NURBS lines defining the different waterlines of the model. The hull itself will be constructed as a NURBS surface based on those previously generated lines. In the following paragraph we will show the necessary steps to create the hull using the pre-processor system.

The surfaces defining the hull will be created using a batch file. This batch file is just a text file (in ASCII format) containing the data points and the instructions listed in [Appendix](#page-86-0) . This set of instructions can be also inserted in the command line of GiD's pre-processor module. Once the batch file has been created (and saved in a text ASCII file), it can be read using the option **Import->Batch file** in the Files menu (or pressing Ctrl+B). By doing this, the following sequence of actions is done automatically:

- Body\_dry layer is created
- Two waterlines above the floating line are generated
- Free\_surf layer is created
- **The floating line is drawn**
- A NURBS surface, describing the hull geometry above the floating line is created, based on the defined waterlines.
- Body\_wet layer is created
- **The waterlines below the floating line are generated**
- A NURBS surface, describing the hull geometry below the floating line is created, based on the defined waterlines
- Auxiliary lines and points are deleted

The result of this process is shown in the figure below (i.e. half of the ship geometry since symmetry conditions are taken into account).

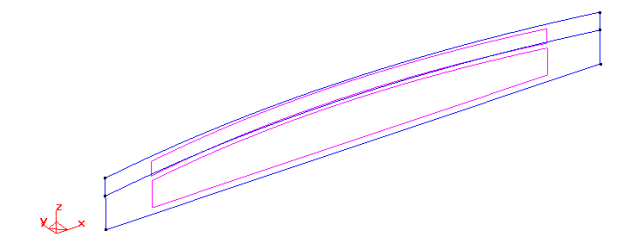

Hull geometry after execution of the batch file

### **Control volume definition**

The analysis of hydrodynamic flows is done within the so-called control volume, which represents the volume of water around the model where the simulation is going to be carried on. Hence, after hull definition it is also necessary to define the

<span id="page-81-0"></span>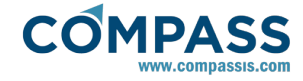

geometry of the control volume. This is described next.

Definition of points

The eight necessary points to define the control volume around the ship hull have been selected by the following procedure and are listed in the table below. Note that it is not necessary to reproduce all the steps as the points are listed below and can be introduced by the standard procedure.

1) Identify the two extreme points of the floating line (intersection between the ship and the free surface of the water). These two points, which are placed in the bow and stern of the ship, will be hereafter named fore-point and aft-point respectively (the length of the ship is defined to be the distance from the fore to the aft point).

2) Copy the fore-point to point A, which will be placed at 70% the ship length ahead (upstream) along (-) X-axis.

3) Copy point A to point B placed at 80% the ship length along (+)Y-axis.

4) Copy the aft-point to point C, which will be placed at 140% the ship length downstream along (+) X-axis.

5) Copy point C to point D placed at 80% the ship length along (+) Y-axis.

6) Copy points A, B, C and D 70% the ship length along (-) Z-axis to create points E, F, G and H.

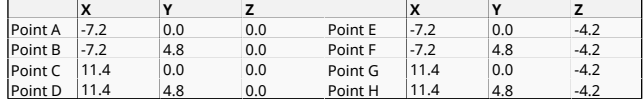

### Definition of the lines

The lines to be created have to join the following points A-B-C-D, E-F-G-H, A-E, B-F, C-G and D-H. Finally the points A and D have to be joint to the aft and fore-points respectively to obtain the sketch of the final geometry.

#### Definition of surfaces

The surfaces to be created are those defining the six faces of the box (control volume). These can be created following one of the standard procedures available in GiD pre-processor.

#### Definition of volumes

Wigley hull surfaces and those created in the previous step will define a single volume, which is the control volume of the present problem. To create the volume, use the following option of the **Geometry** menu:

### **Geometry ► Create ► Volume ► By contour**

If the volume cannot be created for whatever reasons, check that all the surfaces were properly created, that there were no duplicated lines and that all the surfaces belong to a single and eventually closed volume. The resulting geometry is shown in the following figure.

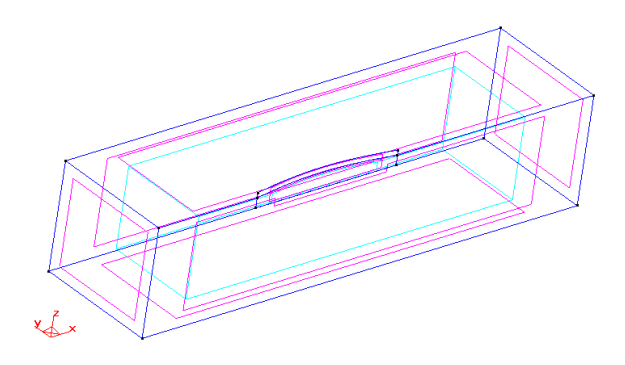

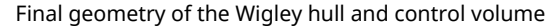

### **23.4. Materials**

Physical properties of the materials used in the problem (and some complex boundary conditions) are defined in the following section of the CompassFEM Data tree.

#### **Materials and properties ► Physical properties**

Some predefined materials already exist, while new material properties can be also defined if needed. In this case, only thermal properties are relevant for our solid material. These properties must be associated to the material assigned to the volumetric domain. This assignment is done using the following sequence in the data tree:

#### **Materials and properties ► Fluid**

The specific fluid property values of the material at hand are those listed in the following table.

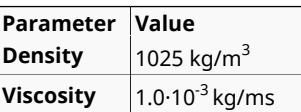

All these data must be entered in the fluid flow properties window of our selected fluid.

#### **Materials and properties ► Physical properties ► Generic fluid ► Fluid flow**

This set of properties is further associated to the fluid material and assigned to the group containing the volume of the model.

For every parameter, the respective units have to be verified, and changed if necessary (in our example, all the values are given in default units).

## **23.5. Initial data**

Initial data for the analysis is entered in the following section of the CompassFEM data tree.

#### **Conditions & Intial Data ► Initial and Conditional Data ► Initial and Field Data**

In this case, only **Velocity** must be updated while the remaining data keep their default value. In particular, the X-component of the velocity field must be set to *2.424 m/s*.

## **23.6. Boundary conditions**

Once the geometry of the control domain has been defined, we can proceed to set up the boundary conditions of the problem (access the conditions menu as shown in example 1). The conditions to be applied in this tutorial are:

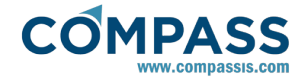

### **a) Velocity Field [surface]**

The **Velocity Field** condition is used to fix the velocity in a surface according to the field values given in the data tree section

#### **Conditions & Intial Data ► Initial can Conditional Data ► Initial and Field Data**

In general these field values can be a function so that this condition can be used to specify a time or space dependant inflow condition. In order to do this, the corresponding **Fix Field** flag has to be marked. Alternatively, it is also possible to fix the velocity (during all the simulation process) to the initial value of the function given in the **Initial and Field** Data window. To do this, the corresponding **Fix Initial** flag has to be marked.

In this tutorial the **Velocity Field** boundary condition is going to be assigned to the inlet, lateral and bottom surfaces of the control volume. The activation flag options for each of the above-mentioned surfaces are shown in the figure below, while the actual field values can be checked in the [Initial](#page-81-0) [data](#page-81-0) section.

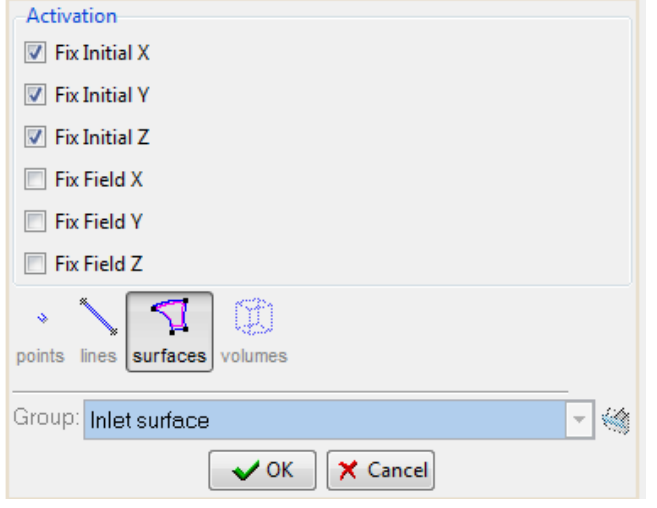

Velocity Field activation flags for the inlet surface

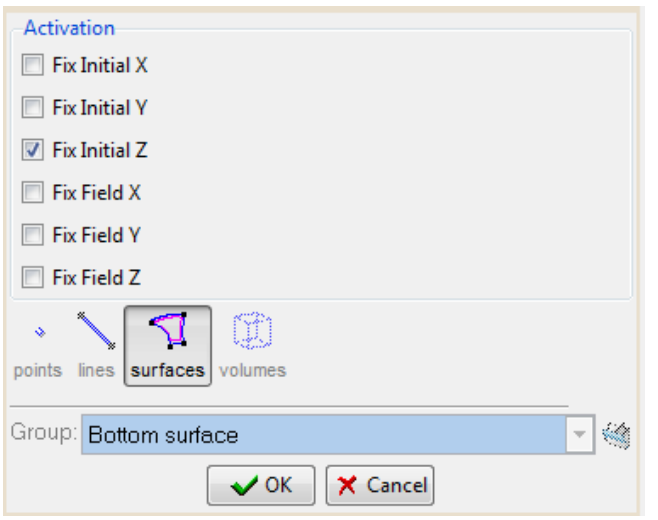

Velocity Field activation flags for the bottom surface

## **b) Pressure Field [surface]**

Here we will apply a **Pressure Field** condition to the outlet surface of the domain. To this aim, it is necessary to mark the **Fix Initial** flag for the pressure field condition:

#### **Conditions & Intial Data ► Initial can Conditional Data ► Pressure field**

By doing this, the pressure in the outlet surface of the model will be fixed to the initial value of the function (in this case a constant zero value) given in the corresponding field of the initial data section.

### **23.7. Boundaries**

#### **Fluid Wall/Bodies**

In this case only one fluid **Wall** condition is necessary. This must be assigned to the surface of the hull in contact with the fluid.

An ITTC Wall type will be assigned as the boundary type of the defined wall. An the corresponding law of the wall parameters are shown in the figure below.

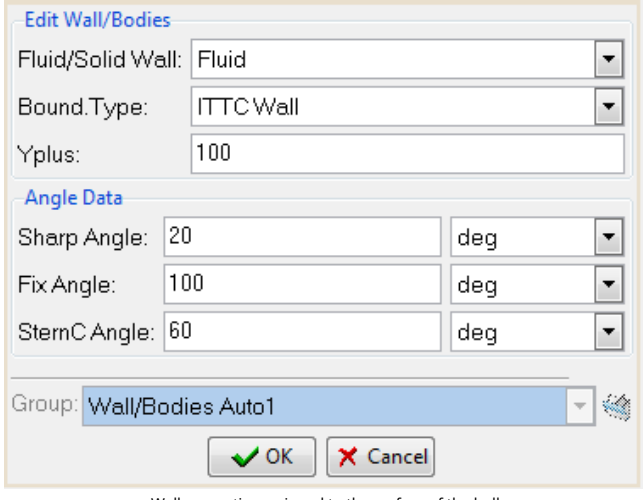

Wall properties assigned to the surface of the hull

It is important to remark that, in general, in free surface problems (but not in the present example) a control in the stern of bodies (in the transpiration problem) has to be carried on. This control would be applied in those points of the floating line of the body where the angle between the normal and the velocity is greater than SternC Angle. The recommended values for such a aparameter vary from 45º to 70º (see Reference Manual for further information).

#### **Free surface**

Finally, free surface properties must be prescribed for the top surface of the control volume. All data will keep their default values, except the **Length** parameter which will be set to the ship length value L=6.0 m (see figure below).

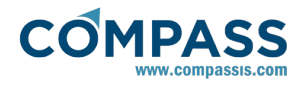

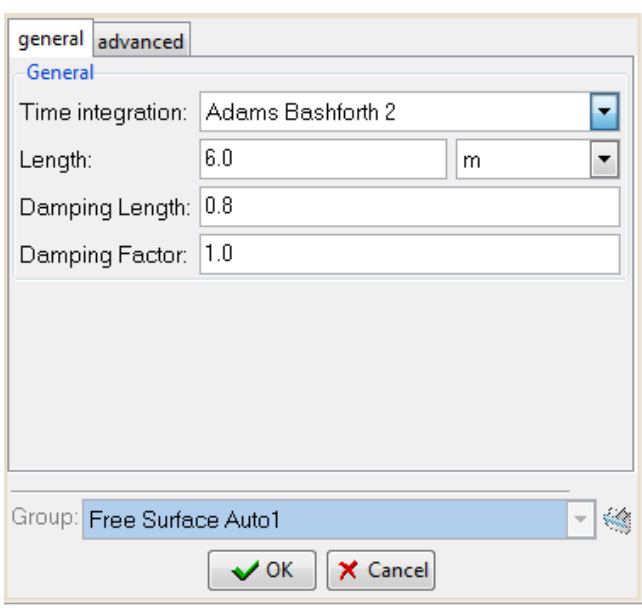

Free surface window

## **23.8. Problem data**

Other problem data must be entered in the **Fluid Dyn. & Multiphy. Data** section of the data tree. For this example, the **Fluid Flow** and the **Free Surface (transpiration)** problems must be solved by using the following parameters:

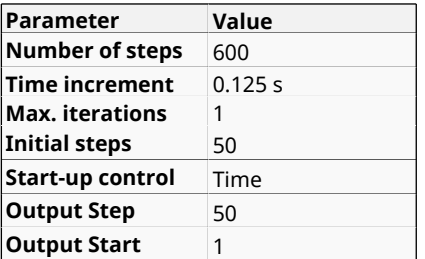

**Remark**: it is important to take in mind that the recommended value of the **Time Increment** for free surface analysis is **dt<0.05L/V**or **dt<h/**/v, being *L* a characteristic length, *V* the mean velocity, and h an average of the element size.

**Write elevation** option must be selected in the results section. **YPlane Symm. in Fluid** with 0.0 coordinate in the **List of OY symm. planes** corresponding field must be also used to account for the symmetry of the problem being modelled.

For the simulation of Free Surface problems using the NAVAL module, it is also strongly recommended to define **Initial Steps** to be aproximatelly 5-10% the **Number of Steps**.

## **23.9. Modules data**

Because of the conditions of the problem treated in this tutorial, turbulence effects will appear. Hence, a turbulence model to be used in the simulation must be especified:

### **Modules data ► Fluid flow ► Turbulence**

In this case, the **K Energy Two Layers** model will be selected. **Fix Turbulence on Bodies** option may retain its delault value **Auto**. Such an option is accessible thorugh the following entry of the data tree:

**Modules data ► Fluid flow ► Turbulence ► More... ► Fix Turbulence on Bodies**

### **23.10. Mesh generation**

The mesh to be used in the present analysis will be generated using linear tetrahedral elements.

### **Size assignment:**

The size of the elements is of critical importance. Too big elements can lead to bad quality results, whereas too small elements can dramatically increase the computational time without improving the quality of the results. In this example the mesh size of the free surface (and also the lines and points contained on it) will be set to 0.1, while the points, lines and surfaces pertaining to the hull will be assigned a value 0.05.

After that, the mesh is generated selecting the corresponding option Mesh->Generate mesh in the main menu. On doing this, the elements general size must be fixed to 1.0 in the emerging window and an unstructured size transition of 0.4 must be specified.

The resulting mesh contains about 100.000 elements but is still too coarse for practical purposes. Nevertheless, it is enough for testing the capabilities of the program.

### **23.11. Calculate**

The calculation process will be started from within GiD through the **Calculate** menu, as it has been described in previous examples.

By using the **Calculate** window (accessible through the **Calculate** menu), it is also possible to start and manage the analysis of the problem.

Several analysis or processes can be run at the same time, and its management can be controlled using the calculate window. A list of all running processes is shown, with some usefull information like the project name, starting time, etc. Other options available are:

**Start:** begins the calculation. Once it is pressed, you can continue working with the pre-processor as usual.

**Kill:** after selecting a running process, this button stops its execution

**Ouput view:** after selecting a running process, this button opens a window that shows process related information as for instance the number of iterations, convergence information, etc.

**Close:** closes the window but does not stop the running processes.

When the calculation process is finished, the system displays the following message:

#### *Process '...' started on ... has finished.*

Then the results can be visualized by selecting activating the Postprocess module. Note that the intermediate results can be shown at any moment of the process even if the calculations are not finished yet.

### **23.12. Post-processing**

When the analysis is completed and the message *Process '...' started on ... has finished.* has been displayed, we can proceed to visualise the results by pressing Postprocess. For details on the result visualisation not explained here, please refer to the Postprocessing chapter of the previous examples and to the GiD manual or GiD online help.

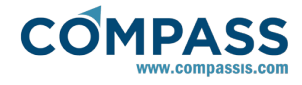

Inside the post-processing module, two main windows can be accessed in irder to make easier the visualization of the results. These windows are **Select & Display Style** and **View Results**.

#### **Select and Display Style**:

The **Select & Display Style** window allows the user to select which elements of the mesh and how they will be represented. This window allows selecting Materials (Volumes), Boundaries (Surfaces) and Cuts. Note that every material or boundary defined in the preprocessing part is shown in this window with the same name but with a prefix making reference to the type of geometrical entity (volume or surface).

The user can switch them On and Off by pressing the corresponding icon. Also, clicking on a set, and pressing Color the user can change the Ambient, Diffuse, Specular and Shininess component colour of the selected set, or give it its Default colour back.

Many other utilities are available in this window. For further information please consult the reference manual of the pre/postprocessing module.

#### **View Results**:

This window presents the results grouped into steps and allows the user to choose the result to be represented and the way this result will be displayed. The steps represent partial results in the convergence process of the problem. The user has to select which analysis and step is to be used for displaying results. The button Analysis Selection is used to select the module analysis (results are grouped depending on the different module problems available), and step to be used for the rest of the results options. If some of the results view requires another analysis or step, the user will be asked for it.

The View results window allows the access to the next display options: **contour fill**, **contour lines**, **show minimum and maximum** and **display vector**.

The **Contour Fill** option allows the visualisation of coloured zones, in which a variable, or a component, varies between two defined values. The **contour line** option is quite similar to contour fill, but here, the isolines of a certain nodal variable are drawn. In this case, each colour ties several points with the same value of the variable chosen. The **Minimum and Maximum** option allows seeing the minimum and maximum of the chosen result.

We can use **View results** window to see the velocity and pressure maps as shown in the figure below. To do it, select options as indicated here:

Analysis: RANSOL Step: 90 View: Contour Fill Results: PRESSURE

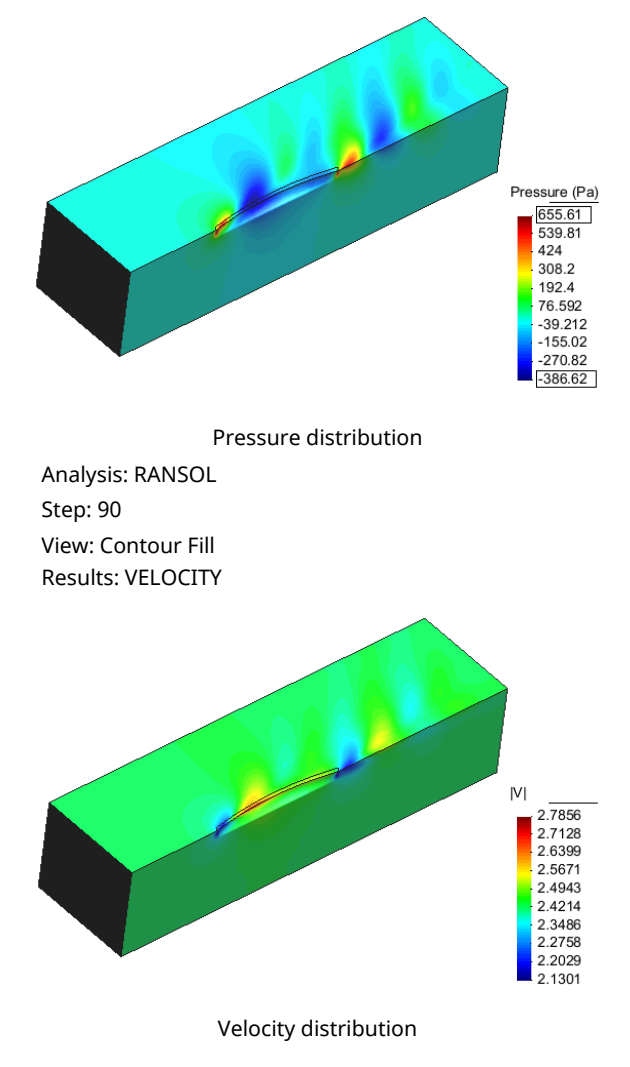

#### **Making graphs:**

Graphs can be easily drawn using the **View Graphs** window ( **Window->View Graphs** menu sequence). This window allows the user to select the variable and line (border) to define the graph.

As graphs are visualized over a cross section or boundary line only, we have to proceed by cutting the mesh at the desired position. To do a cut, use the **Do Cuts->Cut Plane->2 points** menu sequence. This option allows the definition of the cutting plane by giving 2 points (the cut plane will then be perpendicular to the view drawn on the screen).

In the present case, select **View->Rotate->Plane XY (Original)** to define the original view, and do a cut defined by the points (0.0, 1.0, 0.0) and (1.0, 1.0, 0.0). In the **Select & Display Style** window the new sets resulting from the cut will appear defined toghether with the other sets. Turn off all entities except the "CutSet FreeSurface" and select **View Results->Default Analysis/Step->NAVAL->90** as the analysis step to be used for the graph visualization. Then, select **Wave Elevation** as the variable to be drawn in the **View Graphs** window, and **X\_Variation** for the X-axis of the graph. Click **Select Border** button and select the only set that is visualized. Finally clcik on **Actions** button and select **Draw Graphs** to obtain the graph shown in the figure.

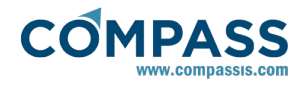

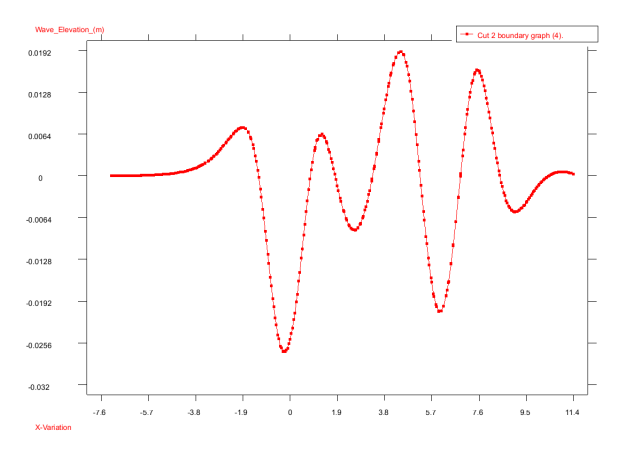

Surface wave elevation along a longitudinal cut

Now, turn on the FreeSurface set in the Select & Display Style window, and repeat the process described above but selecting the border line of the free surface set. Then, you will be able to visualize the variation of the wave elevation on the border of this set, thus including the wave profile about the hull.

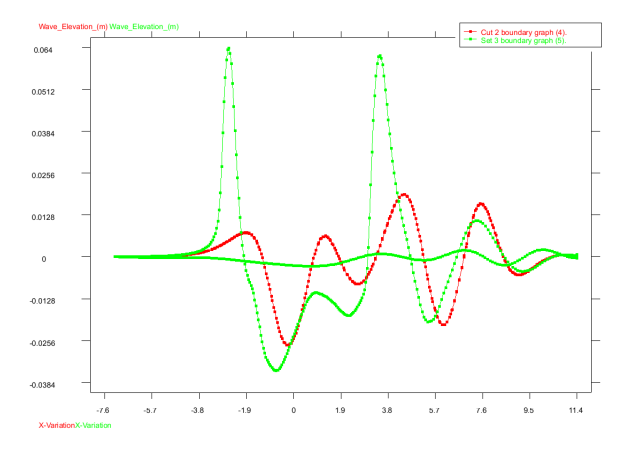

Surface wave elevation along the boundary of the free surface (including the ship hull)

Finally, to check the quality of the obtained results, the calculated wave profile on the hull can be compared with experimental data. Such a comparison is shown in the figure below. As can be observed, both results are quite similar, although mesh refinement is necessary in the bow area to accurately capture the wave perturbation in that area.

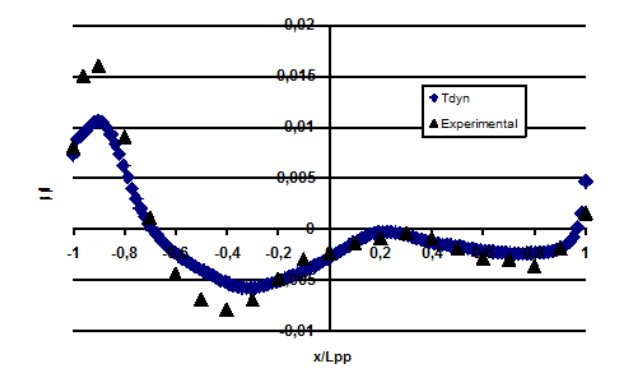

Experimental vs. computed wave profile in the hull

## **Resistance results:**

Data concerning forces acting on the hull can be accessed through the menu options **View results->Forces on Boundaries**, and **View Results->Forces Graphs**. Results from the simulation can be compared with the resistance values of the model, using the standard decomposition given by:

$$
C_T = C_V + C_W = (1+k) \cdot C_f + C_W
$$

being  $C_T$  the total resistance coeficient,  $C_V=2.0\cdot V F_x/(\rho\cdot S\cdot v^2)$  the viscous drag coeficient and *CW=2.0·P·F<sup>x</sup> /(ρ·S·v<sup>2</sup> )* the wave resistance coefficient. Herein ρ is is the fluid densisty, S is the wetted area and v the velocity of the analysis.

We can evaluate the viscous drag coeficient from:

$$
C_v = (1+k)^*0.075/(\log_{10}(Re)-2)^2
$$

Experimentally, a value of *k ≈ 0.09* is obtained, and since *Re =*   $\rho \cdot v \cdot L/\mu = 1.45 \cdot 10^7$ , we can estimate  $C_v = 3.07 \cdot 10^3$ , while the result from our simulation is  $C_v = 2.90 \cdot 10^{-3}$ . The experimental data for the wave drag  $C_w \approx 1.5 \cdot 10^{-3}$ can be compared with the pressure force obtained in the simulation  $C_w = 1.4 \cdot 10^{-3}$ . As can be seen, both values are quite similar to the experimental ones.

Such a comparison must be considered as an approximation, since the two force components obtained through the simulation do not exactly correspond to the theoretical values.

## <span id="page-86-0"></span>**23.13. Appendix**

*escape escape escape view layers new body\_dry escape escape escape geometry create nurbsline escape create nurbsline -3.0000 0.0000 0.2000 -2.5000 0.0917 0.2000 -2.0000 0.1667 0.2000 -1.5000 0.2250 0.2000 -1.0000 0.2667 0.2000 -0.5000 0.2917 0.2000 0.0000 0.3000 0.2000 0.5000 0.2917 0.2000 1.0000 0.2667 0.2000 1.5000 0.2250 0.2000 2.0000 0.1667 0.2000 2.5000 0.0917 0.2000 3.0000 0.0000 0.2000 escape create nurbsline -3.0000 0.0000 0.0500 -2.5000 0.0917 0.0500 -2.0000 0.1667 0.0500 -1.5000 0.2250 0.0500 -1.0000 0.2667 0.0500 -0.5000 0.2917 0.0500 0.0000 0.3000 0.0500 0.5000 0.2917 0.0500 1.0000 0.2667 0.0500 1.5000 0.2250 0.0500 2.0000 0.1667 0.0500 2.5000 0.0917 0.0500 3.0000 0.0000 0.0500 escape escape escape view layers new free\_surf escape escape escape geometry create nurbsline escape create nurbsline -3.0000 0.0000 0.0000 -2.5000 0.0917 0.0000 -2.0000 0.1667 0.0000 -1.5000 0.2250 0.0000*

*-1.0000 0.2667 0.0000 -0.5000 0.2917 0.0000 0.0000 0.3000 0.0000 0.5000 0.2917 0.0000 1.0000 0.2667 0.0000 1.5000 0.2250 0.0000 2.0000 0.1667 0.0000 2.5000 0.0917 0.0000 3.0000 0.0000 0.0000 escape escape escape view layers touse body\_dry escape escape escape geometry create nurbssurface parallellines layer:body\_dry layer:free\_surf escape escape escape view layers new body\_wet escape escape escape geometry create nurbsline -3.0000 0.0000 -0.0500 -2.5000 0.0900 -0.0500 -2.0000 0.1637 -0.0500 -1.5000 0.2210 -0.0500 -1.0000 0.2619 -0.0500 -0.5000 0.2865 -0.0500 0.0000 0.2947 -0.0500 0.5000 0.2865 -0.0500 1.0000 0.2619 -0.0500 1.5000 0.2210 -0.0500 2.0000 0.1637 -0.0500 2.5000 0.0900 -0.0500 3.0000 0.0000 -0.0500 escape create nurbsline -3.0000 0.0000 -0.1000 -2.5000 0.0851 -0.1000 -2.0000 0.1548 -0.1000 -1.5000 0.2090 -0.1000 -1.0000 0.2477 -0.1000 -0.5000 0.2709 -0.1000 0.0000 0.2787 -0.1000 0.5000 0.2709 -0.1000 1.0000 0.2477 -0.1000 1.5000 0.2090 -0.1000 2.0000 0.1548 -0.1000*

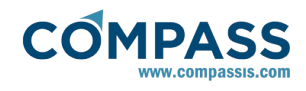

*2.5000 0.0851 -0.1000 3.0000 0.0000 -0.1000 escape create nurbsline -3.0000 0.0000 -0.1500 -2.5000 0.0770 -0.1500 -2.0000 0.1400 -0.1500 -1.5000 0.1890 -0.1500 -1.0000 0.2240 -0.1500 -0.5000 0.2450 -0.1500 0.0000 0.2520 -0.1500 0.5000 0.2450 -0.1500 1.0000 0.2240 -0.1500 1.5000 0.1890 -0.1500 2.0000 0.1400 -0.1500 2.5000 0.0770 -0.1500 3.0000 0.0000 -0.1500 escape create nurbsline -3.0000 0.0000 -0.2000 -2.5000 0.0656 -0.2000 -2.0000 0.1193 -0.2000 -1.5000 0.1610 -0.2000 -1.0000 0.1908 -0.2000 -0.5000 0.2087 -0.2000 0.0000 0.2147 -0.2000 0.5000 0.2087 -0.2000 1.0000 0.1908 -0.2000 1.5000 0.1610 -0.2000 2.0000 0.1193 -0.2000 2.5000 0.0656 -0.2000 3.0000 0.0000 -0.2000 escape create nurbsline -3.0000 0.0000 -0.2500 -2.5000 0.0509 -0.2500 -2.0000 0.0926 -0.2500 -1.5000 0.1250 -0.2500 -1.0000 0.1481 -0.2500 -0.5000 0.1620 -0.2500 0.0000 0.1667 -0.2500 0.5000 0.1620 -0.2500 1.0000 0.1481 -0.2500 1.5000 0.1250 -0.2500 2.0000 0.0926 -0.2500 2.5000 0.0509 -0.2500*

*3.0000 0.0000 -0.2500 escape create nurbsline -3.0000 0.0000 -0.3000 -2.5000 0.0330 -0.3000 -2.0000 0.0600 -0.3000 -1.5000 0.0810 -0.3000 -1.0000 0.0960 -0.3000 -0.5000 0.1050 -0.3000 0.0000 0.1080 -0.3000 0.5000 0.1050 -0.3000 1.0000 0.0960 -0.3000 1.5000 0.0810 -0.3000 2.0000 0.0600 -0.3000 2.5000 0.0330 -0.3000 3.0000 0.0000 -0.3000 escape create nurbsline -3.0000 0.0000 -0.3750 -2.5000 0.0000 -0.3750 -2.0000 0.0000 -0.3750 -1.5000 0.0000 -0.3750 -1.0000 0.0000 -0.3750 -0.5000 0.0000 -0.3750 0.0000 0.0000 -0.3750 0.5000 0.0000 -0.3750 1.0000 0.0000 -0.3750 1.5000 0.0000 -0.3750 2.0000 0.0000 -0.3750 2.5000 0.0000 -0.3750 3.0000 0.0000 -0.3750 escape escape escape view layers touse body\_wet escape escape escape geometry create nurbssurface parallellines layer:body\_wet layer:free\_surf escape escape escape geometry delete line layer:body\_wet escape escape geometry delete point layer:body\_wet escape escape geometry delete line layer:body\_dry escape escape geometry delete point layer:body\_dry escape escape escape escape escape*

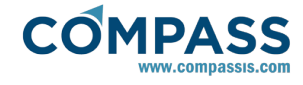

## **24. Wigley hull in head waves**

This example illustrates the analysis of a Wigley hull in head waves using ODDLS module. The analysis will be carried out with the ship moving forward with a Froude number *Fr = 0.316*.

To automatically load the models simply left-click on the buttons below.

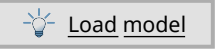

## **24.1. Start data**

For this example, the following options must be selected in the **Start Data** window of Tdyn.

- $\bullet$  3D
- **Flow in Fluids**
- Mesh deformation
- Odd Level Set

See the [Start data](#page-4-0) section for further information on the Start Data window.

# **24.2. Pre-processing**

### **Hull geometry definition**

The hull geometry to be used in this example will be generated in a similar way to the previous case. However, in this case the script to be used has been modified to extend the depht of the ship. The mentioned script can be found here [Appendix.](#page-90-0)

Once the geometry of the ship has been generated, it has to be mirrowed, since for this example the total geometry will be used.

### **Control volume definition**

The control volume for the example will be generated using the following process. Note that in this case, two volumes will be generated, one for the initial water volume and other for the initial air volume.

27. Create the points of the bottom surface, listed below.

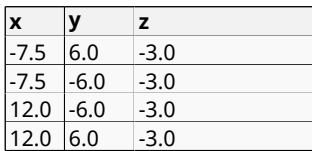

- 28. Join the new points by creating the four boundary lines of the bottom surface.
- 29. Copy the new lines using the copy tool at z=0.0 and z=1.5.
- 30. Create the boundary surfaces of the volume and the initial (still) free surface.
- 31. Generate the volumes defined by the different surfaces.

The resulting volume is shown in the following picture:

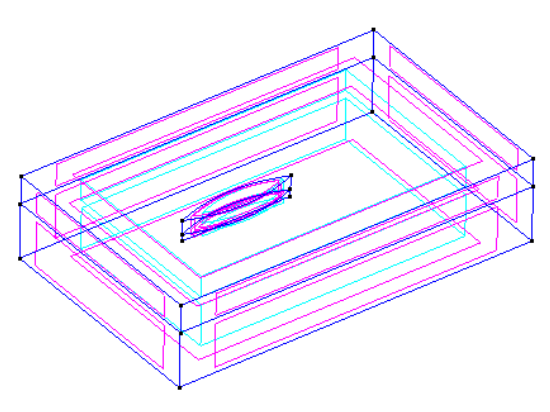

Control volume for the analysis of a Wigley hull in head waves

## **24.3. Materials**

Physical properties of the materials used in the problem (and some complex boundary conditions) are defined in the following section of the CompassFEM data tree

### **Materials ► PhysicalProperties**

For this example, we will create a new Generic Fluid, that we will rename as "My Fluid" with the following physical properties:

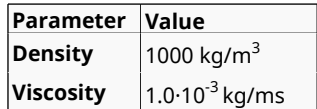

Furthermore, we need to add an absorbing boundary condition to the model, to avoid any reflection of the generated waves on the outlet. The easiest way to do this is by creating a damping area (beach) for the waves. For this purpose an **Acceleration Field** will be defined using the following functions:

#### **Materials ► PhysicalProperties ► Generic Fluid ► My Fluid ► Fluid Flow ► Acceleration Field**

Component **X:** *if(x>=9)then(-0.05\*(vx-2.424)/dt)else(0)endif* Component **Y:** *if(x>=9)then(-0.05\*vy/dt)else(0)endif* Component **Z:** *if(x>=9)then(-0.05\*vz/dt)else(0)endif*

Finally, the new material has to be assigned to the control volume.

# **24.4. Initial data**

Initial data for the analysis will be entered in the following data section of the CompassFEM data tree

### **Conditions and initial data ► Initial and conditional data ► Initial and field data**

In this example, the X-component of the velocity field (*Velocity X Field*) must be set to *2.424 m/s*, while the initial eddy kinetic energy (*k*, *EddyKEner Field*) has to be set to *0.00088 m 2 /s2* and the characteristic eddy length (L, *Eddy Length Field)* will be set to *1.68·10-5 m*.

The last two values have been calculated, taken a TIL (turbulence intensity level) of 1% and an initial ratio between eddy viscosity and physical viscosity (*μ<sup>T</sup> /μ*) of 0.5. Therefore:

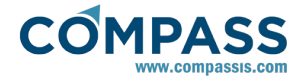

*k=3/2·(TIL·V)<sup>2</sup> =0.00088 m 2 /s2 V=√k=0.0297 m/s*

*L=μ<sup>T</sup> /(ρ·V)=1.684·10-5 m*

Furthermore, the level set function must be initiated, defining the initial position of the free surface.

In this case, *OddLevelSet Field* will be specified by the following function:

*lindelta(-z,0.5)*

The second argument of the *lindelta* function must be of the order of four times the characteristic element size at the free surface.

## **24.5. Boundaries**

Now, it is necessary to set the boundary conditions of the problem. The different conditions to be defined are shown next.

### **Conditions & Initial Data ► Fluid Flow ► Inlet**

In this case, the inlet condition will simulate a wave generator. A new *Inlet* group will be created with **Inlet Velc** as boundary type. The inlet condition will be assigned to the two inlet surfaces of the control volume.

The waves will be created by defining an oscillating velocity given by **Vel X Field = 2.424+0.6\*sin(3.66\*t)**. The frequency of the wave generator oscillation corresponds to the relative wave frequency.

### **Conditions & Initial Data ► Fluid Flow ► Outlet**

A new outlet group will be created and applied to the two outlet surfaces of the control volume. The Outlet type used in this case will be **OutletPres** (a null dynamic pressure will be applied).

### **Conditions & Initial Data ► Fluid Flow ► Wall/Bodies**

Finally, the ship has to be identified as a body. A new group *Ship* will be created with **YplusWall** as boundary type and a *Yplus* value of 65. The condition will be applied to all the surfaces of the ship.

Furthermore, the *Estimate Body Mass* option has to selected and the *OY Radius* of gyration set to 2.1 m (35% of the length of the ship). The *Z Displacement* and *OY Rotation* will be set to free to allow those movements of the ship.

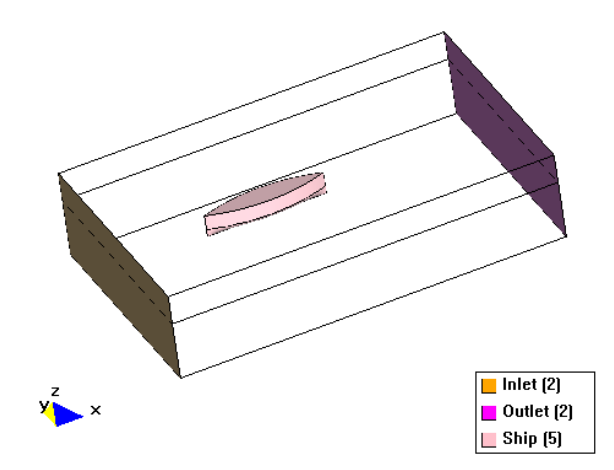

Inlet, Outlet and Ship boundary conditions.

**Conditions & Initial Data ► Mesh Deformation ► Fix Mesh** 

#### **Deformation**

Since the calculation includes the automatic adaptation (deformation) of the mesh, following the movement of the ship, the mesh movement has to be fixed somewhere.

In this case, the mesh deformation has to be null (*Fix Null*) in the boundary surfaces shown in the following picture.

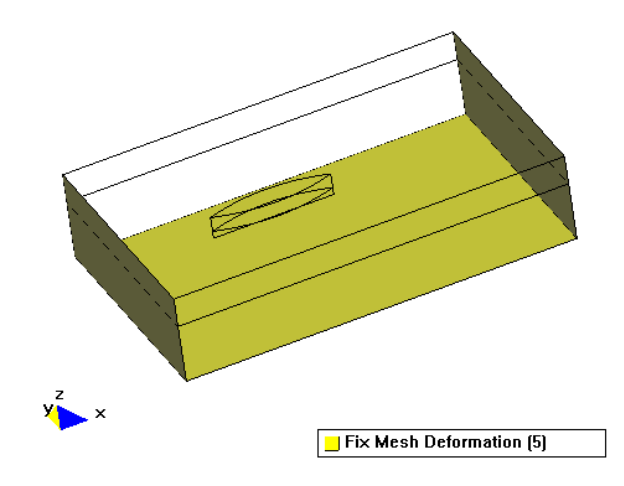

Fix Mesh deformation condition.

### **Conditions & Initial Data ► Free Surface (ODDLS) ► ODDLS Field ► Fix Field**

Finally, the resolution of the level set equation requires some boundary conditions. In this case, the inlet surfaces will be set to the field value of the level set. This implies to activate the Fix Field option.

### **24.6. Problem data**

Several problem data must be entered in the **Fluid Dyn. & Multi-phy. Data** and **Modules data** sections of the data tree. For this example, the following parameters have to be modified:

### **Fluid dynamics data ► Analysis**

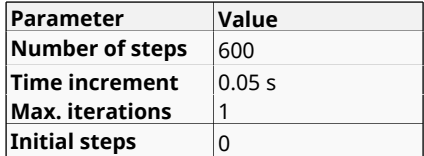

**Remark**: In this example, the **Time Increment** has been selected as **dt=0.02·L/V**, being L a characteristic length, V the mean velocity, and h an average of the element size.

#### **Fluid dynamics data ► Results**

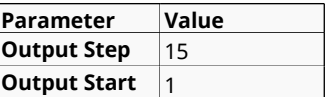

#### **Modules data ► Fluid flow ► General**

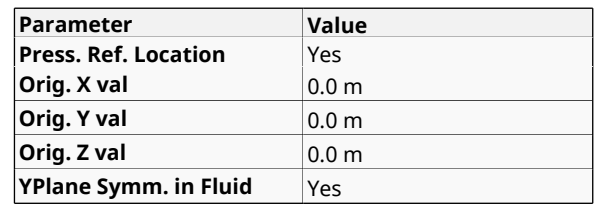

<span id="page-90-0"></span>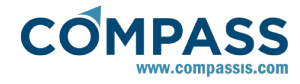

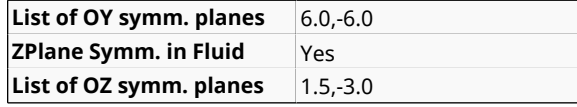

**Remark:** The pressure reference for the hydrostatic component of the pressure is set to the initial position of the free surface.

The different symmetry planes allow to easily apply boundary conditions to the boundaries of the control volume.

## **24.7. Modules data**

### **Fluid Flow data**

Since we are imposing transient boundary conditions, it is advisable to set *Press. Inner Iter.* to 2.

#### **Modules Data ► Fluid Flow ► Algorithm ► Pressure Inner Iterations**

This will increase the iterations of the pressure solver and therefore the precision of the results.

Because of the conditions of the problem treated in this tutorial, turbulence effects will appear. The turbulence model to be used in the simulation (Spalart-Allmaras model) will be specified in

### **Modules Data ► Fluid Flow ► Turbulence**

The rest of data remain the same.

### **Free Surface (ODDLS) data**

The solver scheme has to be set to *ODD Level Set*. The rest of data remain the same.

### **24.8. Mesh generation**

An element size of 0.05 m has been assigned to the hull surfaces, lines and points. An element size of 0.125 has been assigned to the surface (lines and points) between the two volumes, representing the initial free surface.

The resulting mesh, using a size transition of 0.3 and a maximum element size of 0.5 m has about 1 milion linear tetrahedra and 170.000 nodes.

### **24.9. Calculate**

The calculation process will be started through the **Calculate** menu, as in the previous examples.

### **24.10. Post-processing**

Since the analysis has been carried out with an automatic mesh adaptation, in order to correctly visualise the results, it is necessary to apply the corresponding mesh deformation for every time step. This can be achieved by activating the **Draw Deformed** option in the postprocess data tree (see [Postprocess](http://www.compassis.com/downloads/Manuals/CompassLIBPostprocessReference.pdf) [reference](http://www.compassis.com/downloads/Manuals/CompassLIBPostprocessReference.pdf) [manual for further details\).](http://www.compassis.com/downloads/Manuals/CompassLIBPostprocessReference.pdf)

Probably, the best way to visualize the free surface interacting with the hull is with the isosurfaces visualization options. To this aim, create an isosurface corresponding to a value of 0.5 of the ODDLS variable.

Next figure shows a sequence of the free surface results obtained in this example.

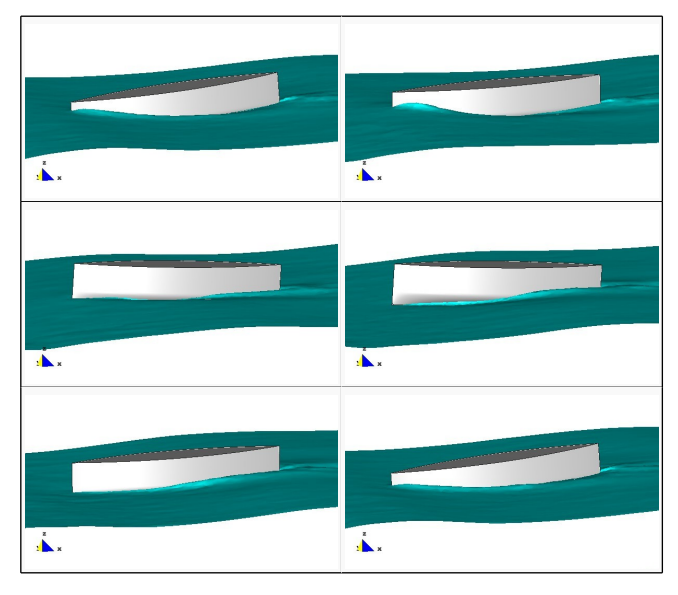

For details on the results visualisation not explained here, please refer to the Post-processing chapter of the previous examples and to the [Postprocess reference](http://www.compassis.com/downloads/Manuals/CompassLIBPostprocessReference.pdf) manual.

## **24.11. Appendix**

...

*...*

The same type of script as in the previous example is used in the present case to automatically generate the geometry of the hull. See section [Appendix.](#page-86-0) However, in this case the script to be used must be modified to extend the depht of the ship. Actually, the first nurbsline created in the script of section [Appendix](#page-86-0) must be substituted by the following code so that z-coordinate changes from 0.25 to 0.75.

*escape create nurbsline -3.0000 0.0000 0.7500 -2.5000 0.0917 0.7500 -2.0000 0.1667 0.7500 -1.5000 0.2250 0.7500 -1.0000 0.2667 0.7500 -0.5000 0.2917 0.7500 0.0000 0.3000 0.7500 0.5000 0.2917 0.7500 1.0000 0.2667 0.7500 1.5000 0.2250 0.7500 2.0000 0.1667 0.7500 2.5000 0.0917 0.7500 3.0000 0.0000 0.7500 escape create nurbsline*

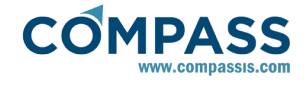

# **25. Thermal contact between two solids**

This tutorial concerns the heat transfer problem between two solid boxes in contact.

The geometry corresponding to this tutorial can be obtained in IGES format by right-clicking the following link and extracting the corresponding iges file.

### Thermal\_contact\_between\_two\_solids.igs

To automatically load the models simply left-click on the buttons below.

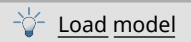

## **25.1. Start data**

For this case, the following options must be selected in the **Start Data** window of Tdyn.

- 3D Plane
- Solid Heat Transfer

See the Start Data section of the Cavity flow problem (tutorial 1) or the Getting started manual for details on the usage of the Start Data window.

# **25.2. Pre-processing**

The geometry of the present problem simply consists of two square boxes representing the solids in contact. The easiest way to generate the geometry is to copy the existing one in [3D](#page-48-0) [Cavity flow. When doing the copy of the original box, do not](#page-48-0) forget to select the option **Duplicate entities** in the **Copy** window.

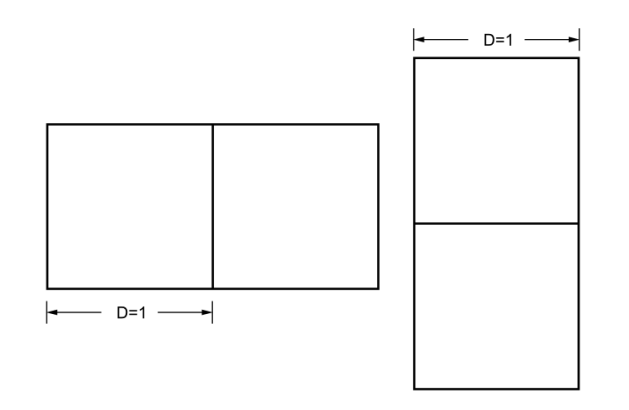

## **25.3. Materials**

Physical properties of the materials used in the problem (and some complex boundary conditions) are defined in the section **Physical properties** section of the **Materials** data in the tree. Some predefined materials already exist, while new material properties can be also defined if needed. In this case, only thermal properties are relevant for our solid material.

In this simple example the thermal properties of both solids are taken to be identical. Therefore, only one set of thermal properties must be defined and assigned to both volumes in the model. The default existing Generic\_Solid can be reused so that only the specific heat must be modified from its default value.

Thermal properties to be used are summarized here:

**Parameter Value**

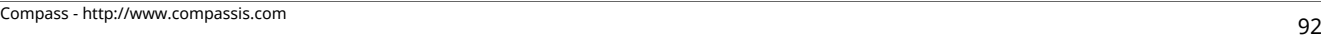

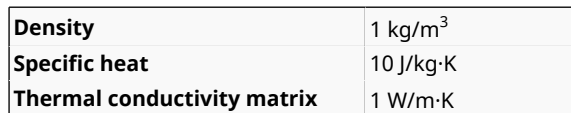

# **25.4. Boundary conditions**

Once the geometry of the control domain has been defined, we can proceed to set up the boundary conditions of the problem (access the conditions menu as shown in example 1). The only conditions to be applied in this example correspond to the **Fix Temperature** condition (**Conds. & Init. Data->Heat Transfer- >Fix Temperature**) that must be applied to the opposite edges of the two solids in contact.

### **Conditions and Initial data ► Heat transfer ► Fix temperature**

Therefore, the temperature of the top right corner edge of the first solid must be fixed to 100ºC, while the temperature of the bottom left edge of the second solid must be fixed to 0ºC.

## **25.5. Contacts**

Next, we must define the contact between the solids.

### **Solid-Solid contact (SSContact):**

**SSContact** boundaries identify a contact with continuity of the corresponding fields between two solid domains. We will use this boundary to define the continuity of the temperature field through the two central (contact) surfaces. The **SSContact** boundary can be applied in the **Contacts** section of the CompassFEM<sub>FD&M</sub> data tree. Analogously, FFContacts could be used to create a contact with continuity in the selected fields between two fluid domains and **FSContacts** to create a contact with continuity in the selected fields between a fluid and a solid domain.

In the present case, only temperature field continuity through the contact surface must be ensured, since the fluid flow problem is not solved. Hence, only heat transfer contact properties need to be set as shown in the figure below.

#### **Contacts ► Contacts CFD ► Solid-Solid contacts ► Heat transfer**

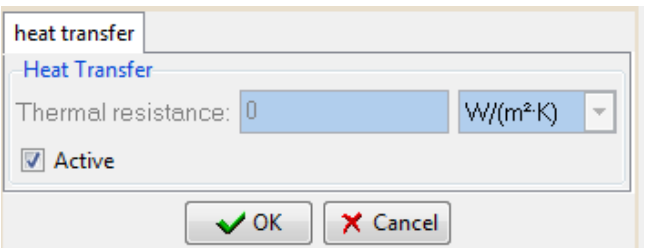

Finally, contact properties must be assigned to the central (contacting) surfaces of the model geometry as shown in the following figure. Note that, by contrast to the **Fluid-Solid Contact** described in [Fluid-Solid](#page-36-0) [thermal](#page-36-0) [contact,](#page-36-0) the **Solid-Solid SContact** and **Fluid-Fluid Contact** cases require the contacting surfaces of the two domains to be identified and assigned separately (**Assign Side A** and **Assign Side B** options)**.** The easiest way to proceed is by sending each one of the volumes and their attached lower entities to separate layers (use the tools available in **Utilities->Layers** window of the preprocessor). Switch on/off the two layers alternatively and assign sides A and B to each one of the corresponding contact surfaces. Please refer to the GiD User Manual for further information about how to work with layers.

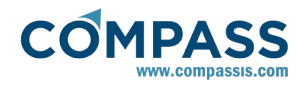

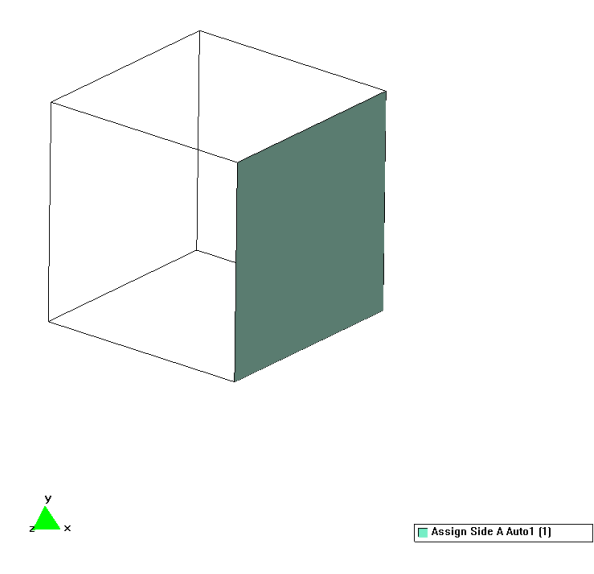

Solid-Solid contact side A assignement

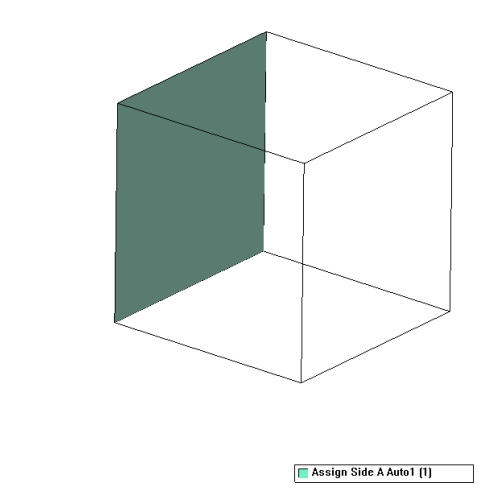

Solid-Solid contact Side B assignement

# **25.6. Problem data**

Once the boundary conditions have been assigned and the materials have been defined, we have to specify the other parameters of the problem. The values listed next have to be entered in the **Problem** and **Analysis** pages of the **Fluid Dyn. & Multi-phy. Data** section of the data tree.

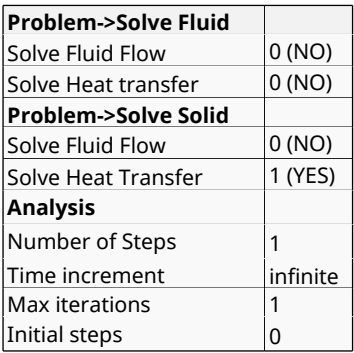

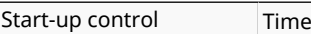

# **25.7. Mesh generation**

The mesh to be used in this example will be generated by defining a structured mesh of hexahedral elements in the right hand side box and an unstructured tetrahedral mesh in the left hand side box. The structured mesh can be generated by using the menu option **Mesh->Structured->Volume** and selecting the corresponding volume entity. The number of cells to be assigned to all lines of thise volume will be 15.

Before generating the mesh, set to **None** the option **Automatic correct sizes** in the **Meshing** page of the **Utilities- >Preferences** window.

Finally, the mesh can be generated using a **maximum element size** of 0.05. The resulting mesh consists of about 89000 elements and 19000 nodes.

# **25.8. Calculate**

The calculation process will be started from within GiD through the **Calculate** menu, as in the previous examples.

# **25.9. Post-processing**

When the analysis is completed and the message *Process '...' started on ... has finished.* has been displayed, we can proceed to visualise the results by pressing Postprocess. For details on the results visualisation not explained here, please refer to the Postprocessing chapter of the previous examples and to the [Postprocess reference](http://www.compassis.com/downloads/Manuals/CompassLIBPostprocessReference.pdf) manual.

The results shown in the following figure correspond to the steady state temperature distribution.

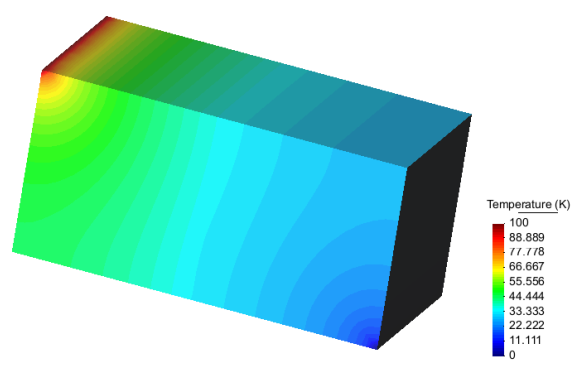

Steady state temperature distribution

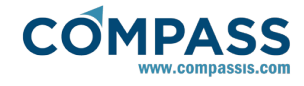

# **26. Fluid-Structure interaction**

Tdyn offers the possibility to simulate coupled fluid-structure interaction problems, modelling fluid flow by the Navier-Stokes equations and structural mechanics by the structural equation of motion. This tutorial illustrates the fluid-structure interaction capabilities of Tdyn for the particular case of a 3D flexible solid structure in a channel with a gradual contraction.

To automatically load the models simply left-click on the buttons below.

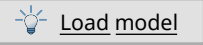

# **26.1. Start data**

For fluid-structure interaction (FSI) problems, simulation type in the **Start Data** window must be set to **Coupled Fluid-Structural Analysis**.

In this case, the following type of problems must be loaded in the **Start Data** window.

- 3D
- **Flow in Fluids**
- Internal (coupling)
- Solids
- Dynamic: Direct Integration Analysis
- **Linear Materials**
- Mesh deformation

**Note**: in this tutorial, FSI concerns the transfer of fluid flow traction results to the structural solver. These traction results act then as the structural load over the solid structure. Although fluid domain mesh deformation, due to the movement of the solid structure, is not actually solve in this example, **Mesh deformation** option must be activated to allow the definition of fluid-solid coupling interfaces.

See the Start Data section of previous tutorials for details on the Start Data window.

## **26.2. Pre-processing**

When performing coupled fluid-structure analyses, pertinent geometries must be created using the pre-processor, to represent fluid and structural domains. Both domains must be modelled by completely independent geometries. That means that no geometric object (point, line, surface or volume) that belong to the fluid domain may belong to any geometric object of the structural domain and vice versa. An useful approach to distinguish between geometric objects of the fluid and structural domains is to group them into different layers (see picture below).

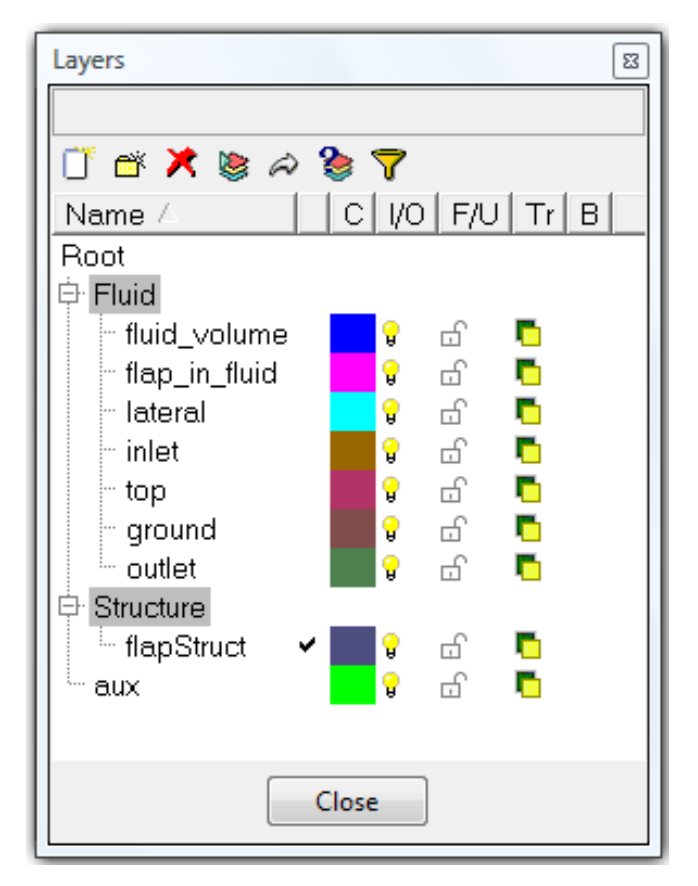

The model of the present problem consists of a channel with a gradual contraction. Right before the contraction there is a flexible solid flap.

First we should proceed to construct the fluid domain. The corresponding geometry and dimensions are shown in the following sketch (geometric units in meters). As can be observed, there is just one volume in the fluid. Such a volume is delimited by the channel and the flap surfaces.

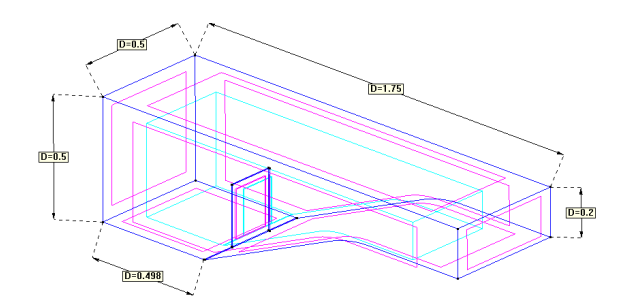

Geometry of the fluid domain that includes the channel and the contour of the solid flap.

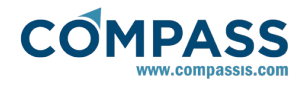

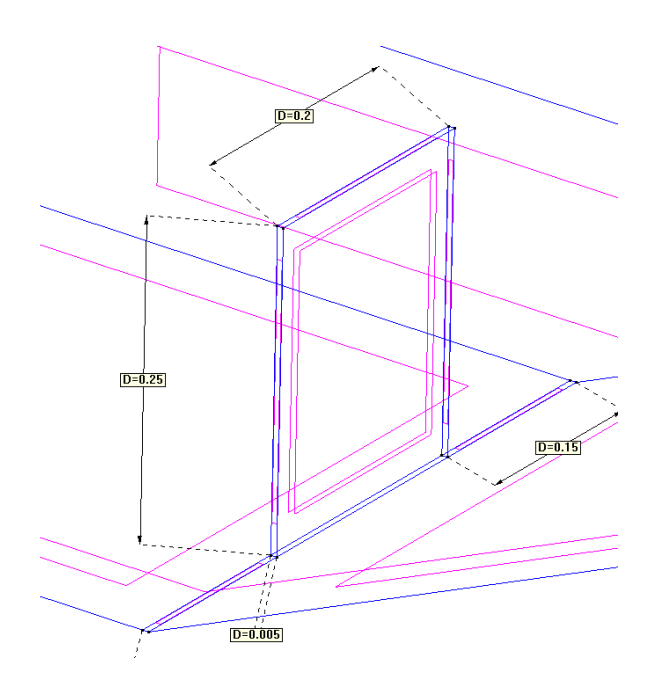

Detail of the flap contour geometry within the fluid domain

Once the fluid domain has been created, we proceed to create the structural domain geometry. To this aim, we create a new layer for the structural domain and set it as the active layer. We duplicate all geometric entities pertaining to the flap boundary within the fluid domain (highlighted entities in the picture below) by using the following settings within the menu option.

### **Utilities ► Copy**

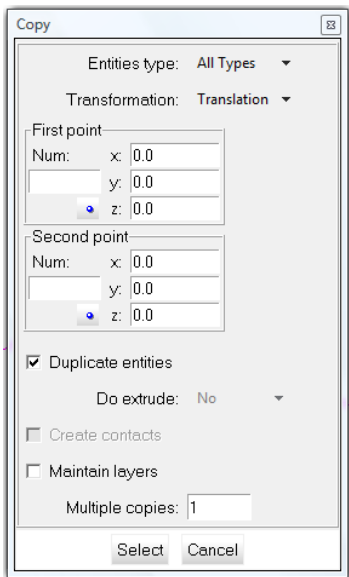

Settings for entities duplication

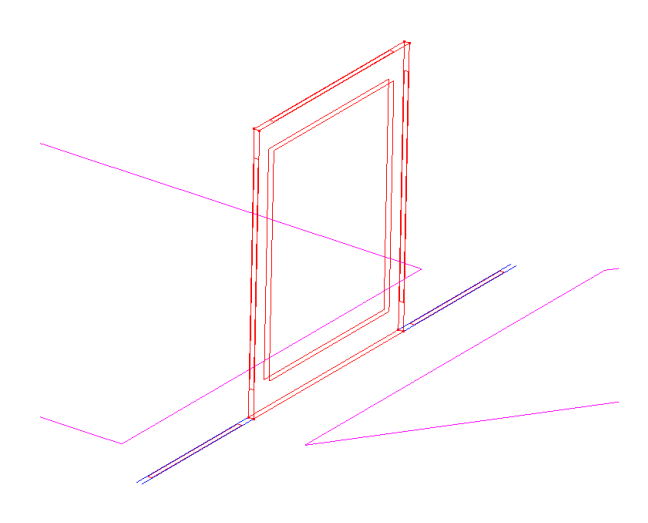

Fluid domain entities selected to be duplicated

In order to provide a closed boundary for the solid flap, an additional surface must be created from the corresponding contour lines at the bottom of the structural domain. Finally, the volume for the flexible solid flap can be created from the six contour surfaces existing within the solid domain.

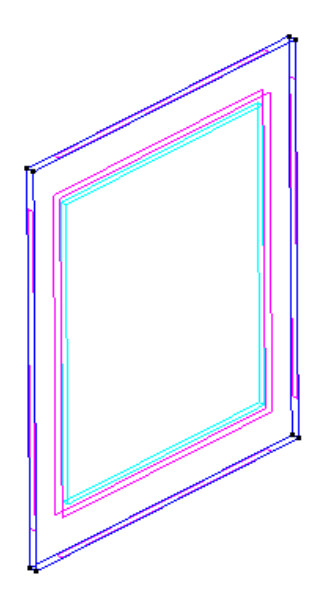

Structural domain

### **26.3. Materials**

Physical properties of the materials used in the problem (and some complex boundary conditions) are defined in the section of the data tree. Some predefined materials already exist, while new material properties can be also defined if needed. In this case, fluid material properties must be applied to the volume entity within the fluid domain, and solid material properties should be assigned to the volume entity within the structural domain.

### **Materials ► Physical Properties**

### **Fluid physical properties.**

In the data tree, right-click on option and select **Create new material** in the pop-up menu. Rename the new material to

<span id="page-95-0"></span>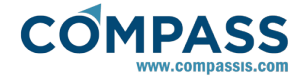

Silicon Oil and open it to edit the corresponding fluid properties. Fluid flow properties must be set as follows:

### **Materials ► Physical Properties ► Generic Fluid**

- Fluid Model: incompressible
- $\bullet$  Density: 956 kg/m<sup>3</sup>
- Viscosity: 0.145 kg/(m·s)

Finally, open the option in the data tree, select Silicon\_Oil in the materials list and apply it to the fluid domain volume.

### **Materials ► Fluid**

### **Solid physical properties**

In the data tree, right-click on option and select **Create new material** in the pop-up menu. Rename the new material to User\_generic\_solid and open it to edit the corresponding structural properties. Elastic properties within the structural tab must be set as follows:

#### **Materials ► Physical Properties ► Generic Solid**

- E: 2.3e6 Pa
- v: 0.45
- $\cdot$  Specific weight: 17400 N/m<sup>3</sup>

Finally, open the option in the data tree, select User\_generic\_solid in the materials list and apply it to the structural domain volume.

### **Materials ► Solid**

### **26.4. General data**

Some general information of the problem must be specified in section of the data tree.

#### **General Data**

In particular, some general data concerning the structural part of the problem must be entered in . The following are the pertinent settings for the present case.

### **General Data ► Analysis**

- **Simulation Dimension: 3D**
- *Problem type: Solids*
- **Analysis type**: Linear dynamic
- **Beam P-Delta**: 0

When Linear dynamic analysis type is activated, the section becomes available also in the data tree. The following are the corresponding settings for the present problem.

### **General Data ► Linear dynamic ► General**

- **Type**: Direct integration
- **Integration method**: Implicit

The remaining parameters within this section can retain the default value. Note that the time increment Δt and the number of steps is not active since the corresponding values are internally fixed according to the coupling data to be defined in section (Coupling data).

### **Coupling Data**

Some additional information concerning the output of the structural problem may be also entered. The corresponding options will be detailed later in [Problem data.](#page-99-0)

### **26.5. Coupling data**

Few general coupling parameters must be entered in the **Coupling data** section of the data tree. These are as follows:

- Coupling type: internal
- Δt: 0.05 s
- Number of steps: 2000

The total number of steps and the time increment introduced herein automatically determine the number of steps and the time increment that will be used to solve the structural and fluid problems.

### **26.6. Boundary conditions**

Once the geometries of fluid and solid domains have been defined, we can proceed to set up the boundary conditions of the problem.

#### **Initial and Field Data**

First, some fields that will be used to prescribe boundary conditions in fluid domain must be specified. For the present problem, the following inflow velocity will be used:

$$
V(t) = V_{max}/2 (1 - \cos(2\pi \cdot t/10)) \text{ if } t < 10
$$
  

$$
V(t) = V_{max} \text{ if } t > 10
$$

where  $V_{\text{max}}$  = 0.06067 m/s.

Hence, the following expression must be introduced in the function editor window corresponding to the Velocity X field in the data tree section .

### **Conds. & Init. Data ► Initial and Field**

if(t<=10)then(0.06067\*0.5\*(1-cos(pi\*t/10)))else(0.06067)endi f

### **Fluid Flow**

All boundary conditions described here refer to the fluid domain. The user must ensure that these conditions are correctly applied to fluid domain entities. Hence, it is recommended to deactivate all layers containing solid domain entities to avoid their accidental selection.

**Velocity Field ():** in the fluid domain, three different velocity field conditions will be applied to the inlet, lateral and upper surfaces of the channel respectively.

### **Conds. & Init. Data ► Fluid Flow ► Velocity Field**

- The three components of the velocity must be fixed in the inlet surface of the channel. Hence, X, Y and Z Fix Field flags must be activated in the Velocity Field condition and applied to the left surface of the fluid domain.
- The velocity component perpendicular to the lateral surfaces of the channel must be null. Hence, the Z Fix Initial flag must be activated in a new Velocity Field condition and applied to the lateral surfaces of the fluid domain.
- Finally, the vertical component of the velocity must be null on the upper surface of the channel. Hence, the Y Fix Initial flag must be activated in a new Velocity Field condition and applied to the upper surface of the fluid domain.

**Pressure Field ():** in the fluid domain, pressure must be prescribed in the outlet surface of the channel. Hence, Fix Initial flag must be activated in the Pressure Field condition and applied to the surface on the right side of the fluid domain.

### **Conds. & Init. Data ► Fluid Flow ► Pressure Field**

OMPASS

**Wall/Bodies ()**: a Wall/Body condition must be applied to the bottom surface of the channel and to the solid flap boundaries within the fluid domain. For the present case, a Yplus law of the wall type of boundary must be used on this Wall/Body condition. Open the option in the data tree and select Fluid Wall and Yplus Wall type inside the wall type tab. Further apply this condition to the surfaces shown in the figure below.

#### **Conds. & Init. Data ► Fluid Flow ► Wall/Bodies**

### **Conds. & Init. Data ► Fluid Flow ► Wall/Bodies**

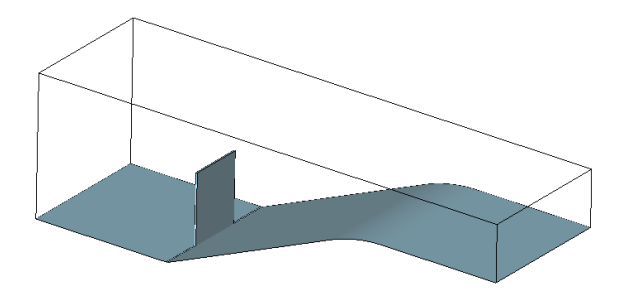

#### Assignement of Wall/Body condition to surface entities within the fluid domain

In order for the fluid-structure coupling to be effective, the Shell Coupling option must be activated in the motions tab of the Wall/Body condition.

#### **Structural**

Boundary conditions described here refer to the structural domain. The user must ensure that these conditions are correctly applied to structural domain entities. Hence, it is recommended to deactivate all layers containing fluid domain entities.

**Fixed constraints ():** the only structural boundary condition necessary for the present case is a Fixed constraints condition that must be applied to the bottom surface of the solid flap. Select and activate X, Y and Z Constraint options within the activation tab. The corresponding values within the values tab must remain equal to zero in order to fix all nodes located at the bottom surface of the flap structure.

### **Conds. & Init. Data ► Structural ► Fixed constraints**

**Conds. & Init. Data ► Structural ► Fixed constraints**

### **26.7. Structural loads**

In the present case, the load acting over the flap structure is originated by the traction field created by the passing fluid. Hence, the fluid-structure interaction is actually specified in this section through the definition of a coupling load. In this way, traction variable results from the fluid solver will be transferred and applied as a structural load over the boundaries of the flexible solid flap.

#### **Coupling load:**

• Open the option in the data tree.

**Structural loads ► Loadcase 1 ► Solids ► Pressure Load**

- In the **Apply Pressure Load** window select the **Create/edit a function** option next to the **Factor** field. A **Create function for Factor** window will appear.
- Activate the **Function on time** option and select **Coupled**
- Activate the TCP/IP coupling option and select **RANSOL** analysis type and **Traction** results option.
- **Initial time** for coupling can be set to 25, so that fluidstructure interaction will actually start in this case when the fluid flow has already stabilized.
- Send deformation must be set to **no** because mesh nodes displacement results are not transferred from the structural solver to the fluid domain in this case.

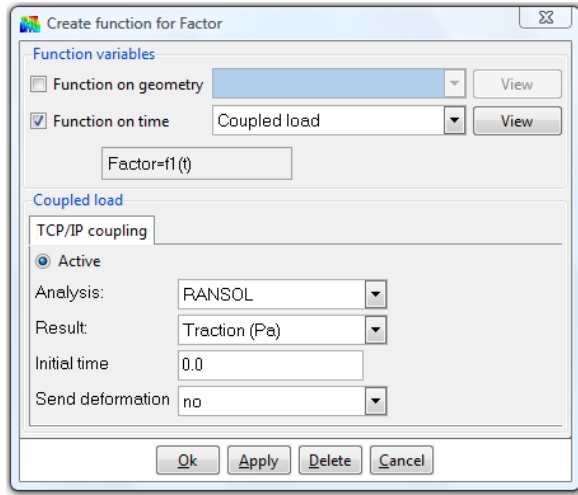

### Coupling settings

After pushing the OK button, **Load type** variable in the **Apply Pressure Load** window has been automatically set to **local**. All surface entities to which the coupling pressure load will be applied need to have local axes associated. To this aim, open the **Apply or draw local axes** option next to the **Load type** field. The following window will appear.

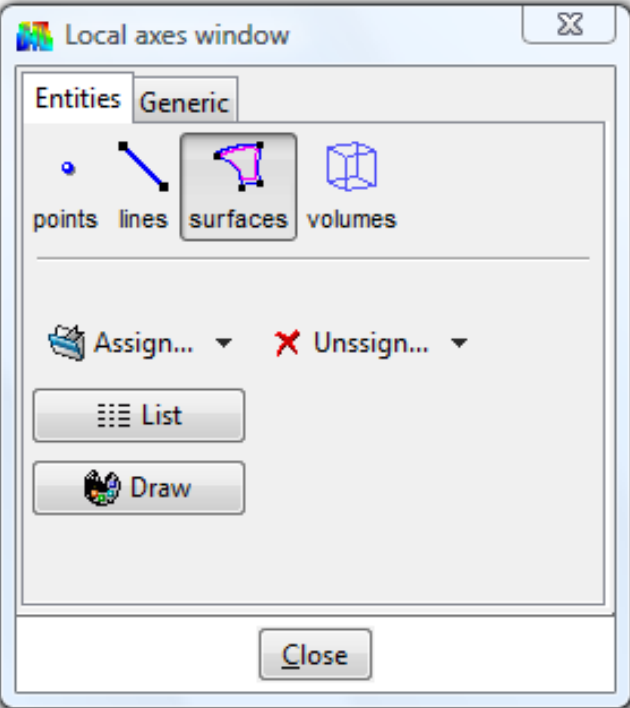

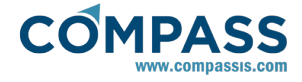

Select Assign automatic option and apply it to all surface entities of the structural domain that are in contact with the fluid.

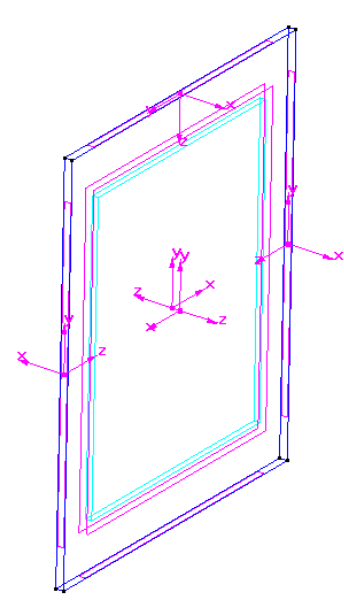

Finally, assign the already defined coupling load to all boundaries of the flap that are in contact with the fluid. To be sure that both, local axes and the coupling load are correctly assigned to structural entities, it would be useful to deactivate fluid domain layers during the assignment process.

### **26.8. Mesh generation**

### **Structural part mesh**:

In order to mesh the structural part it is recommended to turnoff all layers containing fluid domain entities.

First, select structured mesh properties through the menu option and apply it to the structural domain volume entity.

#### **Mesh ► Structured ► Volumes ► Assign number of cells**

When asked for the number of cells to assign to lines introduce a value of 30 and apply it to the top and bottom lines of the structural part geometry. Repeat the procedure and assign 35 divisions to the right and left vertical lines, and 4 divisions to the through-thickness line entities (see picture below).

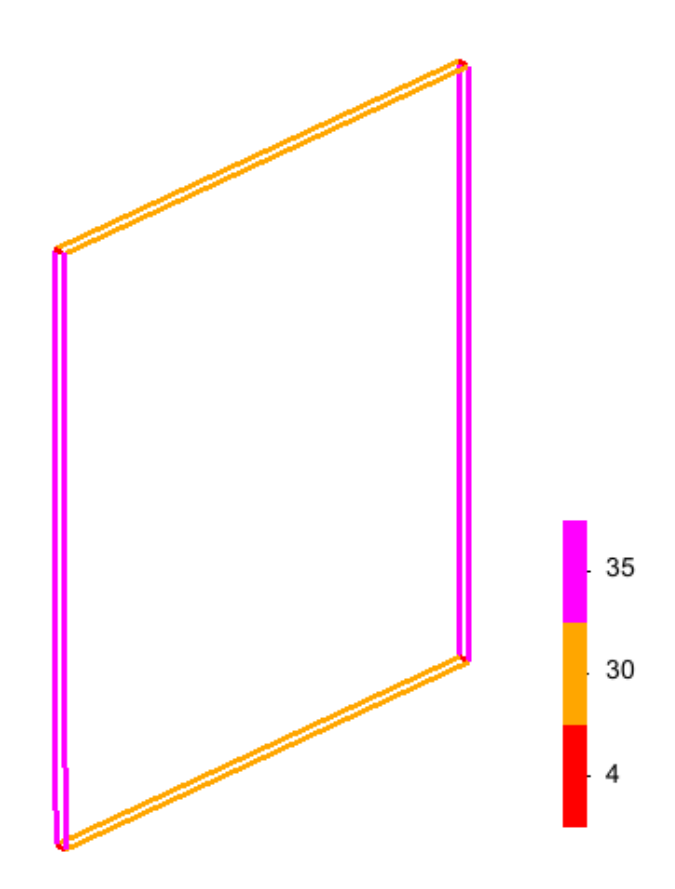

Next, assign type of elements to the volume and surface entities of the structural part. Hexahedra may be assigned to the volume by using the menu option . Similarly, quadrilateral elements may be assigned to all surfaces of the flap.

#### **Mesh ► Element type ► Hexahedra**

To succesfully run fluid-structure interaction problems it is mandatory to leave the surface entities of the structural domain without meshing. Hence, the option must be applied to the structural domain surfaces. On the contrary, all surfaces of the fluid domain should be meshed.

#### **Mesh ► Mesh criteria ► No mesh ► Surfaces**

#### **Fluid part mesh**:

In order to mesh the fluid part, it is recommended to turn-off all layers containing structural domain entities. The fluid part is meshed with tetrahedrons using unstructured surfaces and volume meshes.

First, assign an element size of 0.025 to all external lines of the fluid domain by using the menu option . By the same procedure, assign an element size of 0.00125 to all internal lines of the fluid domain including the lines bounding the flap (see picture below).

### **Mesh ► Unstructured ► Assign sizes on lines**

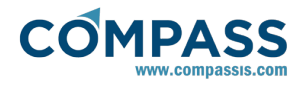

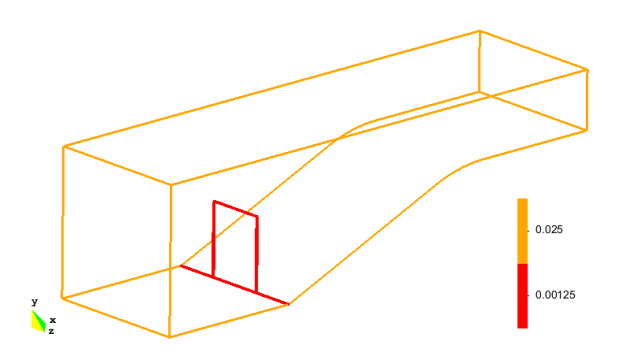

Next, assign element sizes to the surface of the fluid domain by using the option . An element size of 0.00125 must be assigned to all through-thickness surfaces bounding th flap and the adjacent ones at the bottom of the channel. Sizes of 0.007 and 0.025 must be finally applied to both faces of the flap and to the external surfaces of the channel respectively.

### **Mesh ► Unstructured ► Assign element sizes to surfaces**

Finally, apply an element size of 0.035 to the fluid domain volume by using the option .

### **Mesh ► Unstructured ► Assign sizes on volumes**

Mesh is finally generated by using a maximum element size of 0.035 and an element transition of 0.2 in the **Generate mesh** window.

### **Mesh ► Generate mesh**

The resulting mesh contains a total number of 413797 elements and 79724 nodes.

## **26.9. Calculate**

The calculation process will be started through the **Calculate** menu, as in the previous examples.

### **26.10. Post-processing**

When the analysis is completed and the message *Process '...' started on ... has finished.* has been displayed, we can proceed to visualise the results by pressing Postprocess. For details on the results visualisation not explained here, please refer to the Postprocessing chapter of the previous examples and to the [Postprocess reference](http://www.compassis.com/downloads/Manuals/CompassLIBPostprocessReference.pdf) manual.

In the following pictures the steady-state pressure and velocity fields are presented. The last picture shows the displacement of the flexible flap and the von Mises stress distribution within the solid.

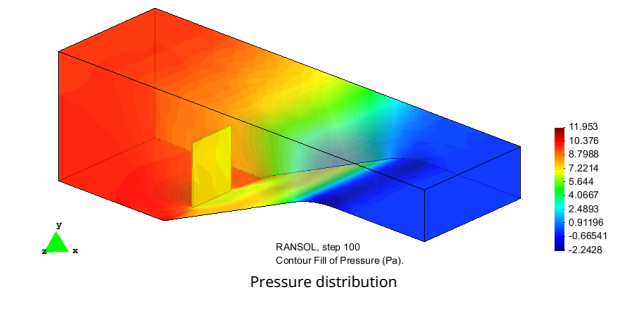

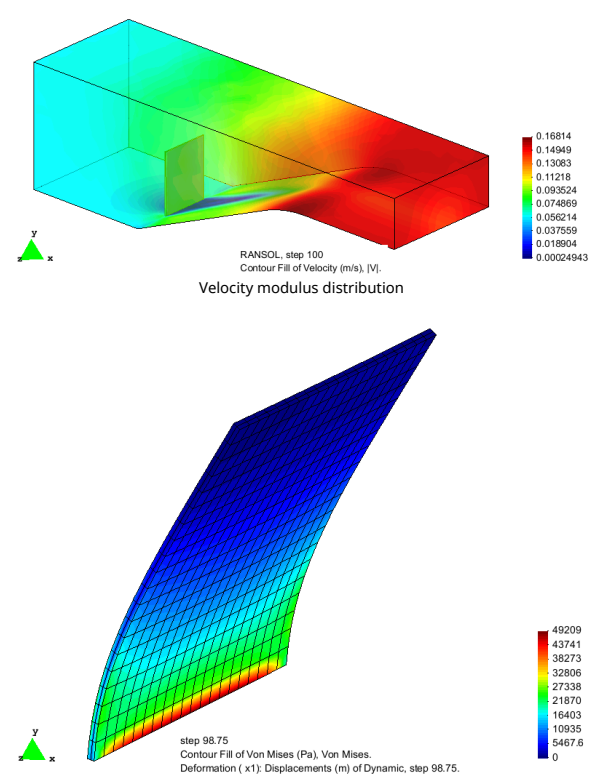

Deformation of the flexible flap structure and von Misses stress distribution

<span id="page-99-0"></span>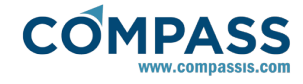

## **26.11. Problem data**

Once boundary conditions, materials and structural loads have been defined, additional general information must be introduced to solve the problem.

### **Fluid problem data:**

In only **SOLVE FLUID**, **Solve Fluid Flow** and **Solve Mesh deformation** options should be active (the corresponding field value must be equal 1).

### **Fluid Dyn. & Multi-phy. Data ► Problem ► Solve Fluid**

In all options may be deactivated (the corresponding field value equal to 0) since no solid domain exist within the fluid part of the problem.

### **Fluid Dyn. & Multi-phy. Data ► Problem ► Solve Solid**

### **Fluid analysis data:**

The following are the pertinent settings to be introduced in for the present problem:

### **Fluid Dyn. & Multi-phy. Data ► Analysis**

- **Max Iterations**: 1
- **Initial Steps**: 0
- **s Steady State Solver: Off**

The remaining parameters may retain their default value. Note that **Number of Steps and Time Increment** are automatically fixed according to information.

### **Coupling data**

### **Fluid results data:**

The following are the values to be introduced in .

### **Fluid Dyn. & Multi-phy. Data ► Results**

- **Output Step**: 25
- **Output Start**: 500
- **Result File**: Binary

At least velocity and pressure variables should be activated in the output variables list in . Mesh deformation variables can be deactivated in since the corresponding problem is not actually solved in the present case. Nevertheless, the mesh deformation type of problem must be selected in the Start Data window to provide fluid-solid coupling capabilities.

### **Fluid Dyn. & Multi-phy. data ► Results ► Fluid Flow**

### **Fluid Dyn. & Multi-phy. data ► Results ► Mesh Deformation**

### **Structural problem data:**

General structural problem data has been already defined in [General data. Furthermore, specific information concerning the](#page-95-0) output of the structural part of the problem may be introduced in and . In particular, we can modify the output frequency for the structural problem setting the output step equal to 25 in .

### **General Data ► Results Structural Analysis**

### **General Data ► Advanced**

**General Data ► Advanced ► Dynamic Output ► Output step**

<span id="page-100-0"></span>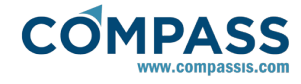

# **27. Potential flow with free surface**

This example shows the necessary steps to analyse the potential flow about a cylinder with linear free surface condition. The formulation of the free surface condition will be done using TdynTcl extension available in URSOLVER module.

The geometry corresponding to this tutorial can be obtained in IGES format by right-clicking the following link.

### Potential\_flow\_with\_free\_surface.igs

To automatically load the models simply left-click on the buttons below.

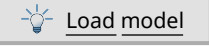

# **27.1. Start data**

Potential flow equation can be solved in Tdyn using the URSOLVER module. For this purpose, the following options must be selected in the **Start Data** window.

a 3D

Fluid Generic PDEs Solver

### **27.2. Pre-processing**

The geometry for this example consist of a control volume of 165x60x25 m about a cylinder of 8 m of diameter. The center of the cylinder is 60 m away from the inlet surface of the volume.

The geometry can be build in a similar way to the tutorial [Three](#page-20-0)[dimensional flow passing a cylinder.](#page-20-0)

It is important to ensure the free surface is located at z=0 level. This is necessary for the potential flow equation to be valid in the form presented in this tutorial.

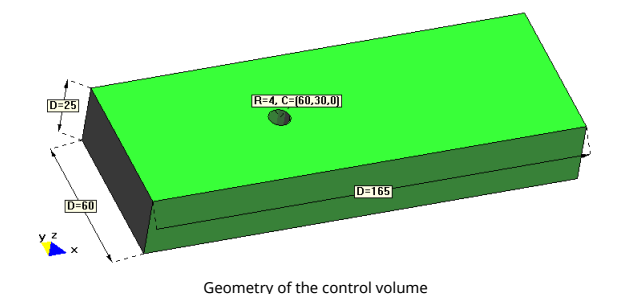

# **27.3. Materials**

The velocity potential variable (Φ) has to be defined in the following section of the data tree:

### **Materials ► Edit PDEs Variables**

Rename the pre-defined variable to Potential and set the Var. Definition properties as shown in the following table:

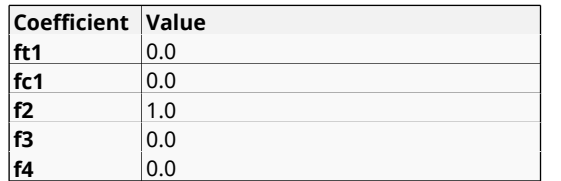

These settings define the equation to be solved as the goberning potential flow equation:

∇*·(*∇*Φ)=0*

or in the FEM weak form:

*∫Ω*∇*NiNjΦ j dΩ=∫ΓNi∂Φ/∂n dΓ*

where  $\boldsymbol{\phi}^j$  are the nodal values of the velocity potential.

The right side term of the equation above will be defined using the standard flux boundary conditions of Tdyn and the free surface boundary implemented in a Tcl script, as shown in the following sections.

## **27.4. Problem formulation**

In the case of an incompressible flow the velocity potential satisfies Laplace's equation:

∇*·(*∇*Φ)=0*

Where *Φ* is the velocity potential, describing the velocity field as:

**v***=*∇*Φ*

The FEM weak formulation of the potential flow problem can be written as follows:

*∫Ω*∇*NiNjΦ i dΩ=∫ΓNi∂Φ/∂n dΓ*

where Γ is the boundary of the control volume  $Ω$ , and  $Φ$  are the nodal values of the velocity potential.

On the other hand, the linearized free surface boundary condition is expresed as:

- Dynamic: *ζ=-1/g·∂Φ/∂t, z=0*
- Kinematic: *∂ζ/∂t=∂Φ/∂z, z=0*

Where *ζ* is the free surface elevation and *g* is the gravity constant. The two free surface equations can be combined as follows:

- Dynamic: *ζ=-1/g·∂Φ/∂t, z=0*
- Kinematic-Dynamic: *-1/g·(∂2Φ)/∂t<sup>2</sup> =∂Φ/∂z, z=0*

The Kinematic-Dynamic condition can be discretized using the following finite difference scheme:

*-1/g·(Φn+1-2Φ<sup>n</sup> +Φn-1)/Δt<sup>2</sup> =Φ<sup>z</sup> n+1-(11Φ<sup>z</sup> n+1-10Φ<sup>z</sup> n -Φ<sup>z</sup> n-1)/12*

And therefore  $\Phi_z^{n+1}$  can be calculated as:

*Φz n+1=-12/(g·Δt<sup>2</sup> )·Φn+1+12/(g·Δt<sup>2</sup> )·(2Φ<sup>n</sup> -Φn-1)-10Φ<sup>z</sup> n -Φ<sup>z</sup> n-1*

Equation above represents the flux (of *Φ*) entering on the free surface, and therefore it can be used to implement the corresponding boundary condition. This way, the resulting weak formulation reads as follows:

*∫Ω*∇*NiNjΦ <sup>j</sup>dΩ=∫Γ-ΓsNi∂Φ/∂n dΓ+∫ΓsNiNjΦ<sup>z</sup> j dΓ*

where Γs is the free surface boundary.

Finally, it is necessary to implement an absorbing boundary condition for the waves, in order to avoid the reflection of waves in the outlet boundary. To develop the absorbing condition let us reformulate the problem, condidering that the atmospheric pressure might change:

- Dynamic: *ζ=-1/g·∂Φ/∂t-p<sup>0</sup> /ρg, z=0*
- Kinematic: *∂ζ/∂t=∂Φ/∂z, z=0*

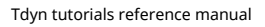

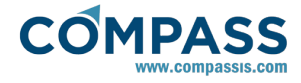

Or the equivalent equations:

- Dynamic: *ζ=-1/g·∂Φ/∂t-p<sup>0</sup> /ρg, z=0*
- Kinematic-Dynamic: *-1/g·(∂<sup>2</sup>Φ)/∂t<sup>2</sup> =∂Φ/∂z+1/ρg·∂p<sup>0</sup> /∂t, z=0*

In order to absorb energy within the absorbing zone, we impose the atmospheric pressure to depend on the movement of the free surface as follows:

*p0 /ρg=κ(x)Φ<sup>z</sup>*

Where *κ(x)>0* is a coefficient related to how much energy has is to be transferred from the waves to the atmosphere (*κ(x)≈1*). Hence free surface equations become:

```
Dynamic: ζ=-1/g·∂Φ/∂t-p0
/ρg, z=0
```
Kinematic-Dynamic: *-1/g·(∂<sup>2</sup>Φ)/∂t<sup>2</sup> =∂Φ/∂z+κ(x)·∂Φ<sup>z</sup> /∂t, z=0*

The absorbing zone is implemented by adding an extra term in *Φz* to account for the absorbing term. One possible solution is as follows:

 $-1/g$ · $(\phi^{n+1}$ -2 $\phi^n + \phi^{n-1})$ / $\Delta t^2 = \phi_z^{n+1}$ - $(11\phi_z^{n+1}$ -10 $\phi_z^{n}$ - $\phi_z^{n-1})$ /12+ $\kappa(\phi_z^{n+1})$ *-Φ<sup>z</sup> n-1)/(2Δt)*

where we can obtain  $φ_z^{n+1}$  through

*Φz n+1=(1/12+κ/(2·Δt))-1·[-1/(g·Δt<sup>2</sup> )·Φn+1+1/(g·Δt<sup>2</sup> )·(2Φ<sup>n</sup> -Φn-1)-5/6·Φ<sup>z</sup> n -(1/12-κ/(2·Δt))·Φ<sup>z</sup> n-1]*

# **27.5. Boundary conditions**

### **Inlet Boundary**

The inlet boundary condition will be defined using a (flux) Newmann-type condition, based on the linear potential wave equation. The linear theory of regular waves gives the following solution of the velocity potential for deep waters:

### *Φ=ag/ω·ekzcos(ωt-kx)*

The inlet boundary condition will be obtained by taking derivative respecto to *x* to the above equation:

### *∂Φ/∂x=akg/ω·ekzsin(ωt-kx)*

For this example, the values of the different characteristics of the wave are listed below,

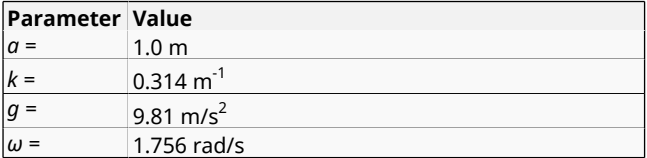

This values corresponf to a wave with a characteristic wavelength equal to 20 m.

In order to define the corresponding Newmann-type condition, create a new *PDEs Variables Flux Fluid* boundary at

### **Conds. & Init. Data ► PDEs Solver ► PDEs Variables Flux Fluids**

insert the inlet boundary condition *1.0\*0.314\*9.81/1.756\*exp(0.314\*z)\*sin(1.756\*t)* in the *Variable Flux* field, assign the boundary to the inlet surface and finally give the name *Inlet* to the corresponding group.

This boundary condition adds the following term to the FEM

variational formulation of the problem,

*∫ΓiNi∂Φ/∂n dΓ*

where  $\Gamma_{\rm i}$  is the inlet boundary.

### **Free Surface Boundary**

The free surface boundary condition will be applied using a Tcl script. However it is neccesary to identify the free surface by creating and assigning a new *PDEs Variables Flux Fluid* boundary called *FreeS*. In this case both *Variable Flux* and *Reactive Variable Flux* field will be set to 0.0 (the actual value will be assigned by means of a Tcl script). Remember that the free surface to which the present condition is going to be applied must be located at z=0 level (see [Pre-processing](#page-100-0)).

For this purpose, it is necessary to implement a Tcl script that assemble the following term to the equations,

*∫ΓsNiNjΦ<sup>z</sup> j dΓ*

where  $\Phi_{\textsf{z}}$  is calculated using this relation,

```
Φz
n+1=-12/(g·Δt2
)·Φn+1+12/(g·Δt2
)·(2Φn
-Φn-1)-10Φz
n
-Φz
n-1
```
An example of the Tcl script is shown below:

*set phi1 "" set phi2 "" set phz1 "" set phz2 "" set eta "" set cut "" set g 9.81 proc TdynTcl\_StartNewFluidStep {} { global phi1 phi2 phz1 phz2 eta cut g set dt [TdynTcl\_Dt] set dtg [expr 12.0/\$dt/\$dt/\$g] set nnod [TdynTcl\_NNode 1] if { \$phi1 eq "" } { set phi1 [::mather::mkvector \$nnod 0.0] } if { \$phi2 eq "" } { set phi2 [vmexpr temp=fph1] } if { \$phz1 eq "" } { set phz1 [::mather::mkvector \$nnod 0.0] } if { \$phz2 eq "" } { set phz2 [vmexpr temp=-\$dtg\*fph1] } if { \$eta eq "" } { set eta [::mather::mkvector \$nnod 0.0] } if { \$cut eq "" } { set cut [::mather::mkvector \$nnod 0.0] set nodelist [TdynTcl\_GetFluidBodyNodes frees] foreach inode \$nodelist { ::mather::setelem \$cut \$inode 1.0 } } } proc TdynTcl\_AssembleFluidPhiVariable { index } { global phi1 phi2 phz1 phz2 eta cut g if { \$index != 1 } { return } set nnod [TdynTcl\_NNode 1] set step [TdynTcl\_Step]*

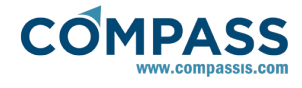

*set dt [TdynTcl\_Dt]*

*set dtg [expr 12.0/\$dt/\$dt/\$g]*

*# Assemble free surface bc*

*# Assemble (left hand side)*

*vmmatrix\_scalar\_mult\_add fsys \$dtg ffrees* 

*# Assemble (right hand side)*

*set temp [vmexpr temp=[expr \*

*2.0\*\$dtg]\*\$phi2-\$dtg\*\$phi1-10.0\*\$phz2-1. 0\*\$phz1]*

*vmmult\_matrix\_per\_vec\_add ffrees \$temp frhs* 

*vmdelete \$temp*

### *}*

*proc TdynTcl\_FinishFluidStep {} { global phi1 phi2 phz1 phz2 eta cut g set dt [TdynTcl\_Dt] set dtg [expr 12.0/\$dt/\$dt/\$g] # Update phiz values (si no se usa cut, phz2 diverge en los nodos no usados) set temp [vmexpr temp=-\$dtg\*fph1+[expr \ 2.0\*\$dtg]\*\$phi2-\$dtg\*\$phi1-10.0\*\$phz2-1.0\*\$phz1]*

*vmexpr \$phz1=\$phz2*

*vmmult\_vector\_per\_vec \$cut \$temp \$phz2 vmdelete \$temp # Update phi values vmexpr \$phi1=\$phi2 vmexpr \$phi2=fph1 # Update eta values set k1 [expr 1.0/\$dt/\$g] set k2 [expr \$dt/6] vmexpr \$eta=-\$k1\*\$phi2+\$k1\*\$phi1+[expr 2.0\*\$k2]\*\$phz2+\$k2\*\$phz1 vmmult\_vector\_per\_vec \$eta \$cut \$eta } proc calc\_Eta { } { global phi1 phi2 phz1 phz2 eta g set inode [TdynTcl\_Index 1] return [::mather::getelem \$eta \$inode] }* In the above script, the line in the procedure *TdynTcl\_AssembleFluidPhiVariable*, *vmmatrix\_scalar\_mult\_add fsys \$dtg ffrees set phi1 "" set phi2 "" set phz1 "" set phz2 "" set eta "" set cut "" set kdp "" set g 9.81 set xki 120.0 set xkf 165.0 proc TdynTcl\_StartNewFluidStep {} { global phi1 phi2 phz1 phz2 eta cut kdp g xki xkf set dt [TdynTcl\_Dt] set dtg [expr 12.0/\$dt/\$dt/\$g] set nnod [TdynTcl\_NNode 1] if { \$phi1 eq "" } { set phi1 [::mather::mkvector \$nnod 0.0] } if { \$phi2 eq "" } { set phi2 [vmexpr temp=fph1] }*

assembles the term (*ffrees* identifies the mass matrix of the free

surface and *fsys,* the matrix of the system of equations),

*12/(g·Δt<sup>2</sup> )·∫ΓsNiNjΦ j,n+1 dΓ*

while the line,

*vmmult\_matrix\_per\_vec\_add ffrees \$temp frhs*

assembles the term,

*∫ΓsNiN<sup>j</sup> (12/(g·Δt<sup>2</sup> )·(2Φj,n-Φj,n-1)-10Φ<sup>z</sup> n -Φ<sup>z</sup> j,n-1) dΓ*

*Remark:*

In the scripts above, all the operations are done using vectorial operators. The reazon is that the vectorial operations are done using the internal C++ core of Tdyn and are quite faster than standard Tcl loops. The auxiliar vector *cut* is used to set to 0 all the values of the vectors that are useless and could result in an operator overflow or similar error.

#### **Outlet boundary**

The outlet boundary will be implemented with the combination of a Dirichlet-type boundary condition and an absorbing condition downstream.

The Dirichlet-type condition is defined in the menu option

**Conds. & Init. Data ► PDEs Solver ► Fix Variable**

In this menu, a new *Fix Variable* group have to be created and assignes (with null potential) to the outlet of the control volume.

The absorbing condition is implemented in the free surface formulation as shown in [Problem](#page-100-0) [formulation](#page-100-0). In this case, the absorbing area will start at *x=120 m* (*κ=0*) and finish at *x=165 m* ( *κ=1*).

To implement the absorbing condition, the Tcl script has to be modified, resulting in the following:

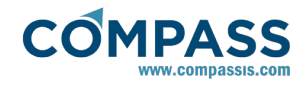

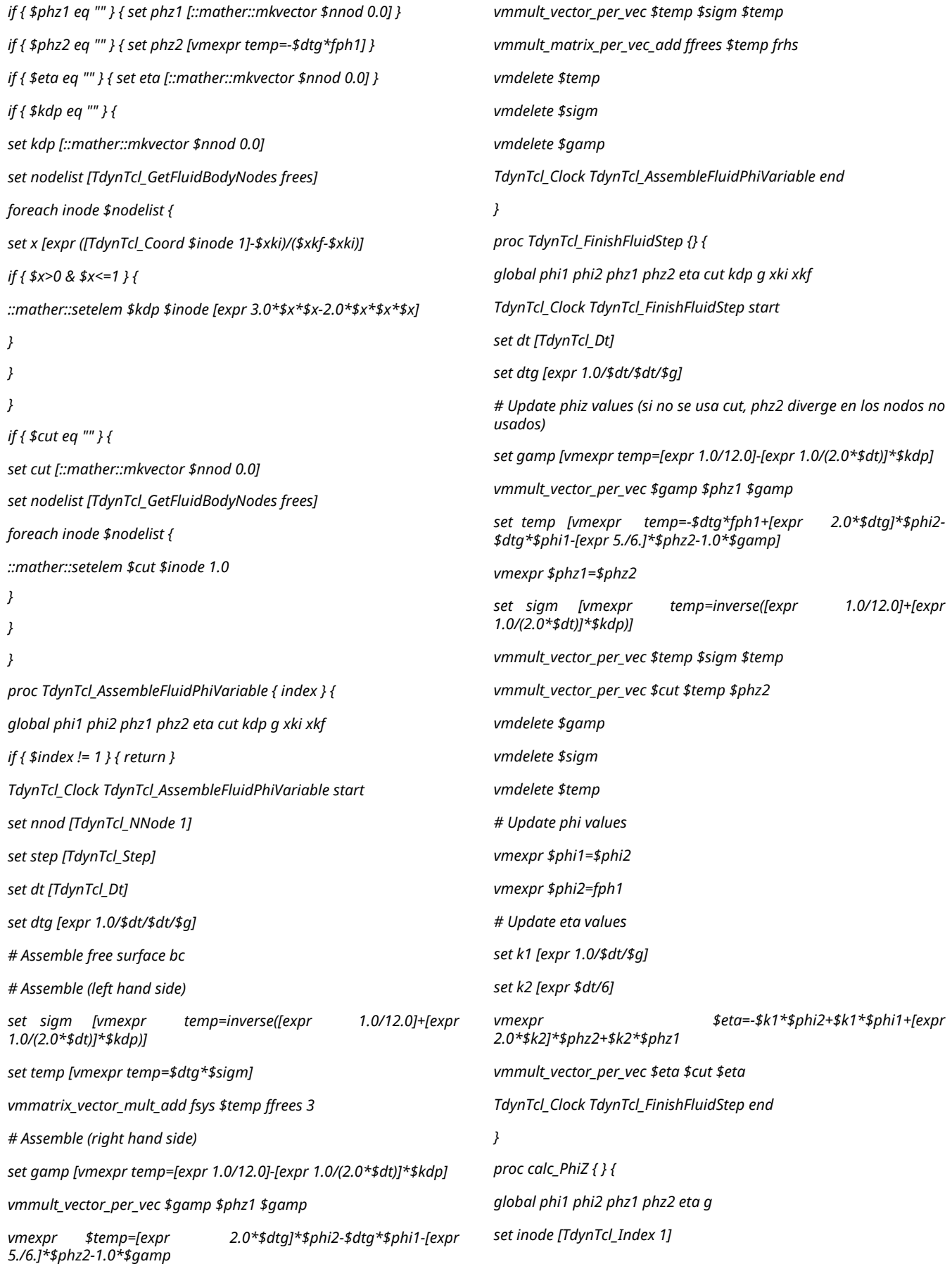

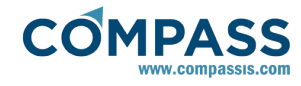

*return [::mather::getelem \$phz2 \$inode]*

*}*

*proc calc\_Eta { } {*

*global phi1 phi2 phz1 phz2 eta g*

*set inode [TdynTcl\_Index 1]*

*return [::mather::getelem \$eta \$inode]*

*}*

# **27.6. Problem data**

Generic data of the problem must be entered in the **Fluid Dyn. & Multi-phy. Data** section of the data tree. Those fields whose default values should be modified are the following ones:

### **Fluid Dyn. & Multi-phy. Data ► Analysis**

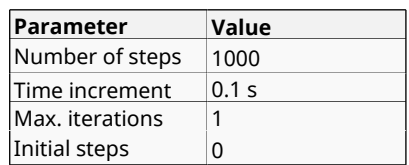

### **Fluid Dyn. & Multi-phy. Data ► Results**

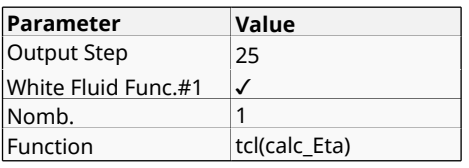

### **Fluid Dyn. & Multi-phy. Data ► Other**

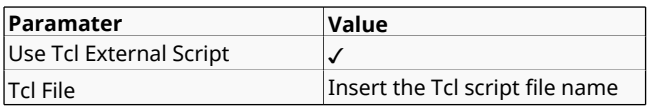

## **27.7. Mesh generation**

In this example, an unstructured mesh of tetrahedra with a global size of 4.5 m and an *Unstructured size transition* of 0.6 will be generated. In order to increase the accuracy of the results a size of 0.7 m will be asigned to the surfaces, lines and points of the cylinder and free surface.

The resulting mesh contents about 160 000 linear tetrahedra.

Note that the formulation used for the present analysis is just conditionally stable. Hence, it is possible the time increment used for the calculation should be reduced if the mesh is slightly different from that used during the preparation of the tutorial.

# **27.8. Calculate**

The calculation process will be started through the **Calculate** menu, as in the previous examples.

# **27.9. Post-processing**

For details on the results visualisation not explained here, please refer to the Post-processing chapter of the previous examples and to the GiD manual or GiD online help.

The following pictures show the velocity potential map for 7.5, 15.0, 22.5, 30.0, 37.5 and 45.0 s.

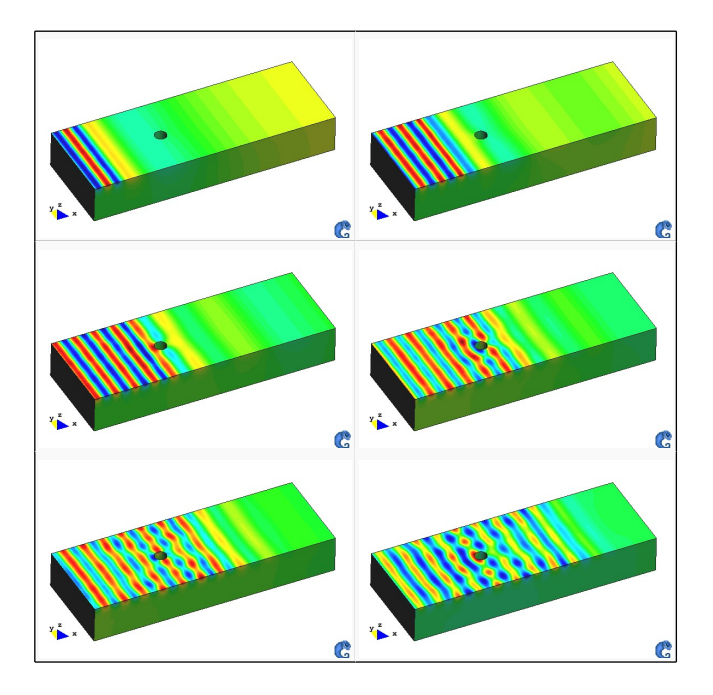

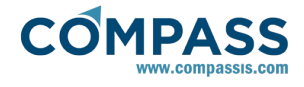

# **2D Sloshing Test**

This example shows the necessary steps to simulate the sloshing phenomenon inside a rolling rectangular tank. ALEMESH an ODDLS modules, coupled with RANSOL module will be used to perform a 2D simulation.

The geometry corresponding to this tutorial can be obtained in IGES format by right-clicking the following link.

### Two\_dimensional\_sloshing\_test.igs

To automatically load the models simply left-click on the buttons below.

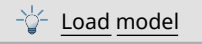

## **28.1. Start Data**

For this case, the following options must be selected in the **Start Data** window of Tdyn.

- 2D Plane
- **Flow in Fluids**
- Mesh Deformation
- Odd Level Set

See the Start Data section of the Cavity flow problem (tutorial 1) or the Getting started manual for details on the Start Data window.

## **28.2. Pre-processing**

The geometry for this example consist of a tank of 64x14 cm.

The rotation axis is 10 cm below the tank baseline.

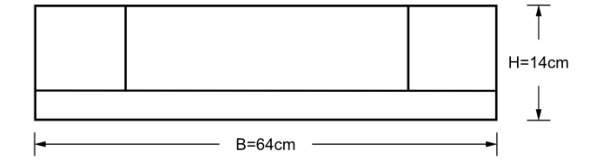

The maximum rotation angle is 6 degrees, and the angle of rotation in degrees is given by:

*α = 6·sin(ω·t)*

The frequency used in this example is *ω=4.78 rad/s*.

The tank starts horizontally, goes to the right, horizontal again, to the left, and the period of motion finishes when it is horizontal again.

The water depth is *h=3 cm* (shallow water case, for *h/B = 0.047*).

### **28.3. Materials**

Physical properties of the materials used in the problem (and some complex boundary conditions) are defined in the following section of the Tdyn data tree

### **Materials and properties ► Physical Properties**

For this example, Fresh Water (25º C), will be used:

Finally, the new material has to be assigned to the control

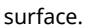

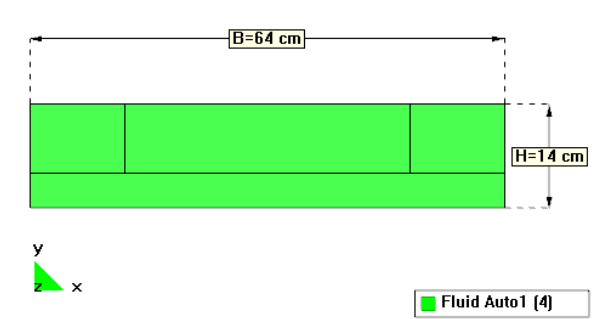

# **28.4. Initial data**

Initial data for the analysis will be entered in the following data section of the CompassFEM data tree

#### **Conditions & Initial Field Data ► Initial and Conditional data ► Initial and Field**

In this case, both the pressure field and the level set function must be initialized.

#### **Conditions & Initial Field Data ► Initial and Conditional data ► Initial and Field ► Pressure Field**

The *Pressure Field* is set to **9.81\*(.03-y)** where y is measured in meters. Hence y=0.03 meters marks the initial position of the free surface.

#### **Conditions & Initial Field Data ► Initial and Conditional data ► Initial and Field ► OddLevelSetField**

In order to define the initial position of the free surface the *OddLevelSet Field* is specified by the following function:

### *lindelta(0.03-y[m],0.01)*

The second argument of the lindelta function must be of the order of four times the characteristic element size at the free surface (0.25 cm in the present case).

The units of the coordinate components used within the function that specifies the ODD level set field must be consistent with the general units used in this particular problem which can be different from those of the mesh. Check that in the following CompassFEM data tree section:

### **General Data ► Units ► General units**

Alternatively, you can explicitly indicate the units to be used by just setting the variable units within brackets as it is done in the formula above.

### **28.5. Boundaries**

Now, it is necessary to set the boundary conditions of the problem. The different conditions to be defined are shown next.

### **Conditions and initial data ► Fluid Flow ► Wall/Bodies**

The contour (walls) of the tank must be identified as a body. A new group *Tank* will be created with *YplusWall* as boundary type and a *Yplus* value of 100. The condition will be applied to all the contour lines of the tank.

#### **Conditions and initial data ► Fluid Flow ► Wall/Bodies ► Wall type ► Yplus Wall**

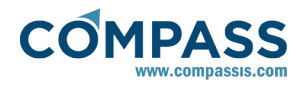

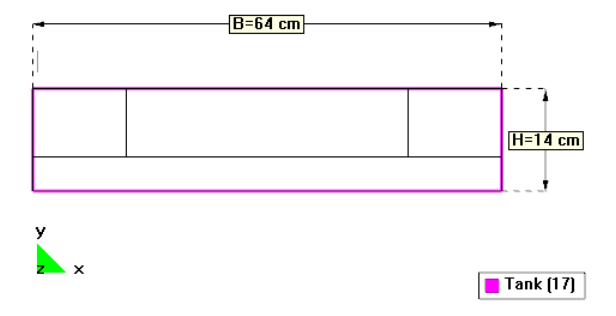

Furthermore, the *Center of Gravity* option must be defined.

### **Conditions and initial data ► Fluid Flow ► Wall/Bodies ► Body ► Center of gravity**

```
X coordinate = 32 cm
Y coordinate = -10 cm
```
The *OZ Rotation* will be set to *Fixed* to impose the tank rolling.

### **Conditions and initial data ► Fluid Flow ► Wall/Bodies ► Motions ► Rotations**

### **► OZ Rotation ► Fixed**

OZ rotation =  $-6*sin(4.87*t)$  deg

### **28.6. Problem data**

Several problem data must be entered in the **Fluid Dyn. & Multi-phy. Data** section of the data tree. For this example, the following parameters have to be modified:

### **Fluid Dyn. & Multi-phy. Data ► Analysis**

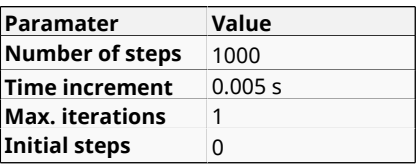

**Fluid Dyn. & Multi-phy. Data ► Results**

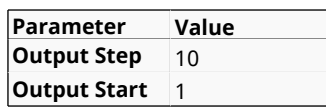

**Fluid Dyn. & Multi-phy. Data ► Other**

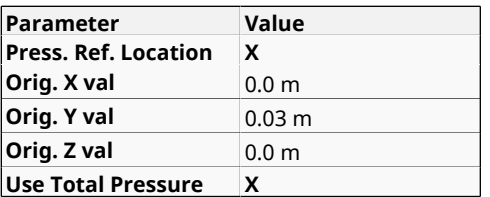

**Remark:** The pressure reference for the hydrostatic component of the pressure is set to the initial position of the free surface.

## **28.7. Modules data**

In what follows, different modules data for the present model will be described.

The following parameters that control the resolution algorithm must be used:

**Modules Data ► Fluid flow ► Algorithm**

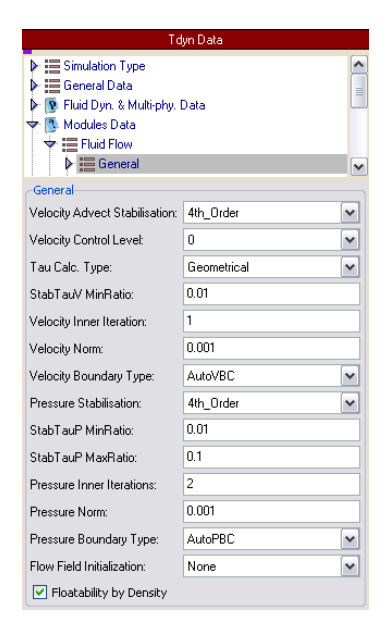

Solve scheme must be set to **ODD Level Set**.

### **Modules Data ► Free Surface (ODDLS) ► General ► Solver scheme ► ODD Level Set**

The Mass Conservation must be set to **Fixed**.

**Modules Data ► Free Surface (ODDLS) ► General ► Solver scheme ► Mass conservation ► Fixed**

## **28.8. Mesh generation**

As usual we will generate a 2D mesh by means of GiD's meshing facilities.

### **Size assignment**

The mesh should be finner in the vicinity of the tank wall. Therefore we will assign a size of 0.05 to the bottom and laterall tank lines and points, and a size of 0.125 to the rest of the lines, as shown in the images below:

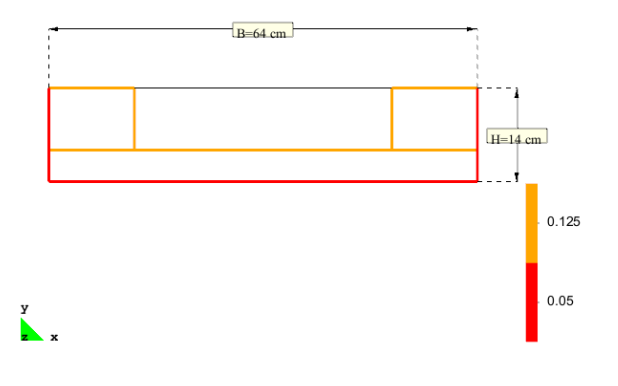

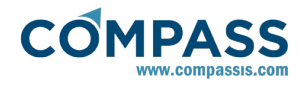

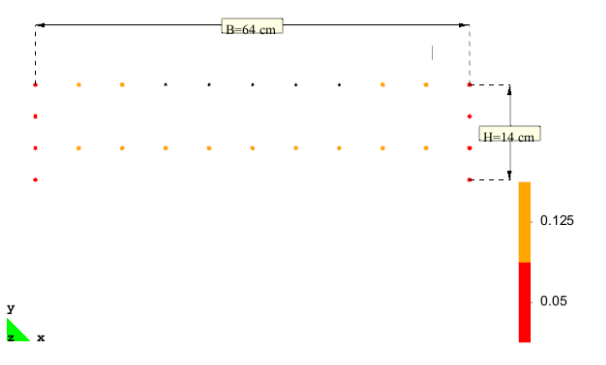

The global size of the mesh is chosen to be 0.25, and an Unstructured size transition (Meshing Preferences window) of 0.3 will be used. These values have been chosen by a 'trial and error'-procedure, i.e. first some approximate values are chosen, out of experience and/or practical considerations. With these parameters a mesh is generated. If the obtained number of nodes is too large or too small, the parameters need to be adjusted correspondingly.

Finally, we will obtain an unstructured mesh consisting of **52064** nodes and **104818** triangle elements.

# **28.9. Post-processing**

Different stages of the simulation are shown below:

## **t=0.5 s**

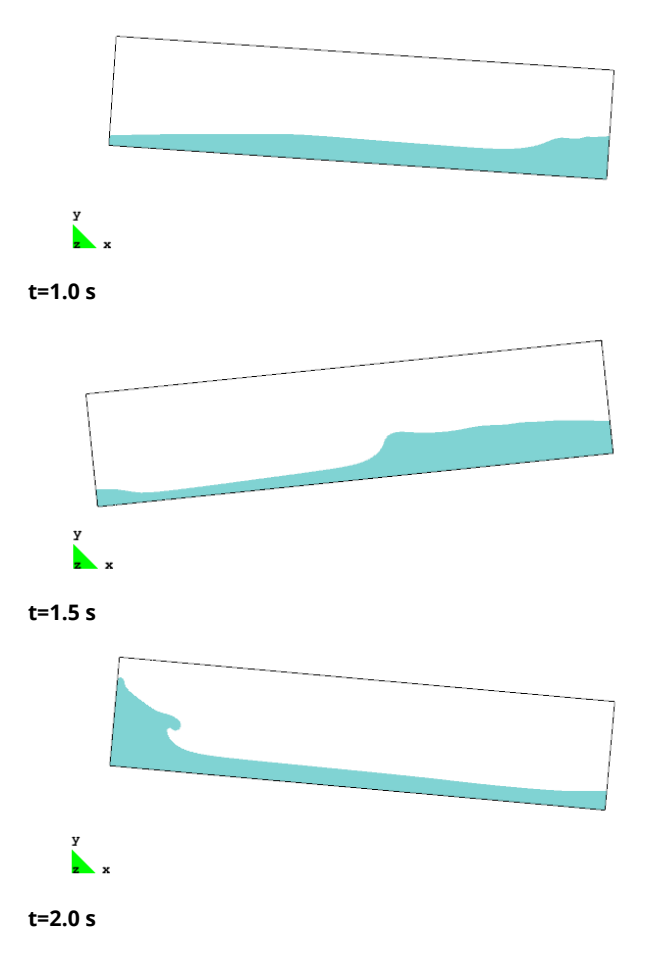

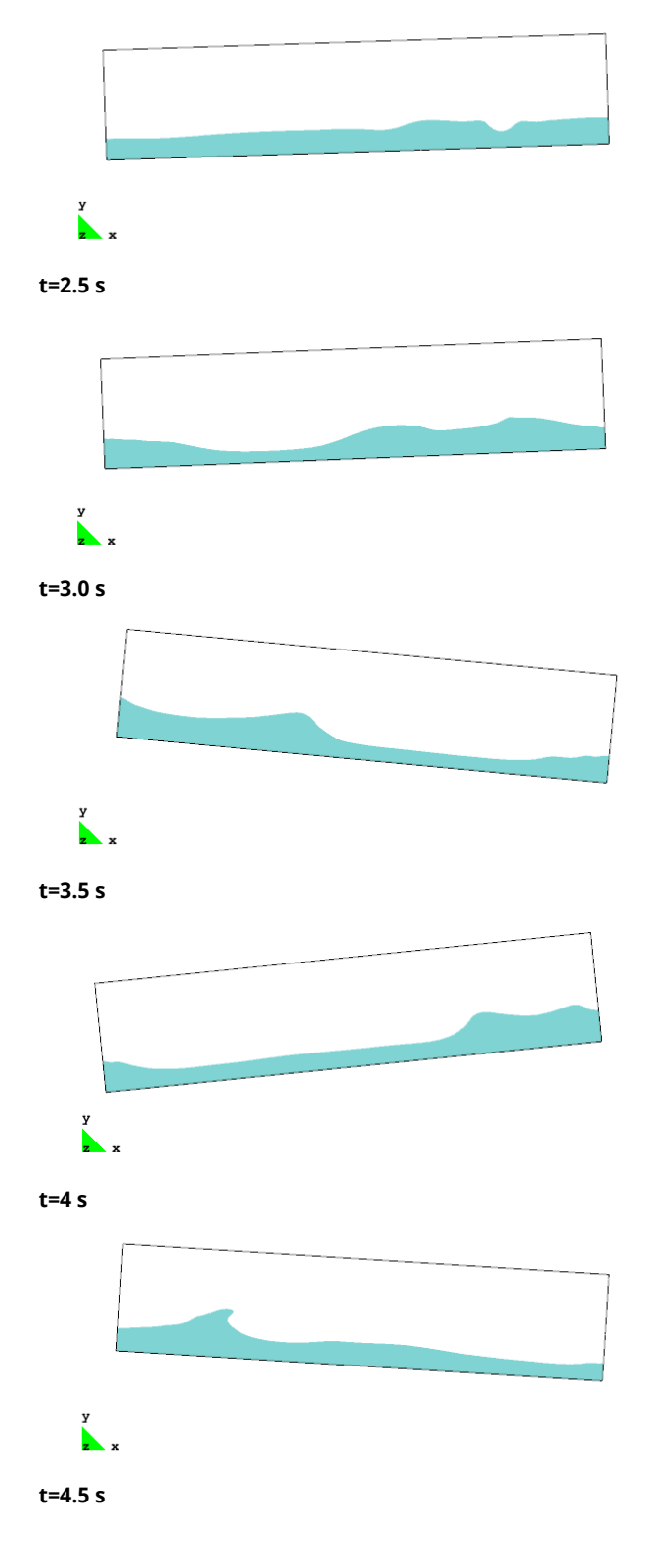
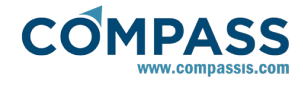

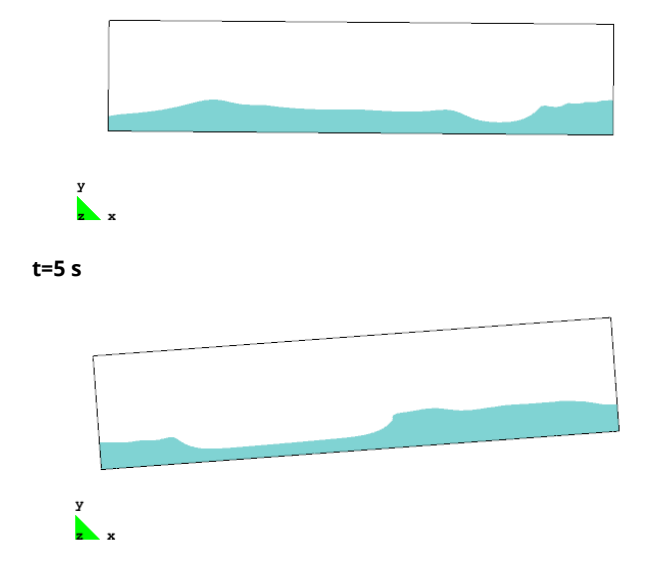

<span id="page-109-0"></span>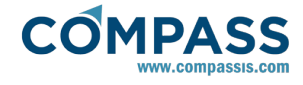

# **2D air quality modeling**

The following example of this tutorial solves the air pollution transport of a set of two coupled chemical species using a linear air quality model, which accounts for the main physical processes, that is advection, diffusion, coupling between chemical species, wet and dry deposition processes, emission sources and the chemical reactions that take place once the pollutants are emitted. The geometry consists of a twodimensional space domain, which represents a full air rectangle. The transport of species is produced in this case by the advection in a fluid air and it has been taken into account a unidirectional flow parallel to the x-axis, which has been assumed uniform and constant, given by the vector (0.00045,0.0,0.0) m/s.

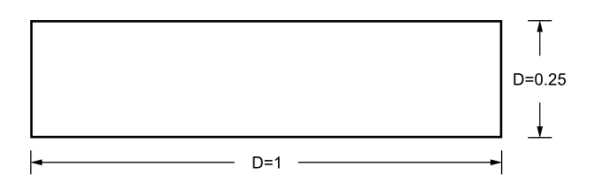

The geometry corresponding to this tutorial can be obtained in IGES format by right-clicking the following link.

### Two\_dimensional\_air\_quality\_modelling.igs

To automatically load the models simply left-click on the buttons below.

<sup>-</sup>ॉू- Load model

# **29.1. Start Data**

For this case, the following options must be selected in the **Start Data** window of Tdyn.

- 2D Plane
- **Fluid Species Advection**

See the Start Data section of the Cavity flow problem (tutorial 1) for details on the Start Data window.

# **29.2. Pre-processing**

The geometry for this tutorial is created using the GID Preprocessor as usually.

First we have to create the point coordinates given below, and then join them into lines (the edges of the control volume).

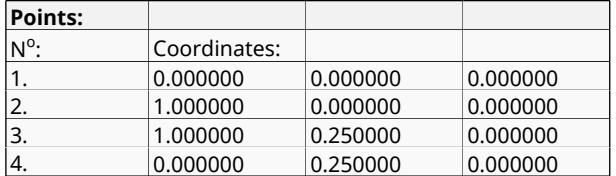

Then we should create a small line at the left of the space domain representing a stack emission source using for instance the following option

#### **Geometry ► Edit ► Divide ► Lines ► Num divisions**

The number of divisions can be 3. Therefore, the emission source is a line located at the left vertical boundary with a distance equal to 0.083 m.

### **29.3. Materials**

#### **Fluid**

The air material type is assigned to all the surface of the model in order to simulate a full air rectangle at a certain temperature, as shown below.

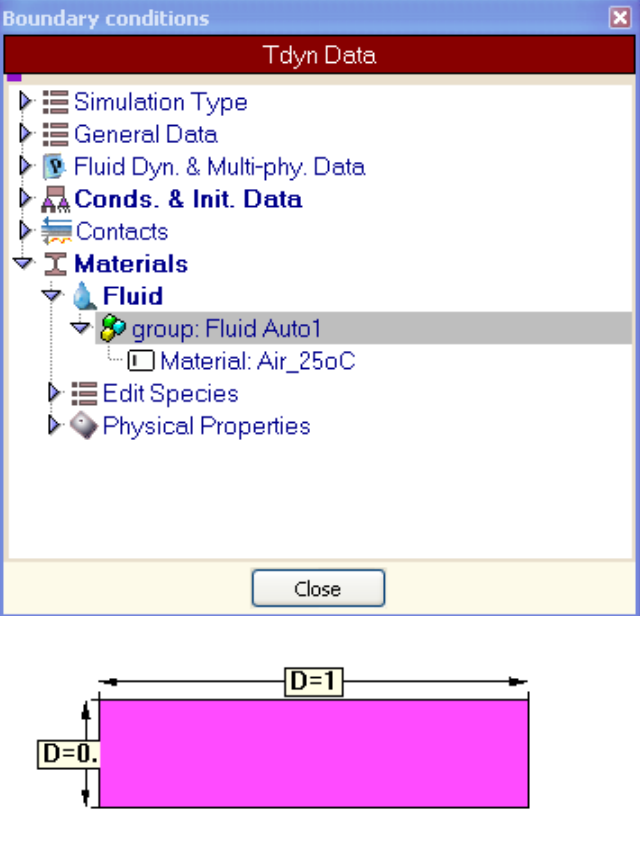

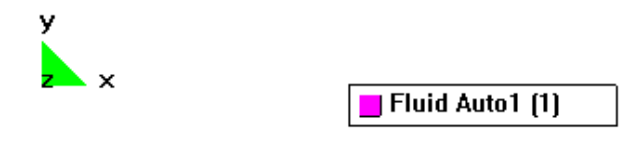

#### **Species definition**

An arbitrary number of species can be defined in the **Materials- >Edit Species** section of the data tree. In this problem we will study two different air pollutants, as shown in the following figure.

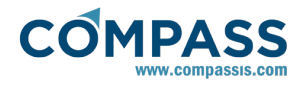

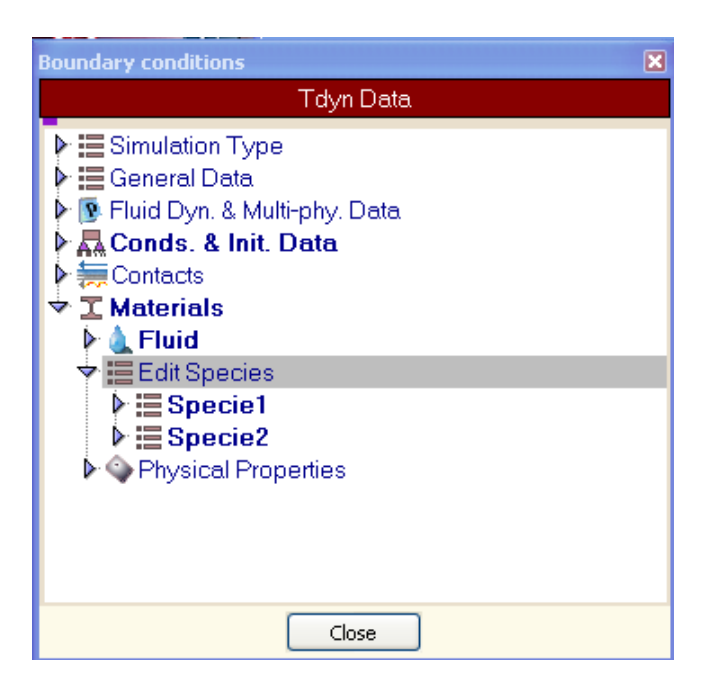

The air pollution transport of a set of two coupled chemical species will be automatically solved over the space domain. In this way, a system of two convection-diffusion-reaction convection-diffusion-reaction equations will be resolved. Notice that the number of equations (two) will be equal to the number of species that should be studied by the model. Fluid properties could be fixed for Specie1 and Specie2 respectively as shown in the following figure. It should be mentioned here that this system is coupled only through the chemical term  $(f^3)$  and the emission term  $(f^4)$ . The diffusivity coefficient is set to 0.01 in this case.

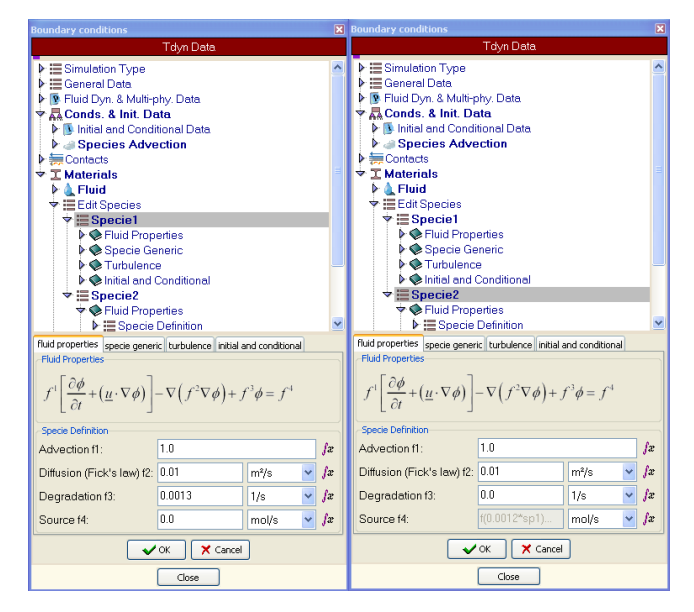

# **29.4. Initial Data**

Initial and field data may be specified in the **Conds. & Init. Data->Fluid Flow->Initial and FieldData** section of the data tree. The values entered in this section will be further used to impose pertinent boundary conditions to the corresponding contours of the model. In this case, the convective wind speed should be fixed to 0.00045 m/s in X-axis and 0.0 in Y-axis to further impose the unidirectional uniform and constant advection velocity over the entire domain.

Species initial data is no longer updated in the **Conds. & Init. Data** section of the data tree. Instead of that, initial and conditional data are specified individualy for each one of the species in **Materials->Edit Species** section of the data tree. See [Materials](#page-109-0) [for additional information.](#page-109-0)

# **29.5. Boundary conditions**

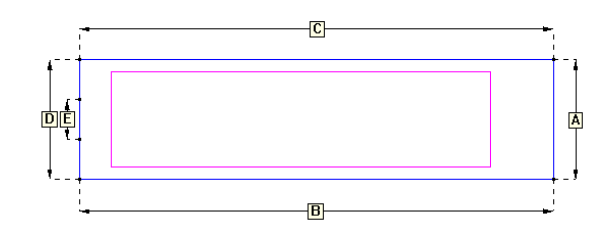

### **Fix Concentration**

The following boundary condition can be used to fix the concentration in any given contour of the model.

### **Conditions and initial data ► Species advection ► Fix concentration**

This condition must be applied to the left vertical emission source boundary (*E*) in order to fix there the value of the concentration for each chemical specie. It should be noted here that the value of the concentration should be prescribed separately for each specie at this boundary.

Air pollutants are emitted in the atmosphere from emission sources and suffer chemical reactions, which generate new chemical species. In this way, the air pollutants can be classified into primary pollutants (directly originated from sources) and secondary pollutants (compounds not emitted, formed through the reaction of primary pollutants).

Therefore, in the case of considering two chemical species, then the value of the concentration must be fixed to 1 at the left line of the model geometry representing the emission source (*E*) with the **Specie** field set to Specie1 (primary pollutant) and the value of the concentration must be fixed to 0 at the left line of the model geometry (*E*) with the **Specie** field set to Specie2 (secondary pollutant). The way to fix the concentration for both chemical species is shown at the figure below. The rest of the space domain will have a zero initial concentration per specie.

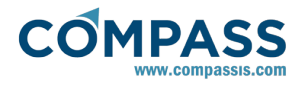

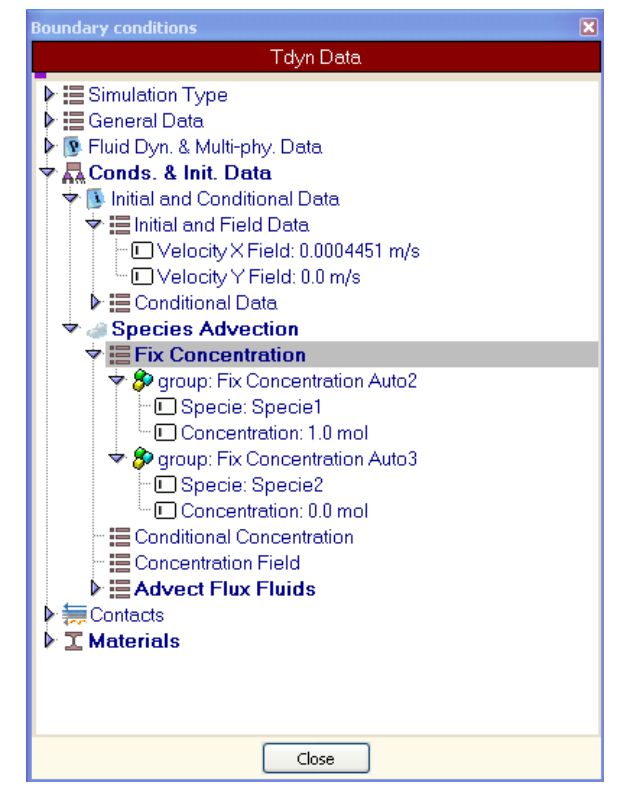

### **Advect Flux Fluids**

A Robin boundary condition is assigned on the right vertical boundary (*A*), depending on the direction of the wind speed vector for each chemical specie.

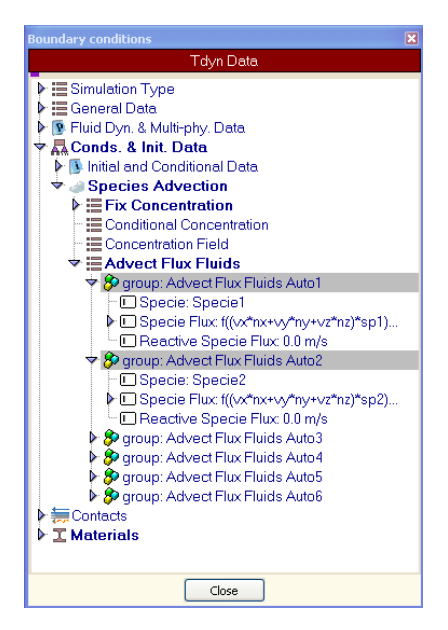

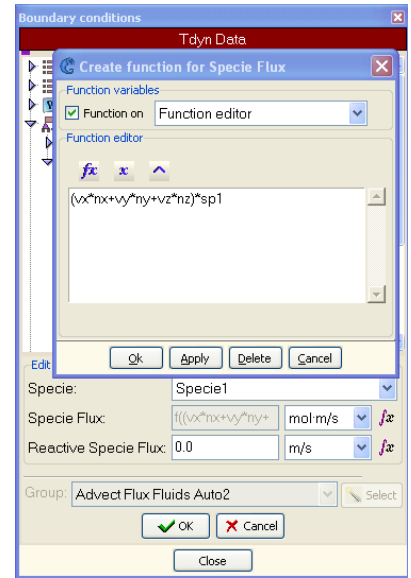

The dry deposition process is represented by the so-called deposition velocity, which is proportional to the absorption at the surface. In fact, the dry deposition is considered in order to include the interaction of both air pollutants with the ground. Therefore, a reactive species flux is assigned on the bottom contour (*B*), where typical values for dry deposition velocities are used (i.e. *vdSpecie1 = -0.0044*, *vdSpecie2 = -0.0026*).

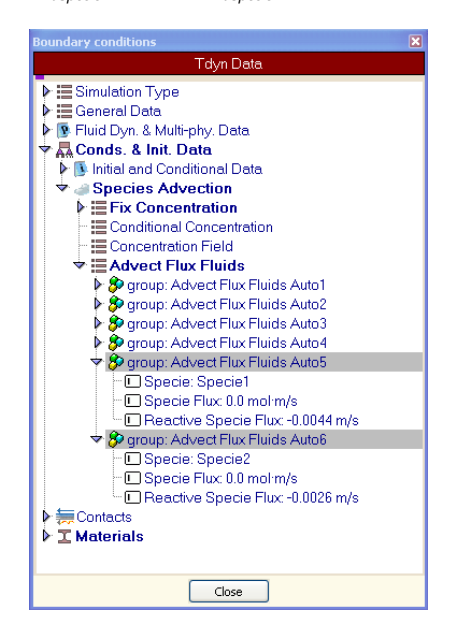

Finally, an impermeability barrier condition or homogeneous Neumann boundary condition is assumed on the top of the space domain (*C*) and the rest of the left vertical boundary (*D-E*).

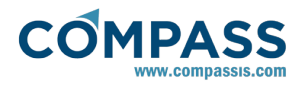

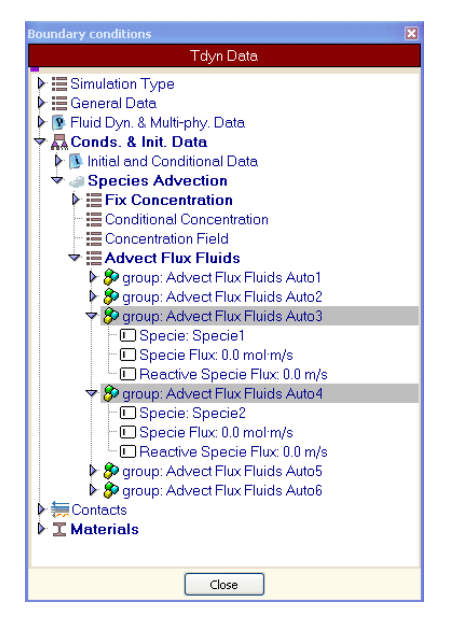

# **29.6. Problem data**

Once the boundary conditions have been assigned and the materials have been defined, additional general information should be introduced in order to solve the problem. The values listed here have to be entered in the **Problem**, **Analysis**, **Results** and pages of the **Fluid Dyn. & Multi-phy. Data** section of the data tree.

#### **Fluid problem data:**

Only **SOLVE FLUID** ad **Solve Species Advection** options should be active (the corresponding field value must be equal 1).

#### **Fluid Dyn. & Multi-phy. Data ► Problem ► Solve Fluid**

All options must be deactivated for solid domains.

**Fluid Dyn. & Multi-phy. Data ► Problem ► Solve Solid**

#### **Fluid analysis data:**

**.** The following settings should be introduced in

#### **Fluid Dyn. & Multi-phy. Data ► Analysis**

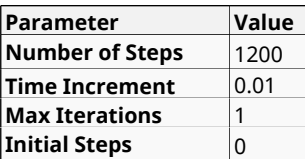

## **Fluid results data:**

**• The following settings should be introduced in** 

### **Fluid Dyn. & Multi-phy. Data ► Results**

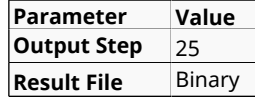

## **29.7. Mesh generation**

We will generate a 2D mesh by means of GiD's meshing capabilities, selecting the menu option (Ctrl+g)

In this example, an unstructured mesh of tetrahedra with a global size of 0.01 m and an *Unstructured size transition* of 0.6 will be generated. The resulting mesh contains about 2920 nodes and 5838 triangle elements.

# **29.8. Calculate**

The analysis process will be started from within GiD through the **Calculate** menu, as in the previous examples.

## **29.9. Post-processing**

When the analysis is completed and the process has finished, it will be possible to visualise the obtained results by clicking on the Postprocess button. For details on the results visualisation please refer to the Post-processing manual.

In what follows we illustrate the results of propagation of both coupled species for successively instants of time. The distribution of concentrations at various time-steps are presented together with their concentrations scale. From its observation we can see the decreasing of the primary pollutant (Specie 1 at left side) due to chemistry and deposition and the generation of the secondary air pollutant (Specie 2 at right side).

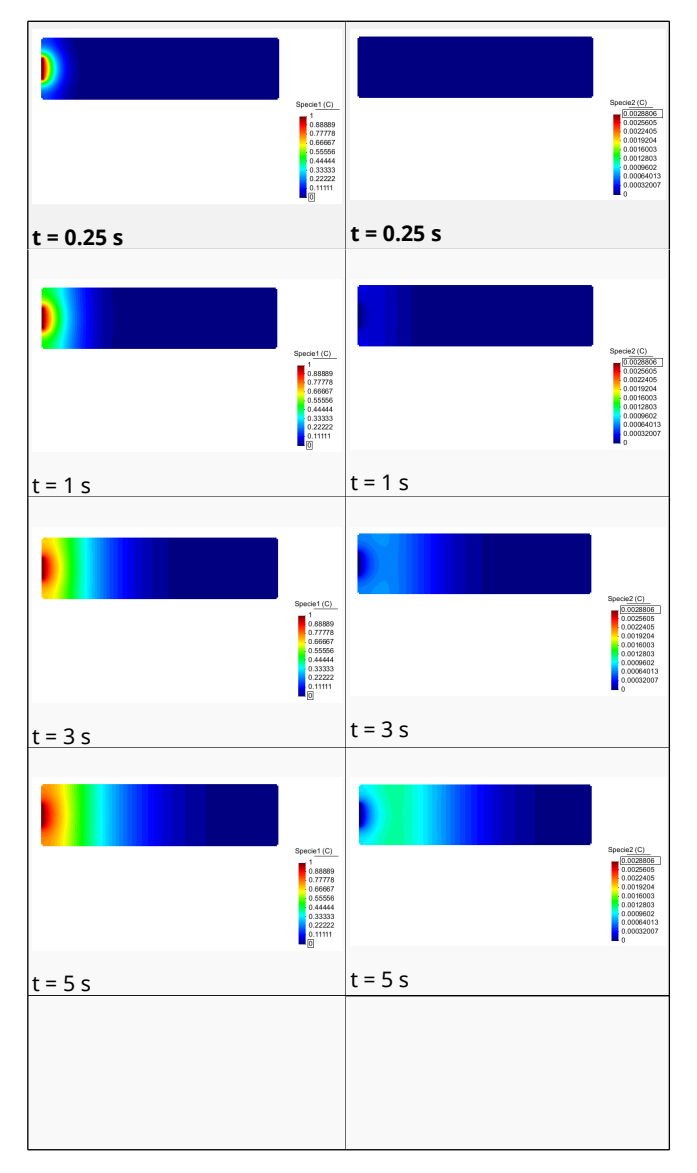

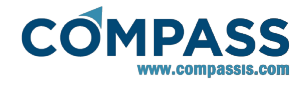

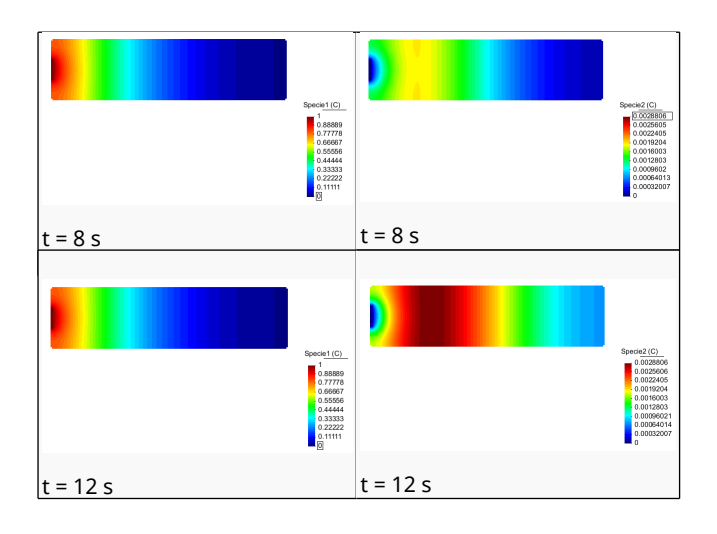

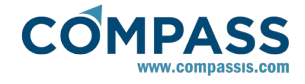

## **30. References**

1.- E. Oñate and J. García-Espinosa. Finite Element Analysis of Incompressible Flows with Free Surface Waves using a Finite Calculus Formulation. ECCOMAS 2001. Swansea UK 2001.

2.- E. Oñate, and J. García-Espinosa, Advanced Finite Element Methods for Fluid Dynamic Analysis of Ships, MARNET-CFD Workshop, Crete, Athens, 2001.

3.- E. Oñate, and J. García-Espinosa, A Finite Element Method for Fluid-Structure Interaction with Surface Waves Using a Finite Calculus Formulation, Comput. Methods Appl. Mech. Engrg. 191 (2001) 635-660.

4.- E. Oñate and J. García-Espinosa. A methodology for analysis of fluid-structure interaction accounting for free surface waves. European Conference on Computational Mechanics (ECCM99). Munich, Germany, September 1999.

5.- O. Soto, R. Löhner, J. Cebral and R. Codina. A Time Accurate Implicit-Monolithic Finite Element Scheme for Incompressible Flow. ECCOMAS 2001. Swansea UK 2001.

6.- B. F. Armaly, F. Durst, J. C. F. Pereira, B. Schönung, Experimental and theoretical investigation of backward-facing step flow. J. Fluid Mech. 127, 473-496, 1983.

7.- M. A. Cruchaga, A study of the backwards-facing step problem using a generalised streamline formulation. Communications in Numerical Methods in Engineering, 14, 697- 708, 1998.

8.- R. Codina, M. Vázquez and O.C. Zienkiewicz, A fractional step method for the solution of the compressible Navier-Stokes equations. Publication CIMNE no. 118, Barcelona 1997.

9.- E. Oñate, J. García-Espinosa y S. Idelsohn. Ship Hydrodynamics. Encyclopedia of Computational Mechanics. Eds. E. Stein, R. De Borst, T.J.R. Hughes. John Wiley and Sons (2004).

10.- J. García-Espinosa and E. Oñate. An Unstructured Finite Element Solver for Ship Hydrodynamics. Jnl. Appl. Mech. Vol. 70: 18-26. (2003).

11.- GiD, A pre/postprocessing environment for generations of data and visualisation in finite element analysis. CIMNE, Barcelona, 1996.

12.- Löhner, R., Yang, E., Oñate, E. and Idelsohn, S. An Unstructured Grid-Based, Parallel Free Surface Solver. Presented in IAAA journal. CIMNE. Barcelona 1996.

13.- E. Oñate, J. García and S. Idelsohn, On the stabilisation of numerical solutions of advective-diffusive transport and fluid flow problems. Comp.Meth. Appl. Mech. Engng, 5, 233-267, 1998

14.- J. García-Espinosa, E. Oñate and J. Bloch Helmers. Advances in the Finite Element Formulation for Naval Hydrodynamics Problems. International Conference on Computational Methods in Marine Engineering (Marine 2005). June 2005. Oslo (Norway)

15.- A. Roshko, On the development of turbulent wakes from vortex streets, NACA report 1191, 1954.

16.- M. Vázquez, R. Codina and O.C. Zienkiewicz, A general algorithm for compressible and incompressible flow. Part I: The split characteristic based scheme. Int. J. Num. Meth. in Fluids, 20, 869-85, 1995

17.- M. Vázquez, R. Codina and O.C. Zienkiewicz, A general algorithm for compressible and incompressible flow. Part II: Tests on the explicit form. Int. J. Num. Meth. in Fluids, 20, No. 8-

### 9, 886-913, 1995.

18.- J. García-Espinosa, M. López, E. Oñate, R. Luco, An Advanced Finite Element Method for Fluid Dynamic Analysis of America's Cup Boats, Proceedings of HPYD Conference (RINA), Auckland (New Zealand) 2002.

19.- J. García, A. Valls, E. Oñate. ODDLS:A new unstructured mesh finite element method for the analysis of free surface flow problems. Int. J. Numer. Meth. Engng. Published online, 2008.